#### Objektorientierte Programmierung (Winter 2010/2011)

## Kapitel 1: Einführung

- Computer-Grundbegriffe, Programm-Ausführung
- Geschichte der Programmierung und von C++
- Erstes Beispiel ("Hello, World")
- Bedienung von Werkzeugen zur Programmierung (Editor, Compiler, Linker, Entwicklungsumgebung)

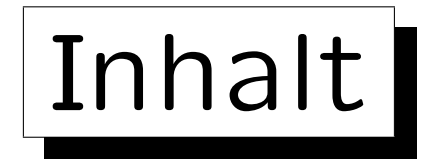

1. Computer, Programme, Betriebssystem

- 2. Historische Bemerkungen zu C++ (kurz)
- 3. Erstes Beispielprogramm
- 4. Programmentwicklung unter Linux
- 5. Benutzung von Microsoft Visual C++ (kurz)

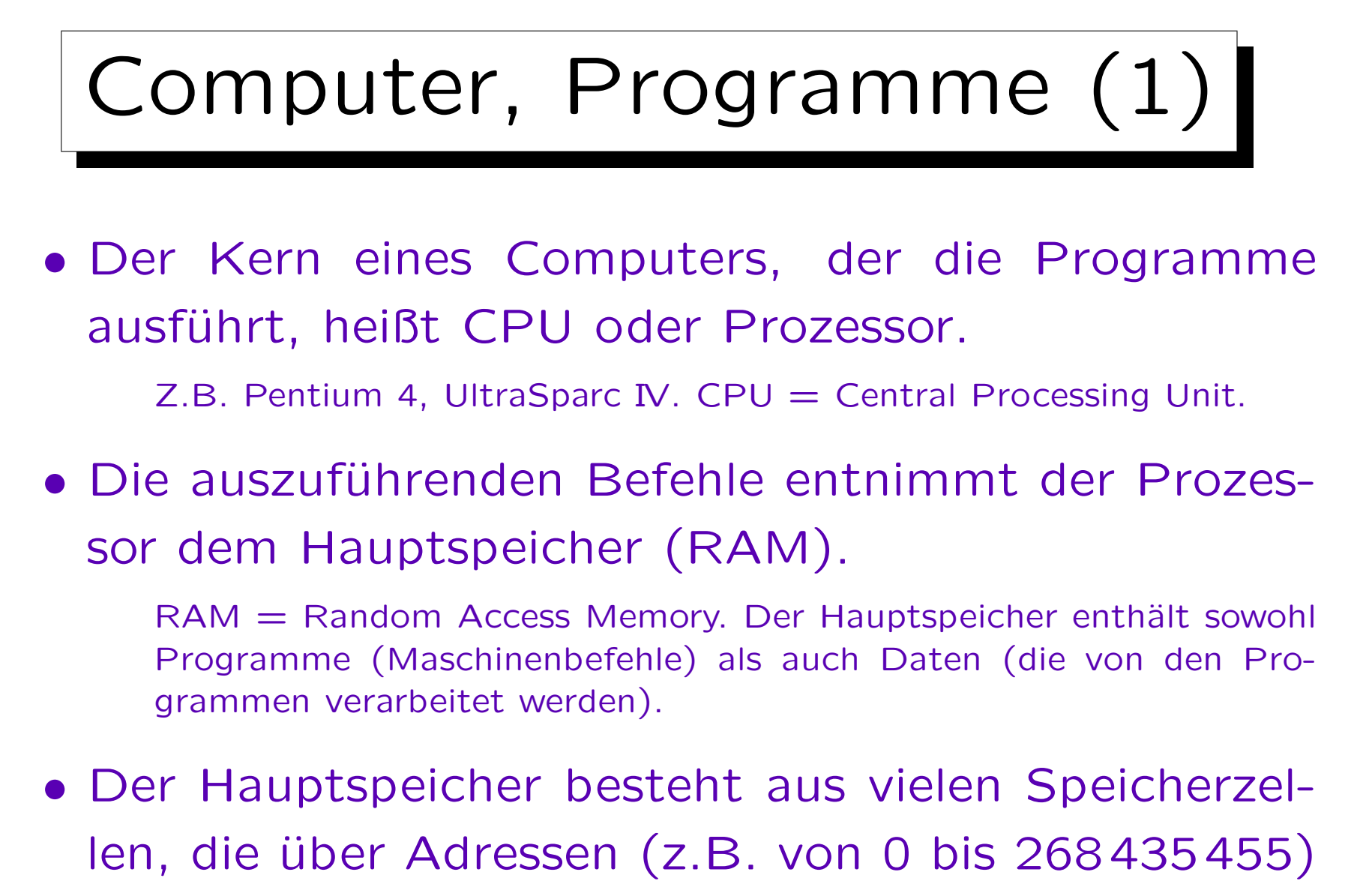

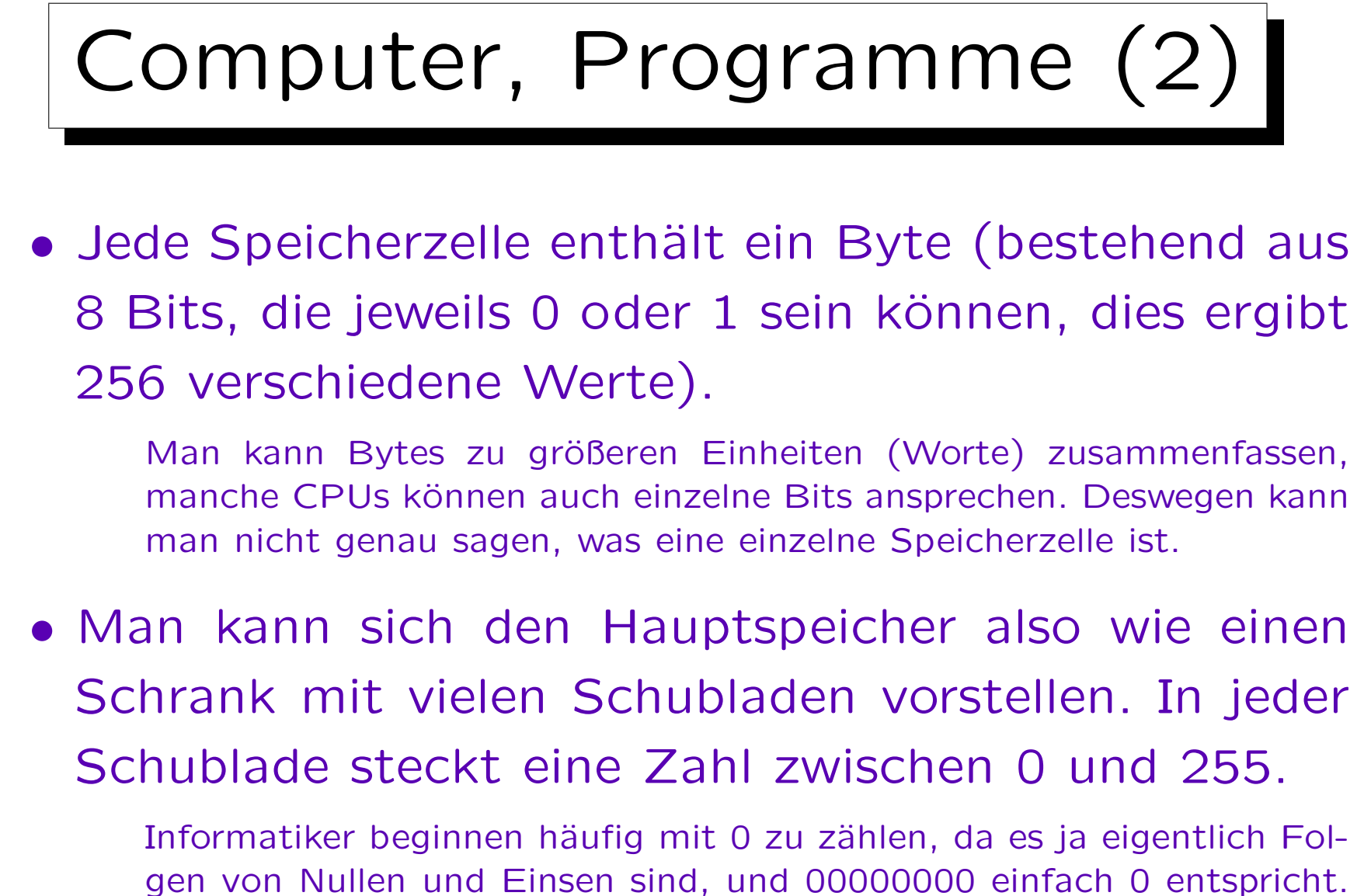

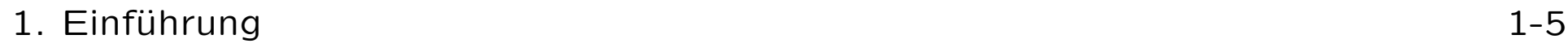

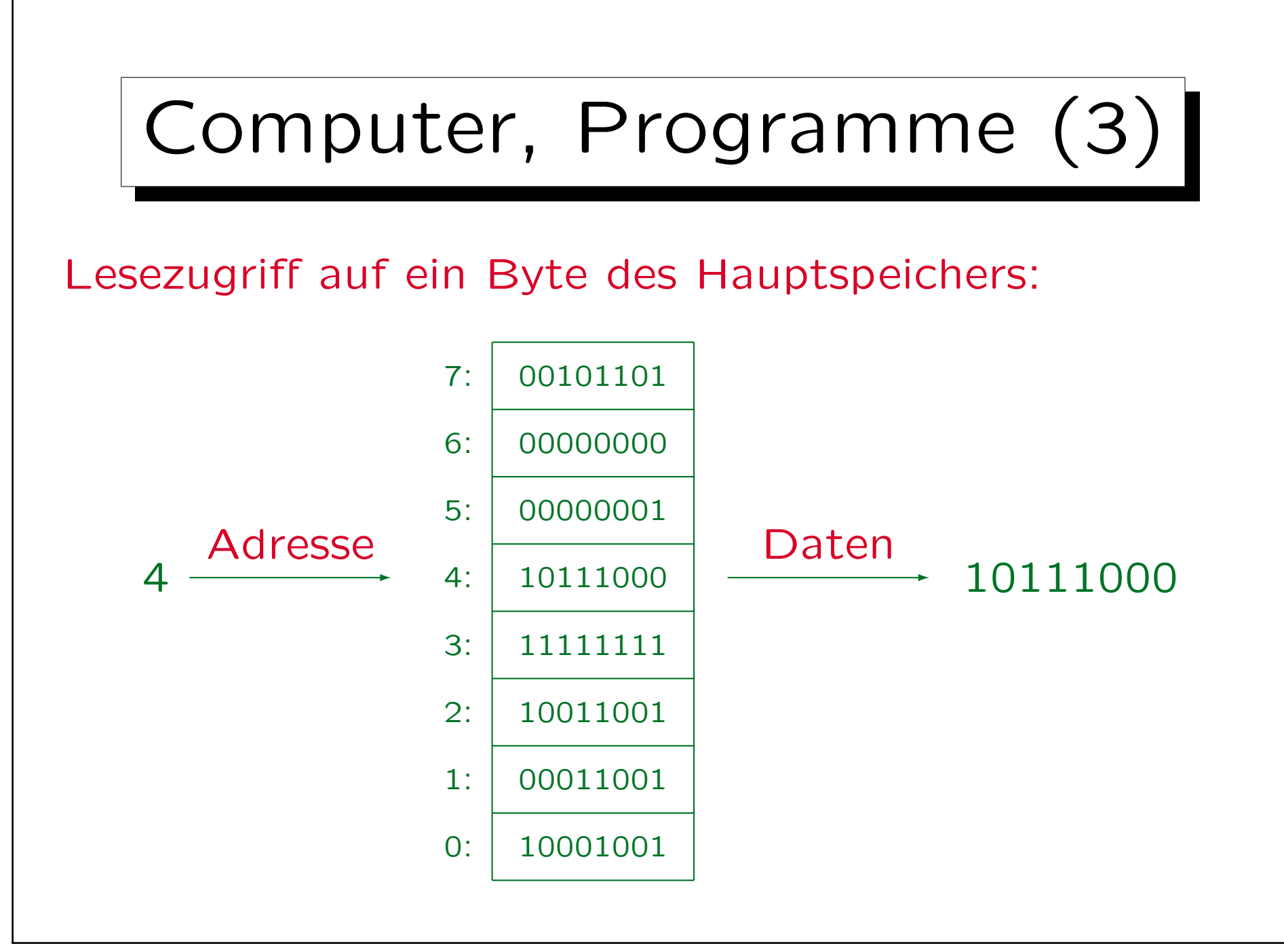

Stefan Brass: Objektorientierte Programmierung Versität Halle, 2010

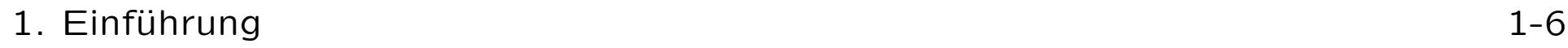

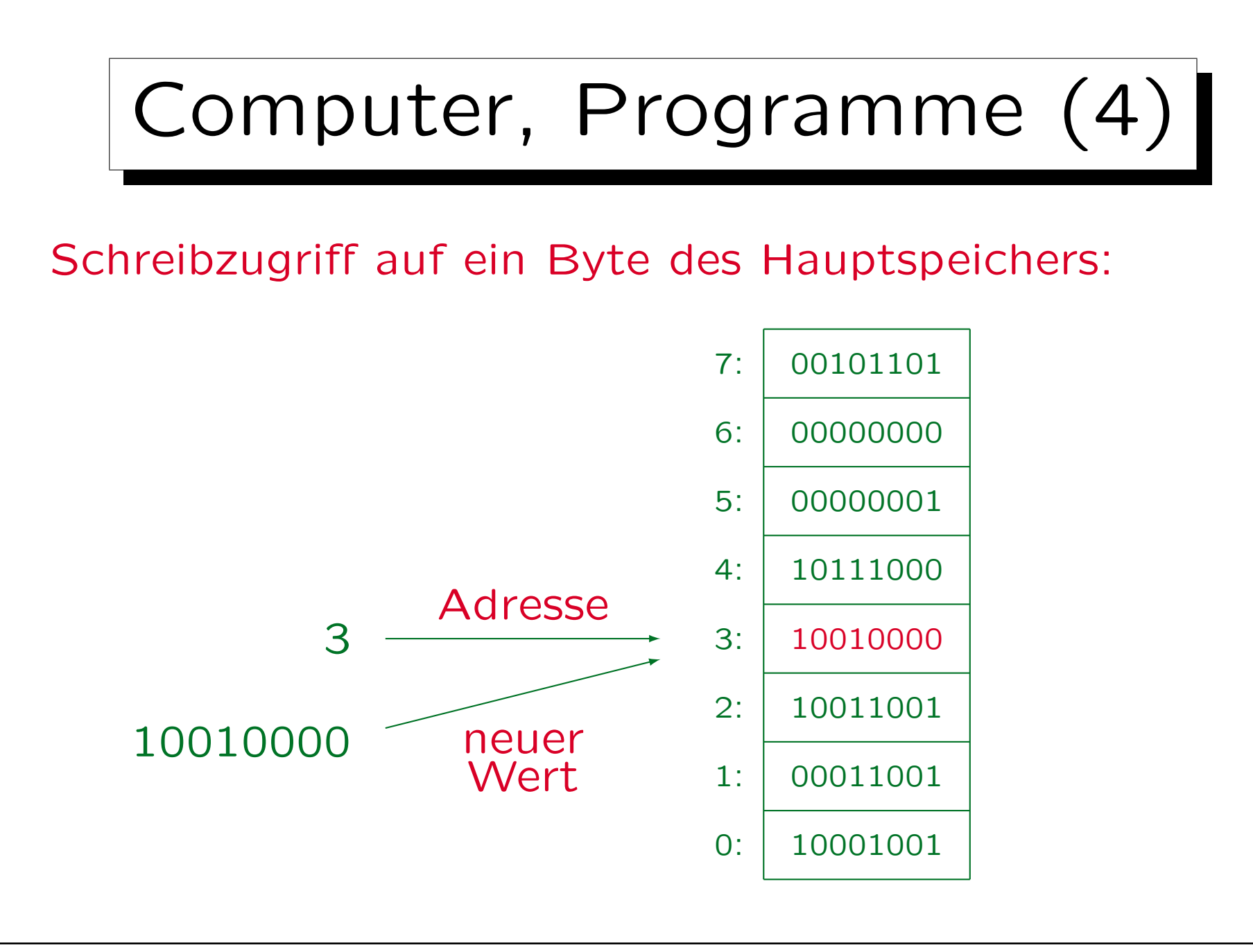

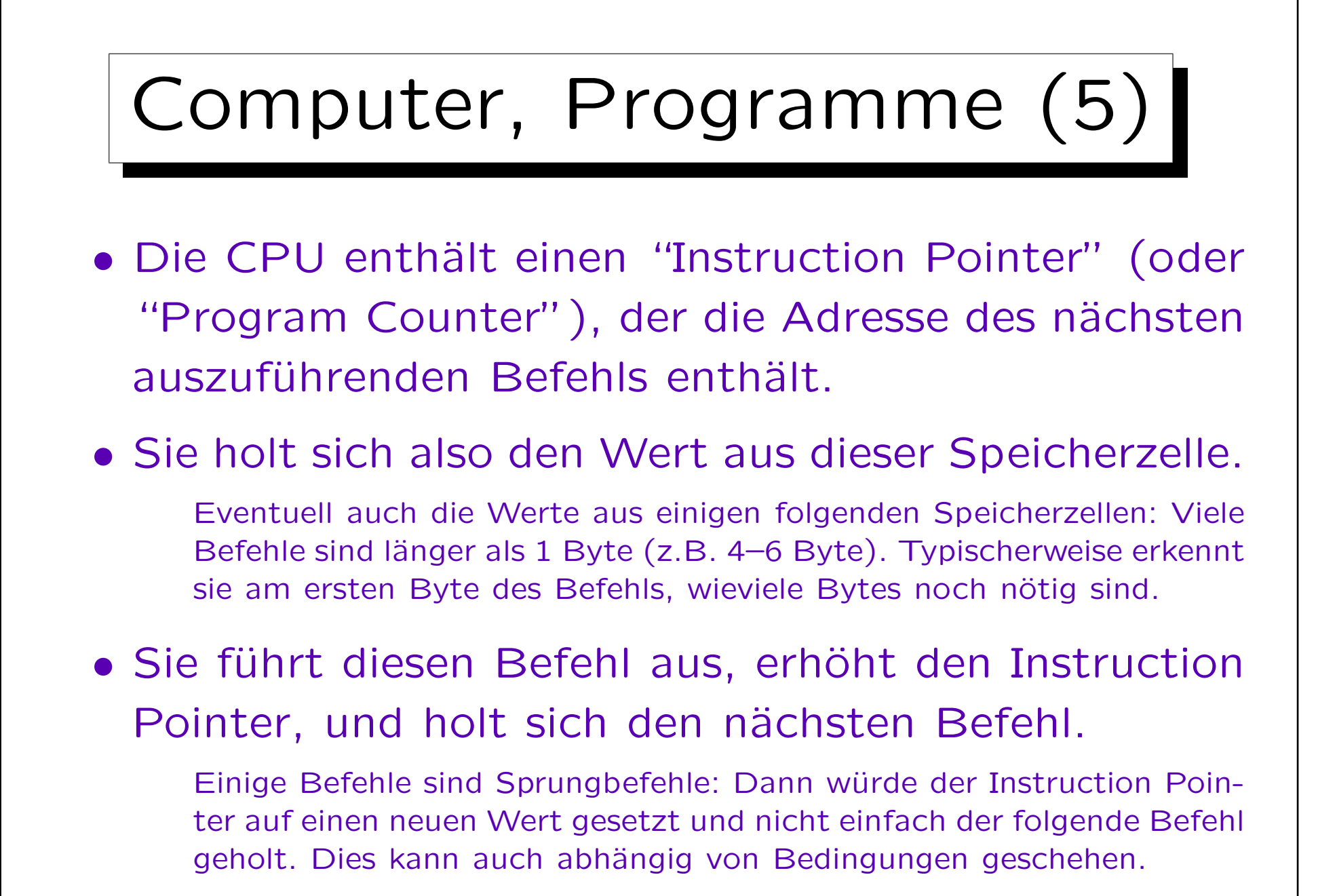

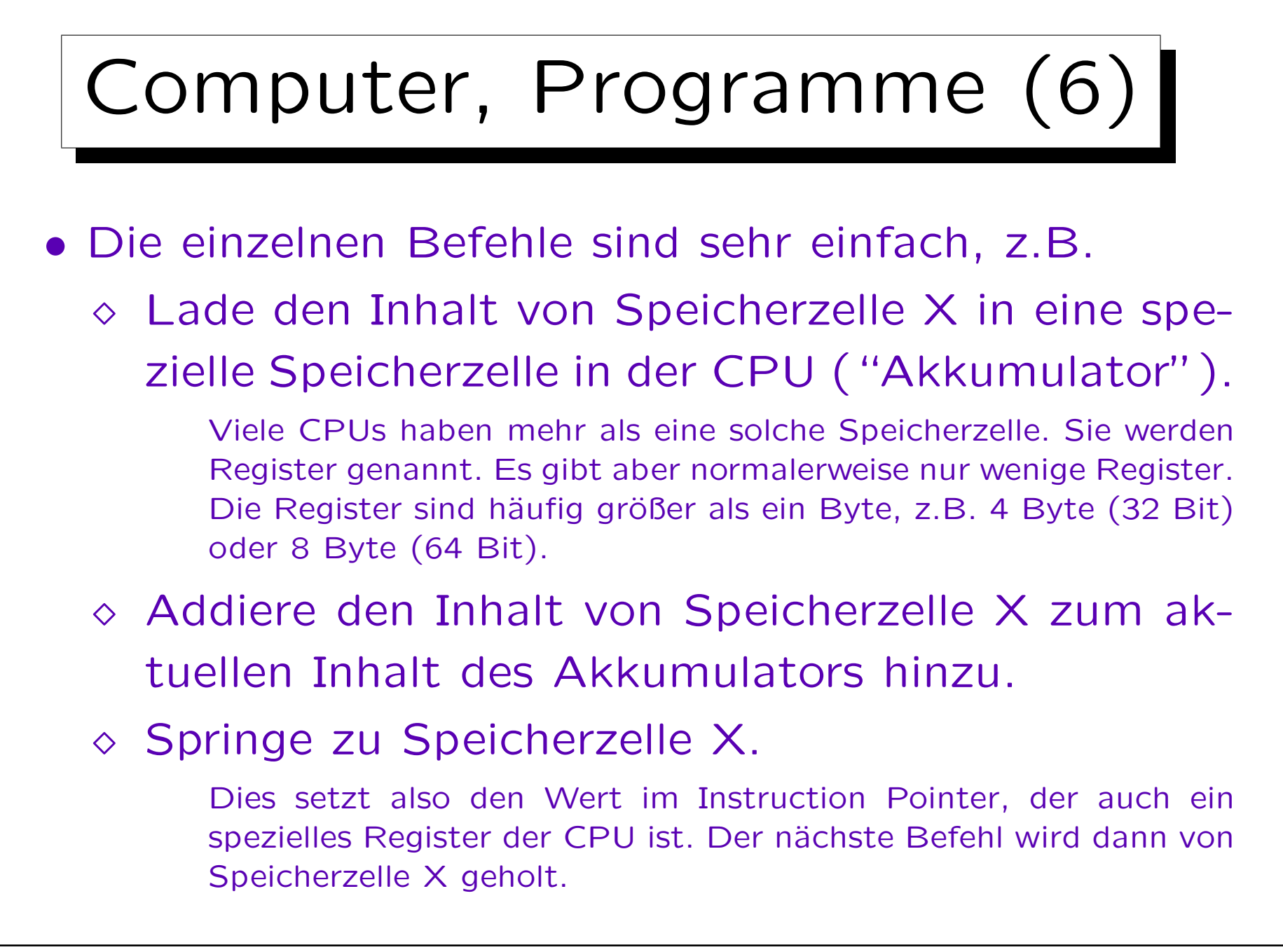

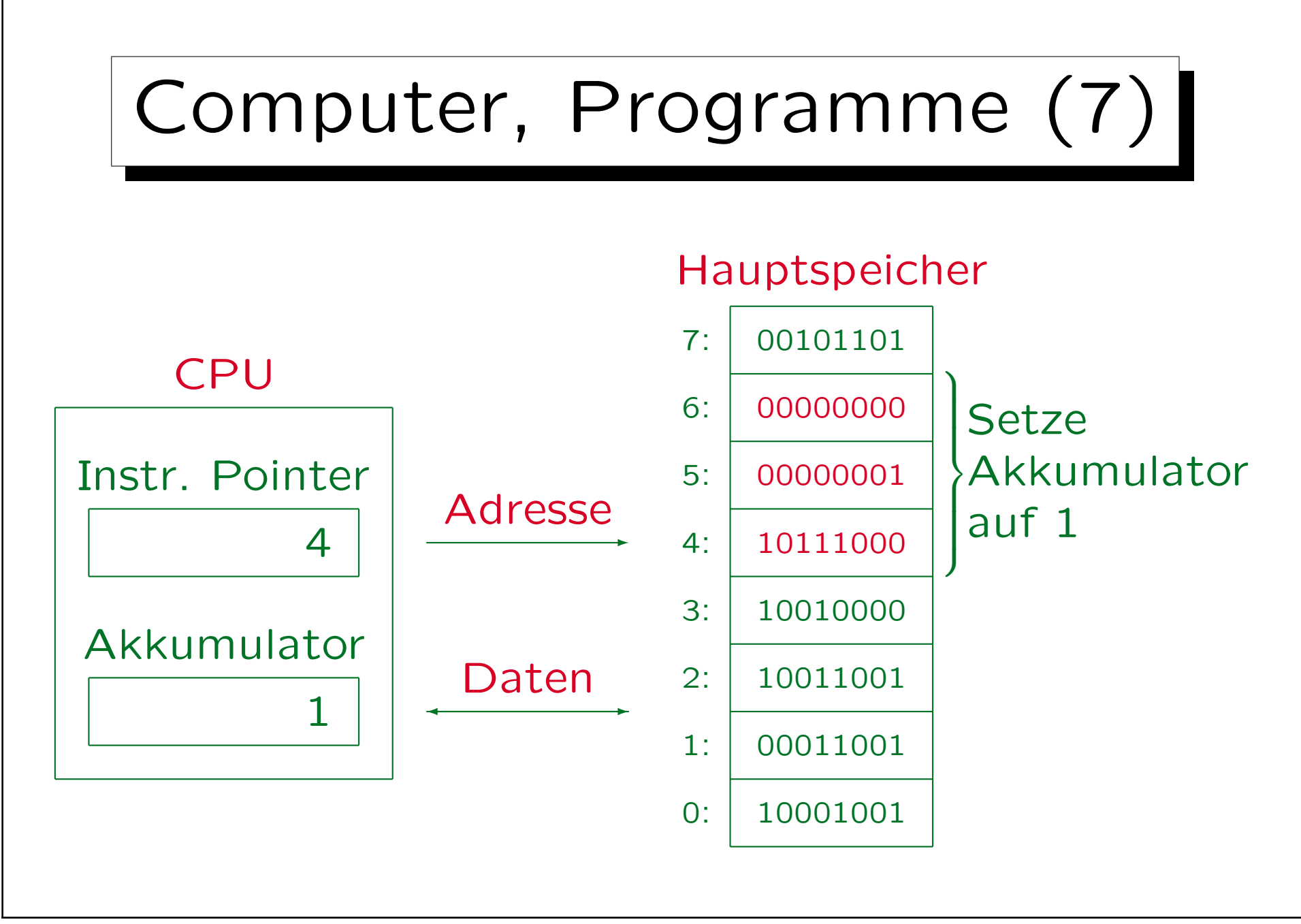

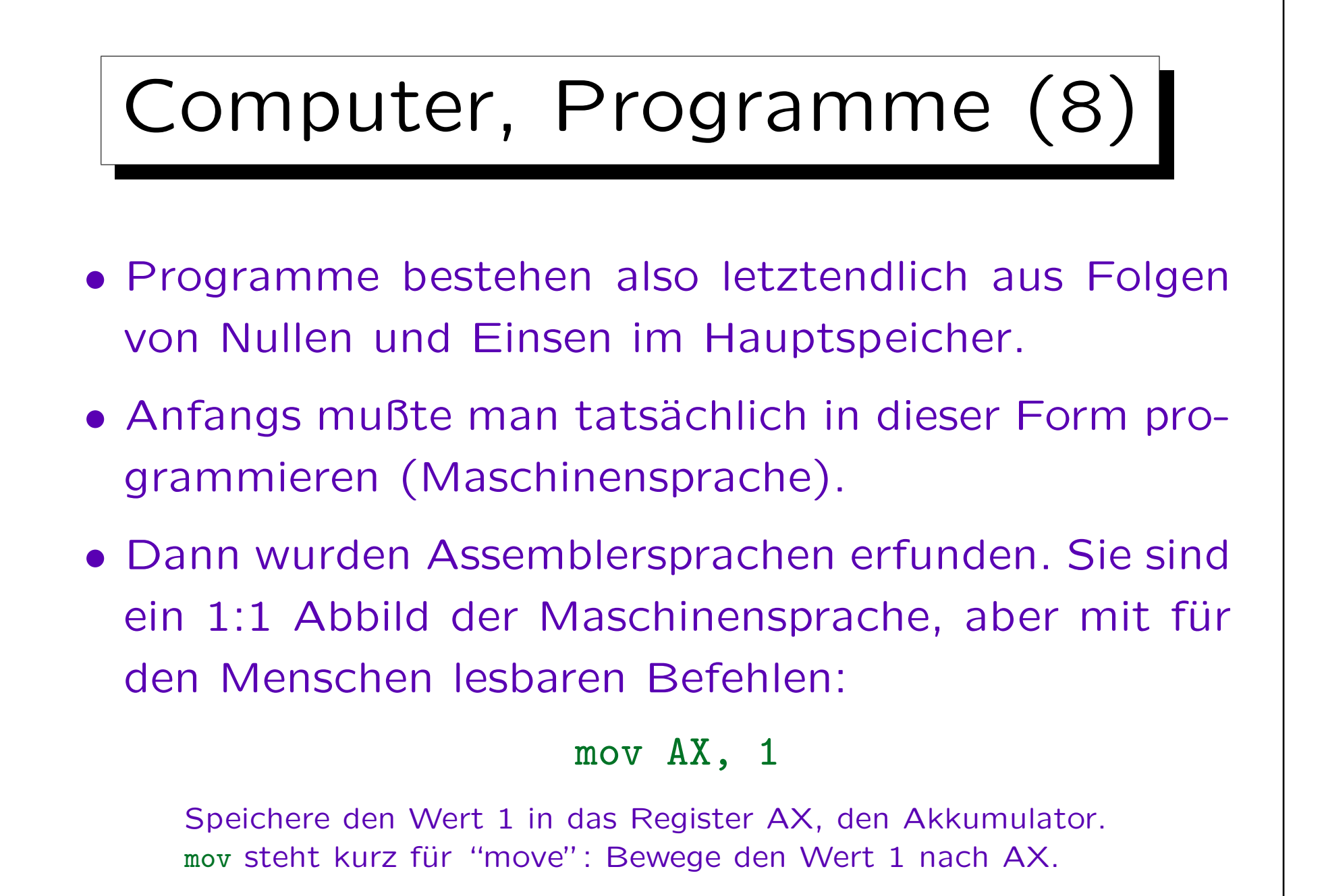

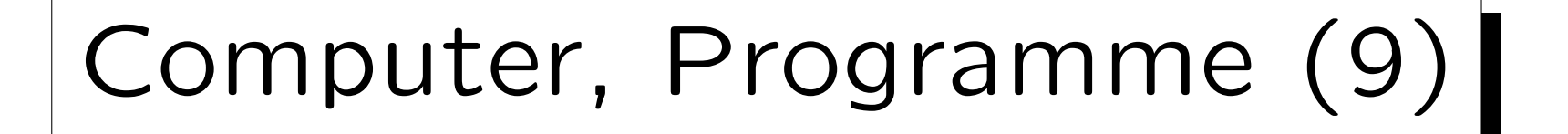

- Der Assembler ist ein Programm, das solche Programme (Texte) in die internen Bitmuster für die Befehle übersetzt.
- Die Texte können auch im Hauptspeicher des Rechners repräsentiert werden.
- Dazu interpretiert man die Bytes (Bitmuster) einfach als Buchstaben/Zeichen. Z.B. wäre ein "a" nach dem ASCII-Code das gleiche Bitmuster wie die Zahl 97.

 $ASCII = American Standard Code for Information Interchange.$ 

1. Einführung 1-12

## Computer, Programme (10)

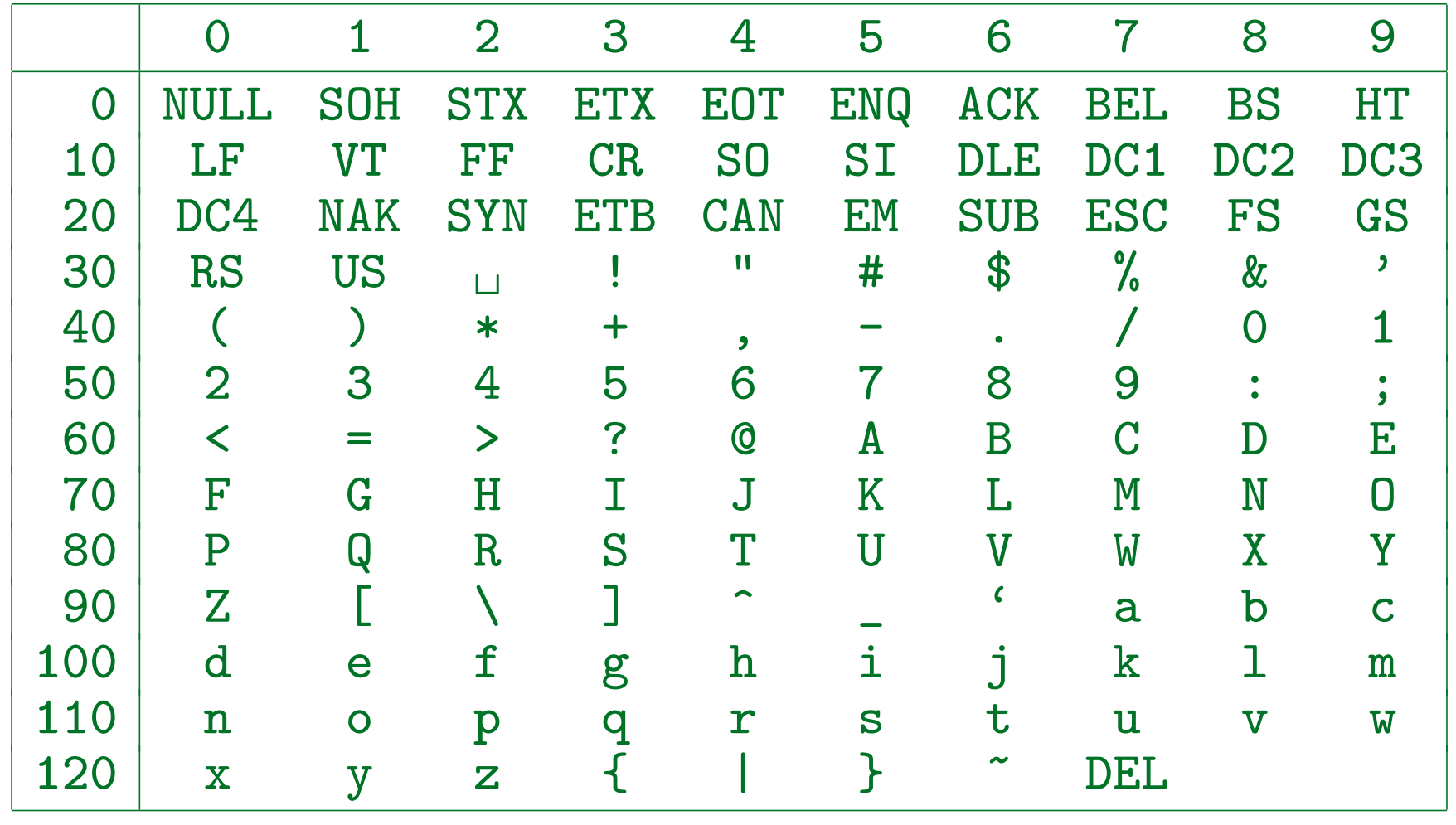

### Computer, Programme (11)

- Texte (z.B. ein Assembler-Programm) können mit einem weiteren Programm, dem Editor, eingegeben und geändert werden (über die Tastatur).
- Der Inhalt des Hauptspeichers geht verloren, wenn der Computer ausgeschaltet wird. Daher wird man den Text bzw. das Programm auf die Festplatte (oder einfach Platte, engl. Disk) abspeichern.

Zu Anfang hatte man Lochkarten oder Lochstreifen, die mit einer Art Schreibmaschine gestanzt wurden. Der Computer hat die Daten von so einem Kartenstapel (oder Lochstreifen) eingelesen und dann ausgeführt.

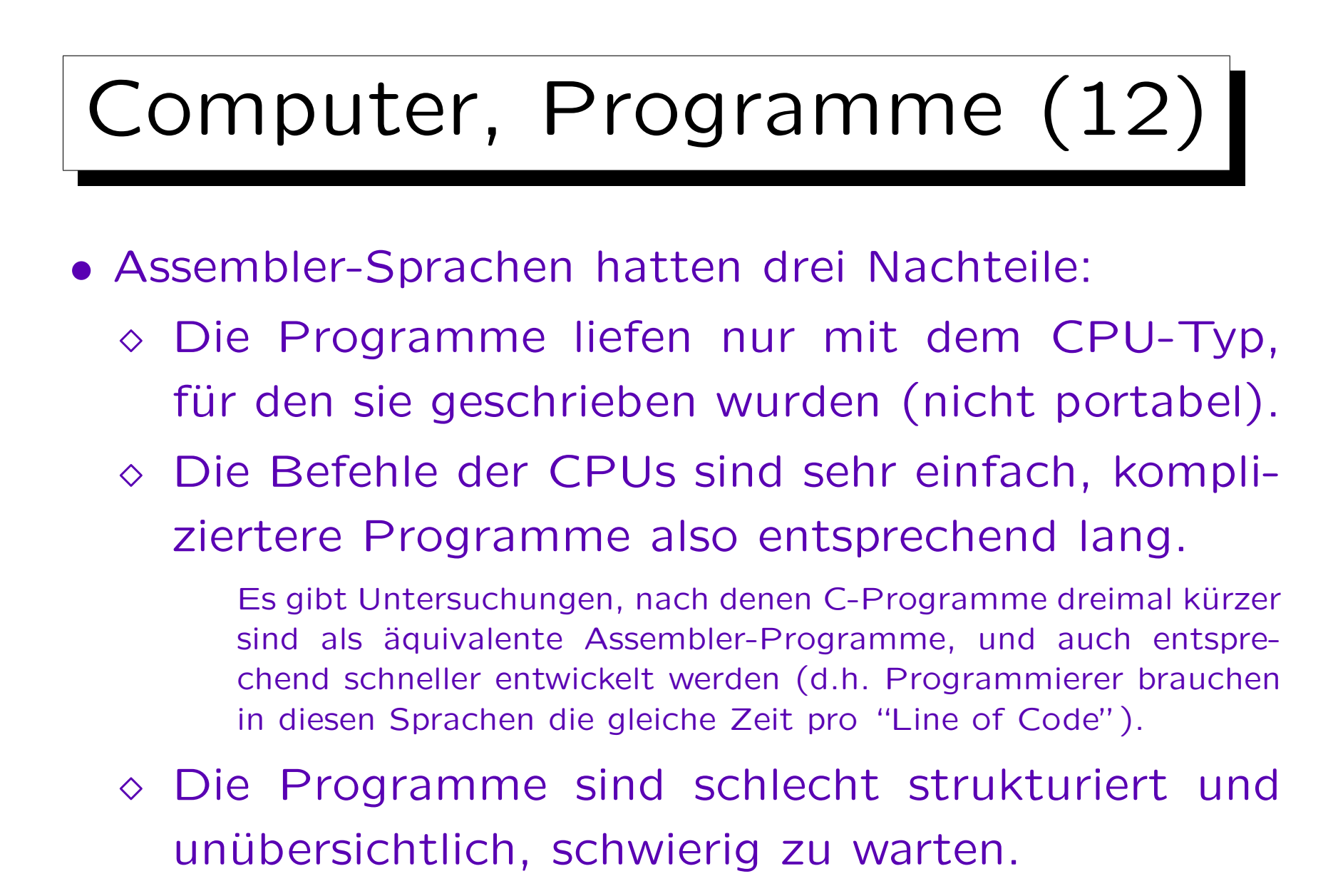

Es geschehen auch leicht Fehler, da der Assembler alles zulässt.

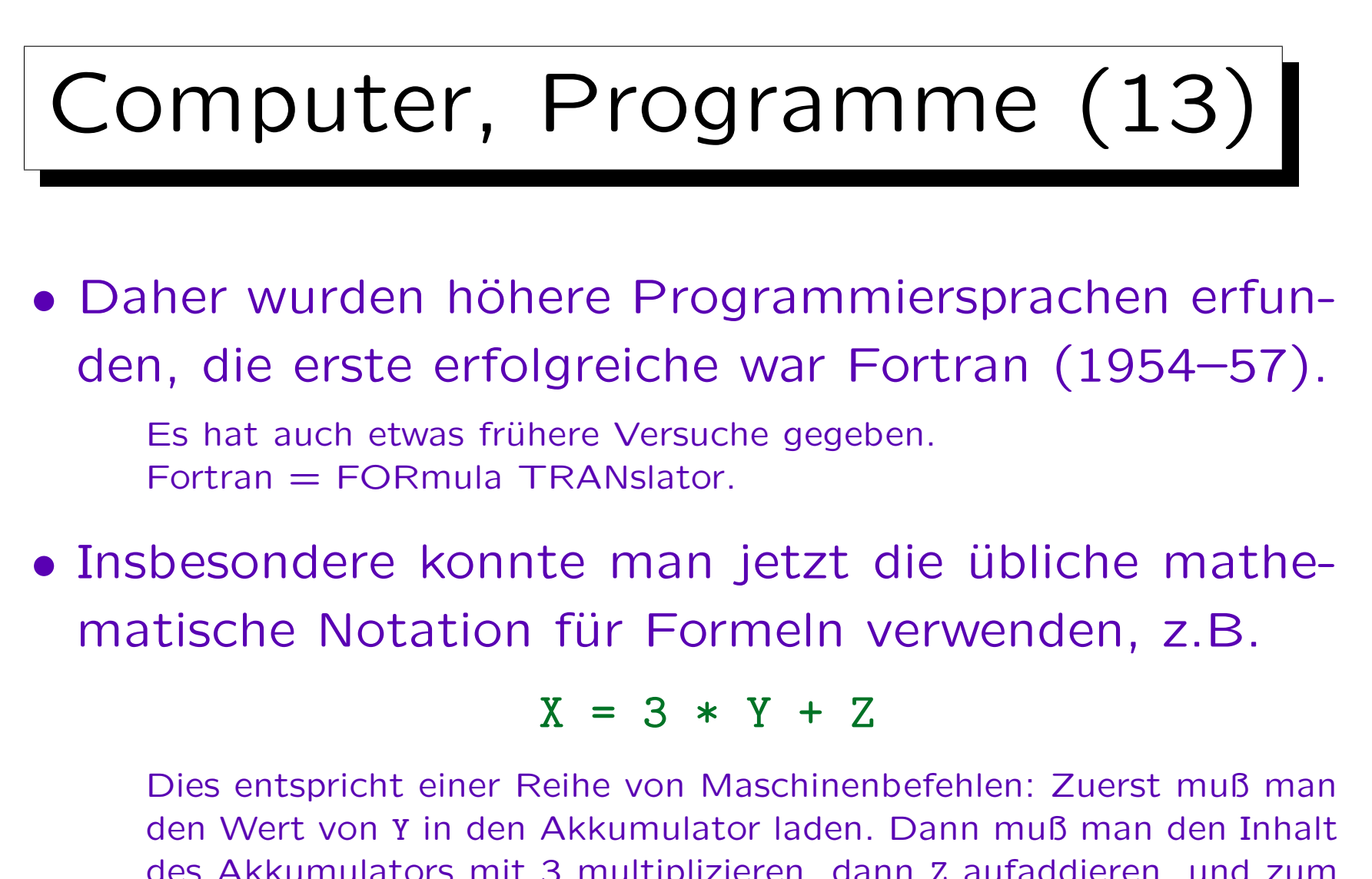

des Akkumulators mit 3 multiplizieren, dann Z aufaddieren, und zum Schluß den aktuellen Inhalt des Akkumulators in die für X reservierte Speicherzelle schreiben.

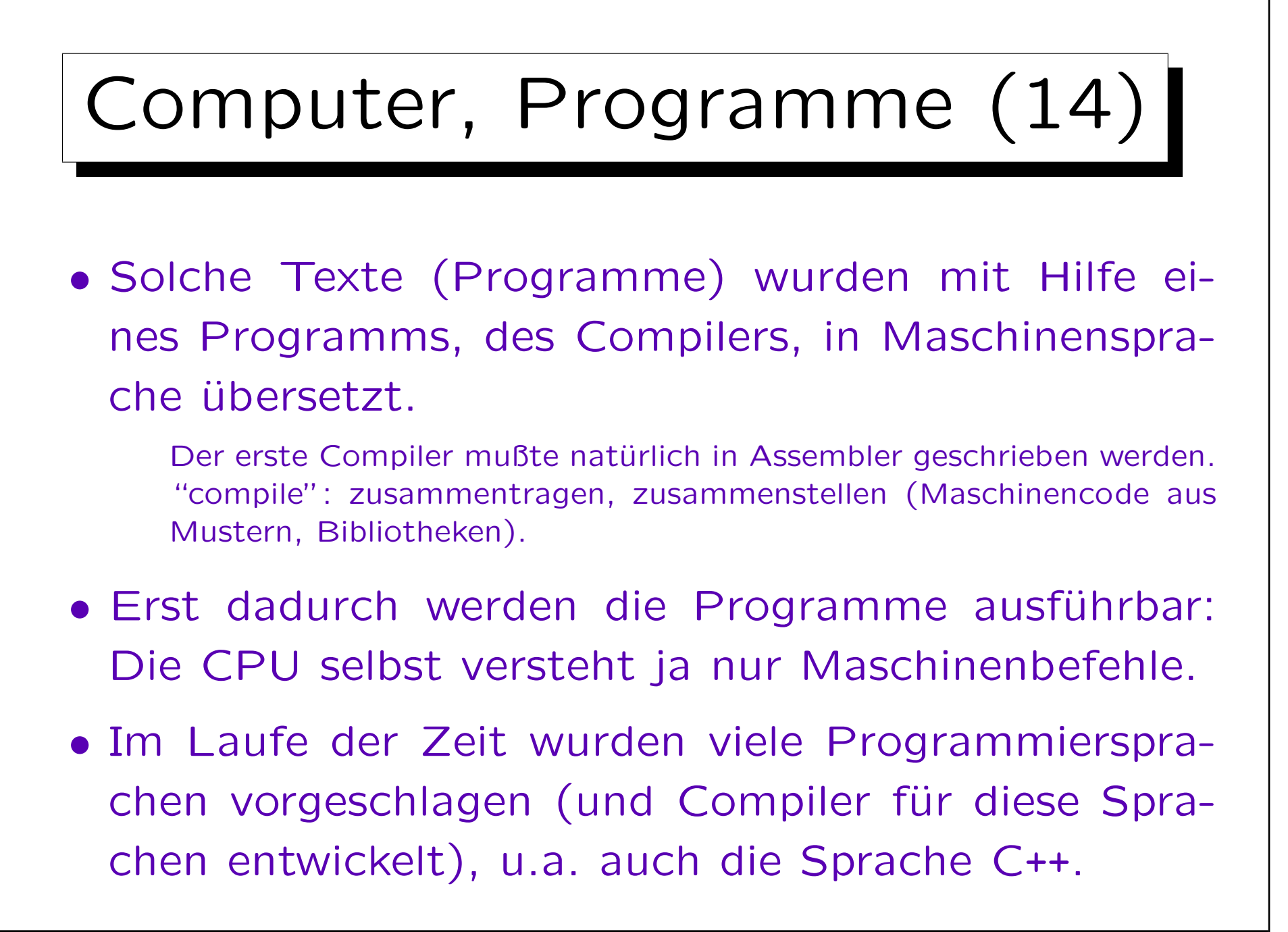

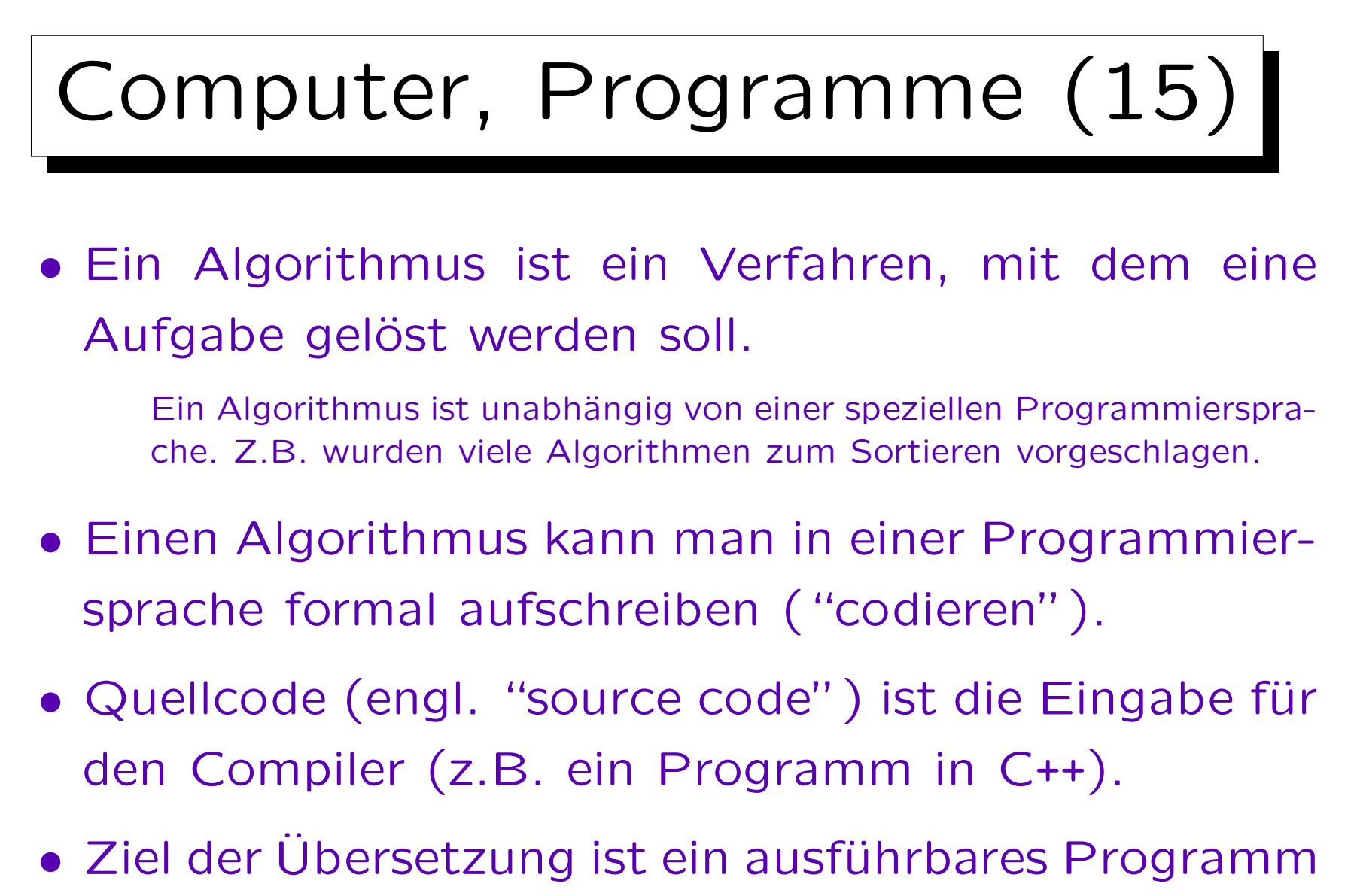

(Maschinenbefehle für die Ziel-Hardware).

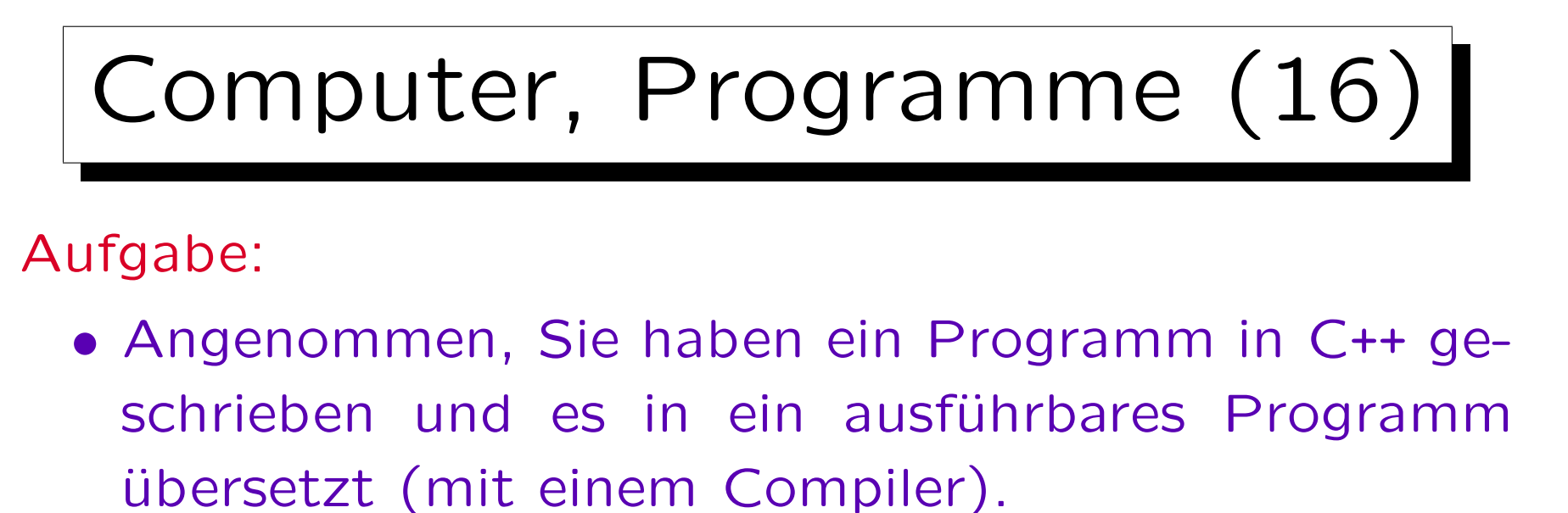

- Sie möchten Ihr Programm mit verschiedenen Eingaben testen. Müssen Sie den Compiler jedesmal neu aufrufen?
- Ihr Programm ist so nützlich, dass Sie im Internet veröffentlichen wollen. Welche Vor- und Nachteile hat es, wenn Sie Quellcode oder das ausführbare Programm auf Ihre Webseite stellen?

# Computer, Programme (17)

• Größere Programme bestehen meist aus mehreren Teilen (Module), und verwenden Funktionen aus Bibliotheken (allgemein nützlicher Programmcode).

Z.B. wäre es doch unsinnig, wenn jeder Programmierer sich selbst ein Programmstück für die Sinus-Berechnung schreiben müßte. Auch die Ein-/Ausgabe geschieht über Bibliotheksfunktionen.

- Die Module können mit dem Compiler getrennt übersetzt werden, und die Bibliothek wird gleich übersetzt ausgeliefert.
- Man benötigt dann einen Linker, der die verschiedenen Stücke von Programmcode zusammensetzt.

#### 1. Einführung 1-20

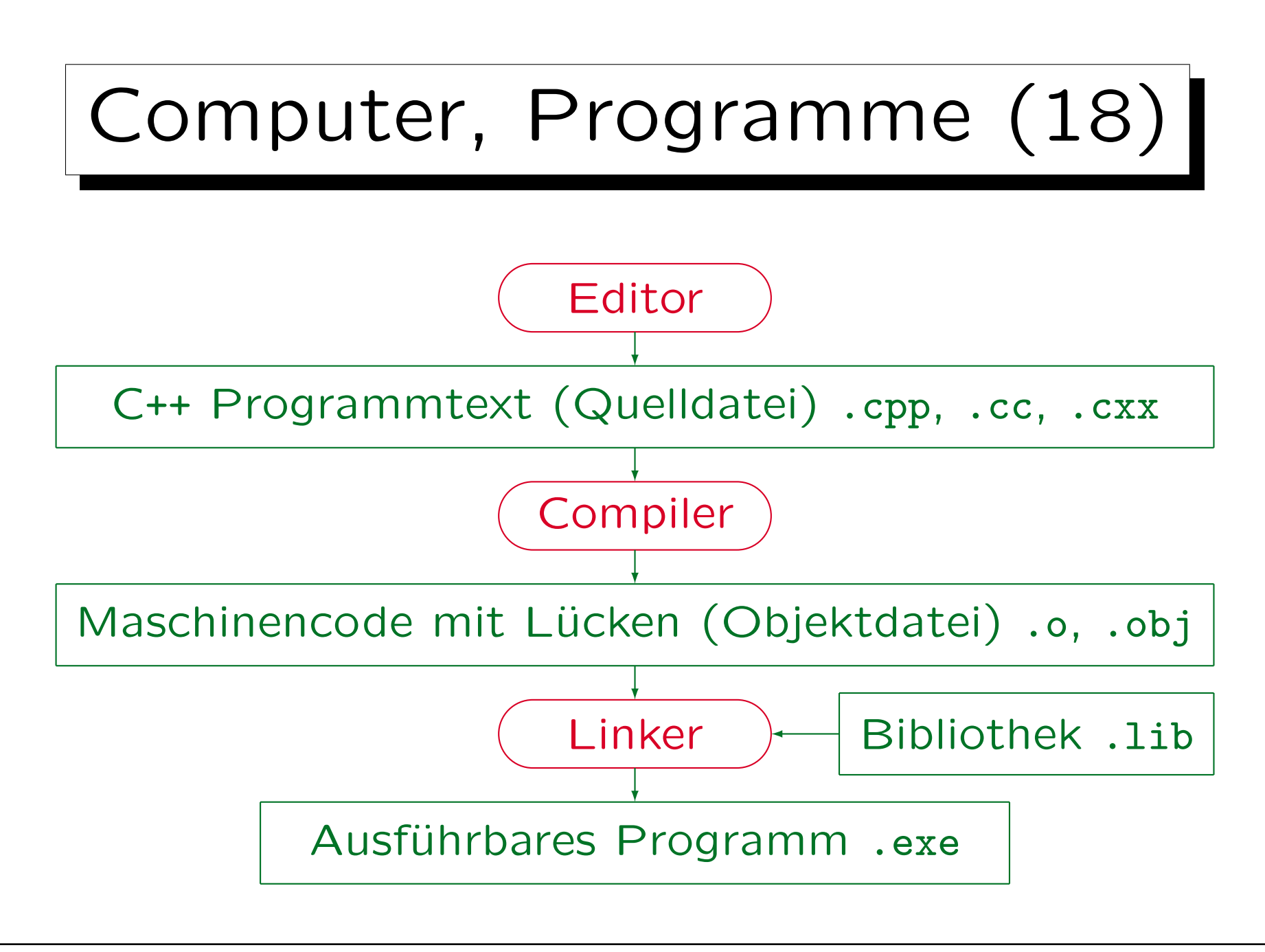

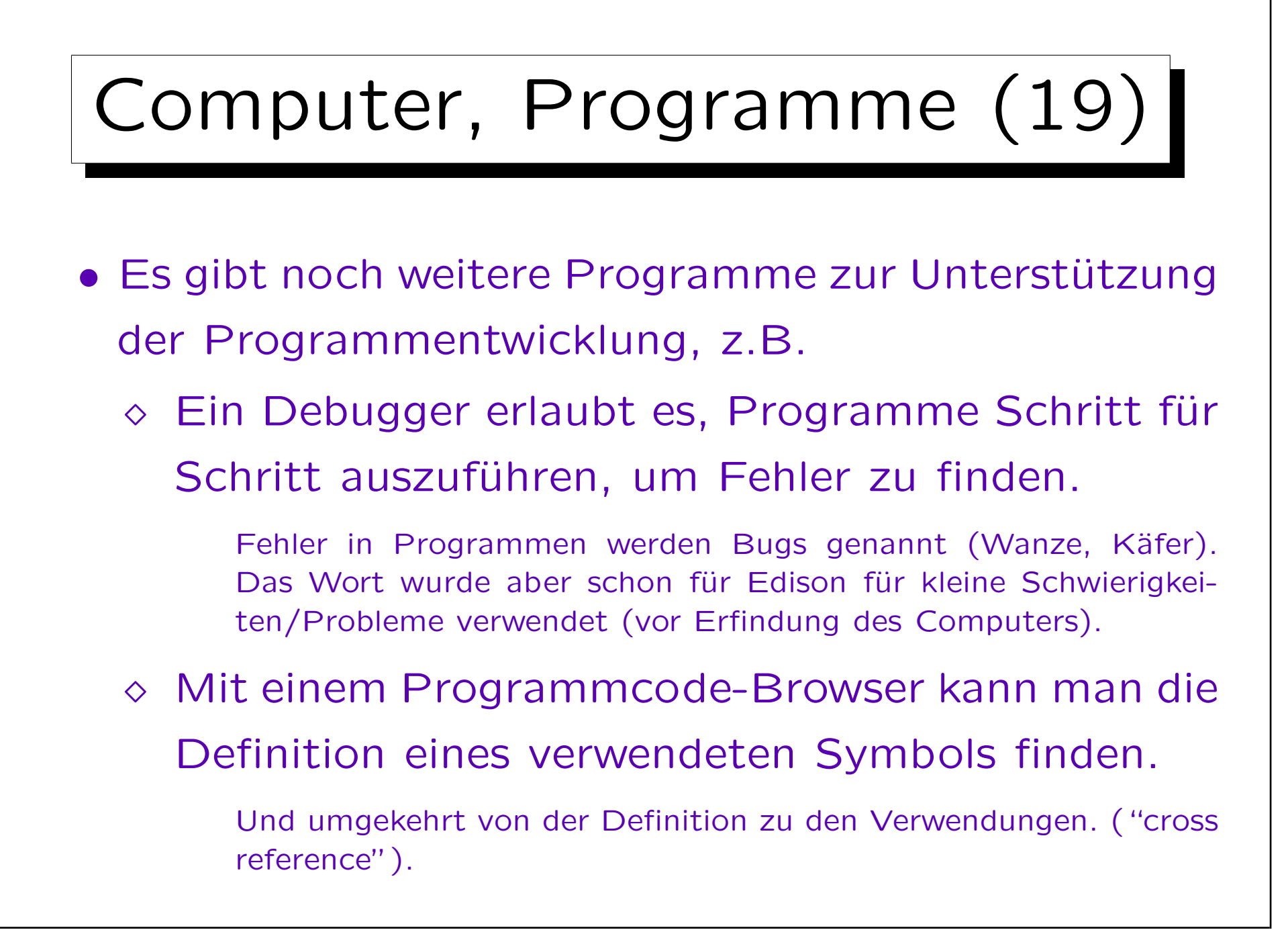

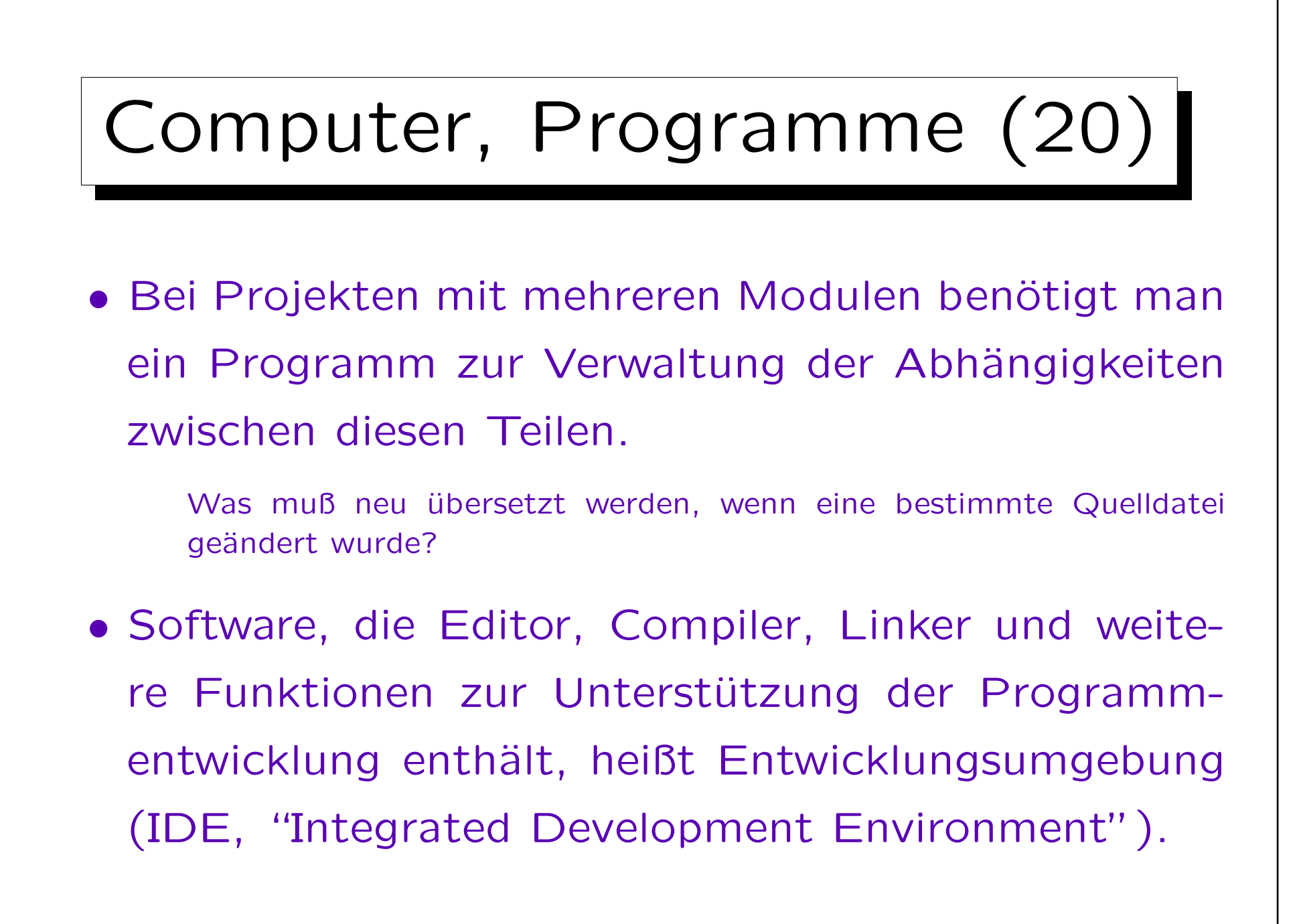

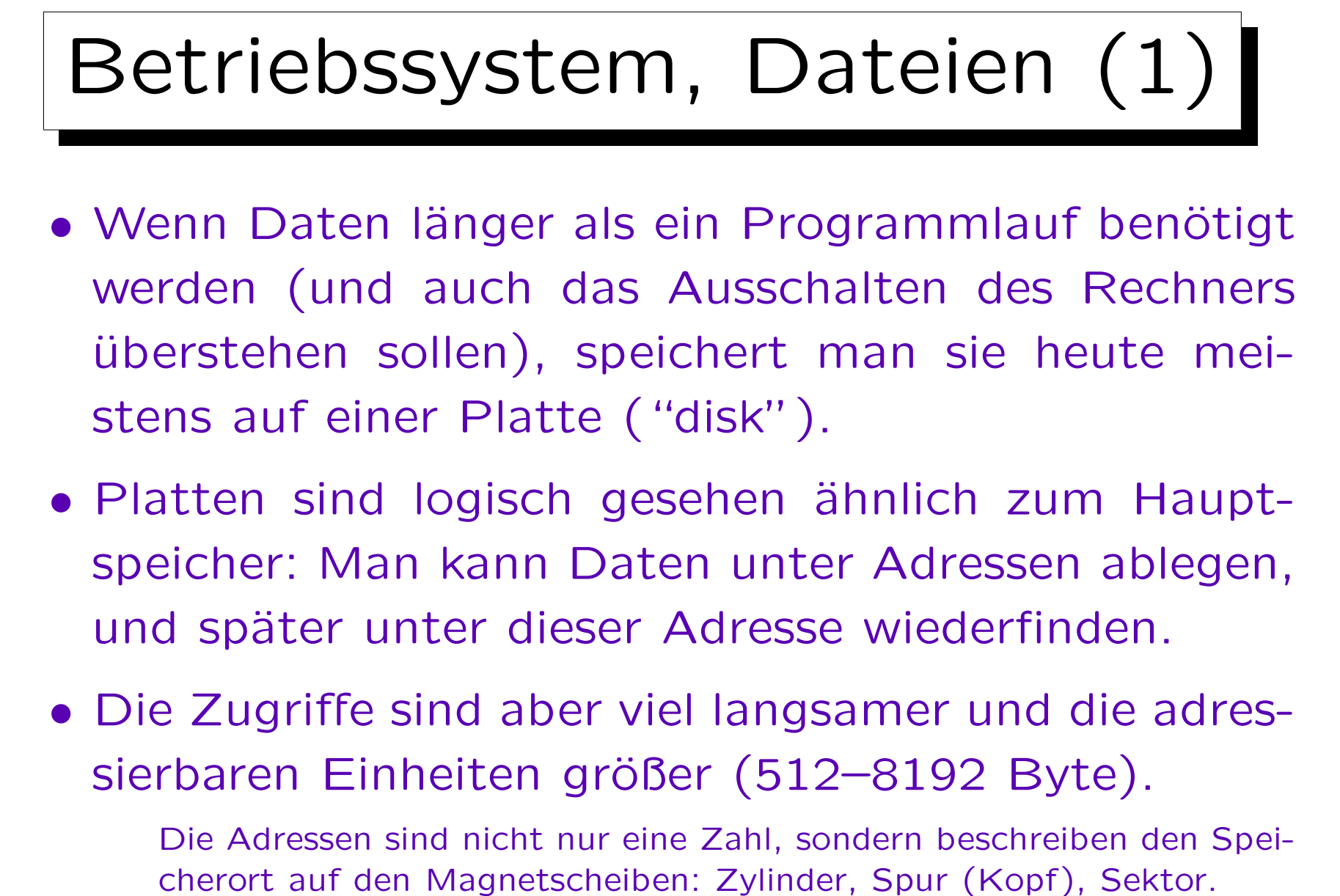

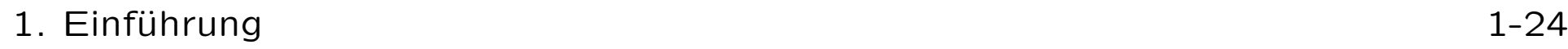

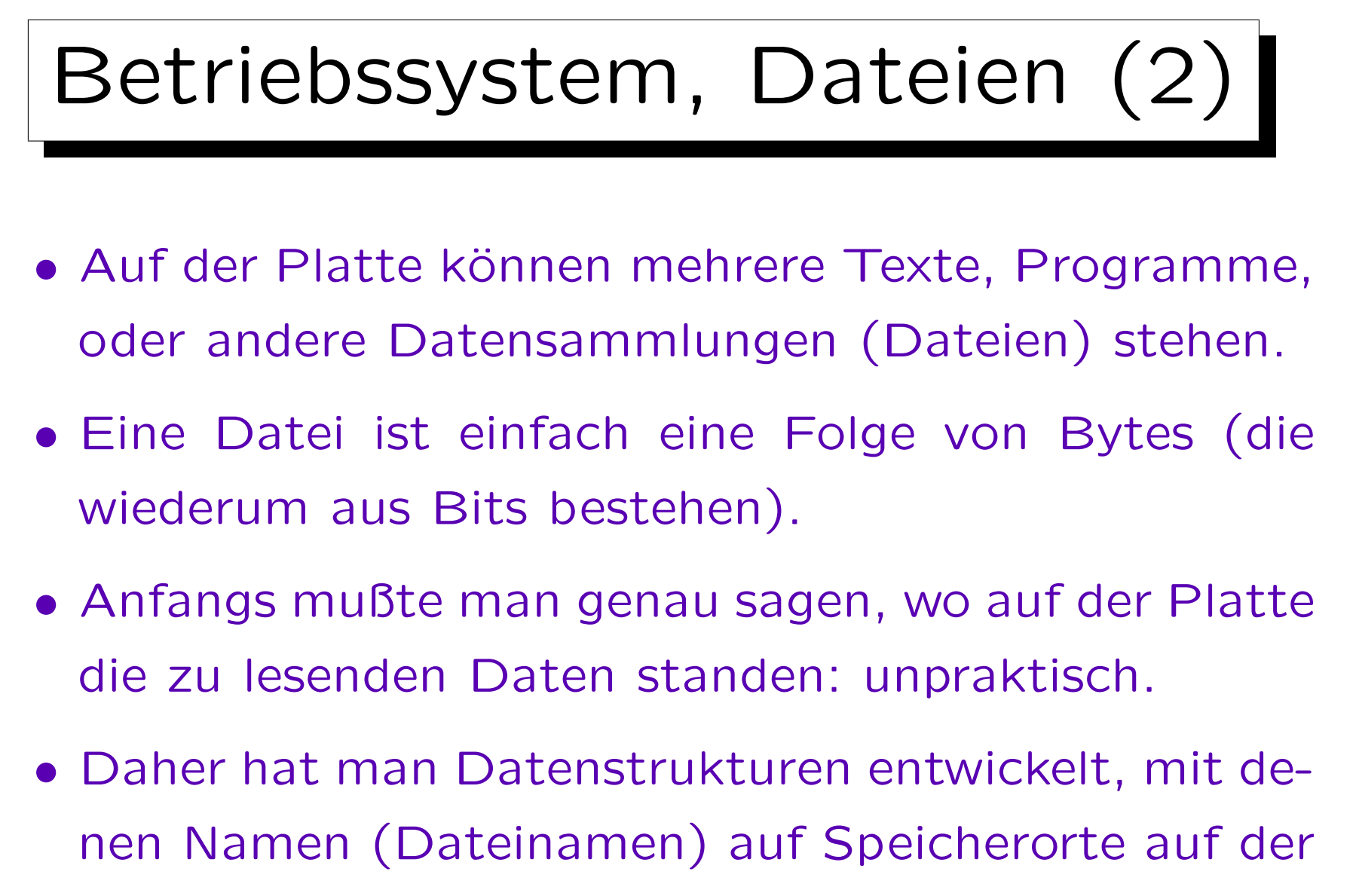

Platte abgebildet werden können.

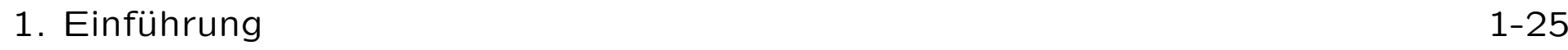

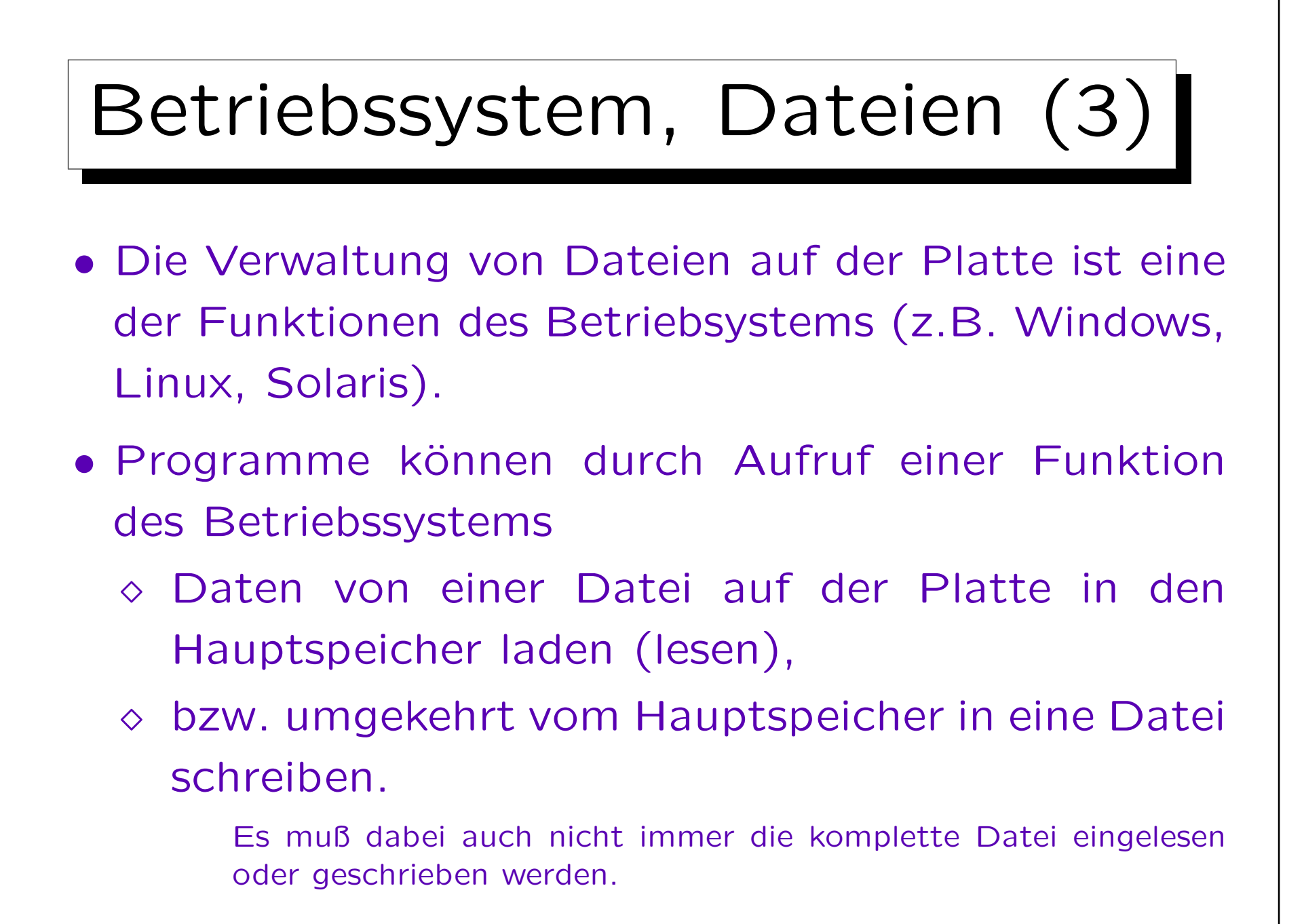

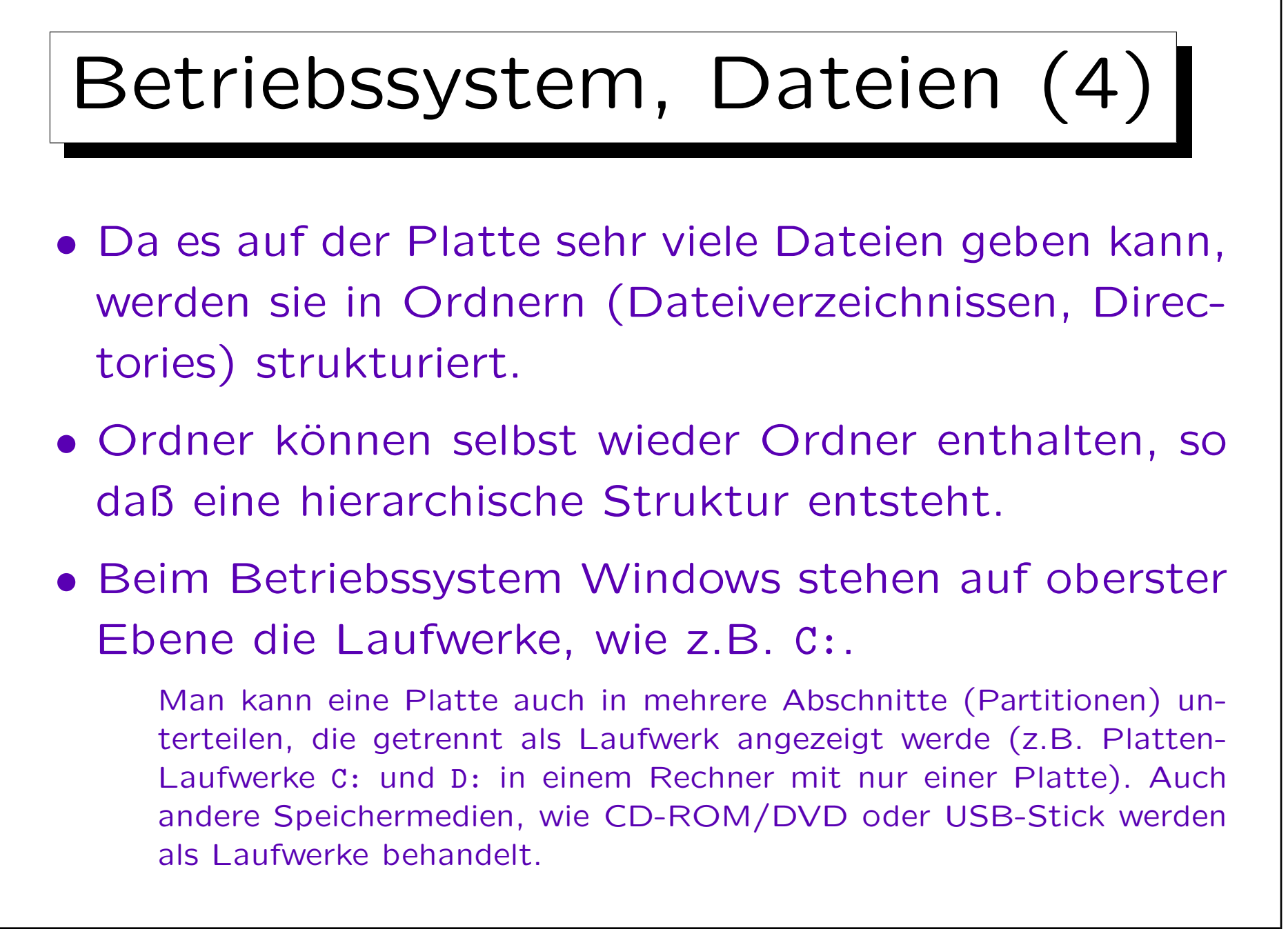

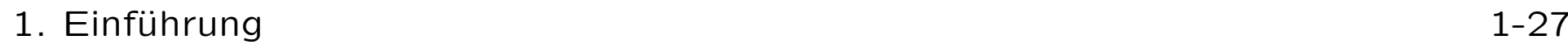

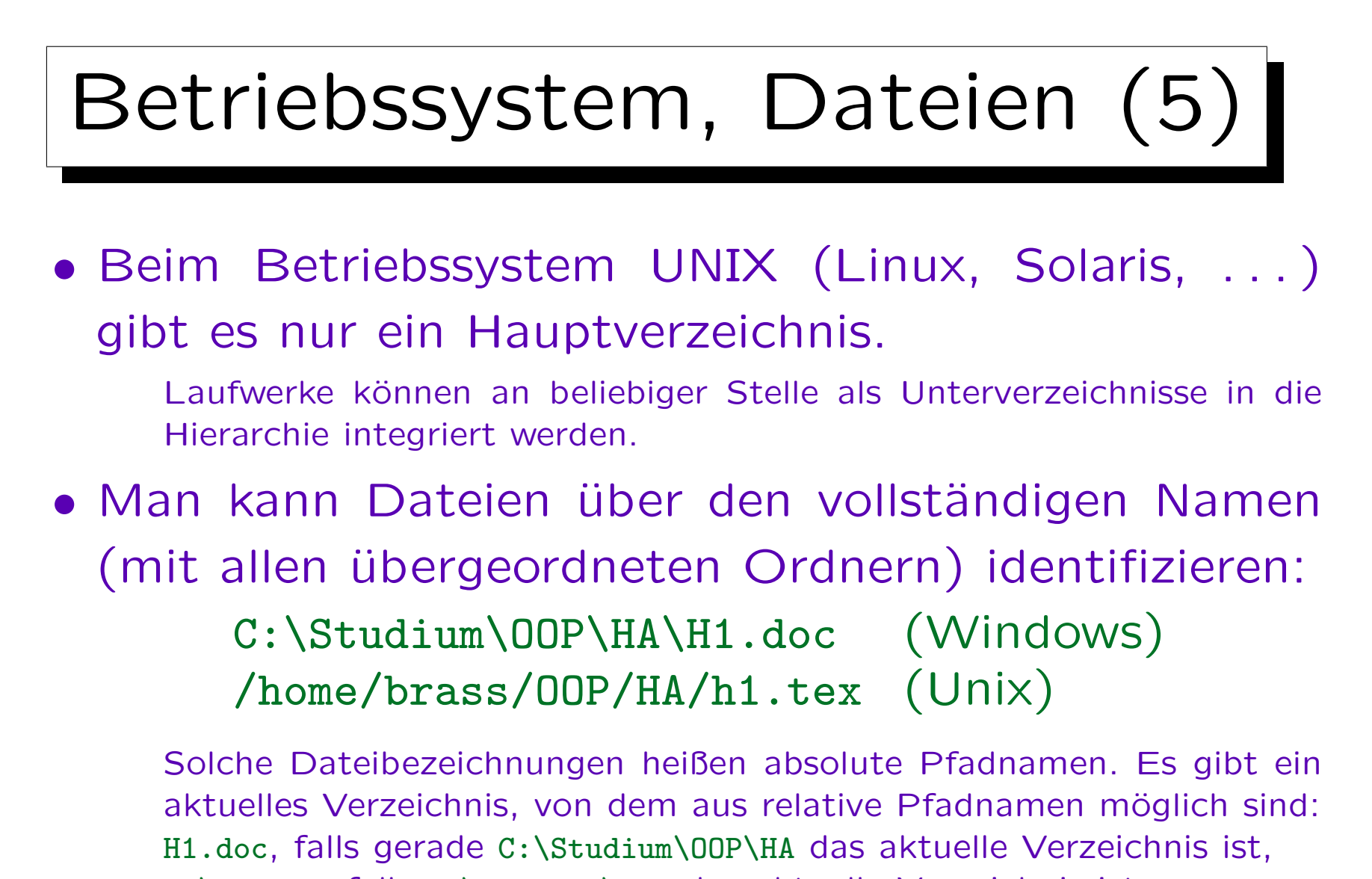

HA\H1.doc, falls C:\studium\OOP das aktuelle Verzeichnis ist,

..\OOP\HA\H1.doc, falls C:\Studium\Modellierung akt. Verzeichnis.

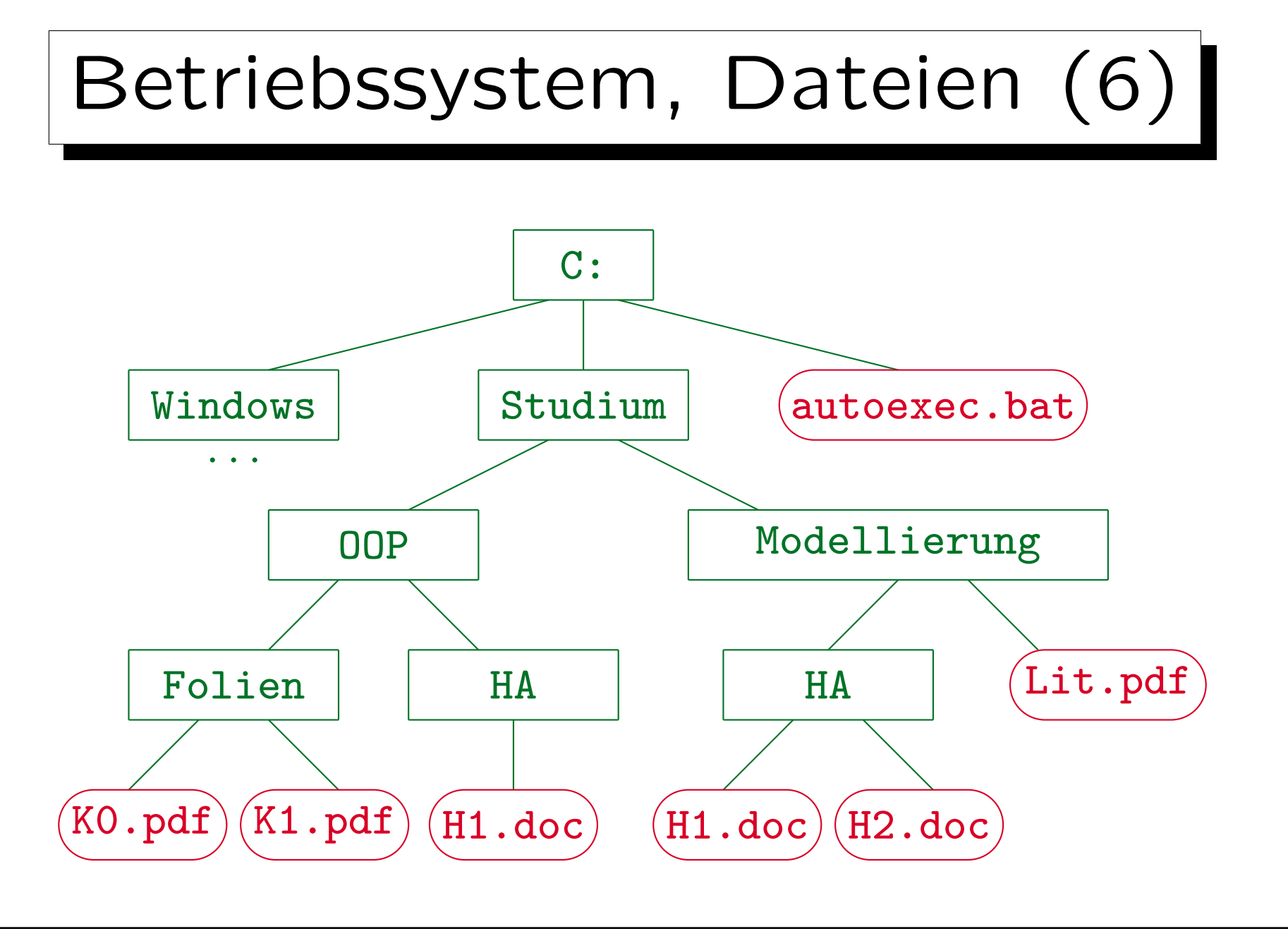

Stefan Brass: Objektorientierte Programmierung Versität Halle, 2010

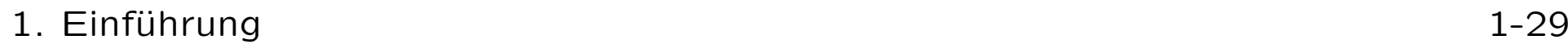

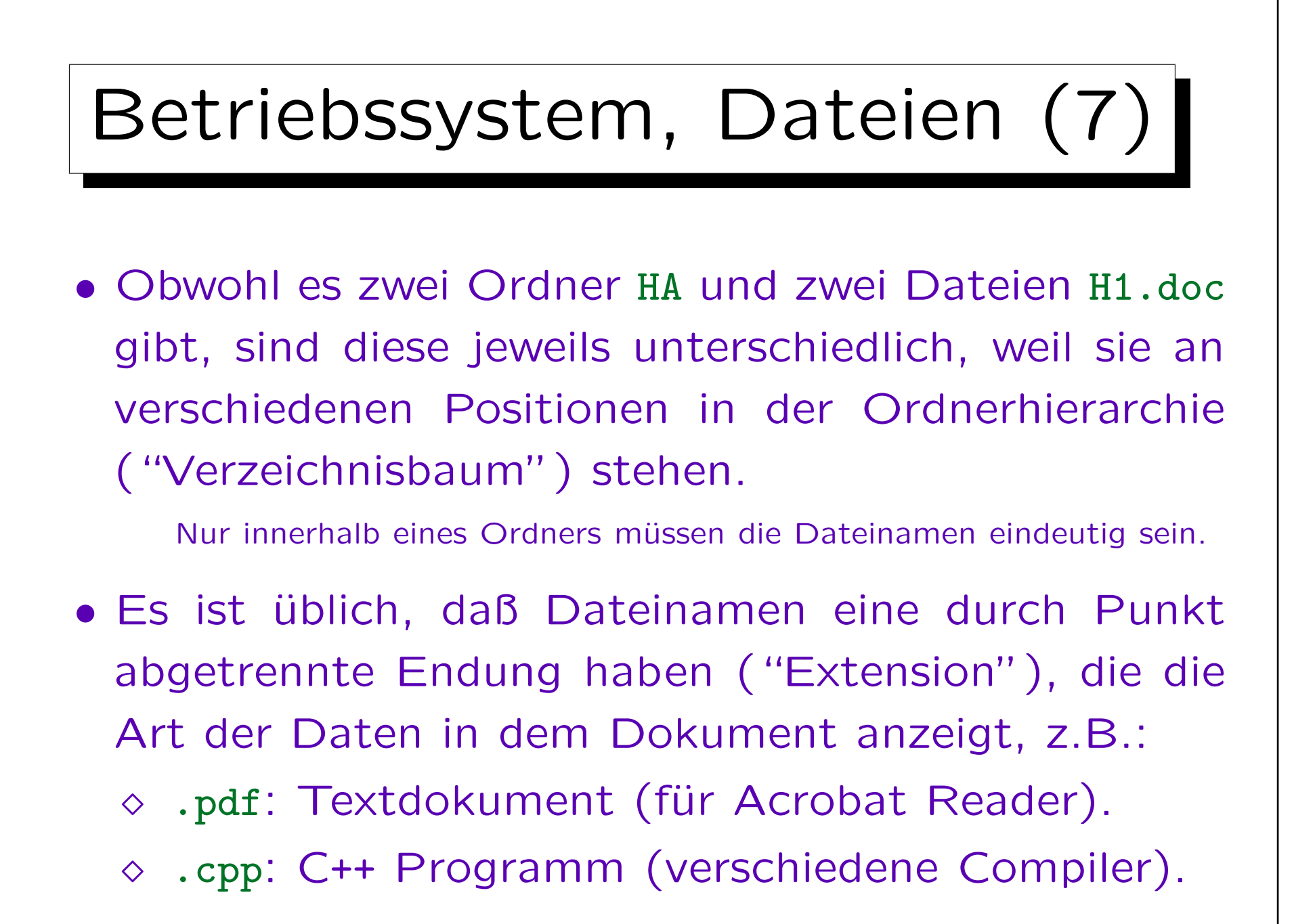

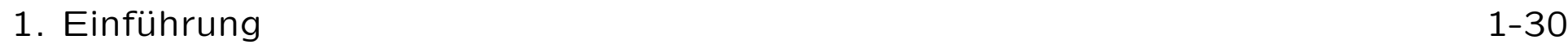

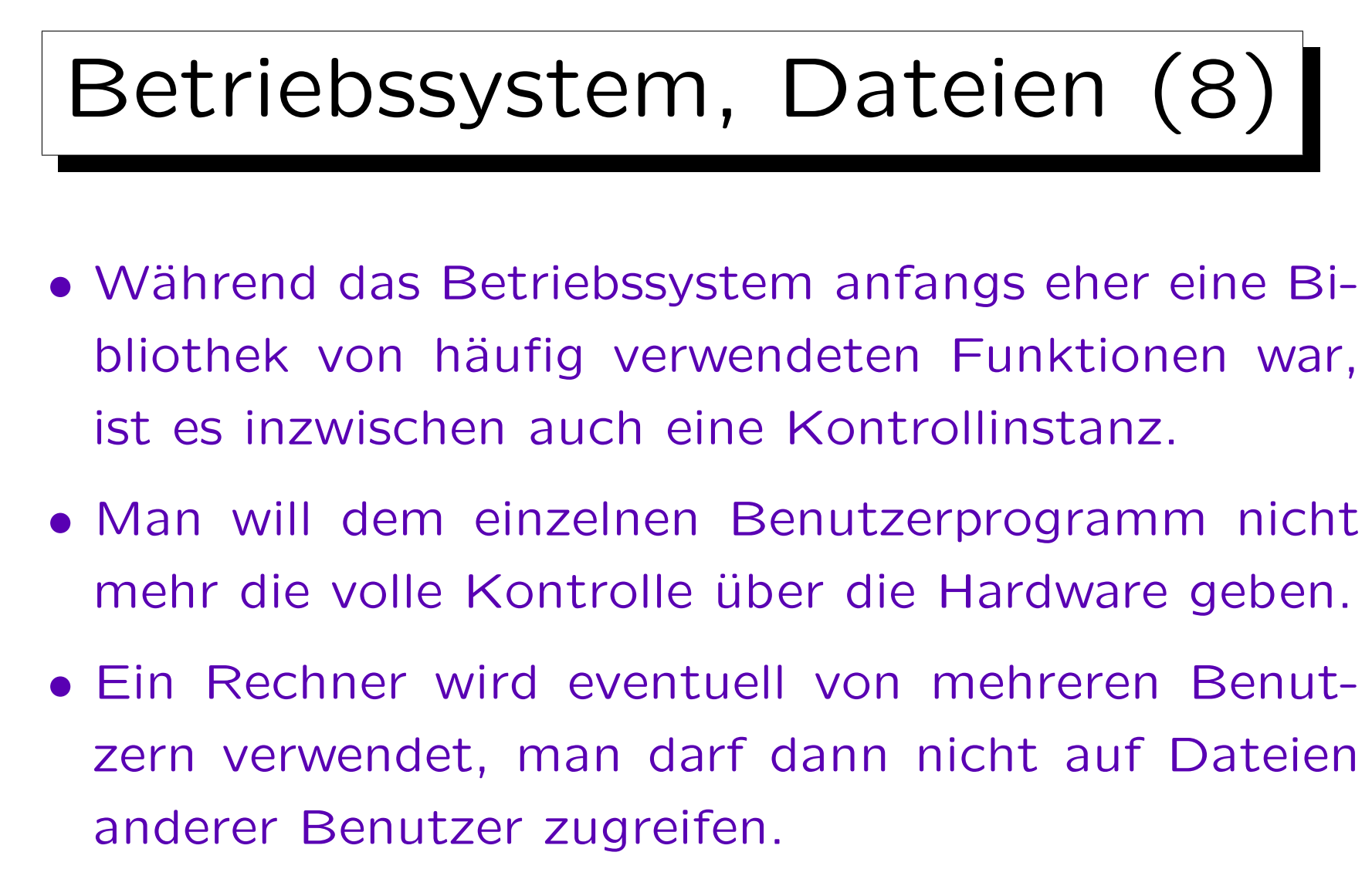

Es sei denn, diese Benutzer haben sich durch Vergabe entsprechender Zugriffsrechte damit einverstanden erklärt.

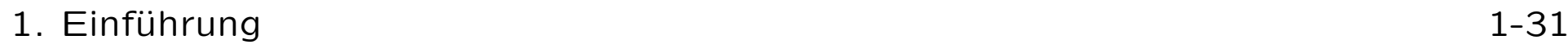

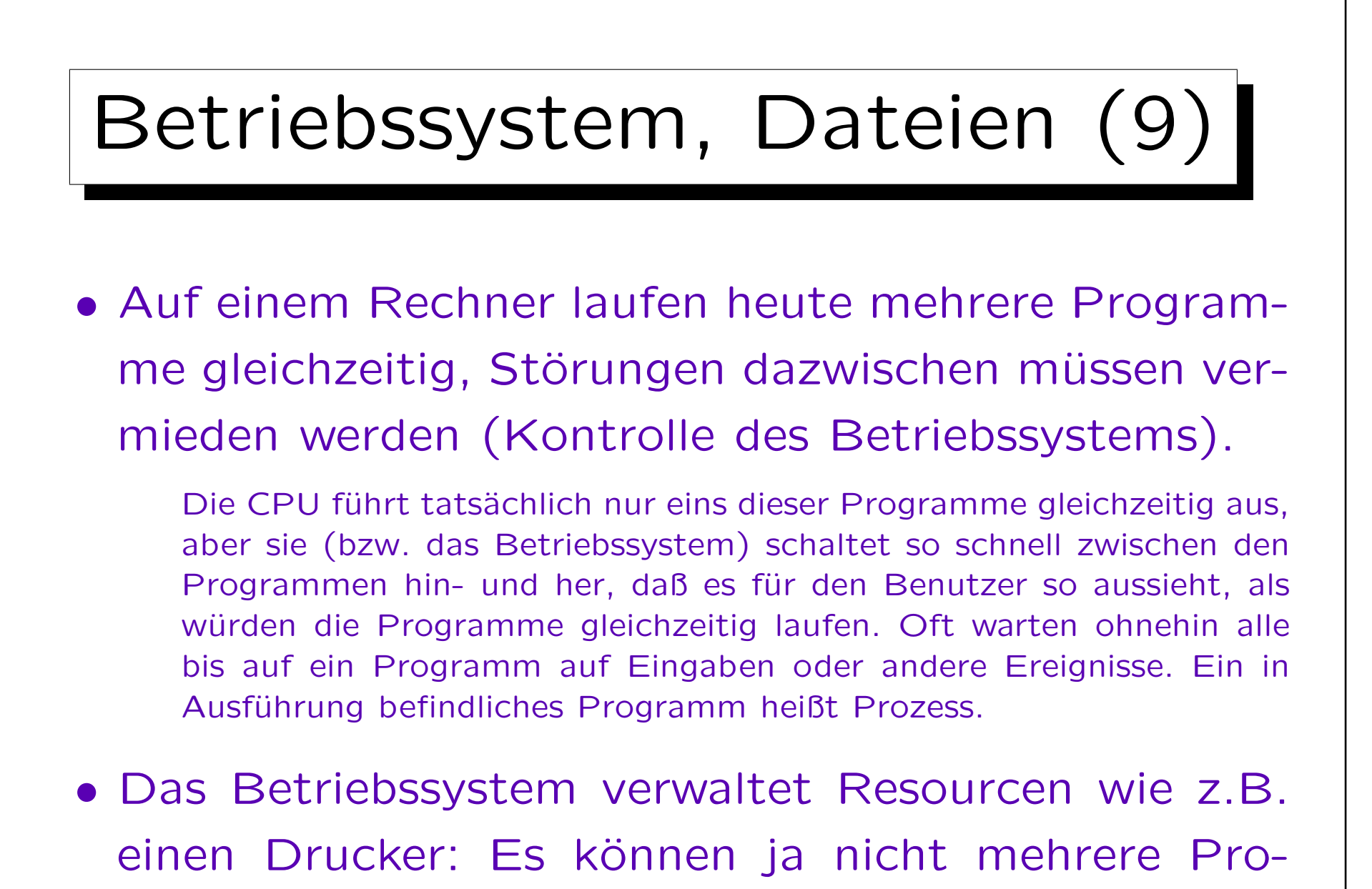

gramme gleichzeitig Daten zum Drucker schicken.

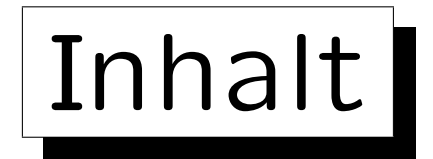

1. Computer, Programme, Betriebssystem

2. Historische Bemerkungen zu C++ (kurz)

- 3. Erstes Beispielprogramm
- 4. Programmentwicklung unter Linux
- 5. Benutzung von Microsoft Visual C++ (kurz)

#### 1. Einführung 1-33

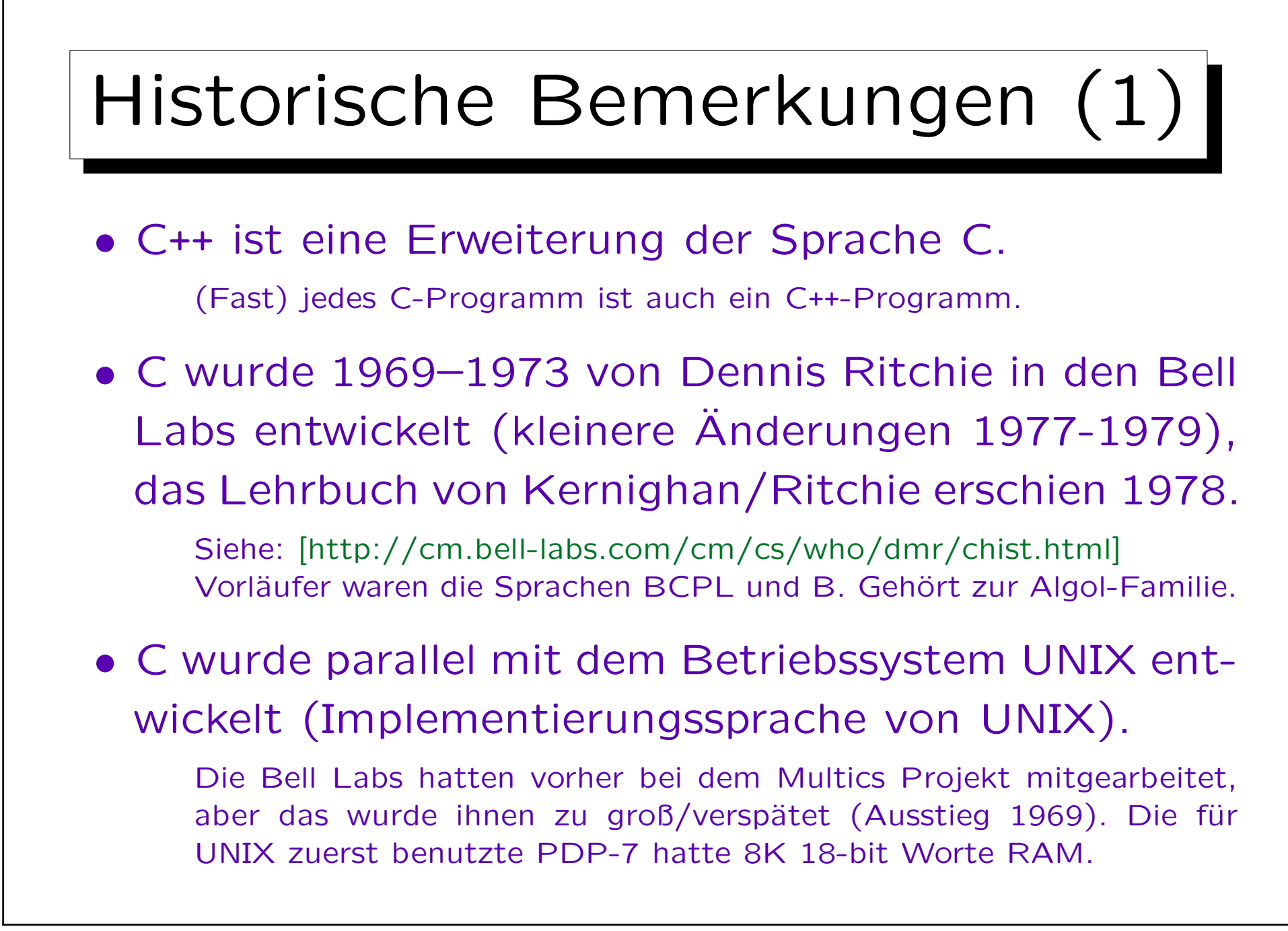

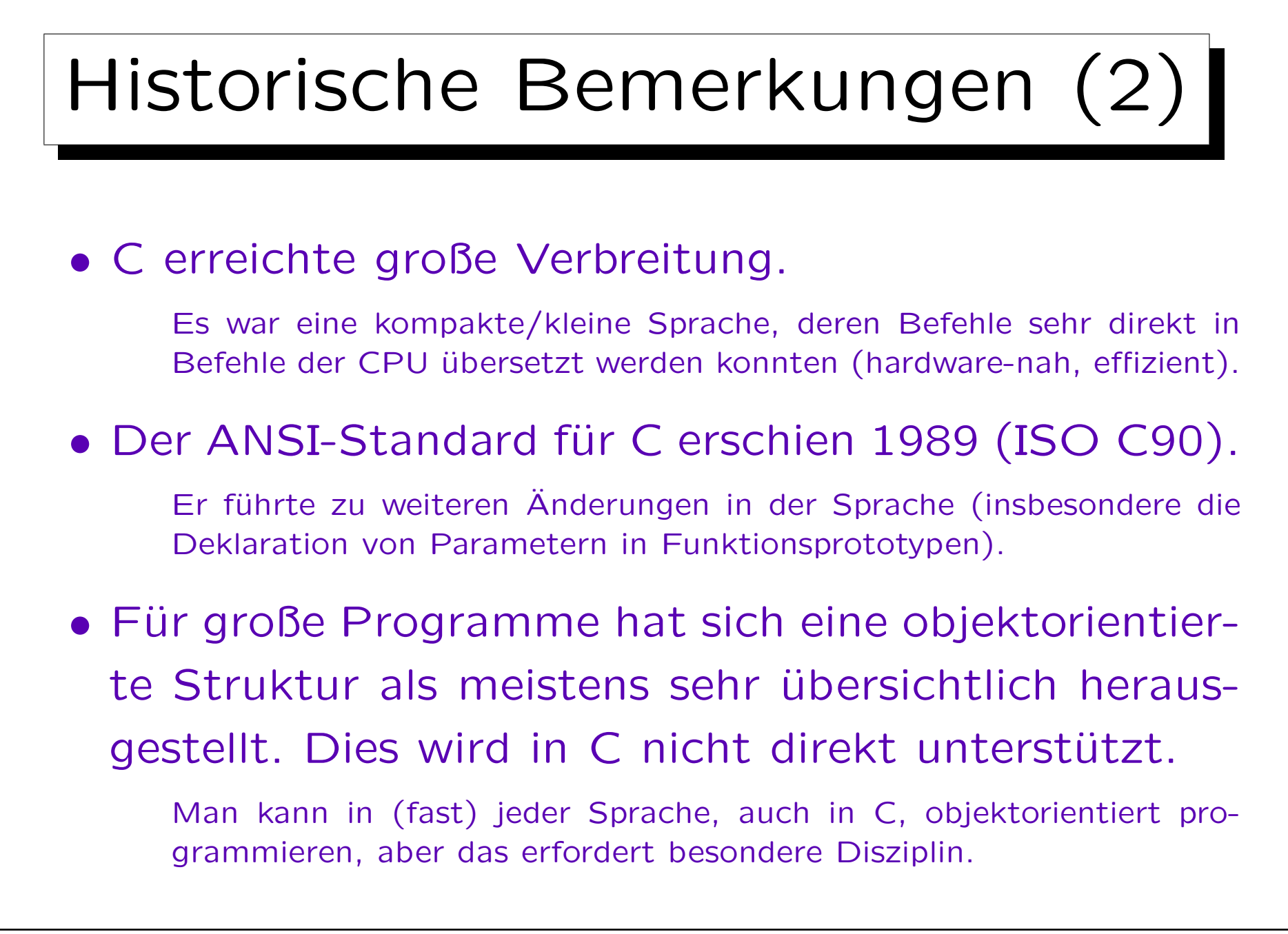

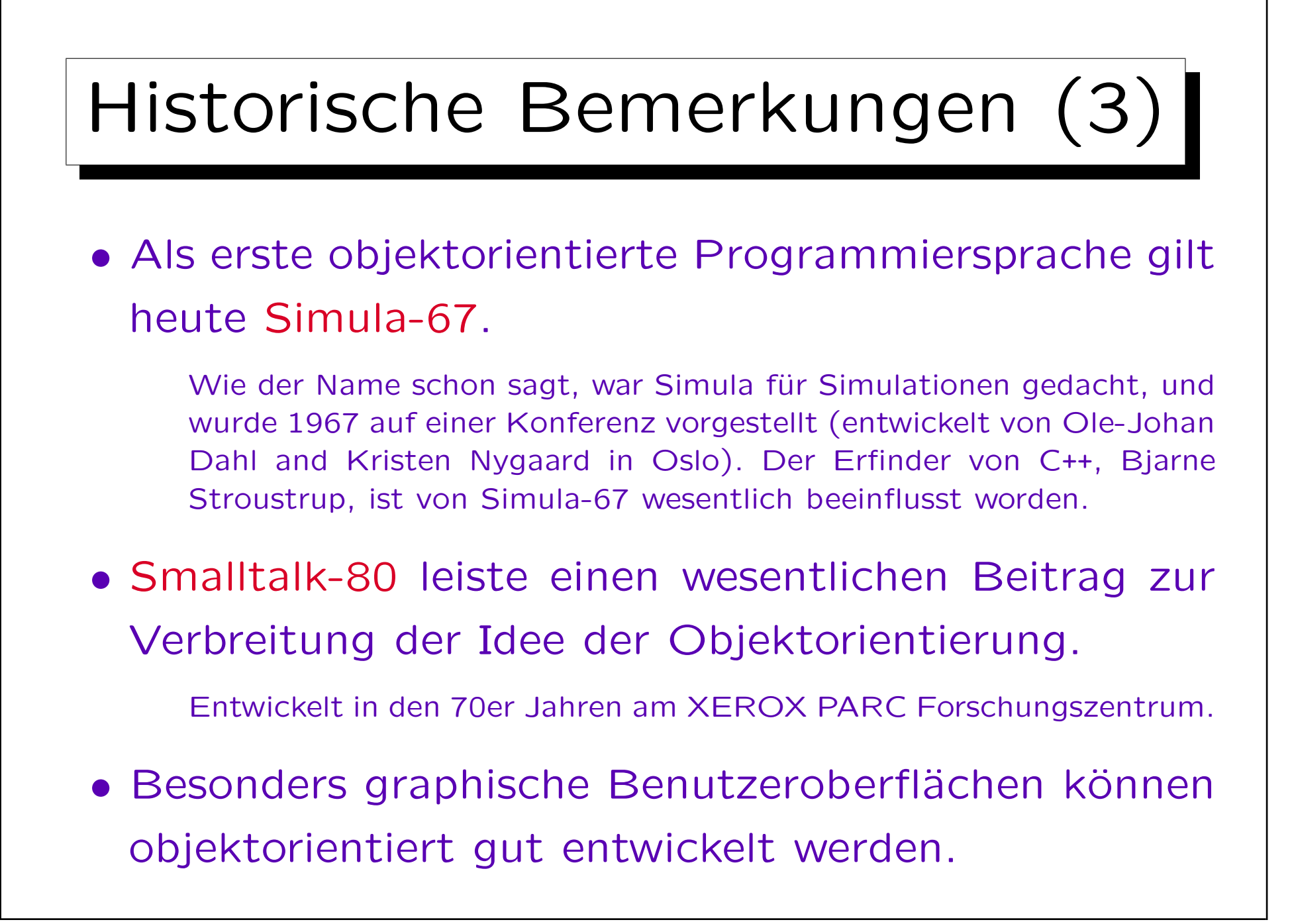

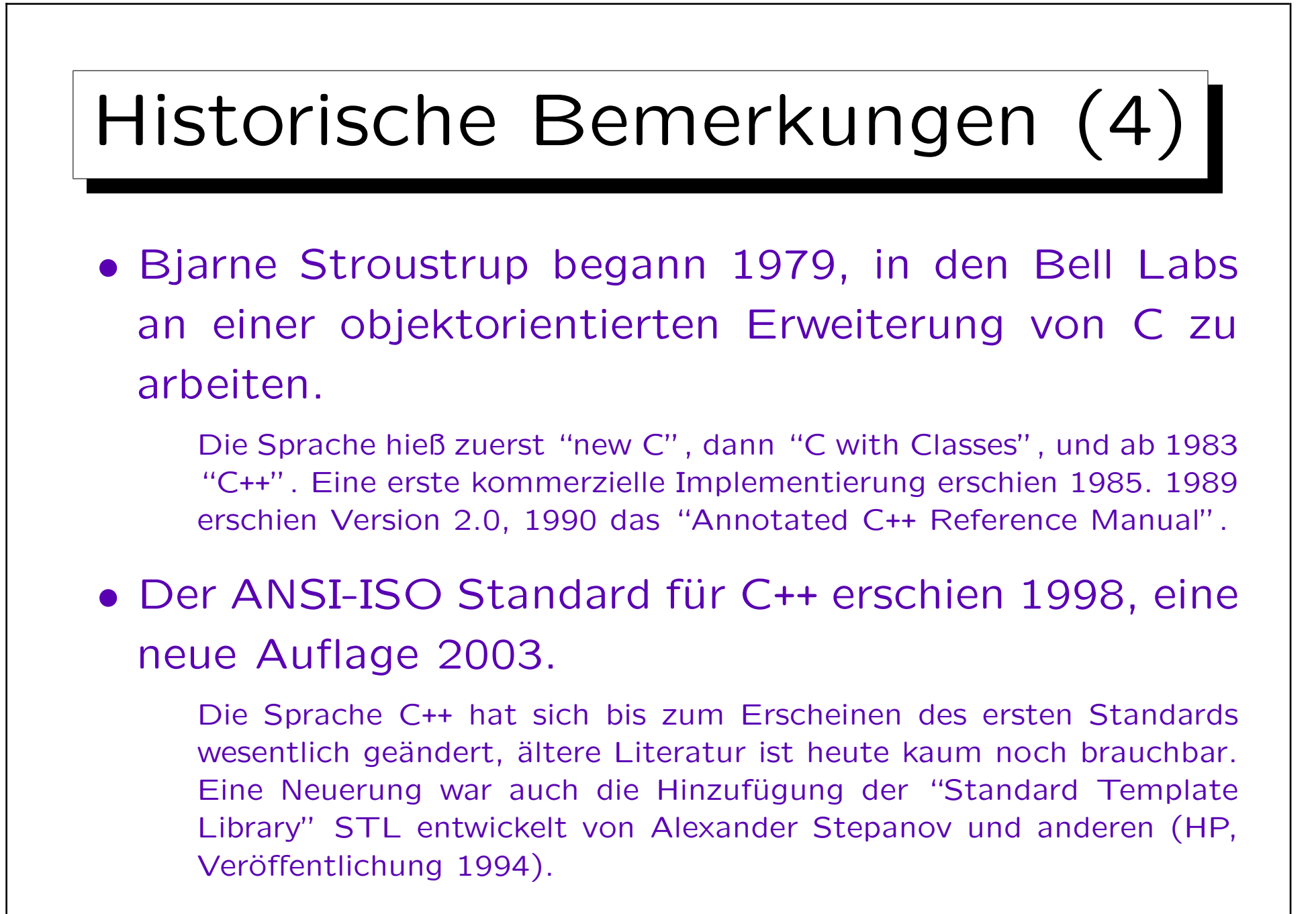
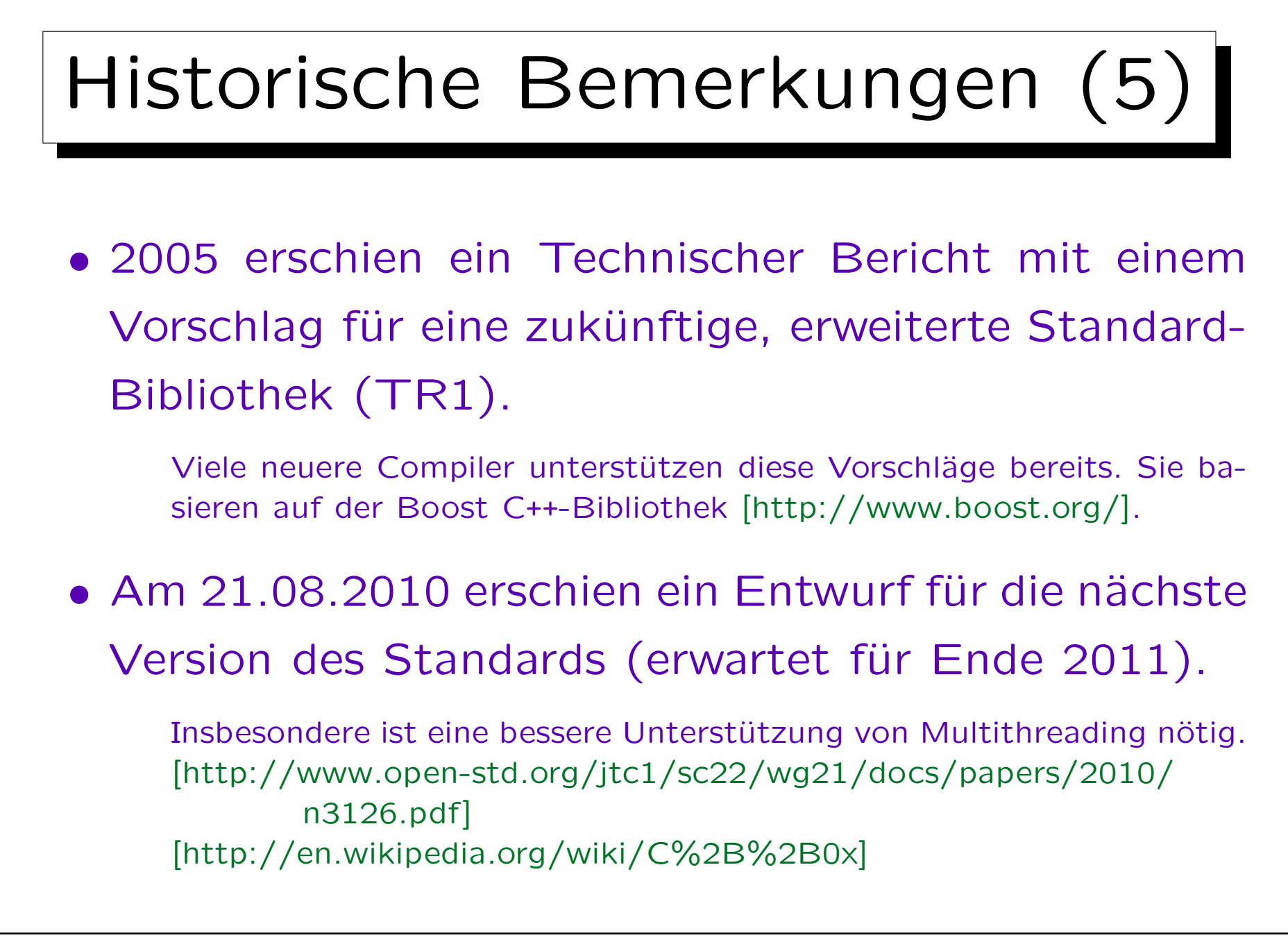

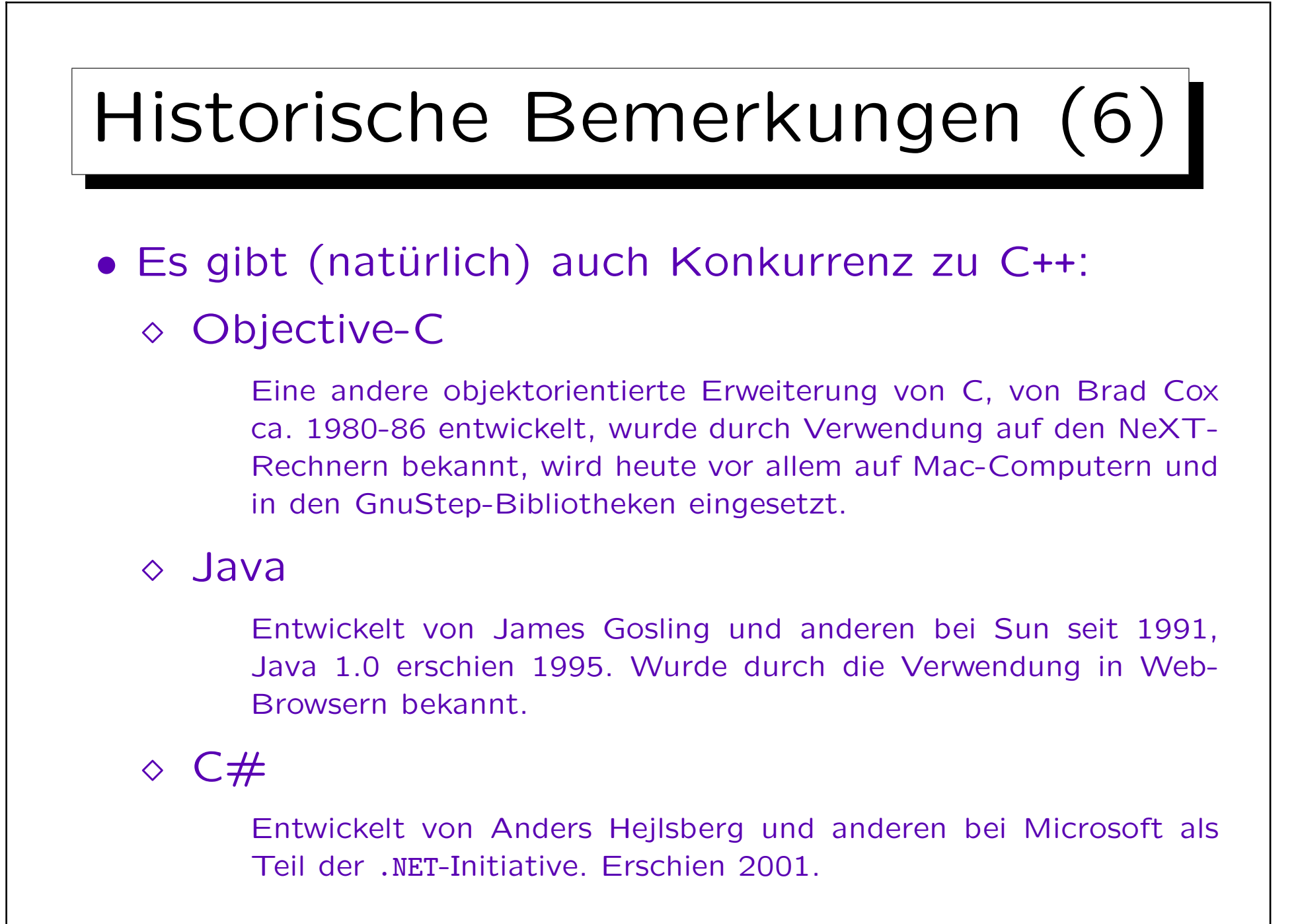

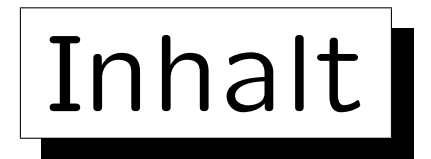

1. Computer, Programme, Betriebssystem

2. Historische Bemerkungen zu C++ (kurz)

3. Erstes Beispielprogramm

4. Programmentwicklung unter Linux

5. Benutzung von Microsoft Visual C++ (kurz)

```
Erstes Beispiel (1)
// Dies ist das klassische erste Programm.
// Es druckt den Text Hello, world!
#include <iostream>
using namespace std;
int main()
\bigcupcout << "Hello, world!\n";
        return 0;
<u>}</u>
```
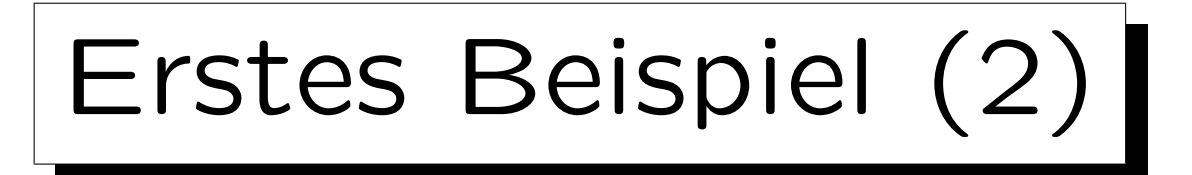

- Die ersten zwei Zeilen sind ein Kommentar: Sie sind nur für den menschlichen Leser des Programms gedacht.
- Wenn der Compiler "//" sieht, ignoriert er alles bis zum Ende der jeweiligen Zeile.

Man könnte da auch vollkommen unzutreffende Bemerkungen hinschreiben. Das würde uns zwar verwirren, aber den Compiler würde es nicht stören: Er erzeugt exakt den gleichen Maschinencode, das Programm würde sich also bei der Ausführung identisch verhalten.

• Es gilt als guter Stil, eine gewisse Menge Kommentar zum besseren Verständnis des Programms zu schreiben.

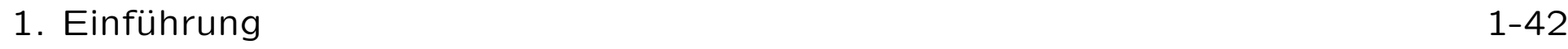

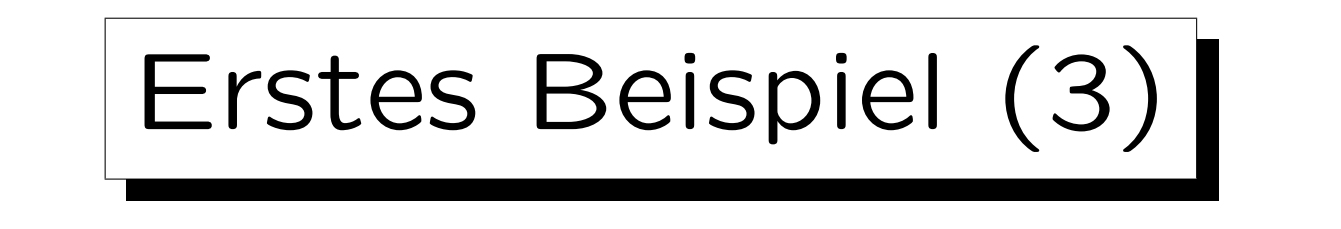

- Das Programm benutzt Bibliotheksfunktionen zur Ausgabe des Textes.
- Die Bezeichner/Symbole "cout" und "<<" sind in die Sprache C++ nicht eingebaut.

<< eigentlich schon, aber nur für Zahlen ("Shift"), nicht zur Ausgabe.

- Der Compiler weiß also nicht automatisch, was sie bedeuten.
- Die Information, was diese Dinge überhaupt sind (ein Objekt, eine Funktion, etc.) steht in der Datei "iostream".

Erstes Beispiel (4)

• Die Datei "iostream" wird mit dem Compiler geliefert, ist aber selbst nicht Teil des Compilers.

Falls Sie sich die Datei mal anschauen wollen: In einer Entwicklungsumgebung wie MS Visual Studio sind unter "Options" die Verzeichnisse festgelegt, in denen der Compiler nach solchen Dateien sucht. Wenn Sie einen Compiler wie den gcc benutzen, rufen Sie ihn mit der Option -v ("verbose") auf: "g++ -v hello.cpp". Er gibt dann die verwendeten Dateien mit absolutem Pfadnamen aus. Allerdings ist der C++-Code in iostream nur etwas für Fortgeschrittene.

• Sie könnten sich auch eigene Funktionen zur Ein-/Ausgabe schreiben, und iostream nicht verwenden.

Oder die klassische C-Bibliothek zur Ein-/Ausgabe verwenden.

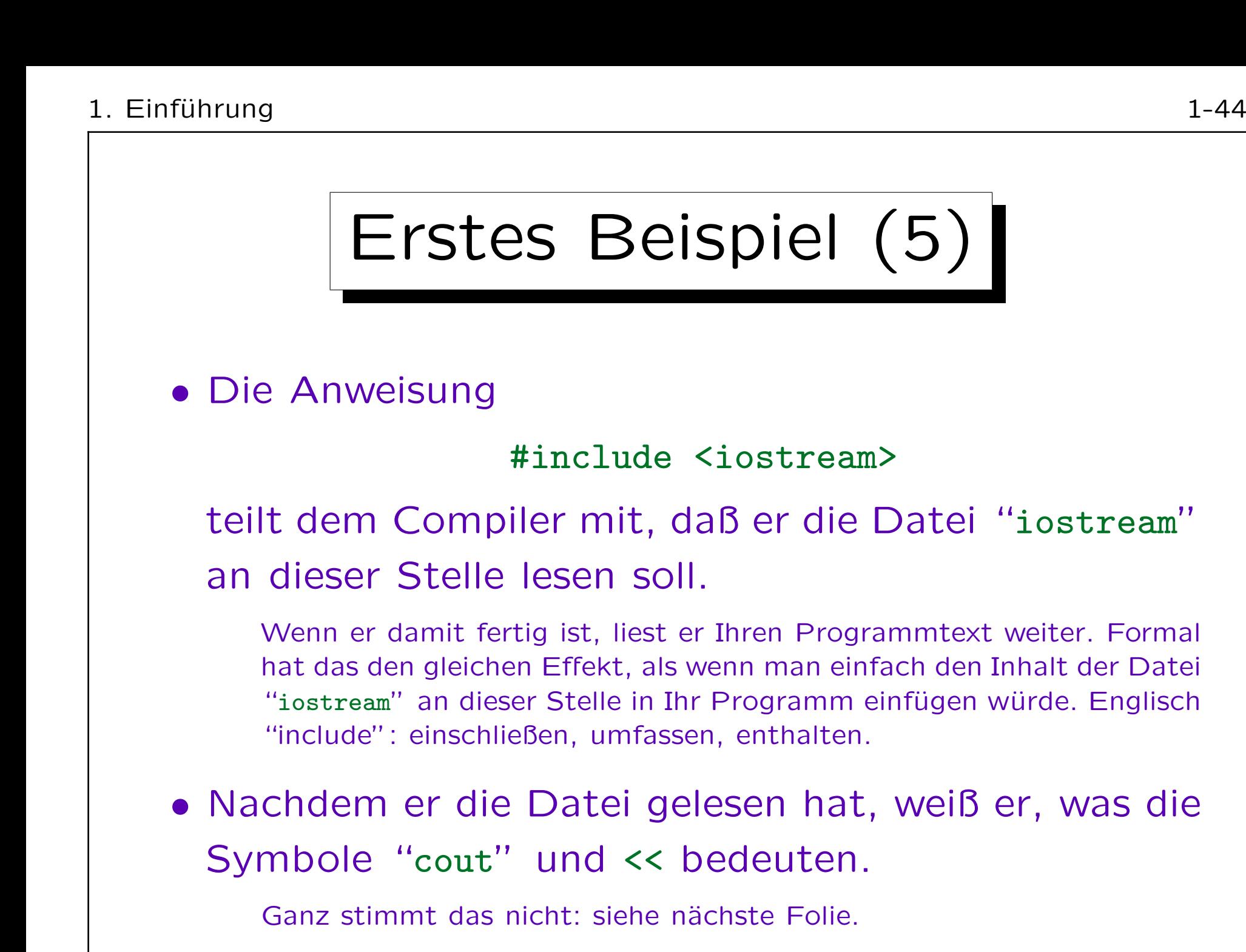

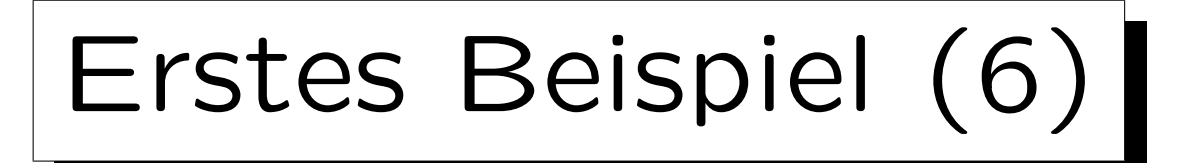

- Genauer sind in der Datei "iostream" nur Symbole wie "std::cout" definiert.
- std ist ein Namensraum (engl. "namespace").
- Auf diese Art werden Symbole aus der Bibliothek von Symbolen aus Ihrem Programm getrennt.

Die Bibliothek definiert sehr viele Symbole. Sie können schlecht alle kennen. Es könnte sonst aber zu Namenskonflikten kommen, wenn Sie zufällig eine Funktion gleichen Namens definieren.

• Namensräume sind auch wichtig, wenn man mehrere Bibliotheken benutzt, die zufällig gleiche Symbole definieren.

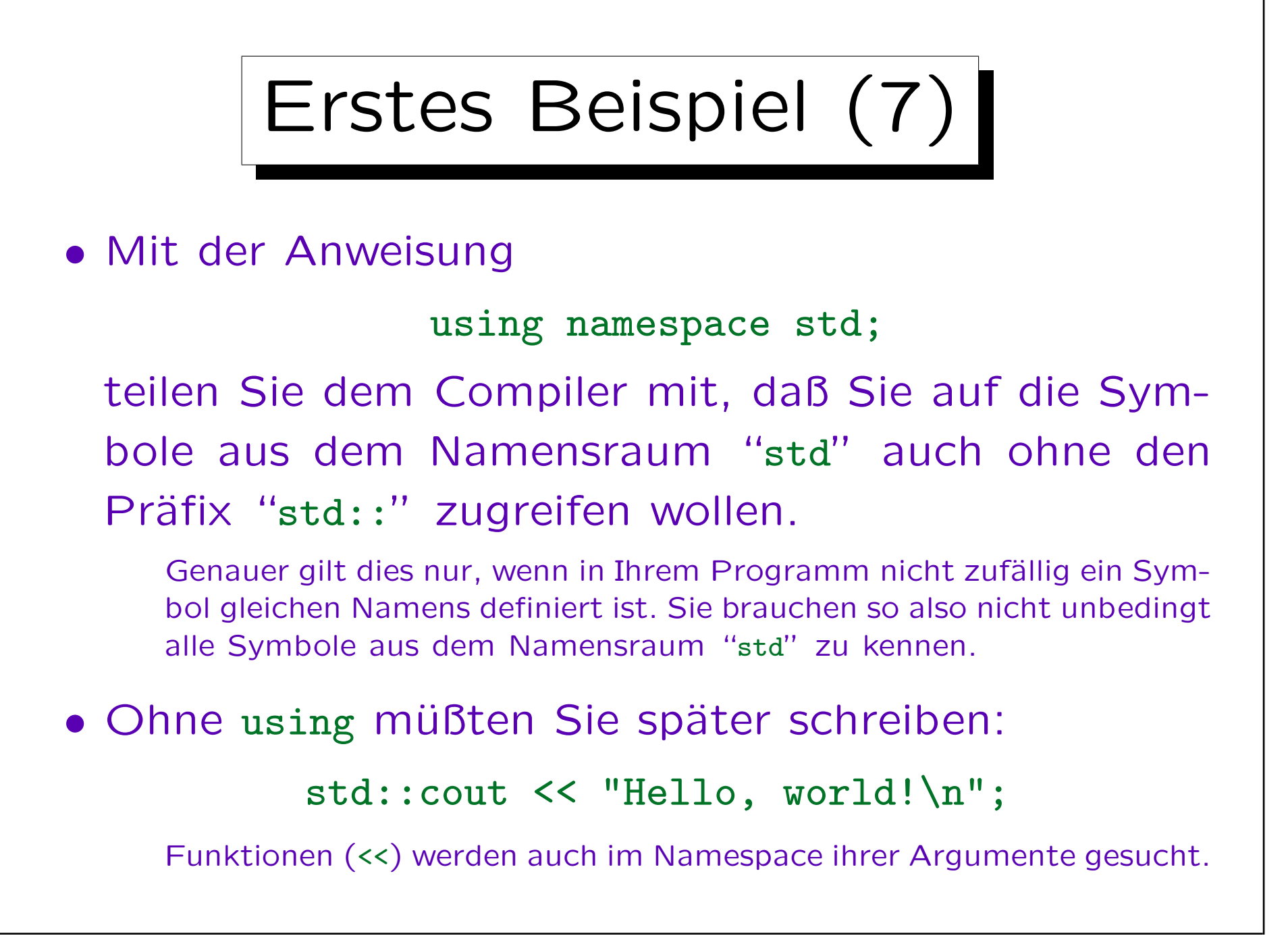

# Erstes Beispiel (8)

- Mit den Informationen aus iostream ist der Compiler in der Lage, die Benutzung der Symbole cout und << in Maschinencode zu übersetzen.
- Der erzeugte Maschinencode ist aber unvollständig.
- Die Festlegungen in iostream sind nur ein Teil des Programmcodes, der für die Standard-Bibliothek geschrieben wurde ("Deklaration der Symbole").
- Der Hauptteil, die eigentliche Implementierung der Funktionen, liegt in bereits compilierter Form vor (Maschinecode, Bibliothek).

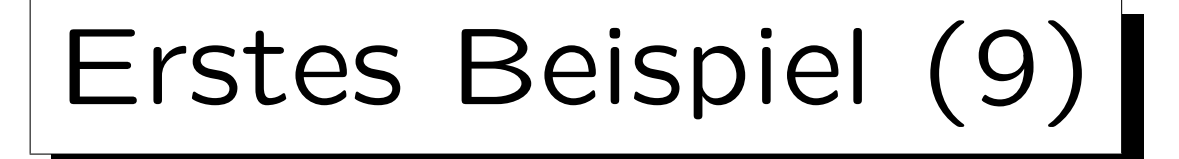

- Der Linker fügt den Maschinencode, den der Compiler für Ihr Programm erzeugt, mit dem Maschinencode aus der Bibliothek zusammen.
- So entsteht das vollständige ausführbare Programm.
	- Bei dynamischem Linken (heute üblich) geschieht das eigentliche Zusammenfügen erst beim Ausführen des Programms. Der Linker prüft dann nur, daß die aufgerufenen Funktionen auch in der Bibliothek definiert sind.
- Da die Entwicklungsumgebung normalerweise automatisch den Linker mit der Standard-Bibliothek aufruft, ist dieser Schritt anfangs eher implizit.

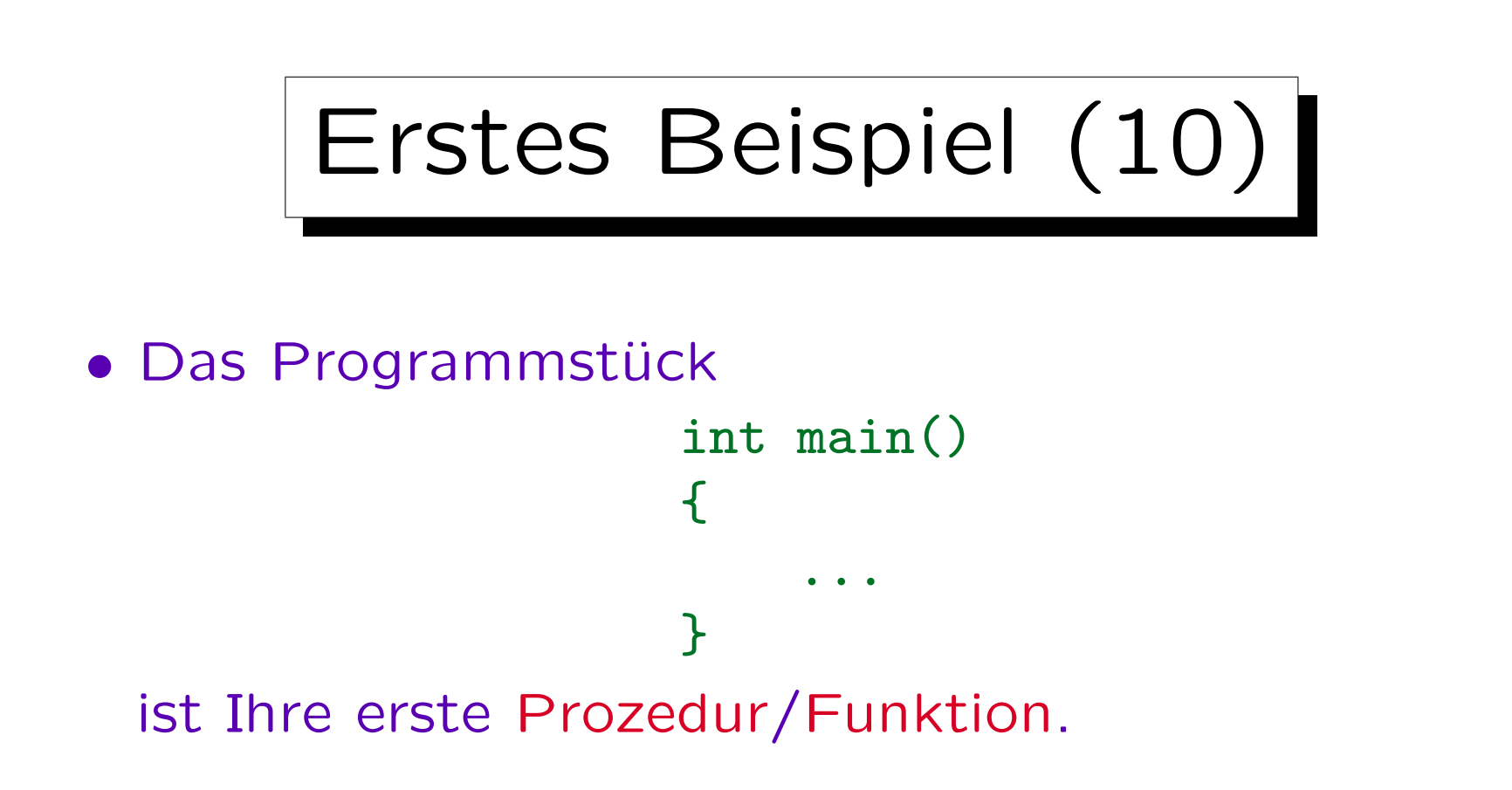

- Prozeduren sind benannte Stücke Programmcode: Man ruft sie unter ihren Namen auf, um den Programmcode (das Stück in {...}) auszuführen.
- Der Name dieser Prozedur ist "main".

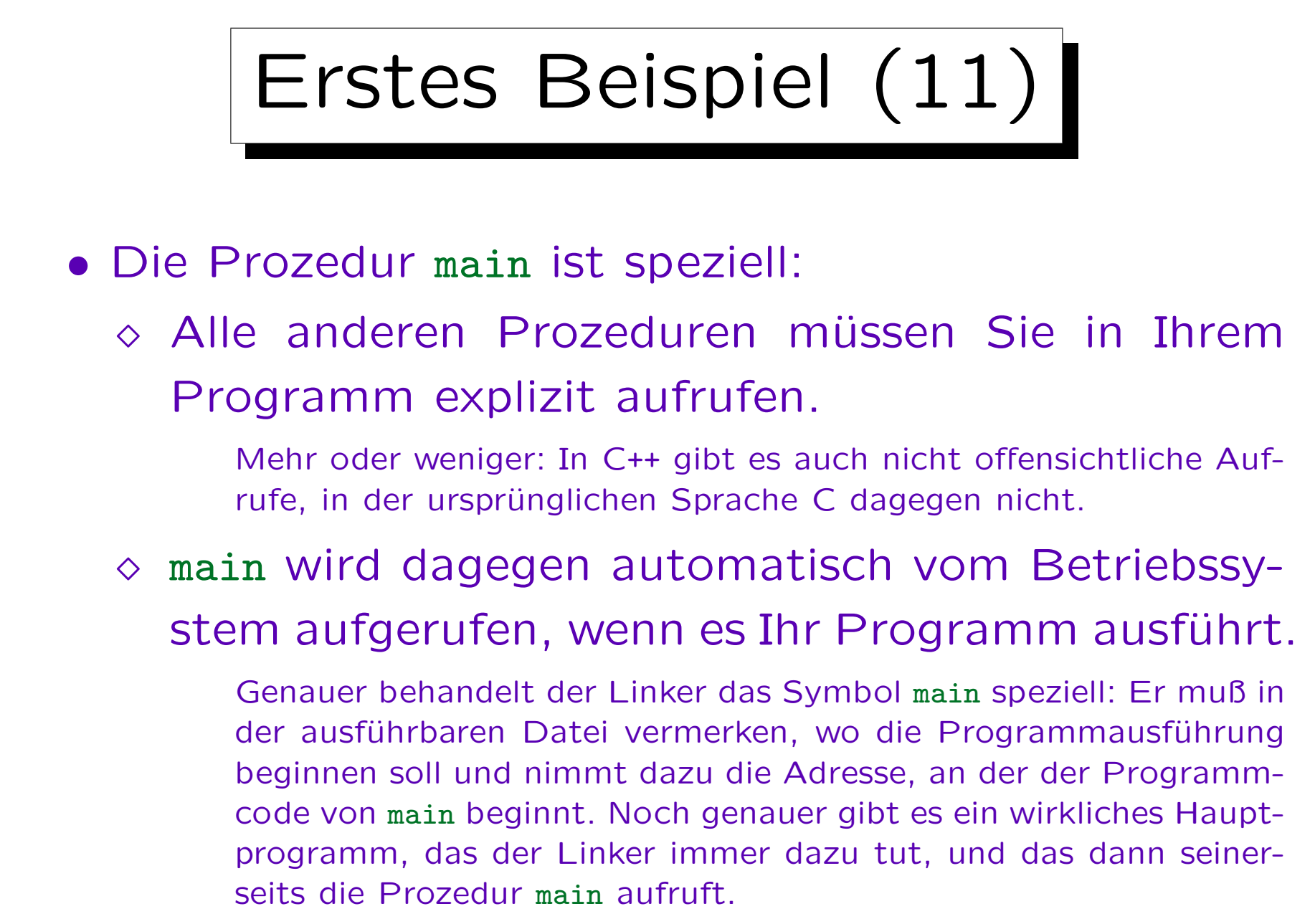

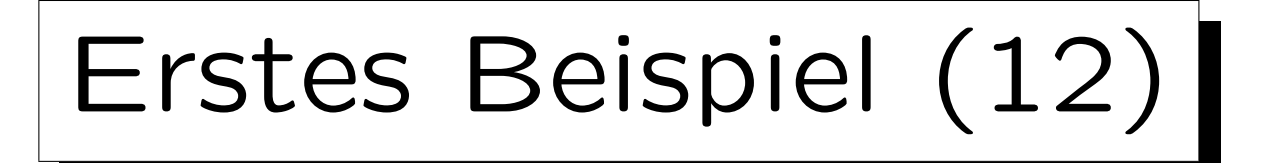

- Also:
	- Jedes Programm hat eine Prozedur "main".

Besonders einfache Programme, wie das erste Beispiel, bestehen überhaupt nur aus dieser einen Prozedur.

## $\Diamond$  Die Programmausführung beginnt hier.

Programmiersprachen wie Pascal hatten ein explizites Sprachkonstrukt für das Hauptprogramm. C versuchte minimalisitisch zu sein, und darauf zu verzichten. Das ist gelungen durch die Verwendung einer speziell benannten Prozedur. Wenn Sie "Hauptprogramm" statt "main" schreiben würden, würde es nicht funktionieren. Diese Lösung bot sich auch an, da C im Gegensatz zu Pascal keine Schachtelung von Prozeduren zulässt.

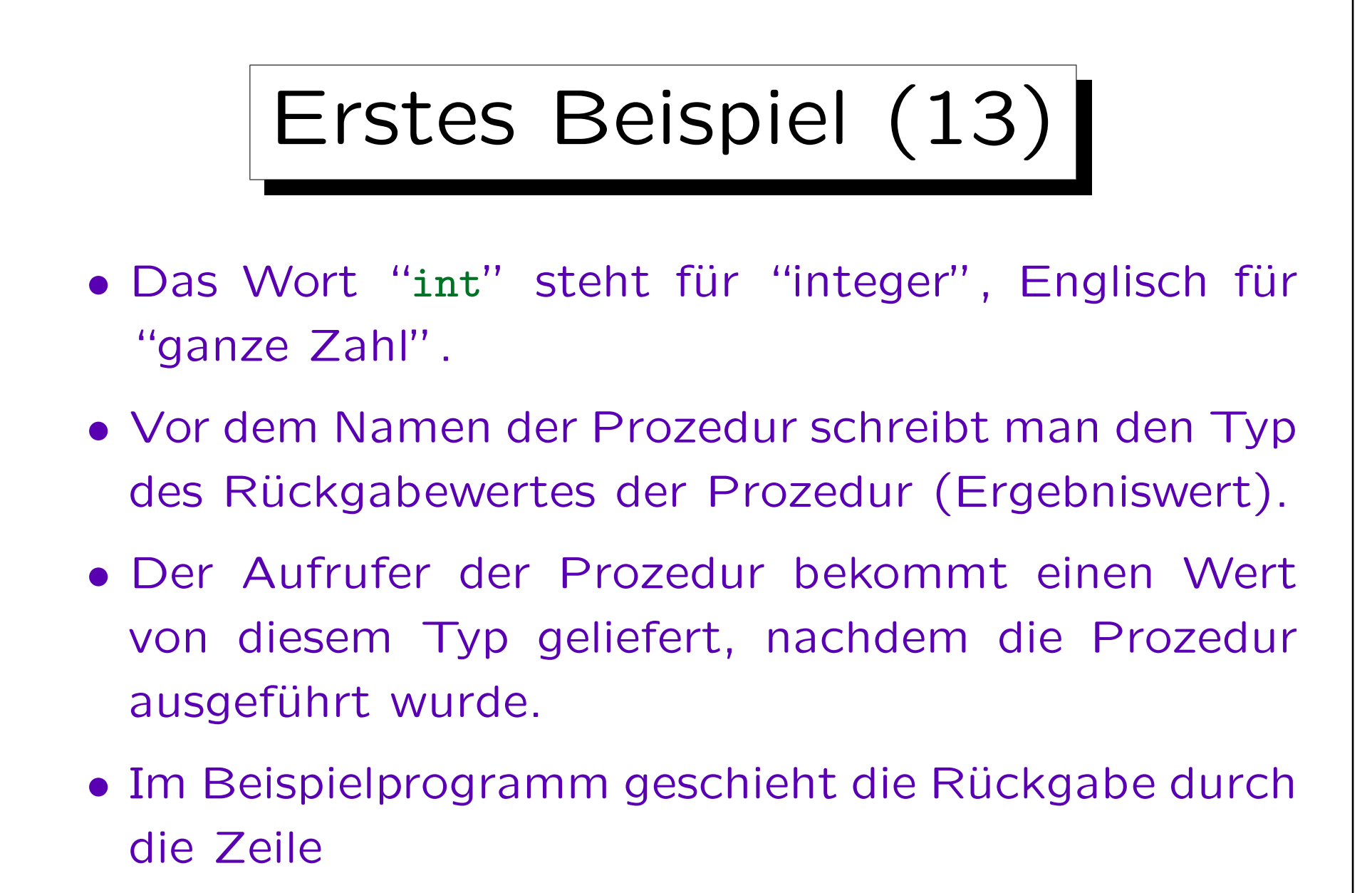

### return 0;

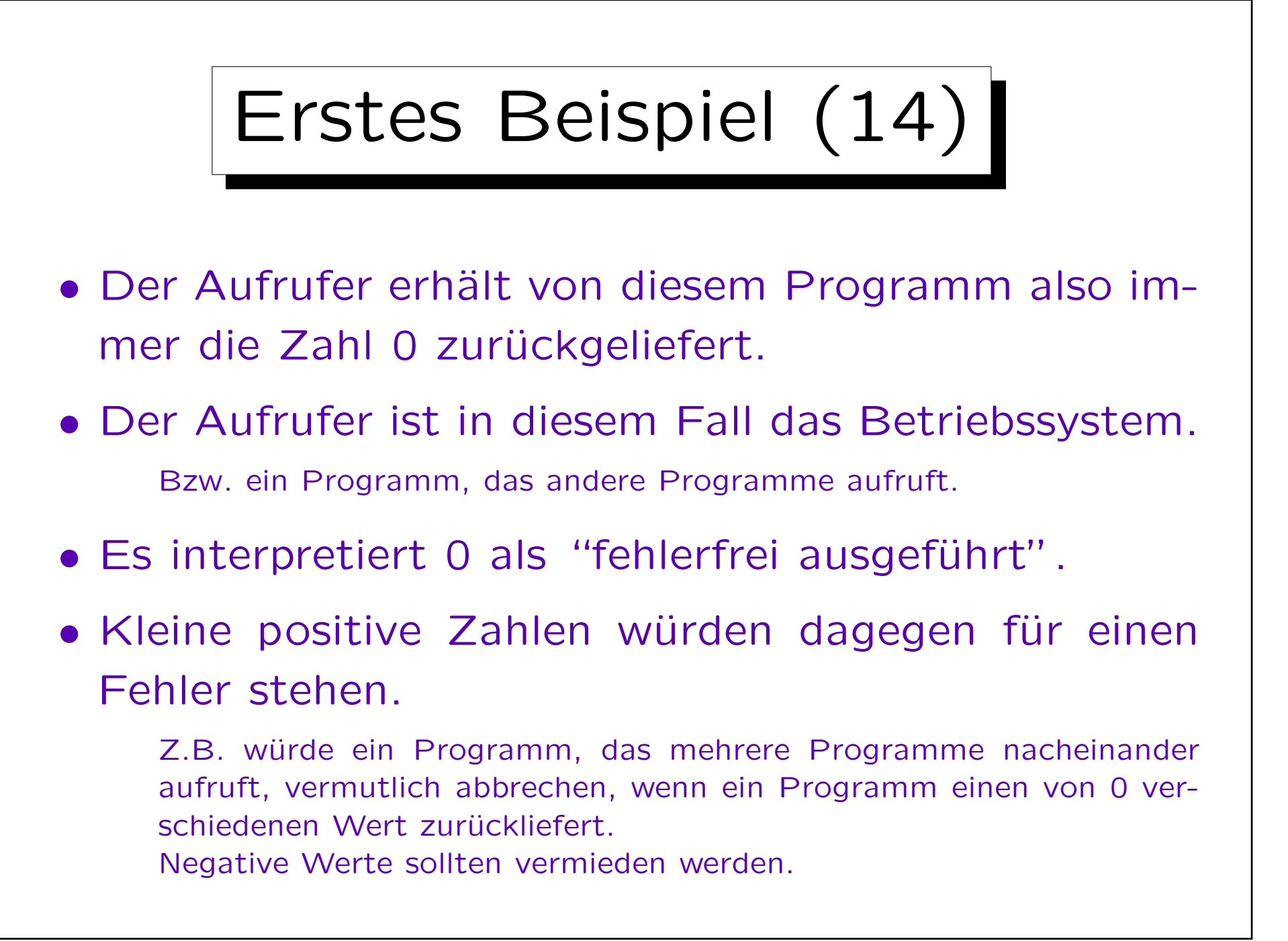

Stefan Brass: Objektorientierte Programmierung Versität Halle, 2010

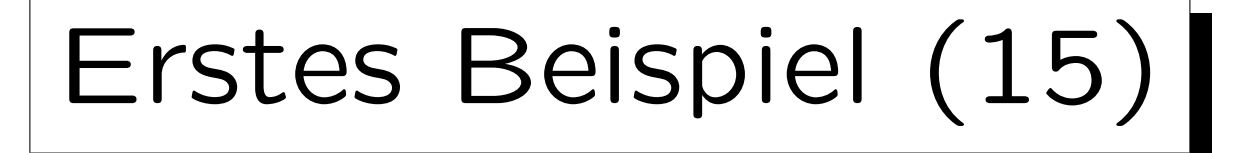

- Der eigentliche Kern des Programms ist die Zeile: cout << "Hello, world!\n";
- cout ist ein Objekt, das den Standard-Ausgabestrom repräsentiert (Bildschirm bzw. Terminalfenster).
- "Hello, world!\n" ist eine Zeichenketten- (String-) Konstante, so wie 0 eine Zahlkonstante ist.
- Der Compiler ersetzt \n durch ein spezielles Steuerzeichen, den Zeilenvorschub (Linefeed, LF).

Man kann so auch nicht direkt sichtbare Zeichen eingeben. Es gibt noch mehr Kombinationen aus Rückwärtsschrägstrich \ und weiteren Zeichen. Will man \, so muß man \\ schreiben.

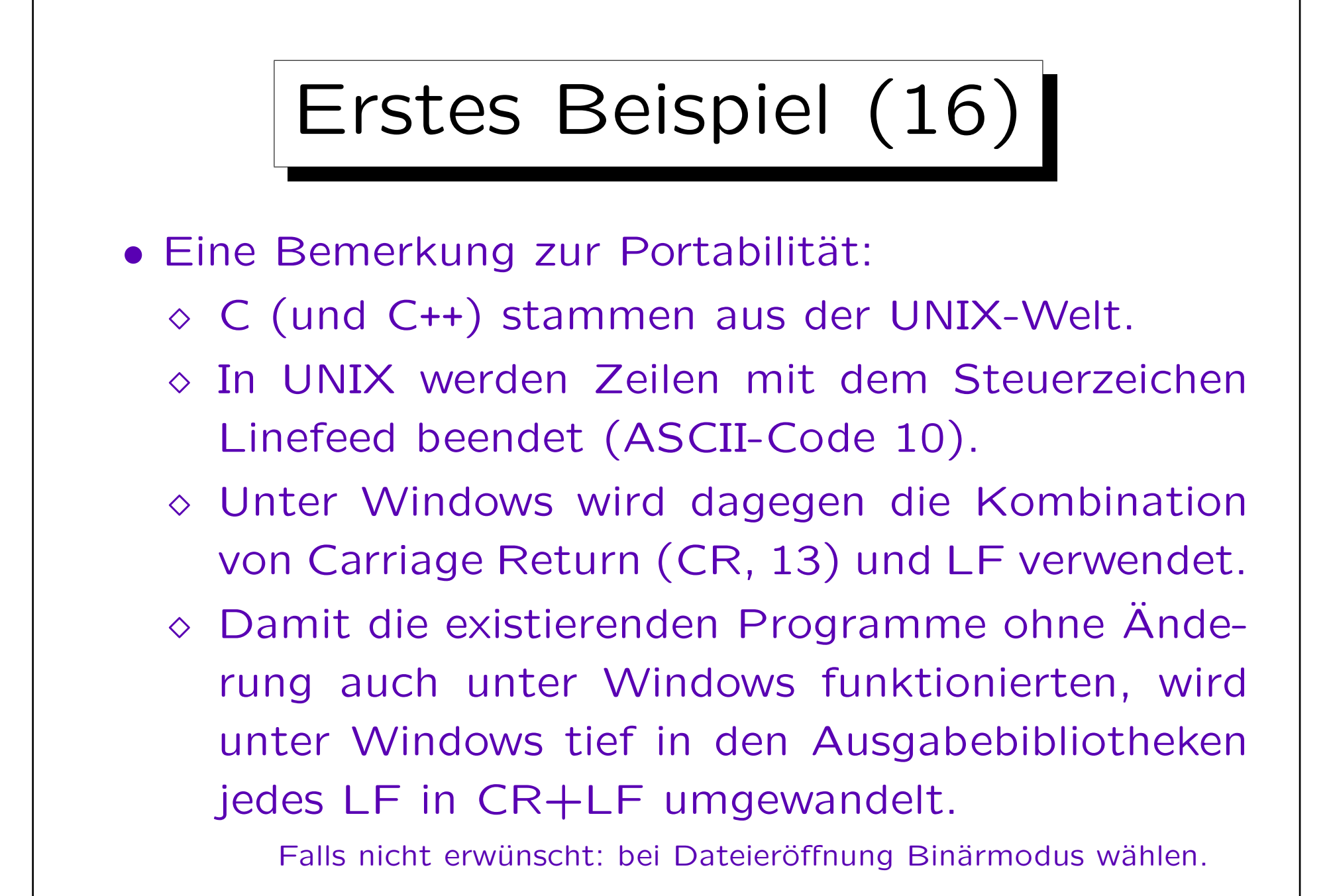

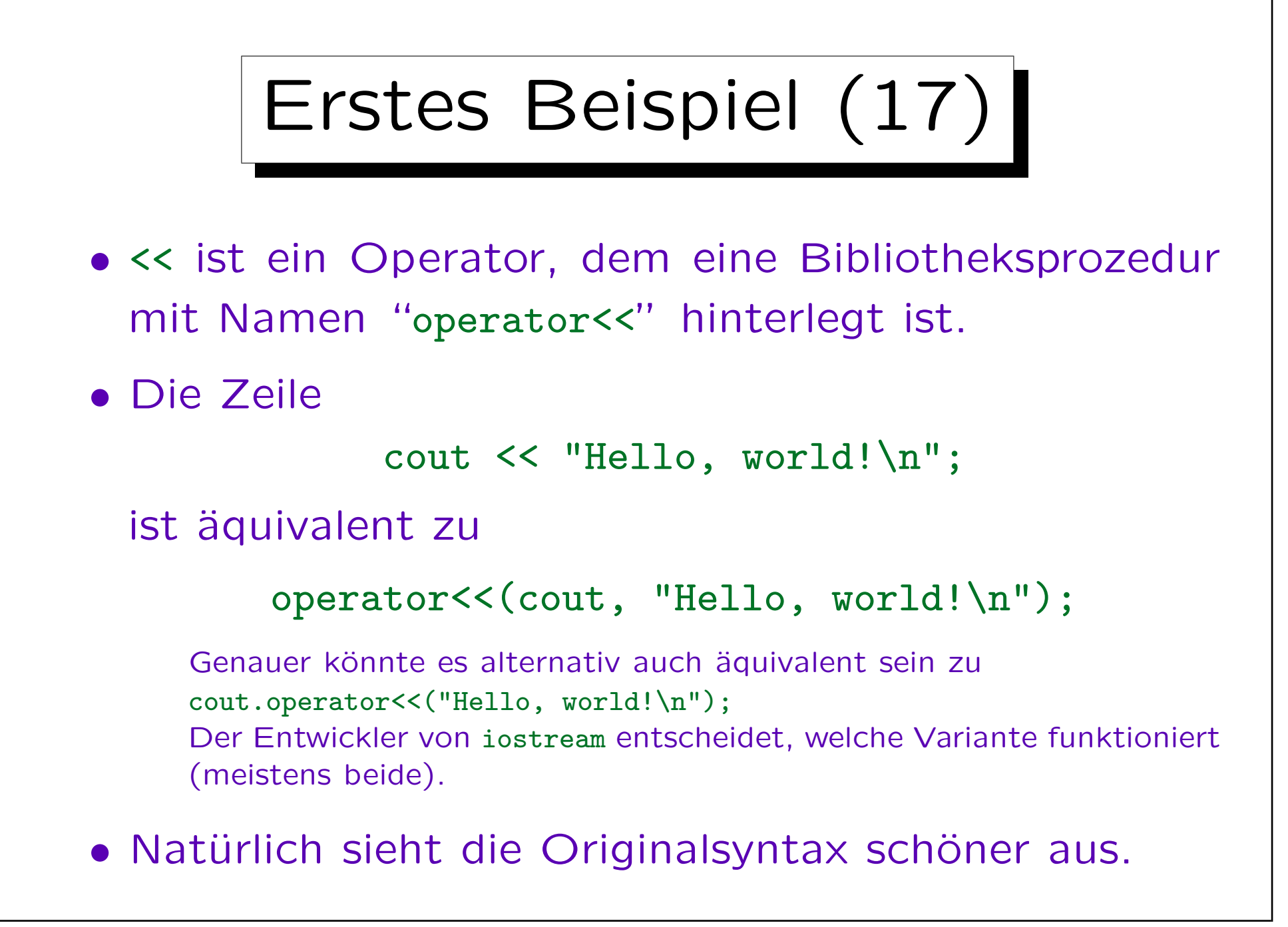

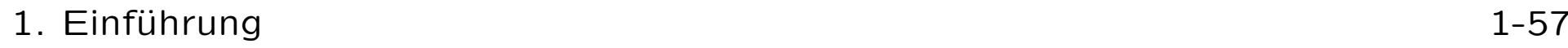

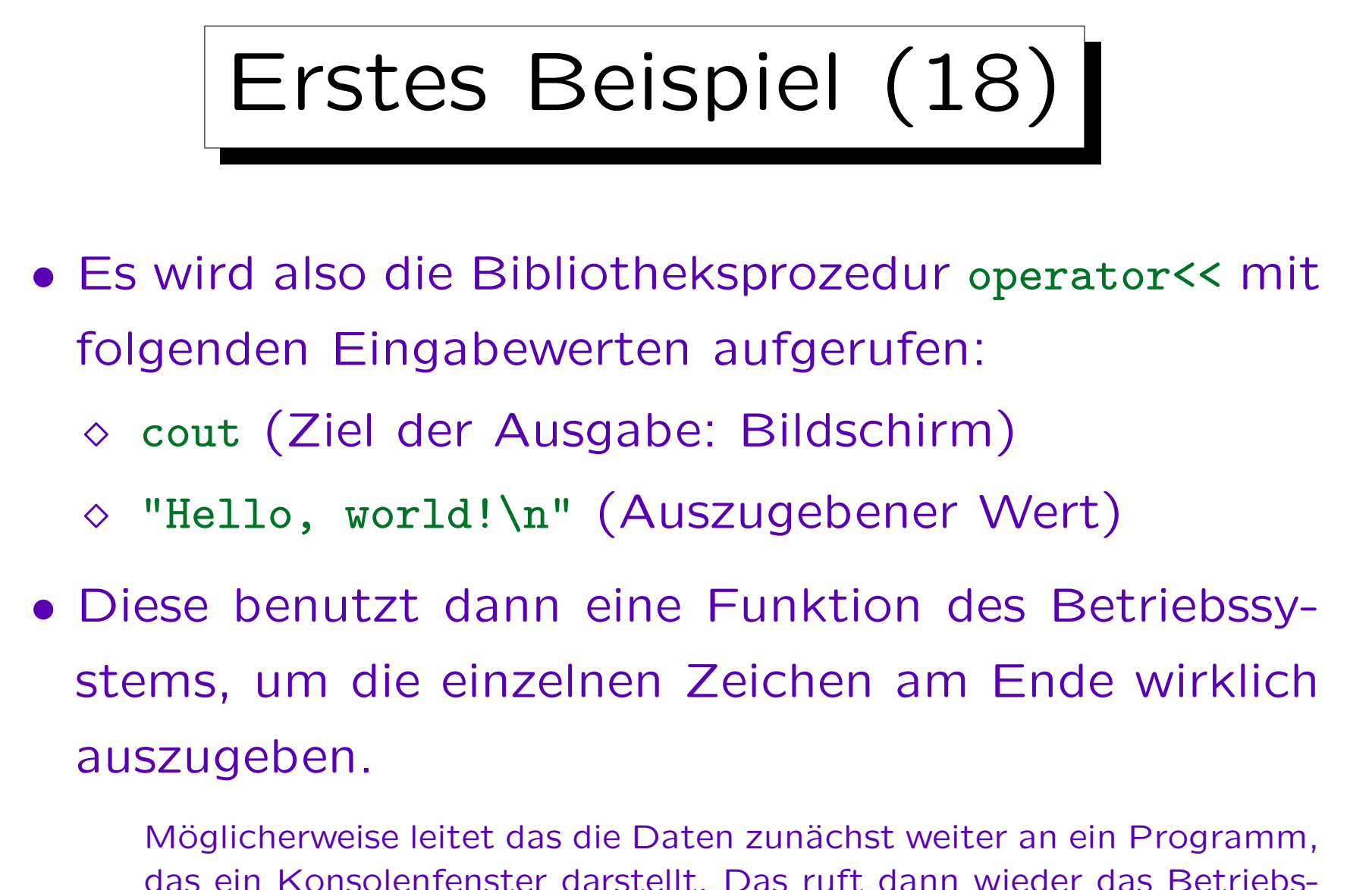

system auf, um die Daten auf den Bildschirm zu zeichnen.

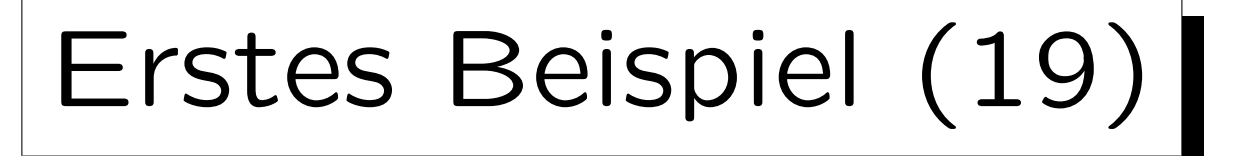

## Keine Panik!

• Es hört sich ziemlich kompliziert an, aber diese Dinge sind bei allen Programmen gleich, und mit der Zeit gewöhnt man sich daran, und denkt nicht mehr an die ganzen Details.

Tatsächlich wäre C einfacher: Dann hätten wir nicht über Namenspaces und Operatoren sprechen müssen. C++ ist eine relativ komplexe Sprache, die aber bei großen Projekten Stärken hat. Außerdem sollen in dieser Vorlesung viele Konzepte vorgestellt werden, damit man andere Sprachen später leichter lernen kann.

• Alles wird später noch einmal diskutiert, und wird dann noch klarer werden.

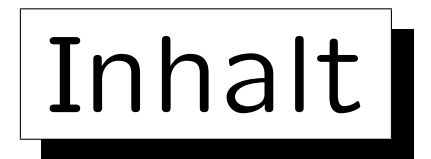

1. Computer, Programme, Betriebssystem

2. Historische Bemerkungen zu C++ (kurz)

3. Erstes Beispielprogramm

4. Programmentwicklung unter Linux

5. Benutzung von Microsoft Visual C++ (kurz)

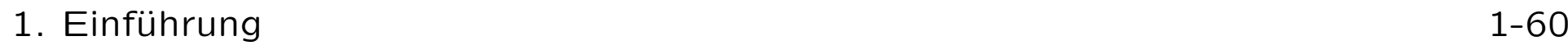

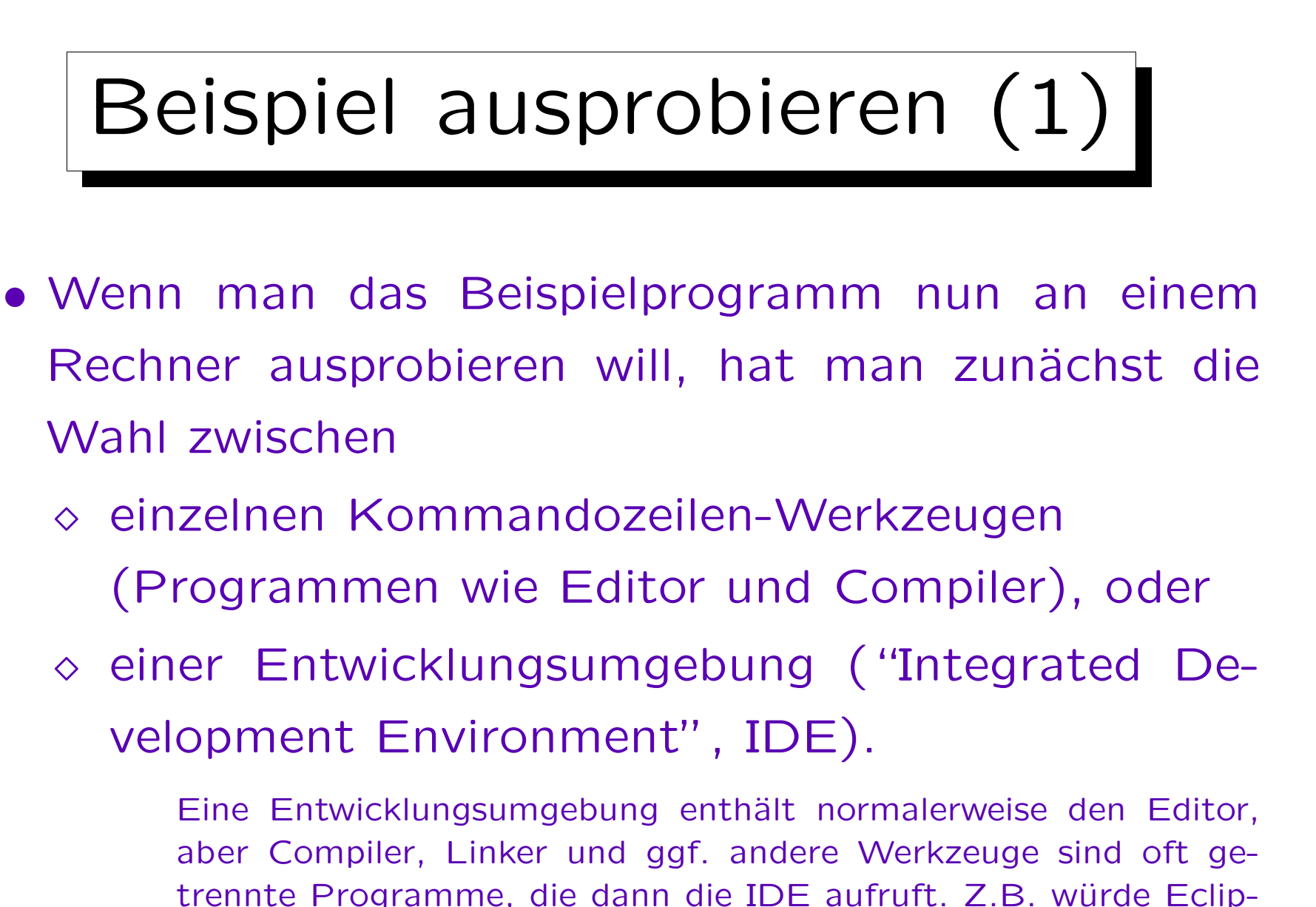

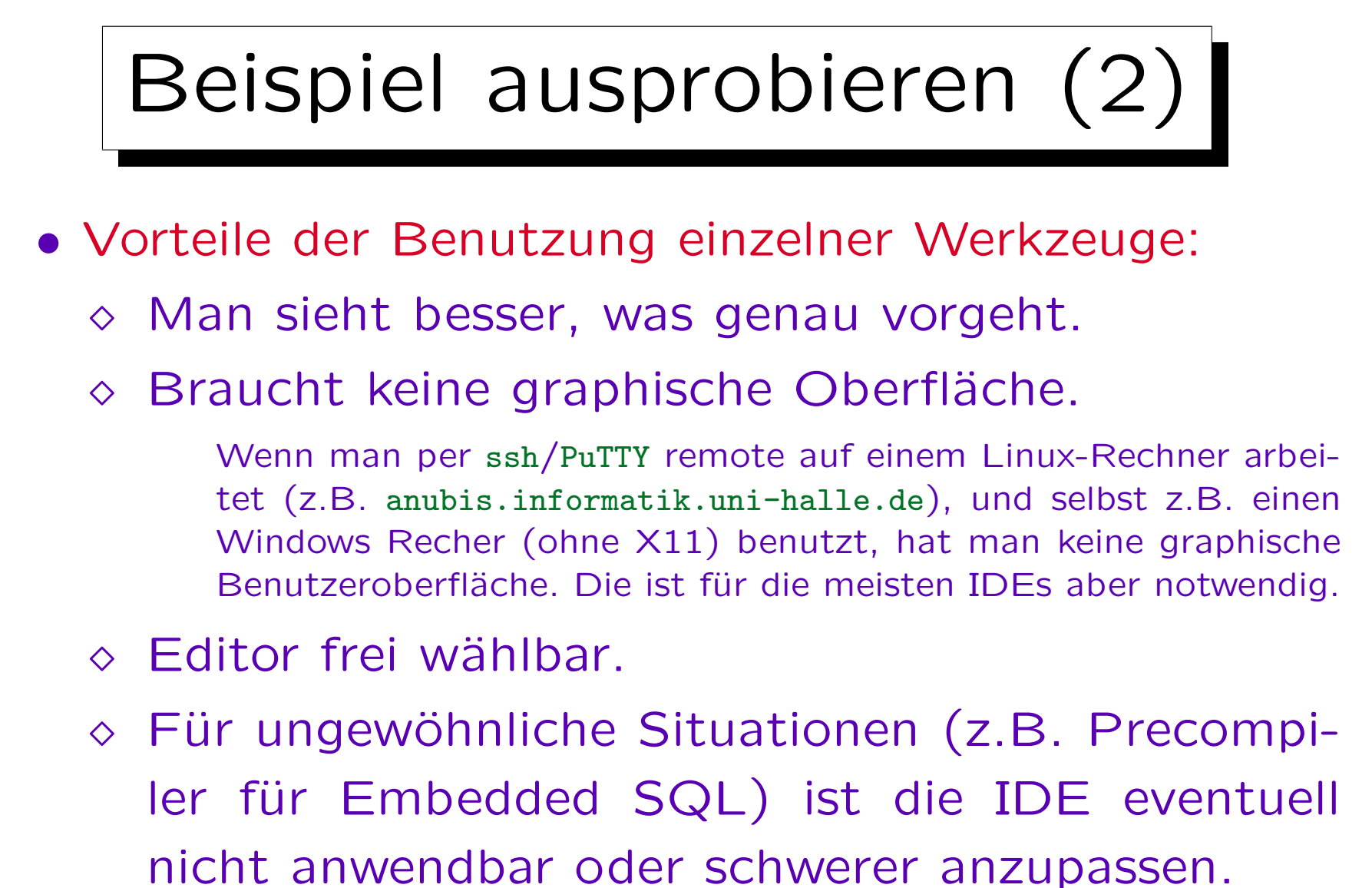

IDEs haben oft lange Startup-Zeiten.

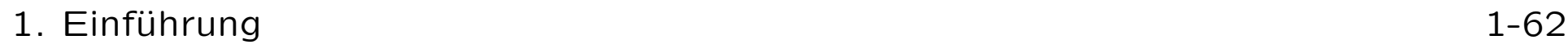

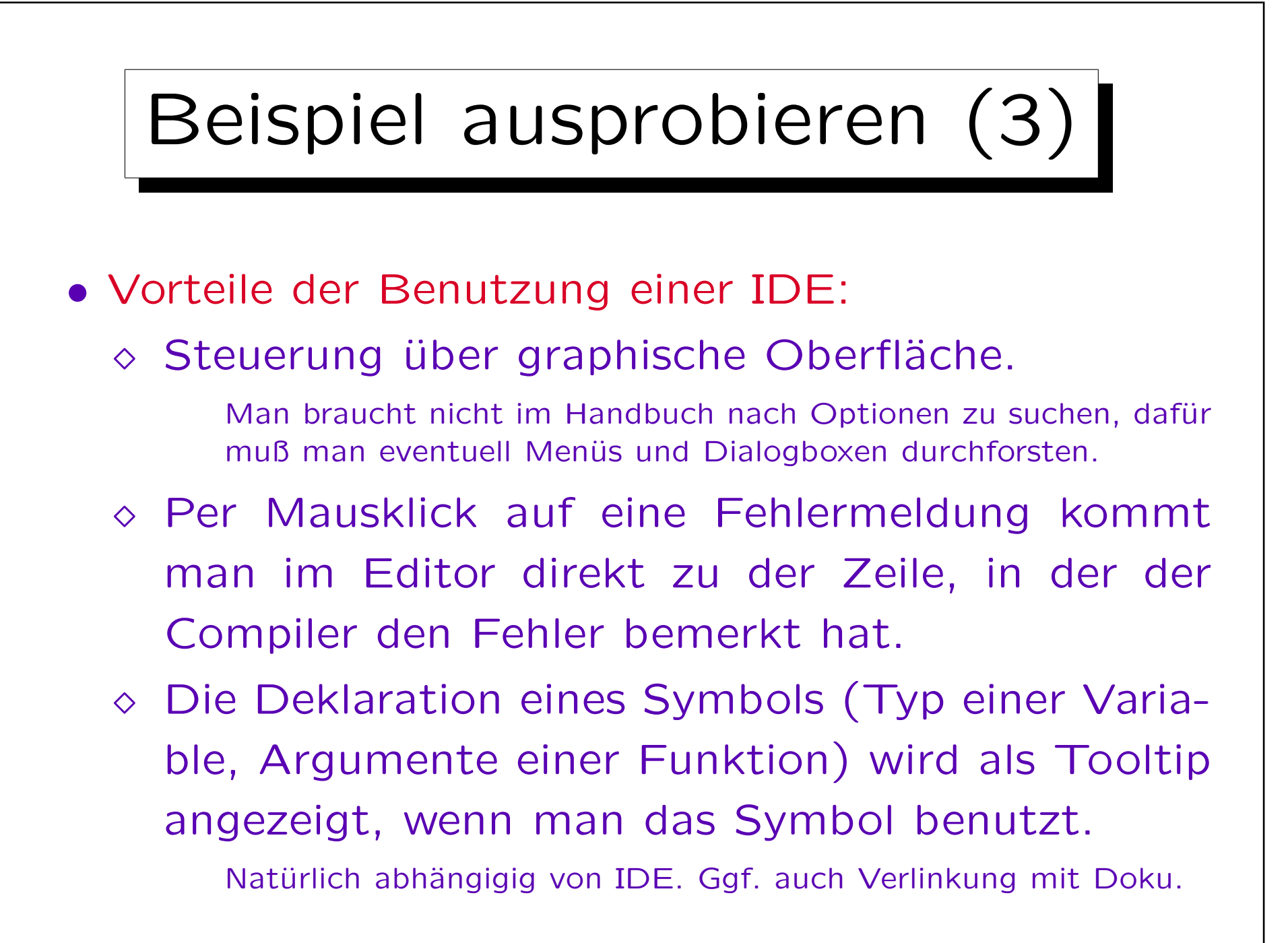

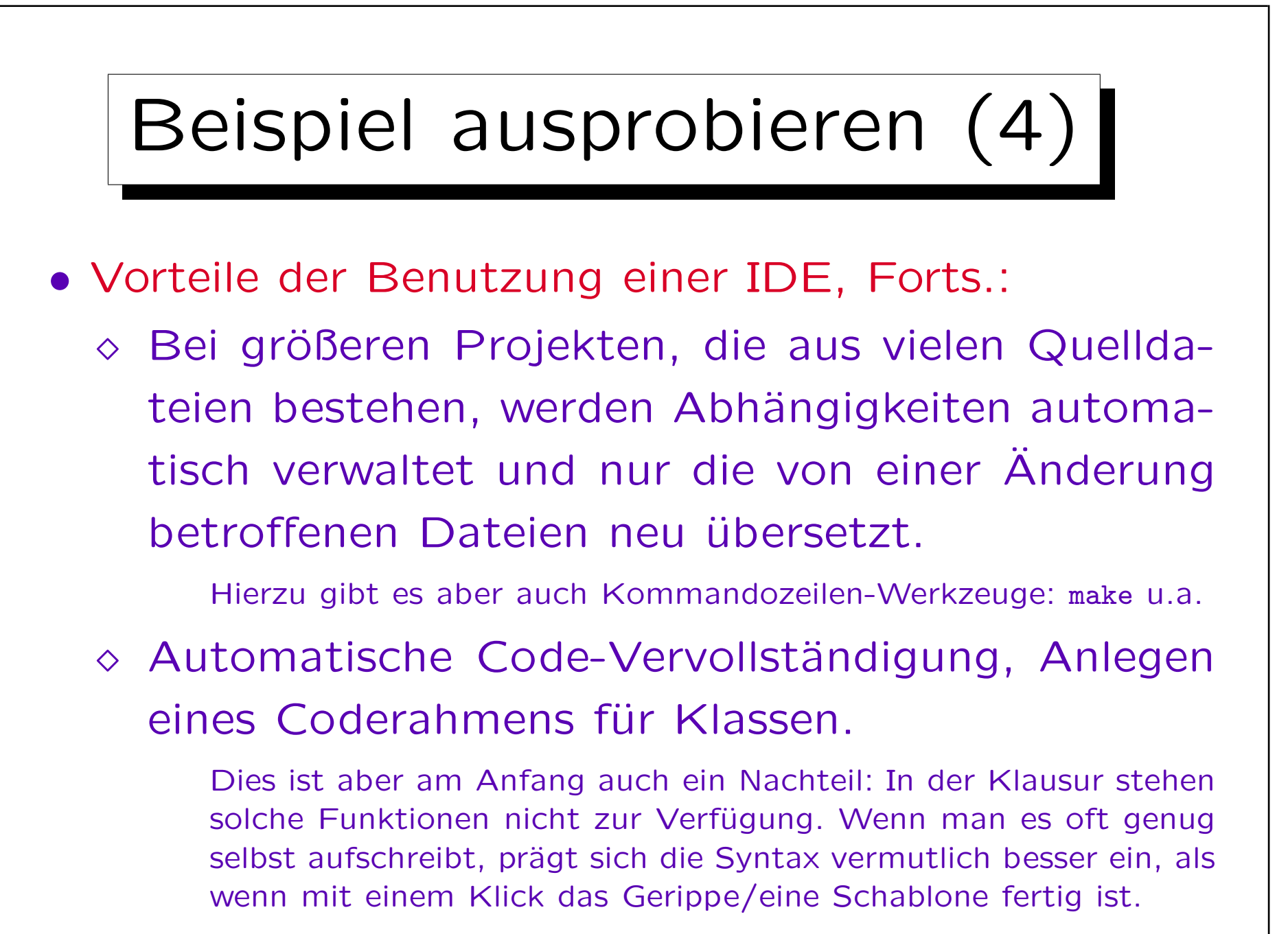

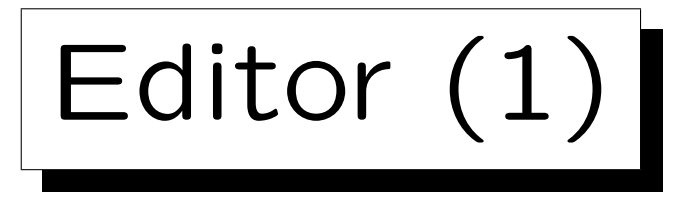

• Zum Eingeben und Ändern eines Programmtextes benötigt man einen Texteditor.

Man kann nicht Word verwenden, das speichert die Texte mit Formatierungsangaben, die der Compiler nicht versteht. Es müssen einfach nur die reinen Zeichen des Programmtextes in der C++-Datei enthalten sein. notepad würde das leisten, ist aber etwas primitiv.

- Hier gibt es eine große Auswahl, z.B.
	- $\diamond$  gedit

Ist bei Linux-Systemen mit GNOME-Desktop (z.B. Ubuntu) immer dabei. Einfach mit Maus und Menüs zu bedienen, geht aber nicht für Remote Login (weil graphische Oberfläche nötig).

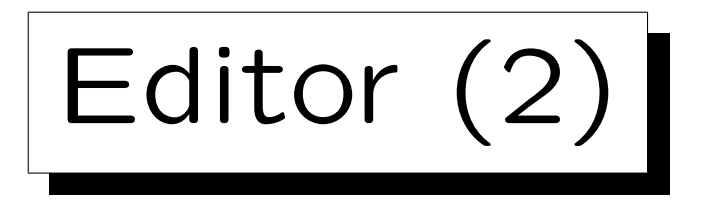

- Beispiele für Editoren (Forts.):
	- $\Diamond$  vi/gvim

vi ist wegen der Trennung von Kommandomodus und Einfügemodus etwas gewöhnungsbedürftig, aber durchaus mächtig und bei UNIX/Linux-Systemen immer mit dabei. Man kann ihn auch bei Remote Login verwenden (eine Text-Schnittstelle reicht). Es gibt auch eine Variante gvim mit graphischer Benutzeroberfläche.

#### $\Diamond$  emacs

Bekannter, mächtiger Editor mit Tastatur- und graphischer Bedienung. In einem Lisp-Dialekt programmierbar. Er kann mit vielen Werkzeugen kombiniert werden, und wird so zu einer Art IDE. Wenn X11 (Graphiksystem u.a. von Linux/UNIX) zur Verfügung steht, öffnet der Aufruf emacs Datei automatisch ein Fenster, und man kann den Editor dann mit der Maus bedienen. Wenn Sie zu Hause unter Linux arbeiten, geht das auch remote mit "ssh -X anubis.informatik.uni-halle.de".

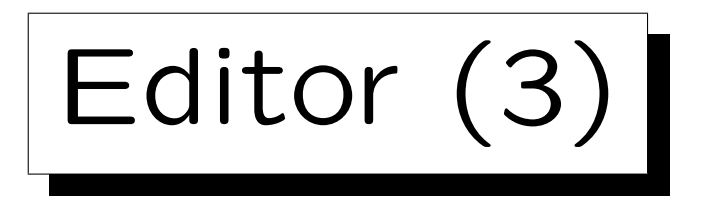

• Beispiele für Editoren (Forts.):

 $\Diamond$  kate

KDE Advanced Text Editor, Grundlage der KDevelop IDE.

## $\diamond$  pico/nano

Wenn man mit Remote Login ohne X11 arbeiten muss, wären dies einfache Editoren mit Tastatur-Schnittstelle, die unten immer die verfügbaren Kommandos anzeigen. Es sind allerdings nicht besonders viele.  $\lambda$  bedeutet gleichzeitiges Drücken von  $\langle \text{Crtl} \rangle$ (bzw.  $\langle$ Strg $\rangle$ ) und X.

## $\diamond$  nedit (NEdit)

Editor mit graphischer Benutzeroberfläche, er soll für Windows-Nutzer vertrauter wirken.

Editor vi (1)

## • Es gibt u.a. Kommandomodus und Einfügemodus.

Im Kommandomodus werden Buchstaben als Kommandos interpretiert, man kann also Text nicht einfach eintippen (erst nach Wechsel in den Einfügemodus). Dies ist gewöhnungsbedürftig, hat aber den Vorteil, dass viele Kommandos zur Verfügung stehen (und oft nur ein Tastendruck). Beim Start ist der Editor im Kommandomodus.

Es hört sich am Anfang alles etwas kompliziert an, aber mit der Zeit braucht man nicht mehr über die Kommandos nachzudenken, und kann sich auf den Inhalt konzentrieren. Sie müssen den vi nicht unbedingt jetzt lernen, er ist nicht prüfungsrelevant. Sie müssen nur einen im Pool vorhandenen Editor bedienen können, dass kann z.B. auch der gedit sein. Wenn Sie aber zu Hause an einem Windows-Rechner arbeiten, und per Remote Login die geforderte Portabilität auf Linux testen wollen, könnte es nützlich sein, einen Editor bedienen zu können, der ohne graphische Oberfläche auskommt (z.B. auch emacs). Für UNIX/Linux-Experten wären vi-Basiskenntnisse allerdings Pflicht.

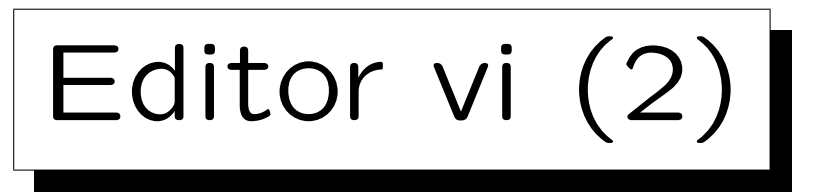

• Es gibt immer eine aktuelle Position im Text (Cursor, blinkender Kasten um ein Zeichen).

Bei der graphischen Variante gvim ändert sich die Form des Cursors im Einfügemodus: Dann ist es ein Strich hinter der aktuellen Position, also vor der Stelle, an der eingefügt wird.

• Die unterste Zeile ist die Statuszeile.

Im rechten Bereich werden meist Zeilennummer und Spaltennummer angegeben, sowie ganz rechts die Nummer der mittleren Zeile im Vergleich zur Gesamtzeilenzahl des Textes in Prozent (bzw. Top, falls die erste Zeile angezeigt wird, Bot bei Sichtbarkeit der letzten Zeile und All, wenn die ganze Datei auf den Bildschirm passt). Links unten steht "-- INSERT--" im Einfügemodus. Die Statuszeile wird auch für spezielle Kommandos verwendet (s.u.).

• Aufruf: vi (Dateiname)

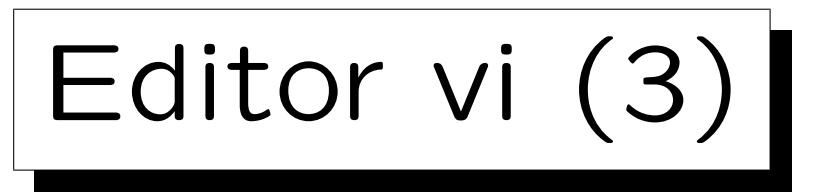

## Basis-Kommandos:

 $\langle Esc \rangle$  : zurück in den Kommandomodus.

 $\langle$ Esc) bedeutet die Taste "Esc"/"Escape". Durch Drücken von  $\langle$ Esc) können Sie auch ein eventuell begonnenes Kommando abbrechen. Wenn Sie nicht genau wissen, ob/welche Taste Sie schon gedrückt haben, können Sie mit (Esc) in einen definierten Zustand gelangen.

| a : Einfügen von Text hinter der aktuellen Cursor-Position ("append" / "anhängen").

Mit "a" wechselt man in den Einfügemodus. Dann kann man Text eingeben, auch mehrere Zeilen durch  $\langle$ Enter $\rangle$  /  $\langle$ Return $\rangle$  /  $\rightarrow$  getrennt. Muss man etwas korrigieren, kann man mit (Backspace) im Einfügemodus das jeweils letzte Zeichen löschen. Steuerzeichen kann man durch Voranstellen von  $\langle \text{Crtl}\rangle + V$  eingeben. Mit  $\langle \text{Esc}\rangle$  beendet man die Eingabe (und ist dann wieder im Kommandomodus).

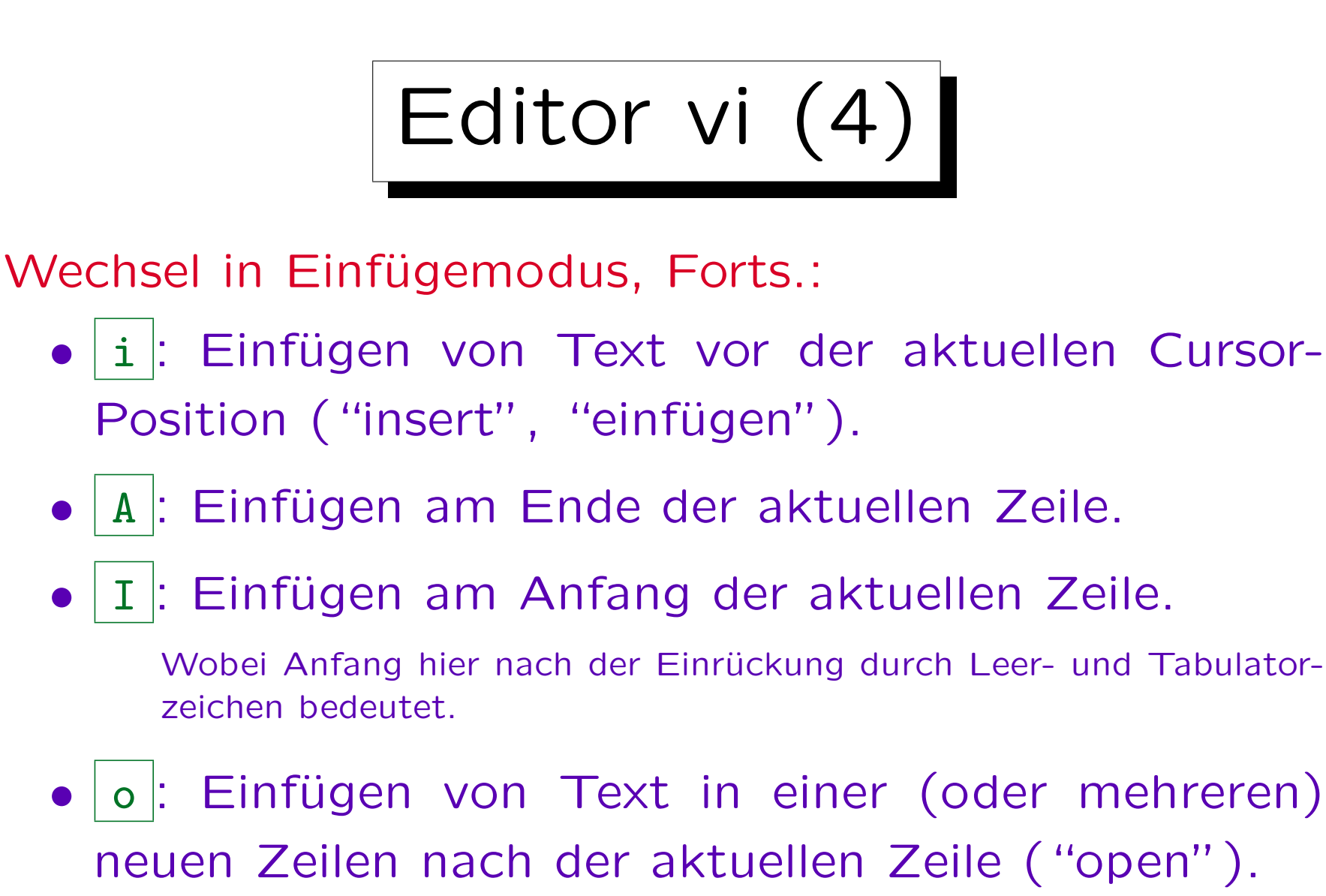

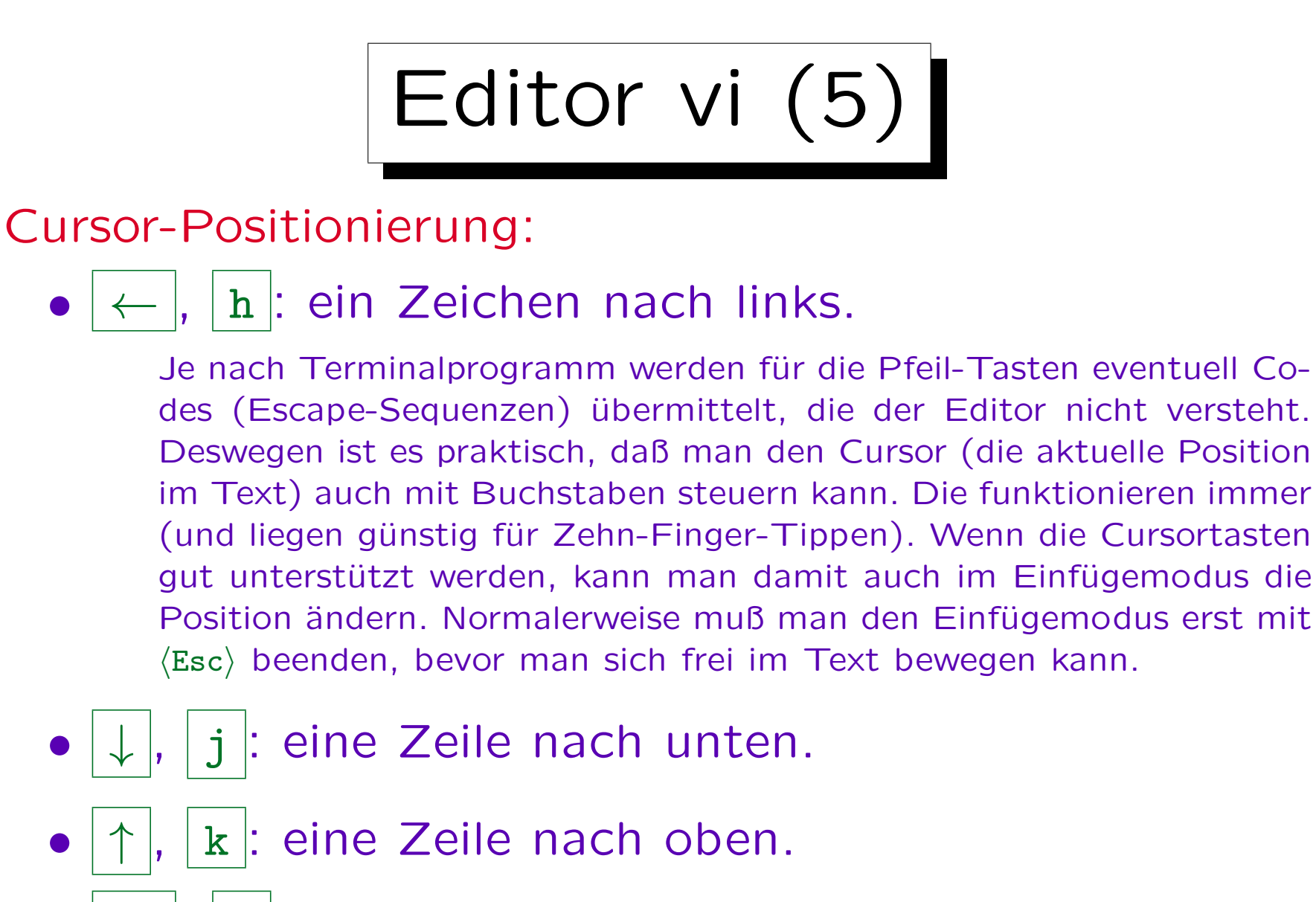

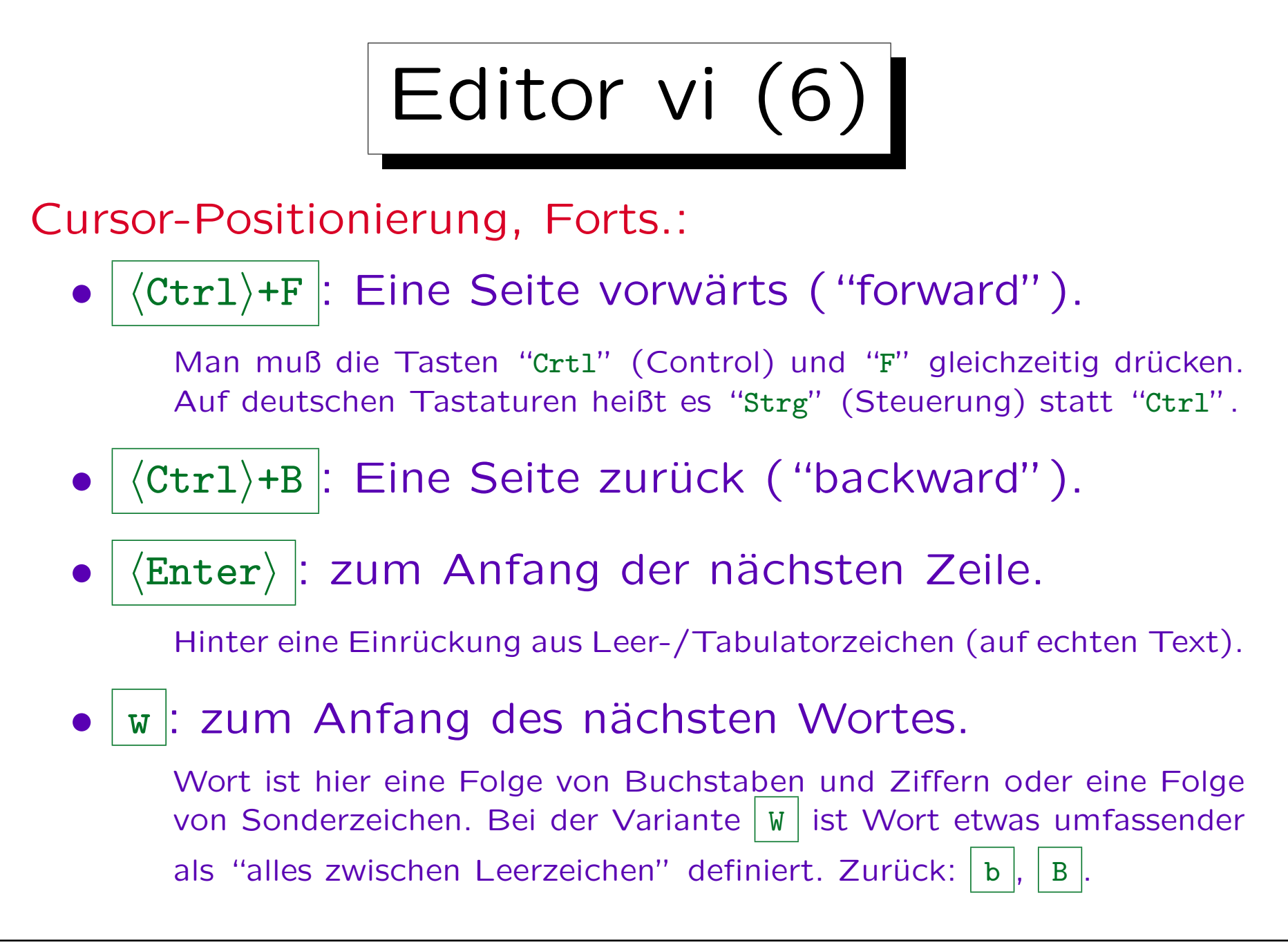
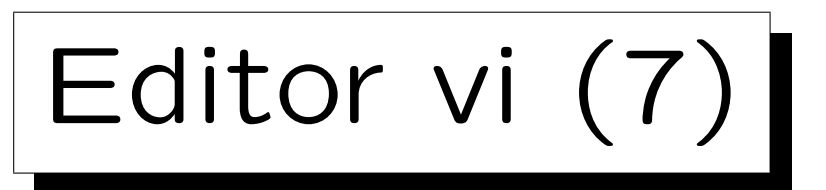

Cursor-Positionierung, Forts.:

•  $nG$ : Springe zu Zeile  $n$  ("go to").

Z.B. würde man mit "58G" auf Zeile 58 wechseln, wenn die Datei mindestens 58 Zeilen hat, sonst auf die letzte Zeile. Bei den meisten anderen Kommandos wäre eine Zahl vor dem Kommando ein Wiederholungsfaktor. Wenn man versehentlich eine Ziffer gedrückt hat, gebe man (Esc) ein, um den Widerholungsfaktor zu löschen.

- G: Springe an das Ende der Datei (letzte Zeile).
- $n$ | : Zu Spalte n.
- | : Zur ersten Spalte (Anfang der Zeile).
- (Leertaste): Nächstes Zeichen.

Im Gegensatz zu "1" auch über Zeilengrenzen hinweg.

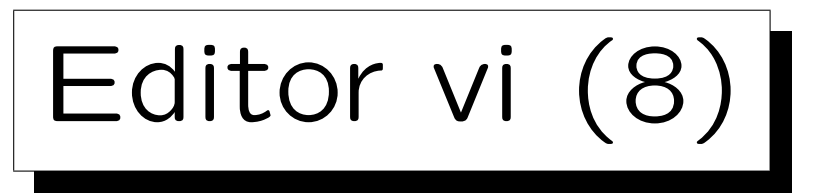

## Marken:

• Um später schnell zu einer bestimmten Position im Text zurückkehren zu können, kann man Zeilen mit den Marken a bis z (und A bis Z) markieren.

Der Text wird dadurch nicht verändert, es sind nur Speicherstellen, in denen sich der Editor Positionen im Text (bestimmte Zeilen) merkt. Wenn man den Editor verläßt, oder eine andere Datei in den Editor läd, werden die Marken vergessen. Bei Einfügungen oder Löschungen vor der markierten Zeile wandert die Marke mit (so dass die gleiche Zeile markiert bleibt, auch wenn sich ihre Zeilennummer ändert).

 $m.x$ : Aktuelle Zeile mit Zeichen " $x$ " benennen.

Z.B. "ma" setzt Marke "a" auf die aktuelle Zeile.

 $\forall x$  : Springe zu Marke " $x$ ".

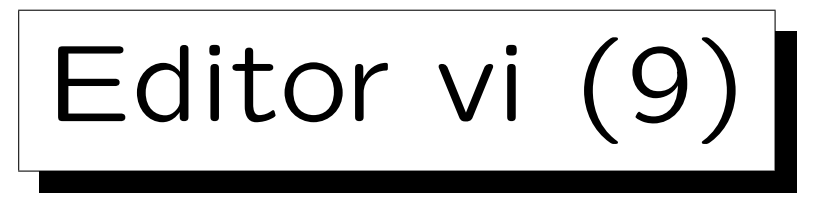

Puffer/Zwischenablagen:

• Es gibt Puffer/Zwischenablagen für Textstücke (zum Kopieren oder Verschieben von Text).

Die Puffer-Inhalte werden vergessen, wenn man den Editor beendet, aber sie bleiben erhalten, wenn man eine andere Datei in den Editor läd (beim klassischen vi geht der Inhalt des Default-Puffers verloren).

• Sie sind mit a bis z und A bis Z benannt, außerdem gibt es den Default-Puffer und Puffer 1 bis 9.

Die Puffer 1 bis 9 sind speziell: Puffer 1 enthält das zuletzt gelöschte Textstück, 2 das davor gelöschte u.s.w. (gilt nicht für Löschung einzelner Zeichen, nur für ganze Zeilen).

•  $Z.B.$  spricht man den Puffer a mit  $\vert$  "a an.

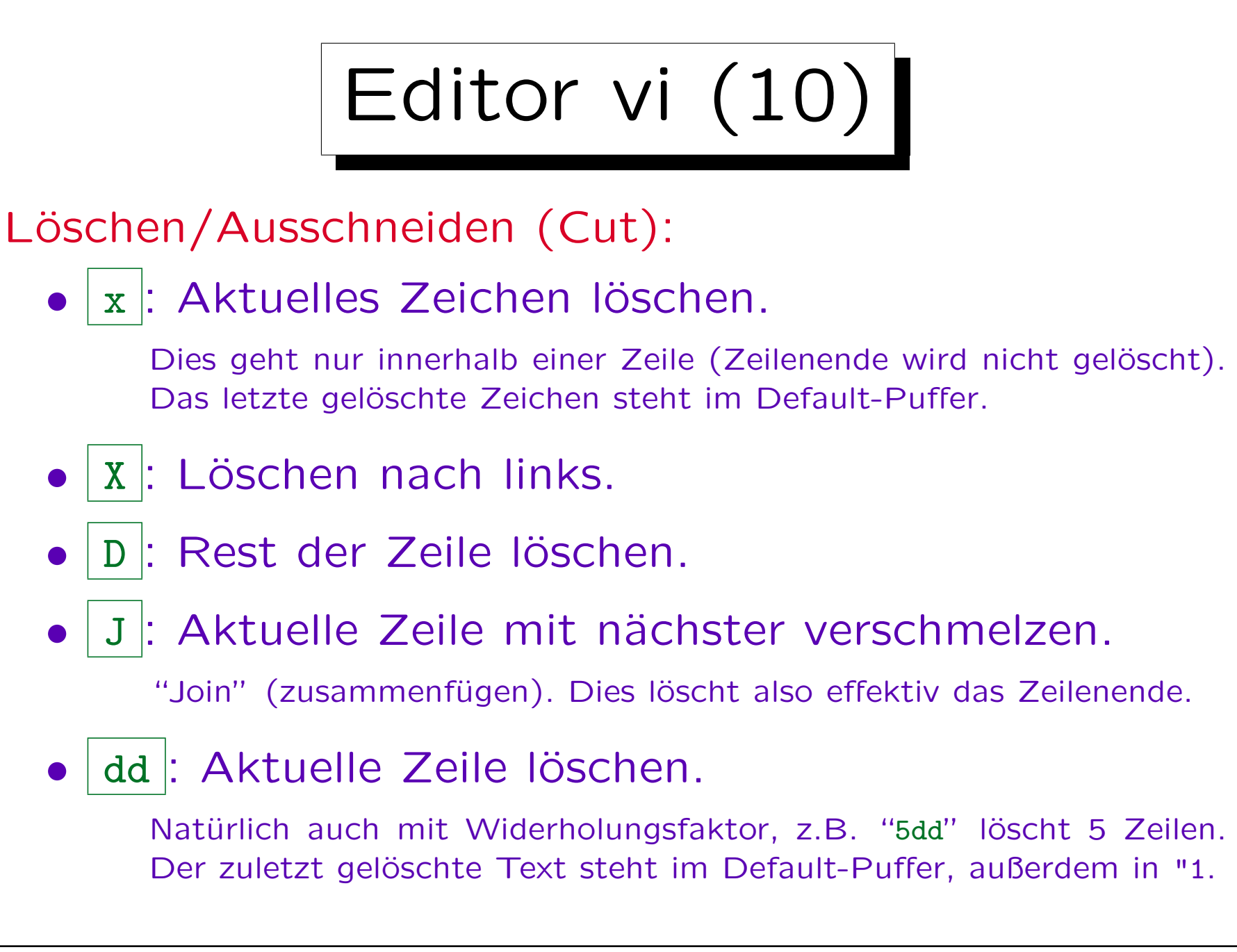

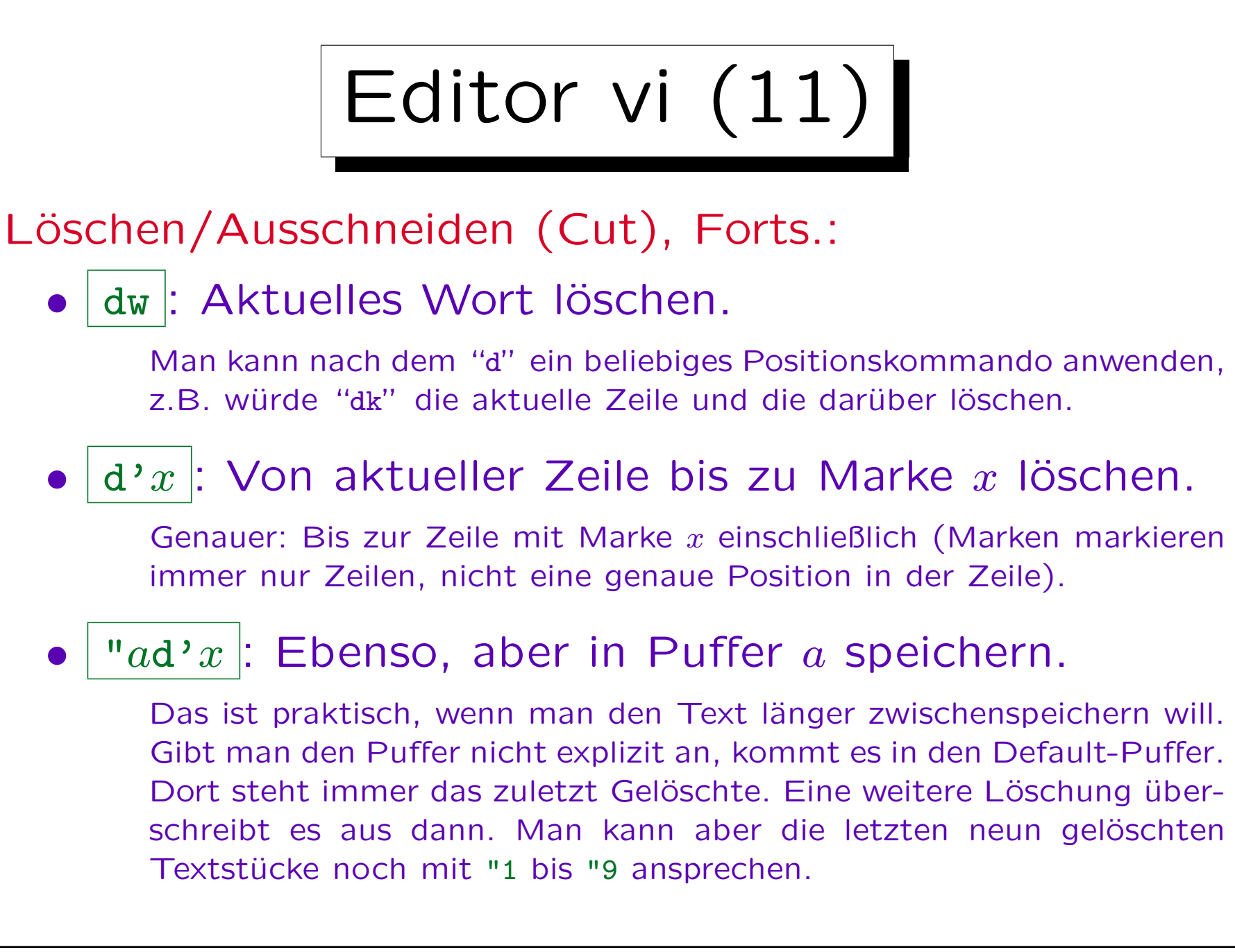

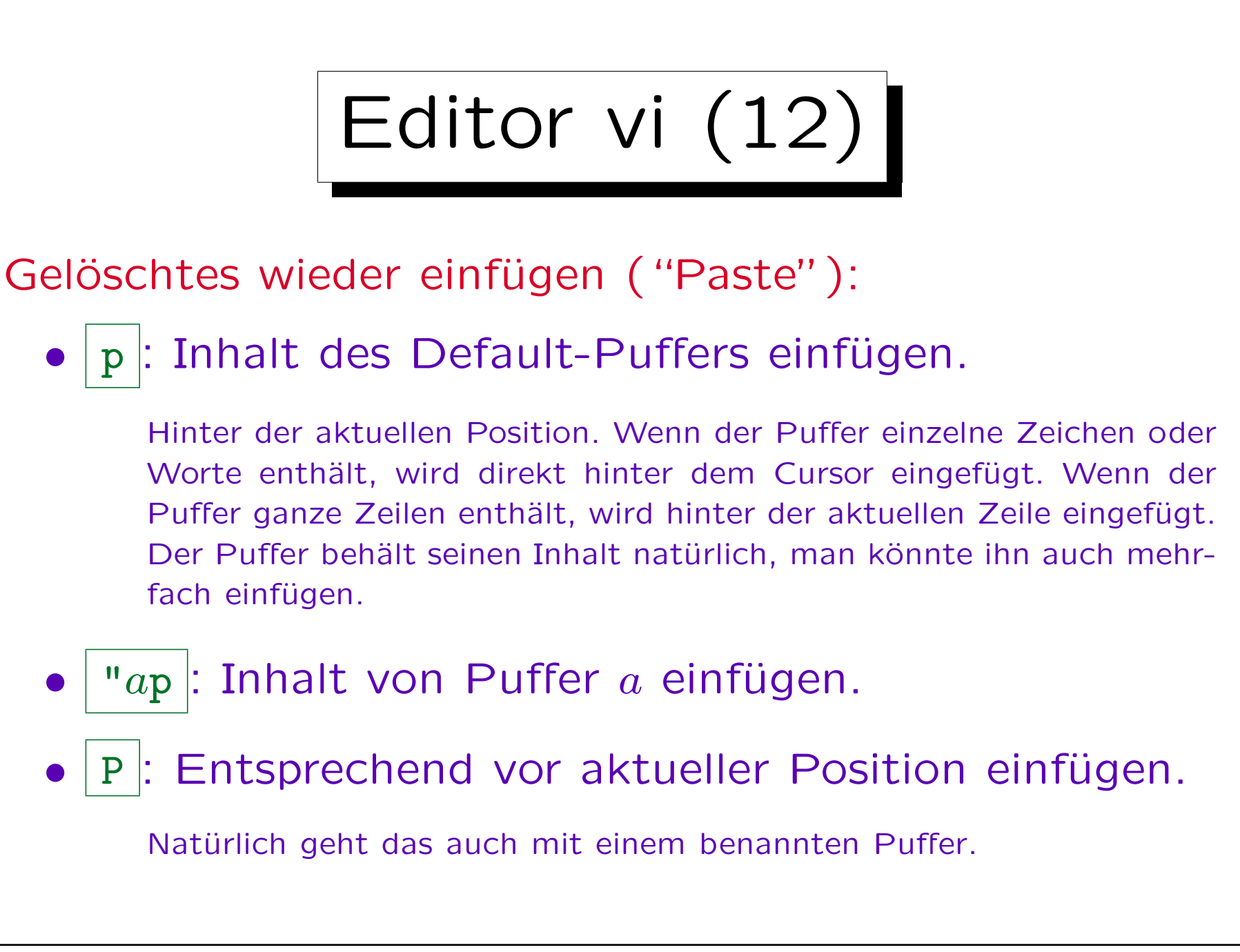

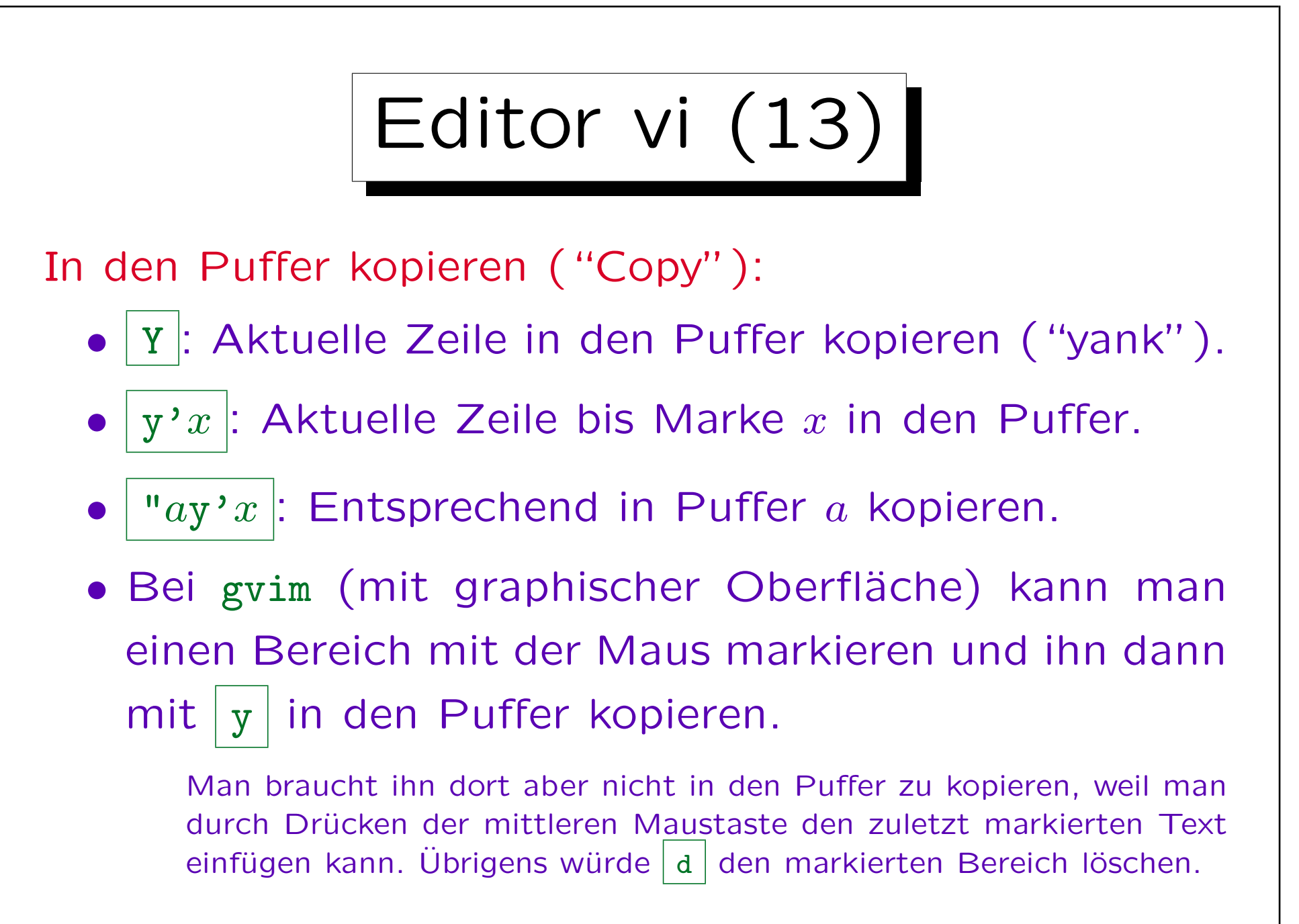

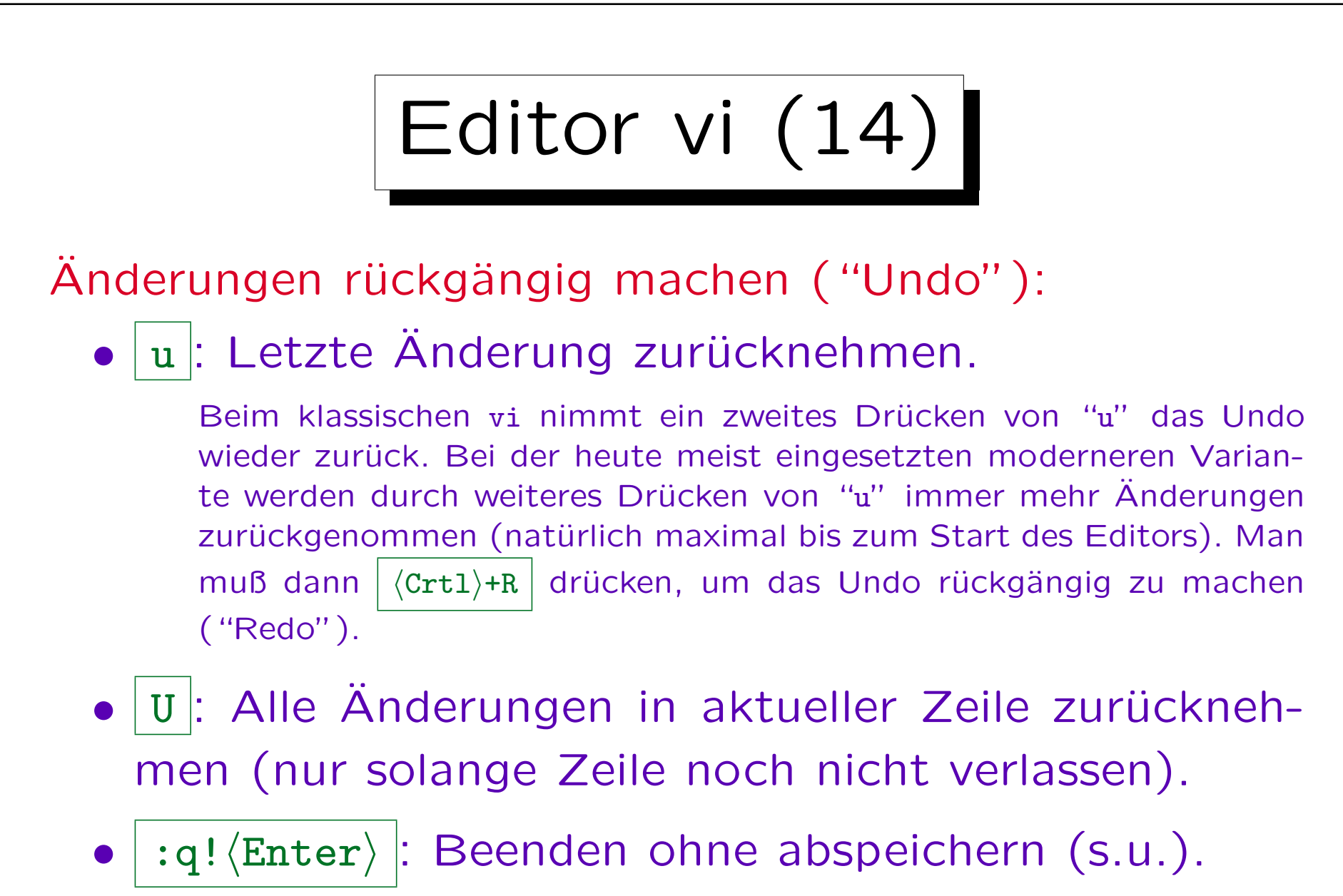

Die Datei bleibt dann auf dem letzten gespeicherten Stand.

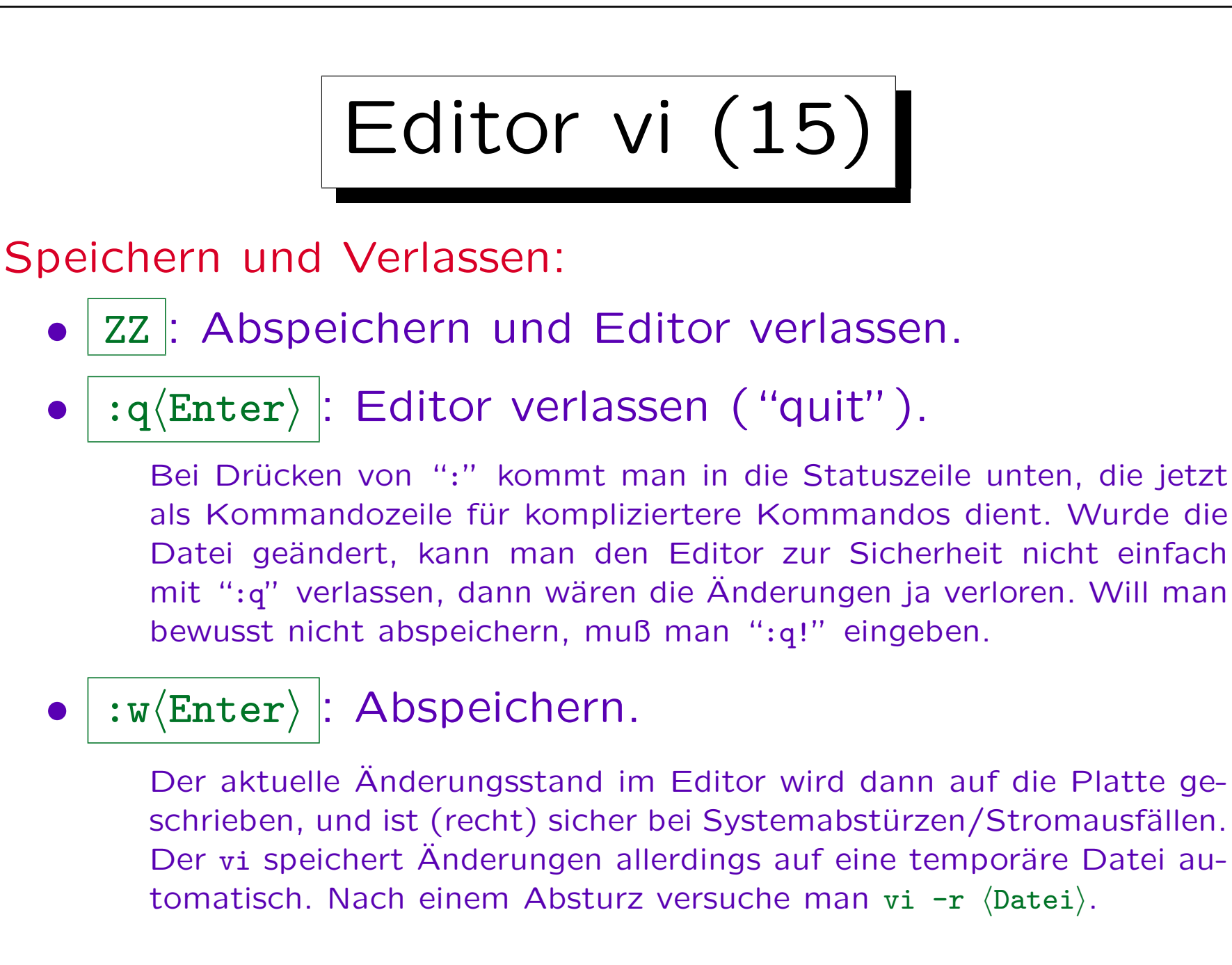

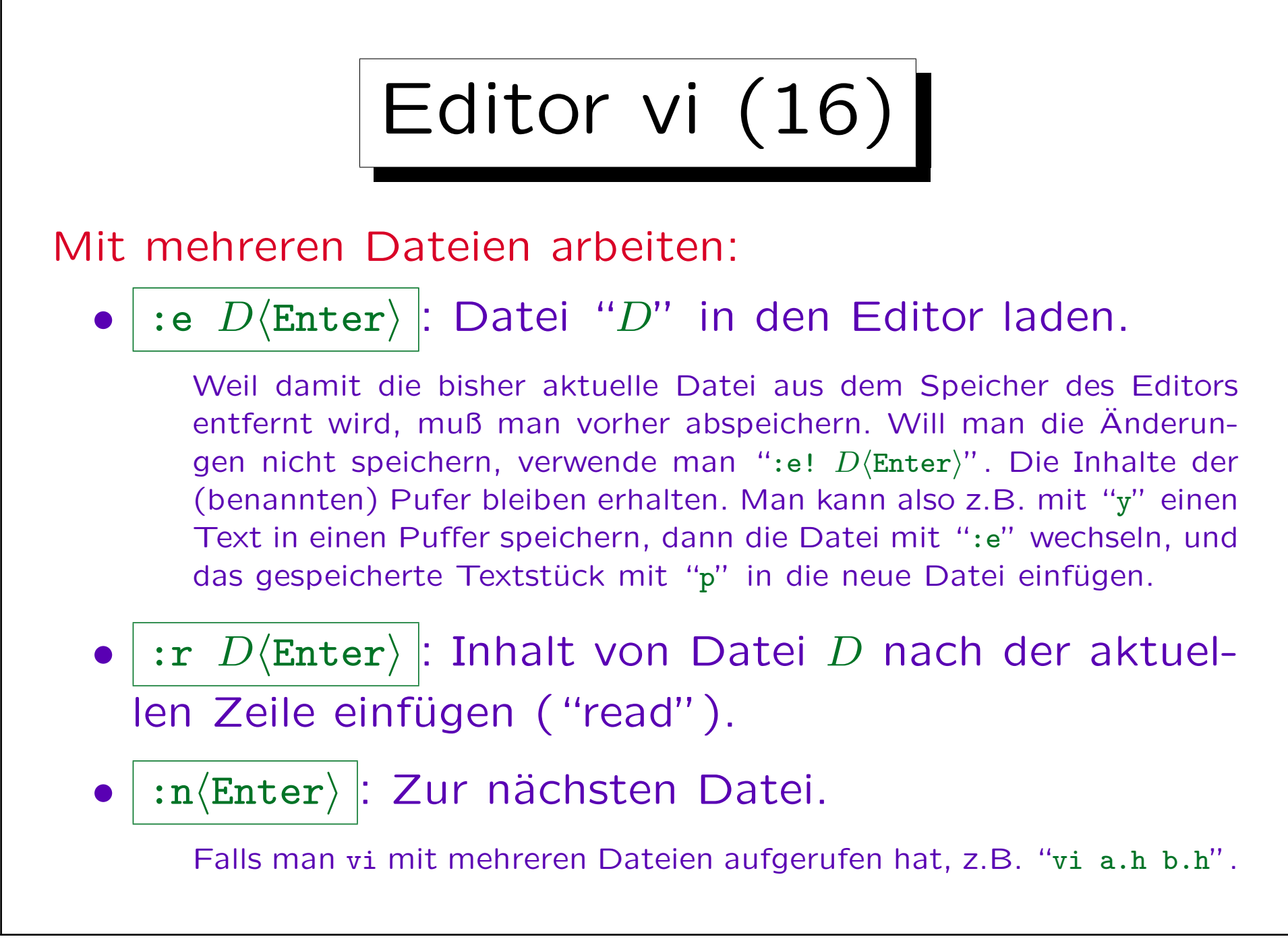

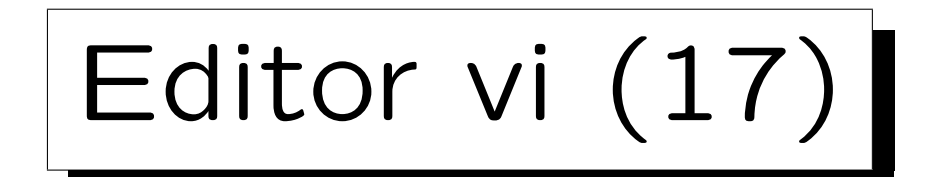

## Suchen:

/ $T\langle$ Enter $\rangle$ : Text T suchen (nach unten).

Es wird das von der aktuellen Cursor-Position aus nächste Vorkommen nach unten gefunden. Beim Dateiende wird automatisch zum Anfang gesprungen, und man erhält die Meldung "search hit Bottom, continuing at Top". Die Groß-/Kleinschreibung wird beachtet ("casesensitive"). Der Text ist eigentlich ein regulärer Ausdruck, der viele Möglichkeiten für Suchmuster bietet. Daher müssen Zeichen wie., \*, [, die in regulären Ausdrücken eine besondere Bedeutung haben, durch Voranstellen von \ "entschärft" werden  $(z.B. "\\'."$  oder "\\").

- n : Nächstes Vorkommen des Suchstrings.
- N : Voriges Vorkommen (umgekehrte Richtung).
- ? $T\langle$ Enter $\rangle$ : Text T suchen (nach oben).

Editor vi (18)

## Suchen und Ersetzen:

 $|:1,\$s/T/S/gc\langle \text{Enter}\rangle |:$  Text  $T$  durch  $S$  ersetzen.

Das wesentliche Kommando ist s ("substitute"). Davor wird der Zeilenbereich angegeben, auf den das Kommando angewendet werden soll, hier 1,\$ (von der ersten bis zur letzten Zeile, d.h. ganze Datei). Z.B. würde 'a, 'b die Ersetzung auf den Bereich von Marke a bis Marke b beschränken. Der Schrägstrich / trennt Suchtext  $S$  und Ersetzungstext  $T$  ab. Enthalten diese Texte Schrägstriche, kann man auch andere Zeichen verwenden, z.B. @ (das Zeichen nach s ist immer das Trennzeichen). Der Suchtext ist ein regulärer Ausdruck, man kann Teile darin mit  $\langle \ldots \rangle$  markieren, und im Ersetzungstext mit  $\lambda$ 1 u.s.w. einfügen — das kann u.U. viel manuelle Arbeit sparen. Dahinter stehen dann noch die Optionen g (global: alle Vorkommen in einer Zeile werden ersetzt, ohne g nur das jeweils erste) und c (conditional, es wird für jede Ersetzung nachgefragt — das kann man natürlich weglassen, wenn man sich sicher ist).

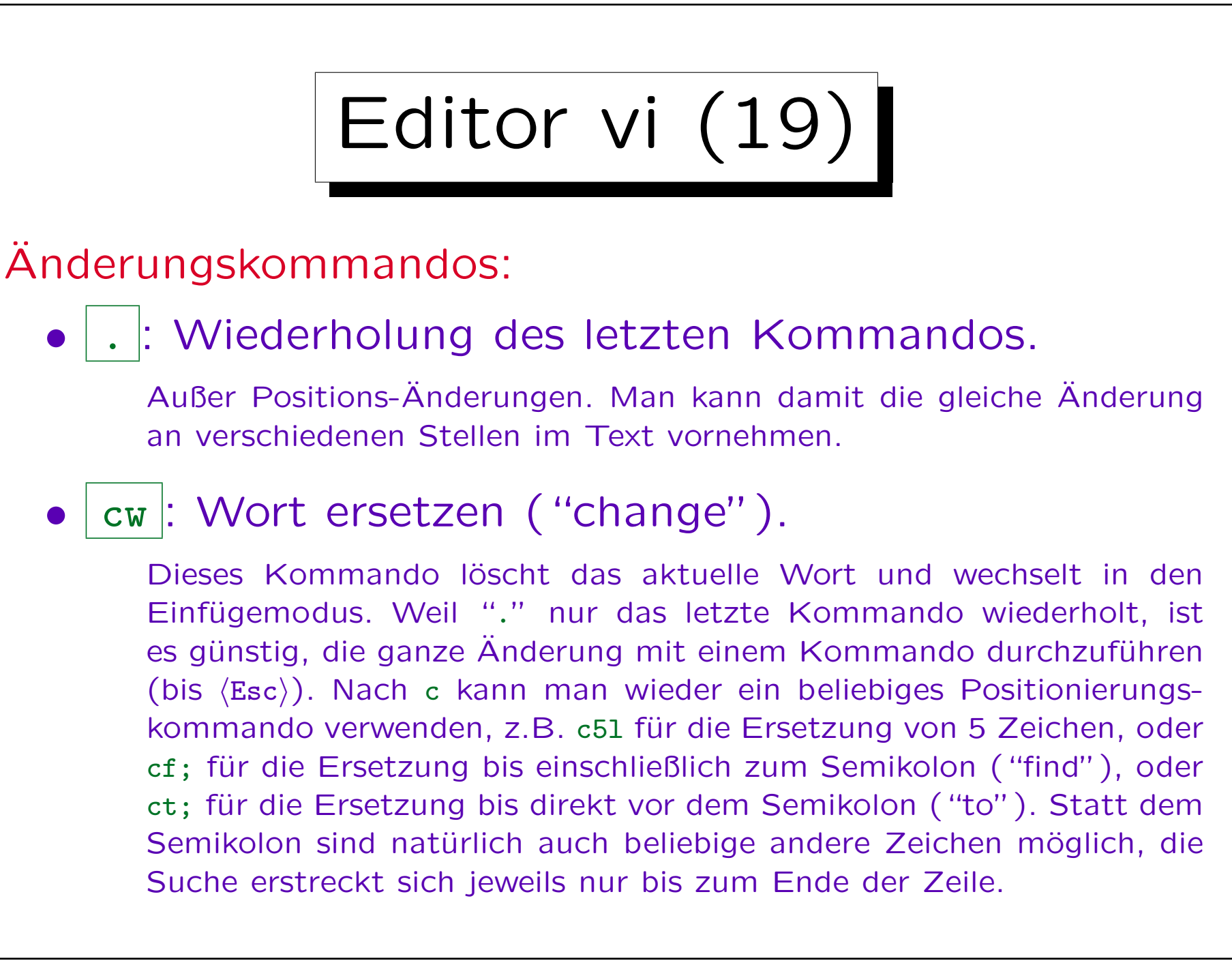

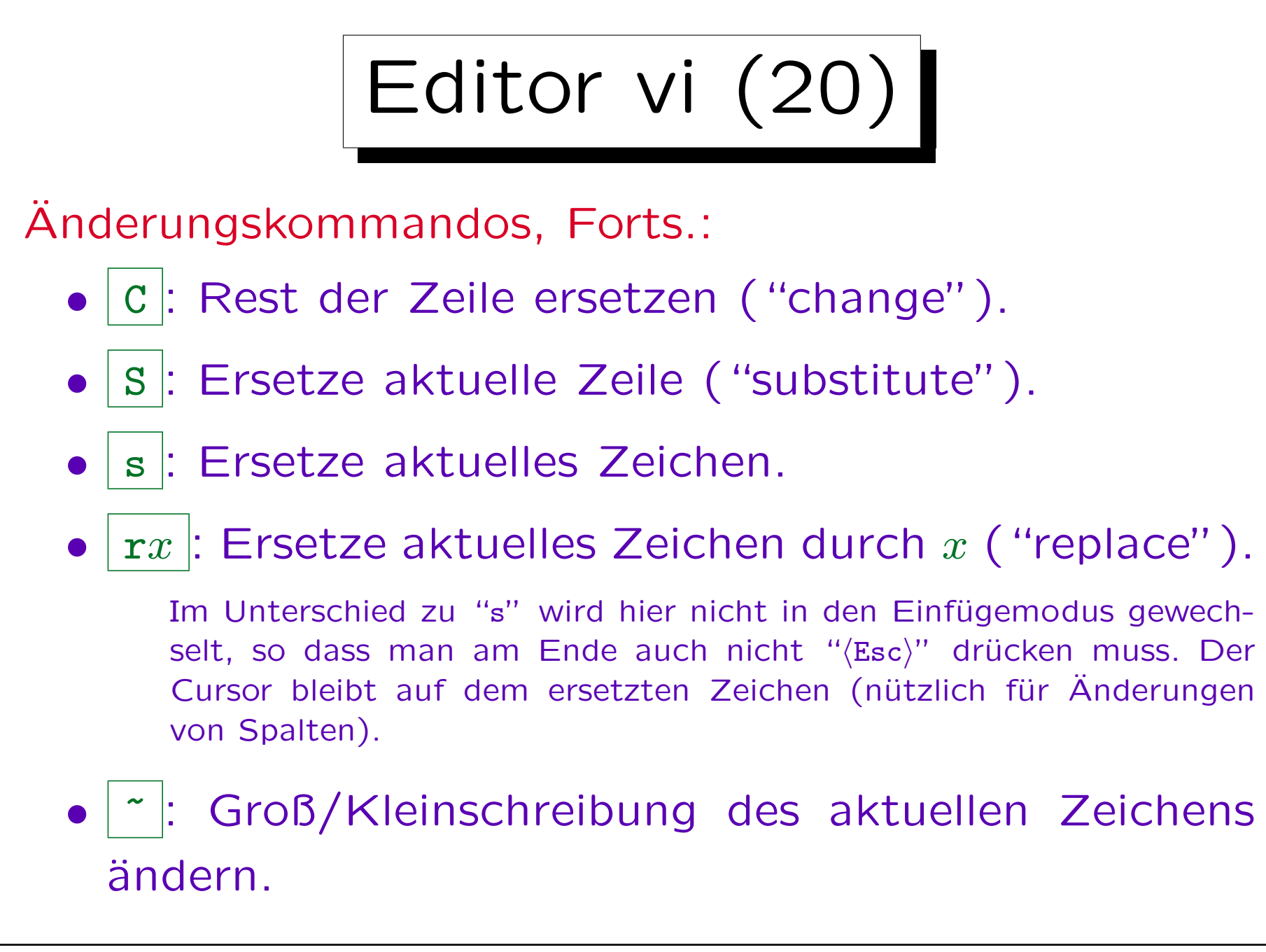

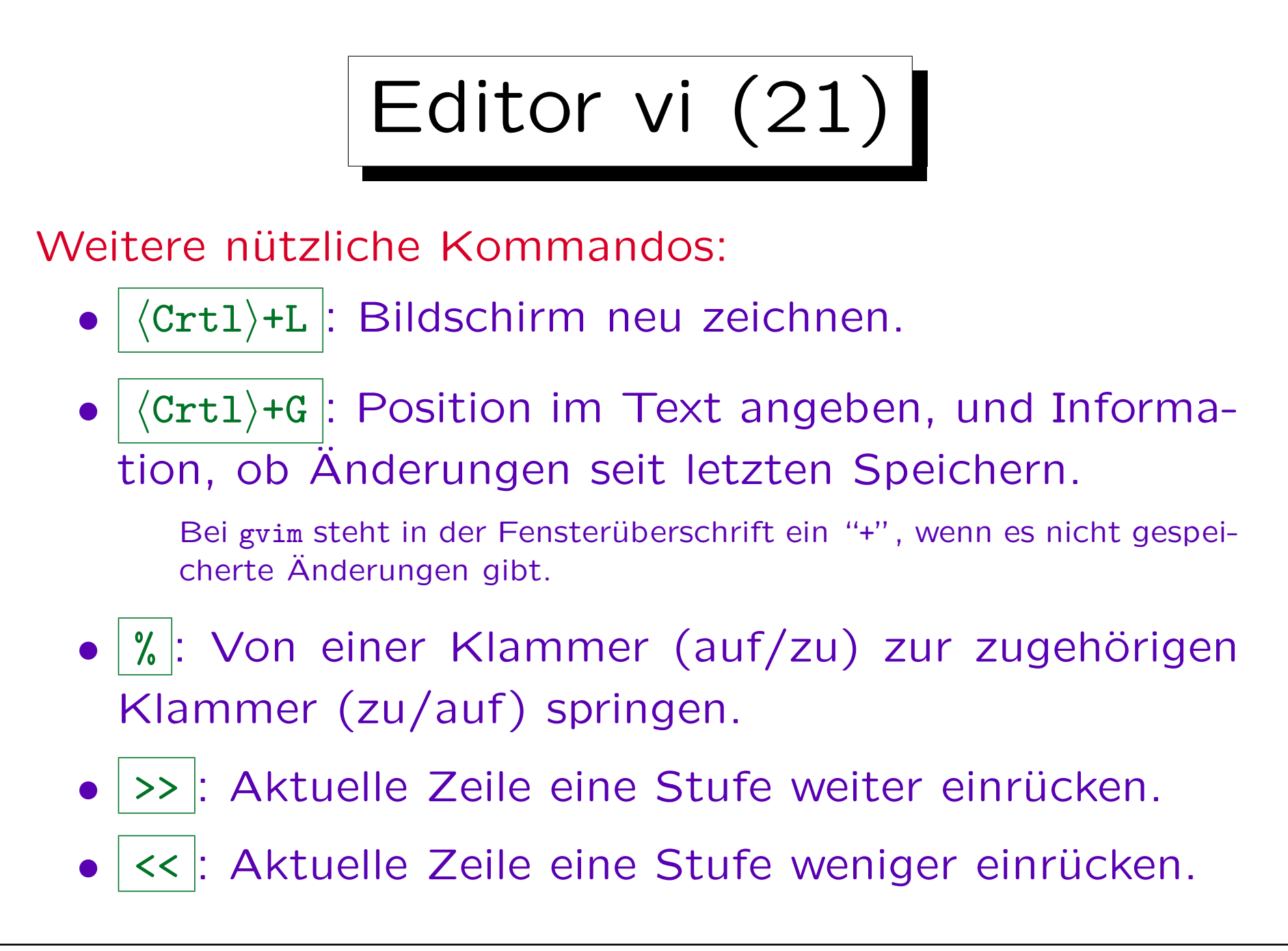

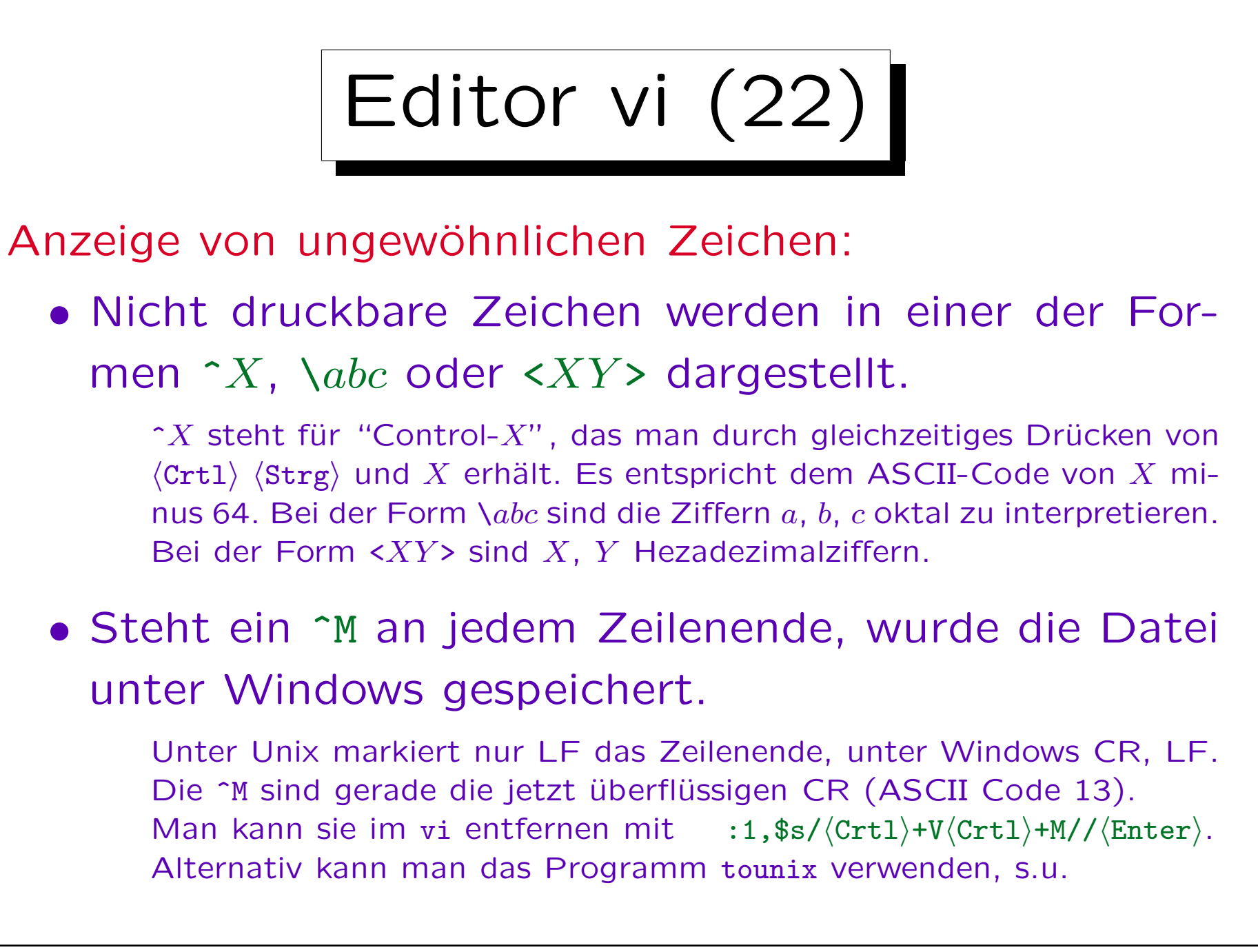

Editor vi (23)

Anzeige von langen Zeilen:

• Ist eine Zeile im Dokument länger als eine Bildschirmzeile, wird sie einfach in der nächsten Bildschirmzeile fortgesetzt.

Wenn man den Cursor mit j in die nächste Zeile bewegt, springt er dann entsprechend über mehrere Bildschirmzeilen, so dass er wirklich in der nächsten Dokument-Zeile landet. Wenn eine Zeile am unteren Bildschirmrand nicht vollständig angezeigt werden kann, wird sie im vi als "@" dargestellt. Da das alles verwirrend ist, empfiehlt es sich, in eigenen Dokumenten Zeilen länger als 79 oder 80 Zeichen zu vermeiden (80 Zeichen sind eine übliche Bildschirmbreite).

• In der Programmierung muß man explizit einen Zeilenumbruch durch Drücken von (Enter) verlangen.

Editor vi (24)

## Siehe auch:

 $\langle \text{eheter} \rangle$ 

Es wird ein neuer Puffer im gleichen Fenster aufgemacht, den man mit ":q" wieder schließen kann. Wenn man auf einem Hyperlink steht, kann man ihm mit (Ctrl)+] folgen (oder doppelter Masuklick). Zurück geht es mit  $\langle \text{Ctrl}\rangle + T$ .

- [http://vimdoc.sourceforge.net/]
- [http://unixhelp.ed.ac.uk/vi/ref.html]
- Programme vimtutor oder gvimtutor

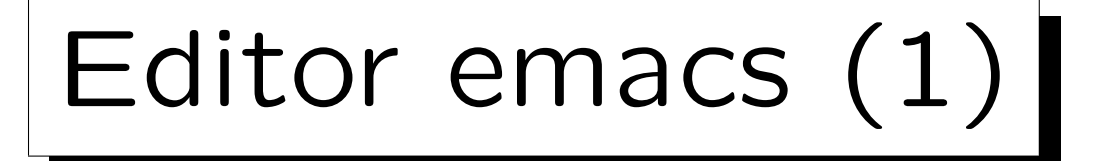

 $\langle \text{Crtl}\rangle$ -x  $\langle \text{Crtl}\rangle$ -s : Abspeichern.

Weil viele Kommandos gleichzeitiges Drücken von (Crtl) verlangen, wird es in den meisten Anleitungen mit C- abgekürzt, dieses Kommando wäre also C-x C-s. Die andere häufige Abkürzung ist M- ("M" steht für Meta). Üblicherweise kann man M-x durch gleichzeitiges Drücken von  $\langle$ Alt) und x erreichen (je nach Betriebssystem gibt es eventuell auch eine andere "Meta"-Taste). Manchmal klappt das aber nicht, weil z.B. das Terminalprogramm bestimmte Tastenkombinationen mit  $\langle$ Alt) selbst interpretiert, und nicht an den Editor weitergibt. Dann kann man auch erst (Esc) drücken, und dann x. Manche emacs-Nutzer haben sich auch daran gewöhnt, M- Befehle immer mit (Esc) einzugeben. Neben dem C/M- Kürzel haben Kommandos auch einen langen Namen, dieses wäre save-buffer. Nach M-x (also  $\langle \text{Alt} \rangle + x$ ) kann man den langen Namen eingeben. Die Zuordnung von Kürzeln zu den offiziellen langen Namen ist änderbar. Normale druckbare Zeichen sind an self-insert-command gebunden, werden also einfach eingefügt.

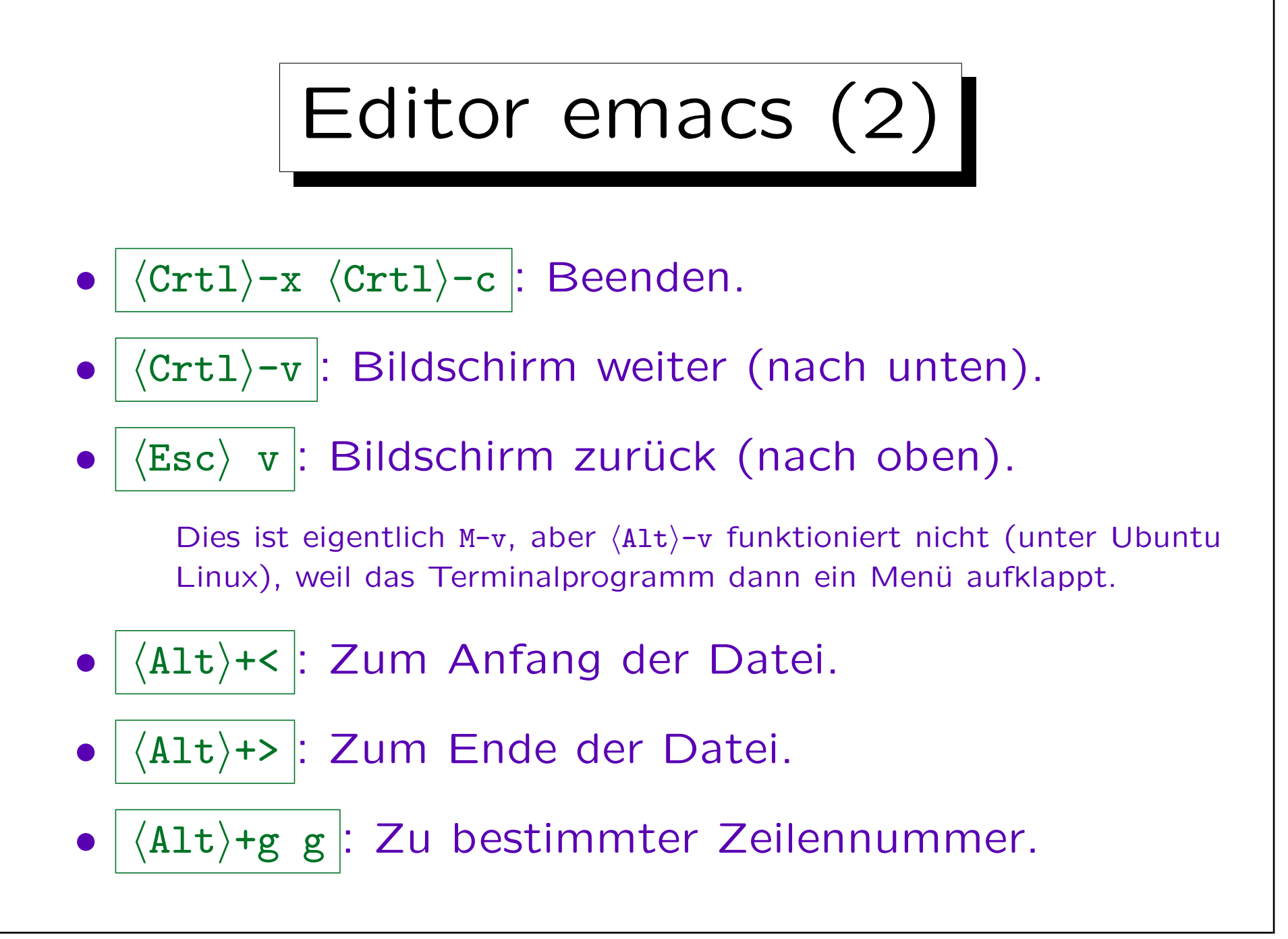

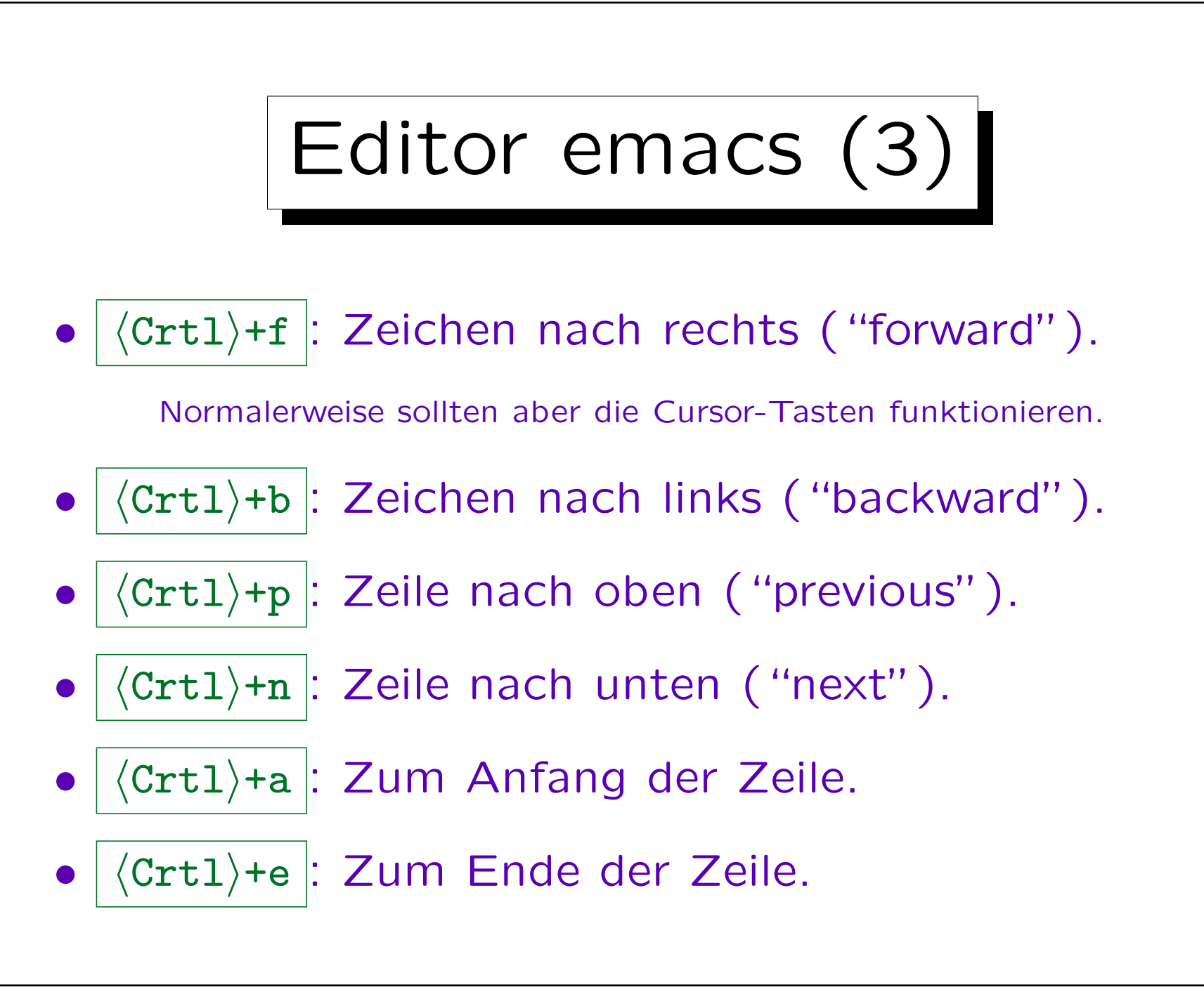

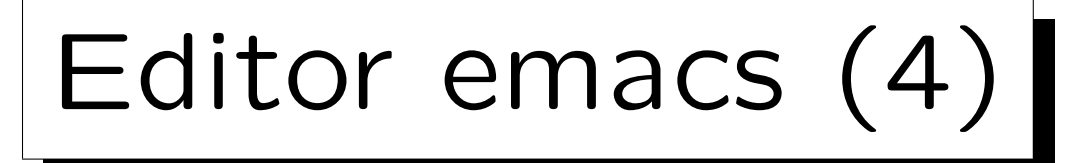

- (Crtl)+d : Einzelnes Zeichen löschen ("delete").
- (Crtl)+k : Rest der Zeile löschen ("kill").

Ist man am Ende der Zeile, so wird das Zeilenende gelöscht. Ist man nicht am Ende der Zeile, so wird das Zeilenende nicht mitgelöscht. Wenn man also am Anfang der Zeile ist, kann man sie durch zweimaliges Drücken von  $\langle \text{Crtl}\rangle$ +k vollständig löschen. Der durch eine Folge von  $\langle \text{Crtl}\rangle + k - \text{Kommandos}$  gelöschte Text kommt in eine Zwischenablage (ein Element im "kill ring"). Im Gegensatz dazu werden mit (Crtl)+d gelöschte Zeichen nicht zwischengespeichert.

## (Crtl)+y : Zuletzt gelöschten Text einfügen ("yank").

Falls dies nicht der richtige Text war, sondern ein vorher gelöschter Text gebraucht wird, kann man den zuletzt mit  $\langle \text{Crtl} \rangle + y$  eingefügten Text mittels  $\langle$ Alt $\rangle$ +y durch den davor gelöschten Text ersetzen (u.s.w.).

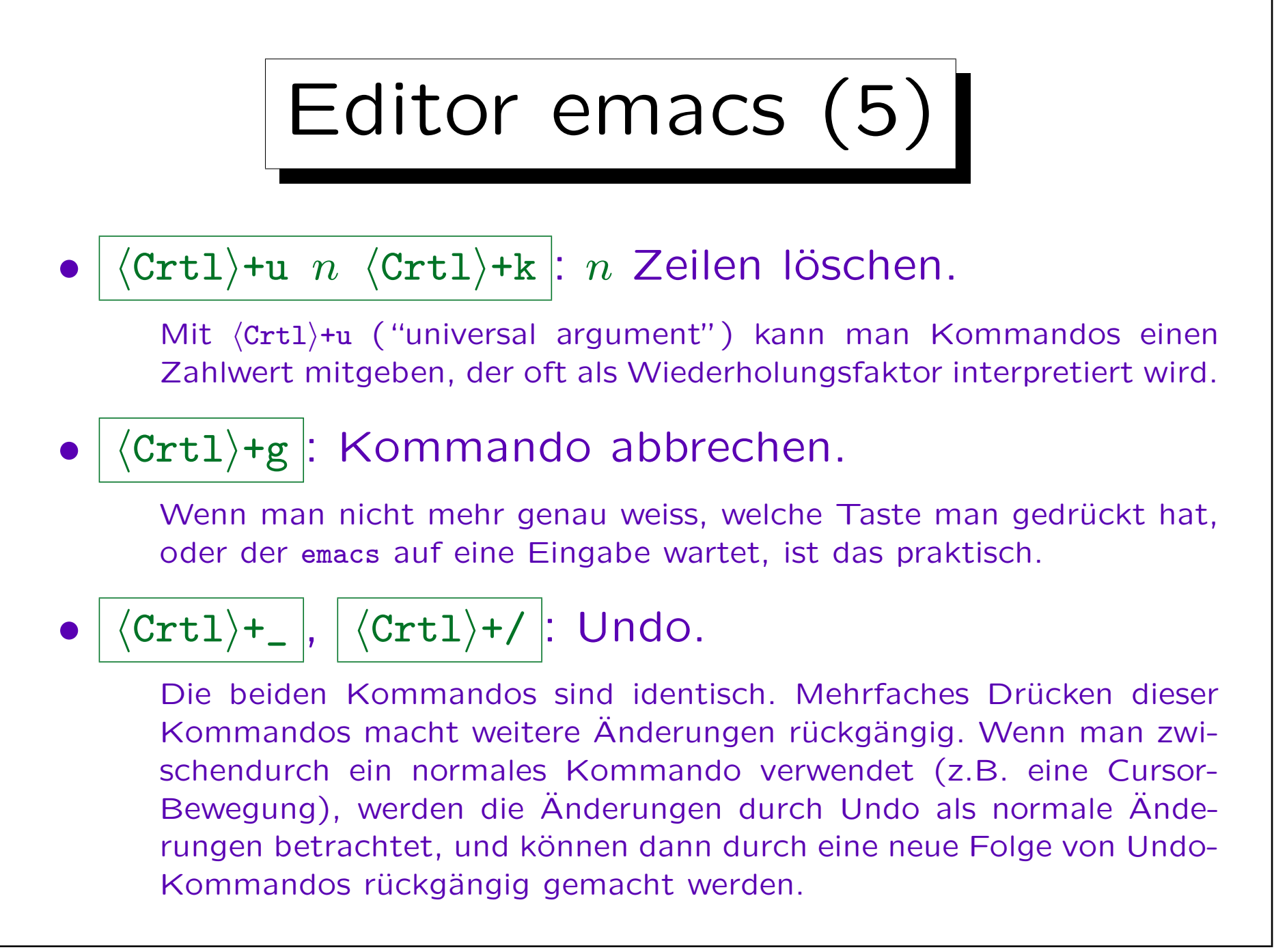

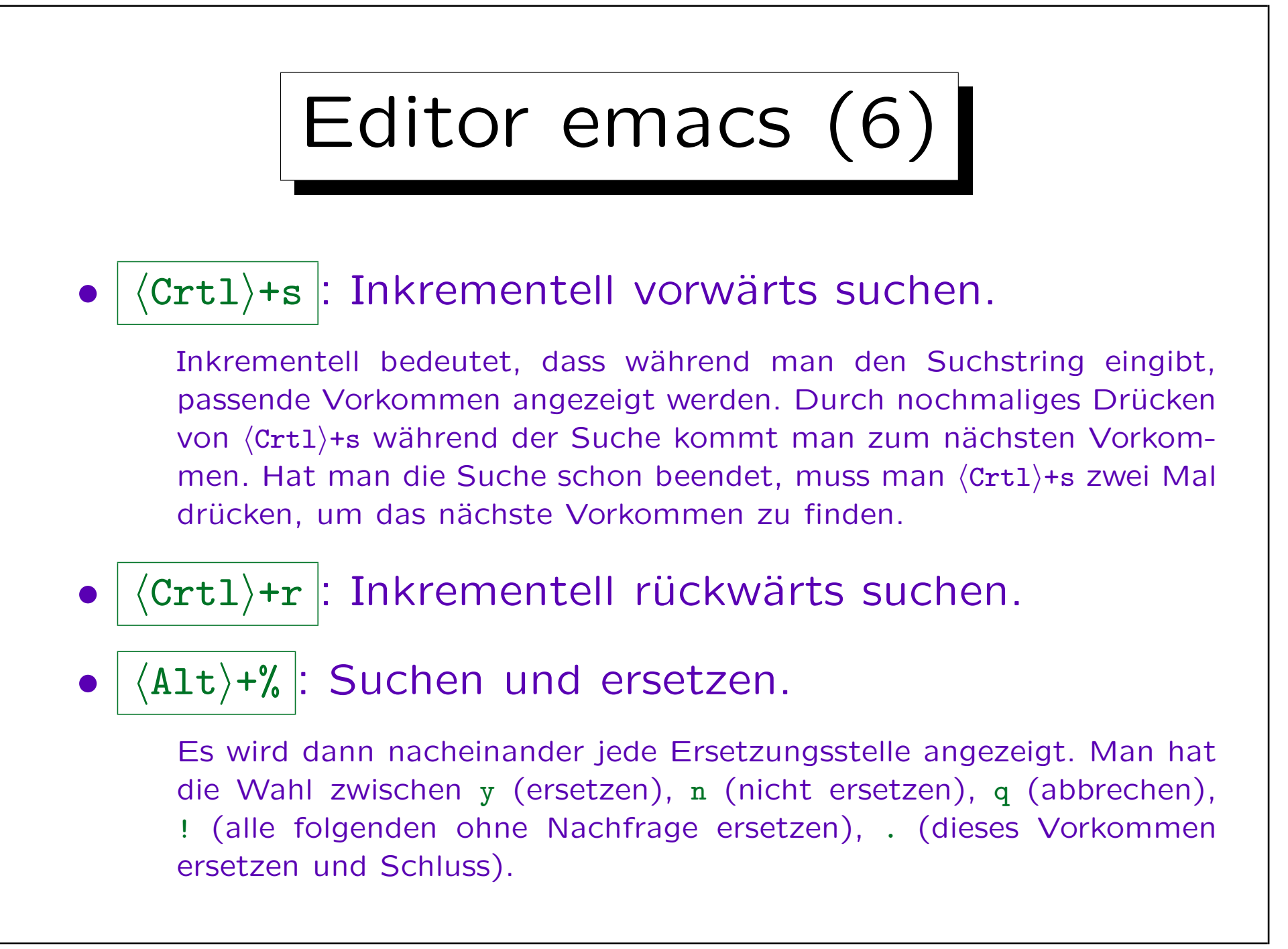

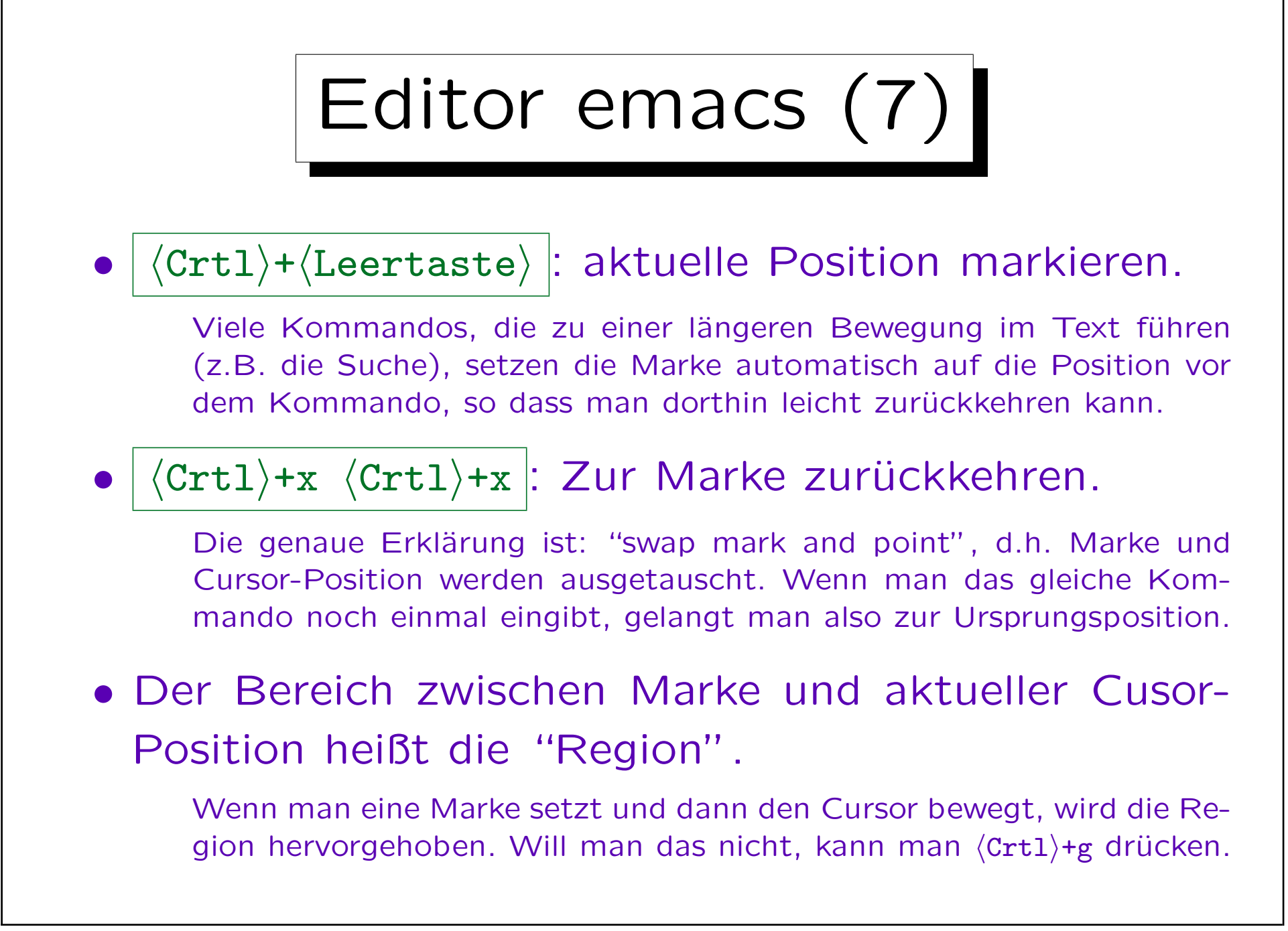

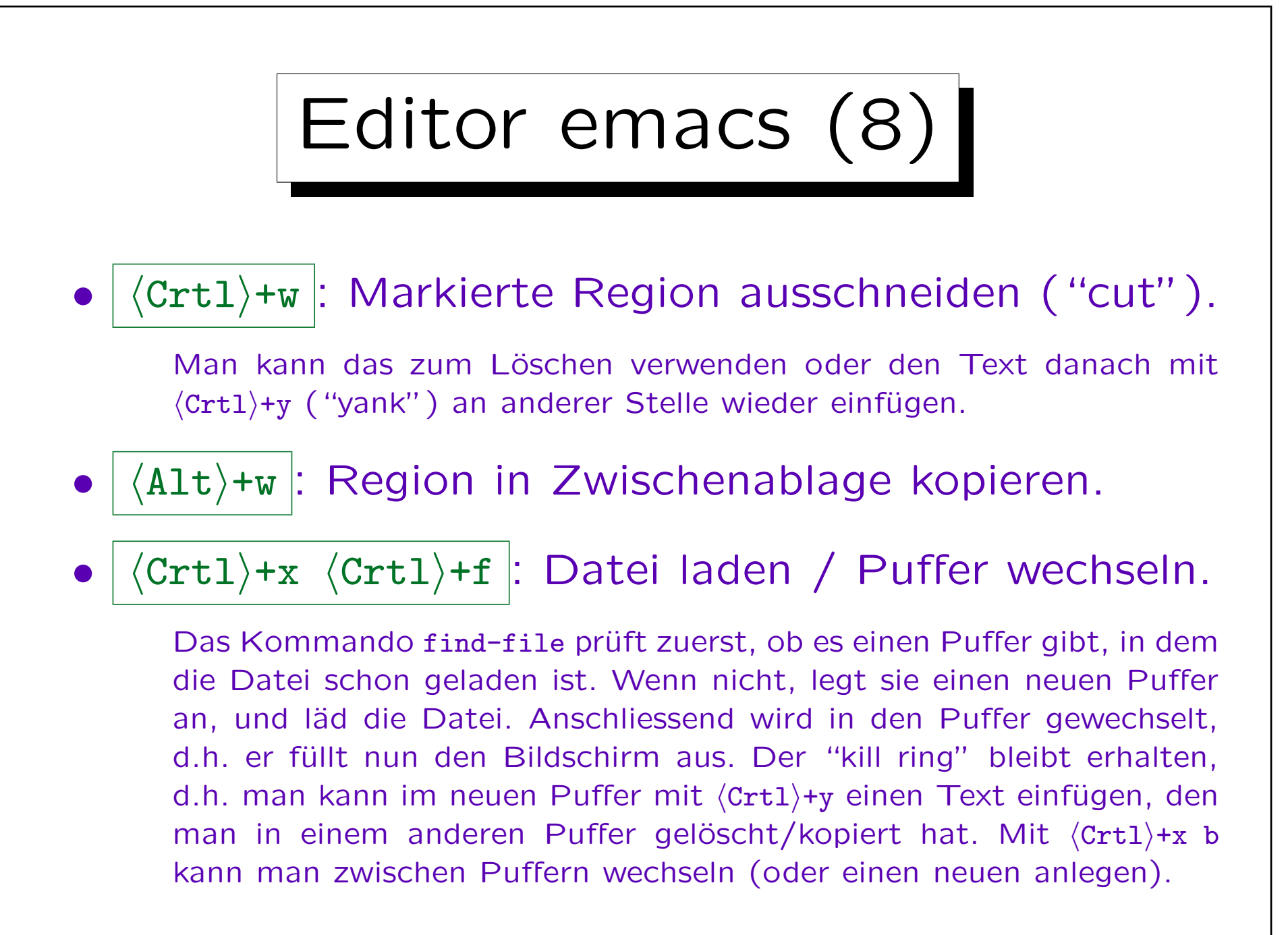

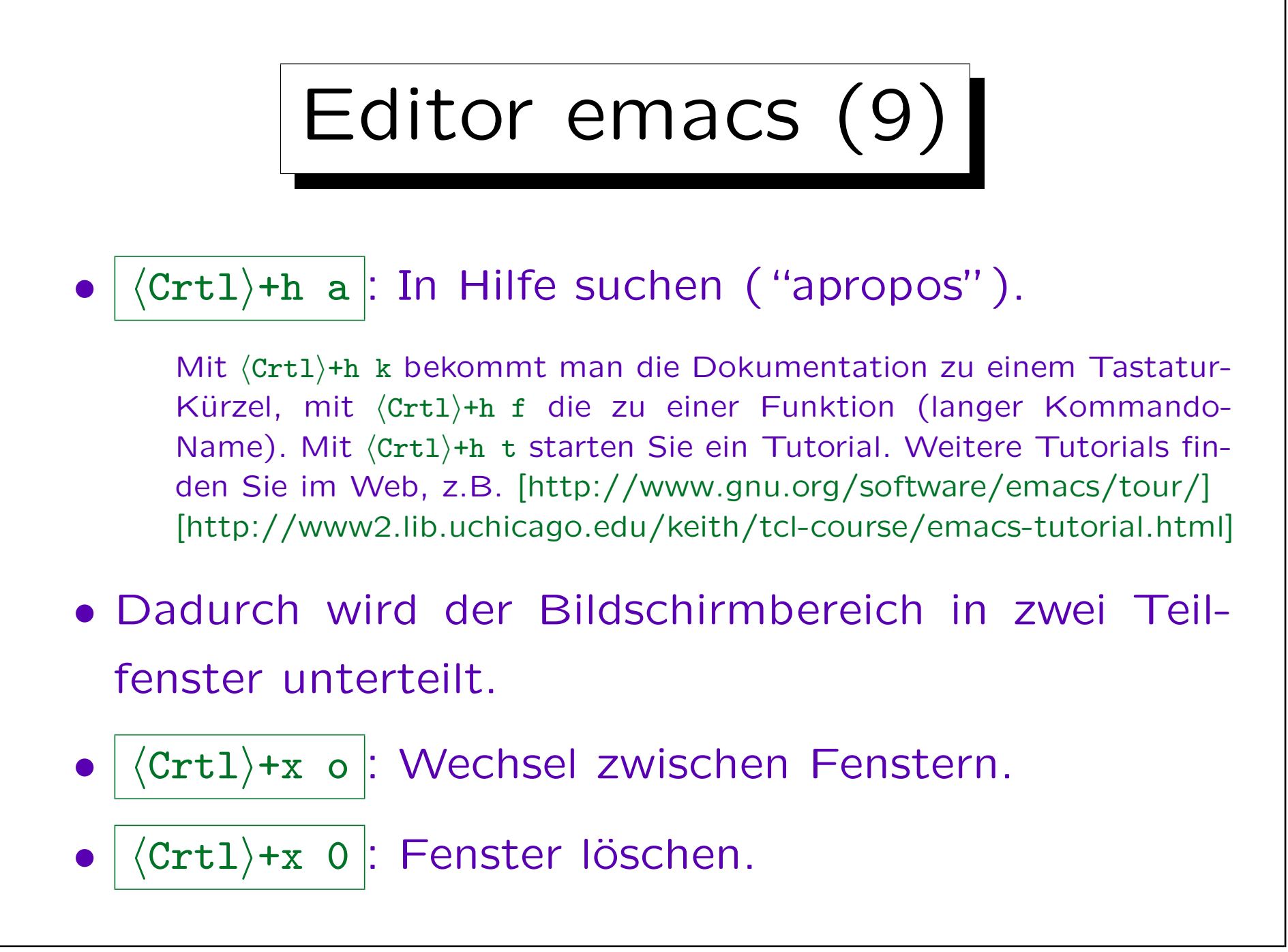

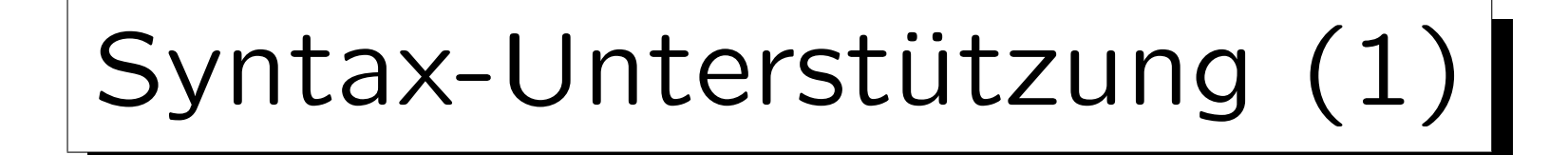

- Es ist eine übliche Funktion heutiger Editoren, dass verschiedene Sprachkonstrukte unterschiedlich eingefärbt werden ("Syntax Highlighting").
- vi/gvim benutzen folgende Farben für C++-Dateien:
	- $\Diamond$  Kommentare: blau
	- ◇ Konstanten (Zahlen, Zeichenketten): rosa
	- Escape-Sequenzen in Strings (z.B. \n): grau
	- ◇ Schlüsselworte für Kontrollstrukturen: braun
	- ◇ Schlüsselworte für Typen: grün
	- ◇ Präprozessor-Anweisungen (z.B. #include): lila

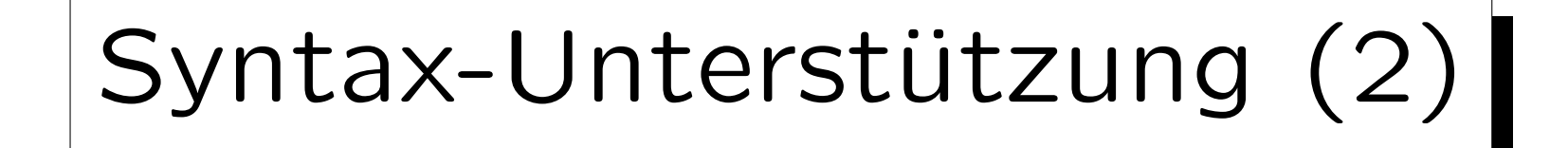

- Wenn der Cursor auf einer Klammer steht, wenn die zusammengehörigen Klammern hellblau unterlegt.
- Diese Färbung von bestimmten Textteilen macht der Editor für die Darstellung auf dem Bildschirm, es werden aber keineswegs Formatierungsanweisungen in den Text eingefügt.

Die C++-Datei enthält nur die reinen Buchstaben u.s.w., spezielle Anweisungen für Farben würde der Compiler nicht verstehen. Wenn man einen anderen Editor benutzt, bekommt man für die gleiche Datei eventuell ein anderes Farbschema (oder auch gar keine Farben). Das Farbschema ist meist konfigurierbar, außerdem hängt es von der Programmiersprache ab, die der Editor an der Dateiendung erkennt.

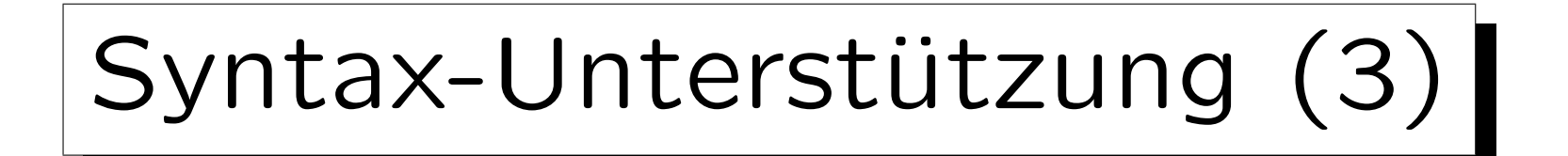

• Falls man eine Zeichenkette nicht schließt, oder ein reserviertes Wort als Variablenname verwendet, kann man das an der Farbe erkennen.

Natürlich braucht man die Farben nicht auswendig zu lernen. Wenn man länger mit einem Editor arbeitet, merkt man an den Farben intuitiv, dass "etwas nicht stimmt". Spätestens, wenn der Compiler einen Fehler gemeldet hat, kann es sich lohnen, auf ungewöhnliche Farben zu achten. Manchmal kommt aber auch der Editor mit den Farben durcheinander.

• Viele Editoren rücken den Text nach einer "{" auch eine Tabulatorbreite weiter ein.

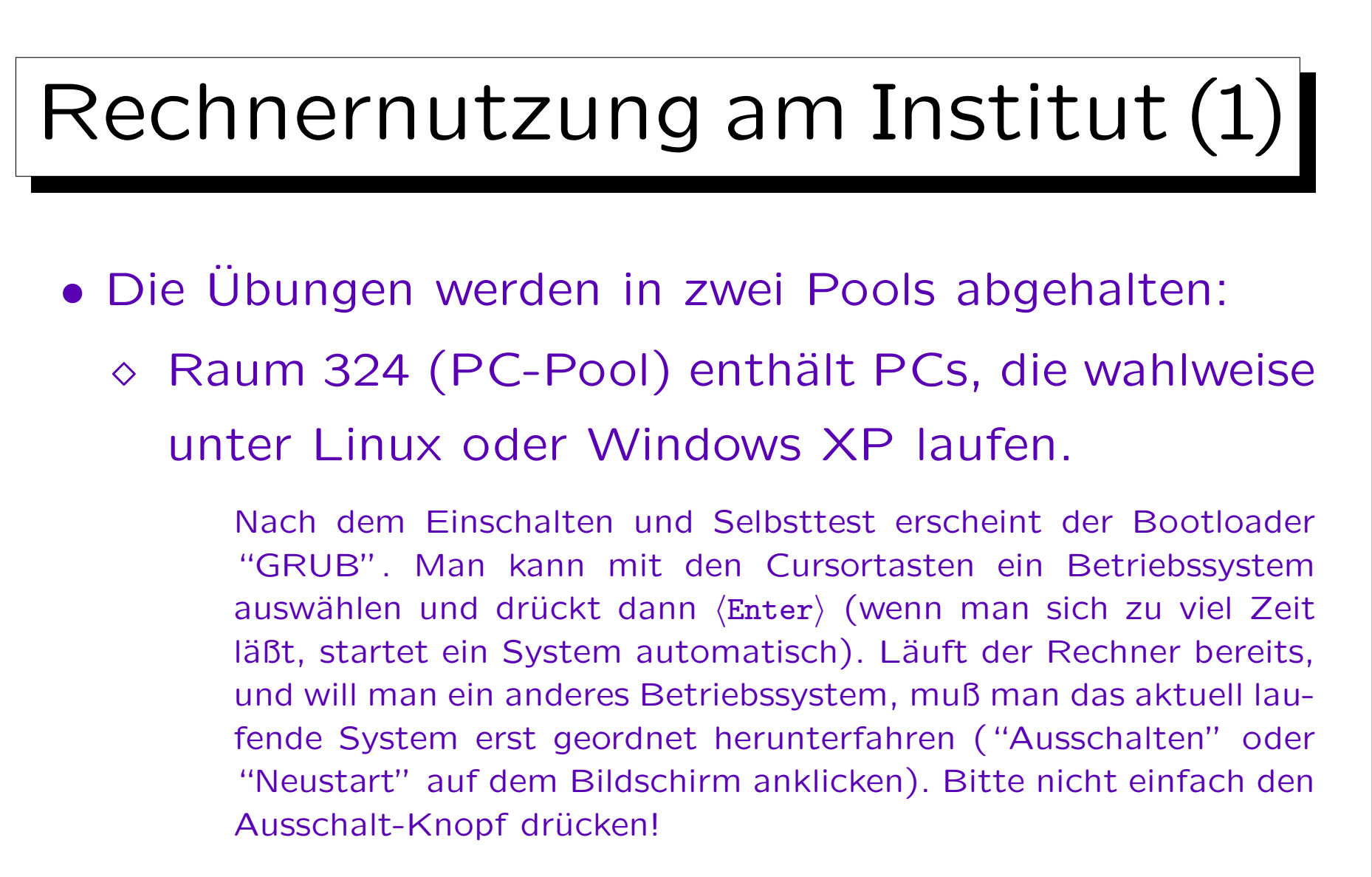

◇ Raum 322 (Thin-Client-Pool): s.u.

# Rechnernutzung am Institut (2)

• Zuerst müssen Sie sich auf einem Rechner "einloggen" (beim Betriebssystem mit Benutzerkennung und Passwort anmelden).

Benutzername und Passwort sollten Sie bei Ihrer Immatrikulation bekommen haben. Ihre Benutzerkennung muß aber für die Rechner unseres Instituts freigeschaltet werden. Bitte melden Sie sich dazu vor Ihrer ersten Übung bei der Poolaufsicht im Raum 333 (möglichst nach 14 Uhr). Nach der Betriebssystemauswahl dauert es noch etwas, bis die Aufforderung zum Einloggen erscheint (das Betriebssystem "fährt hoch"). Läuft der Rechner unter Windows, und wollen Sie auch unter Windows arbeiten, drücken Sie " $\langle$ Ctrl $\rangle+\langle$ Alt $\rangle+\langle$ Delete $\rangle$ " (Steuerung+Alt+L¨oschen), um die Eingabeaufforderung zu erhalten. Nach Eingabe von Benutzername und Passwort dauert es wieder etwas, bis der Rechner bereit ist, Ihre Befehle entgegen zu nehmen.

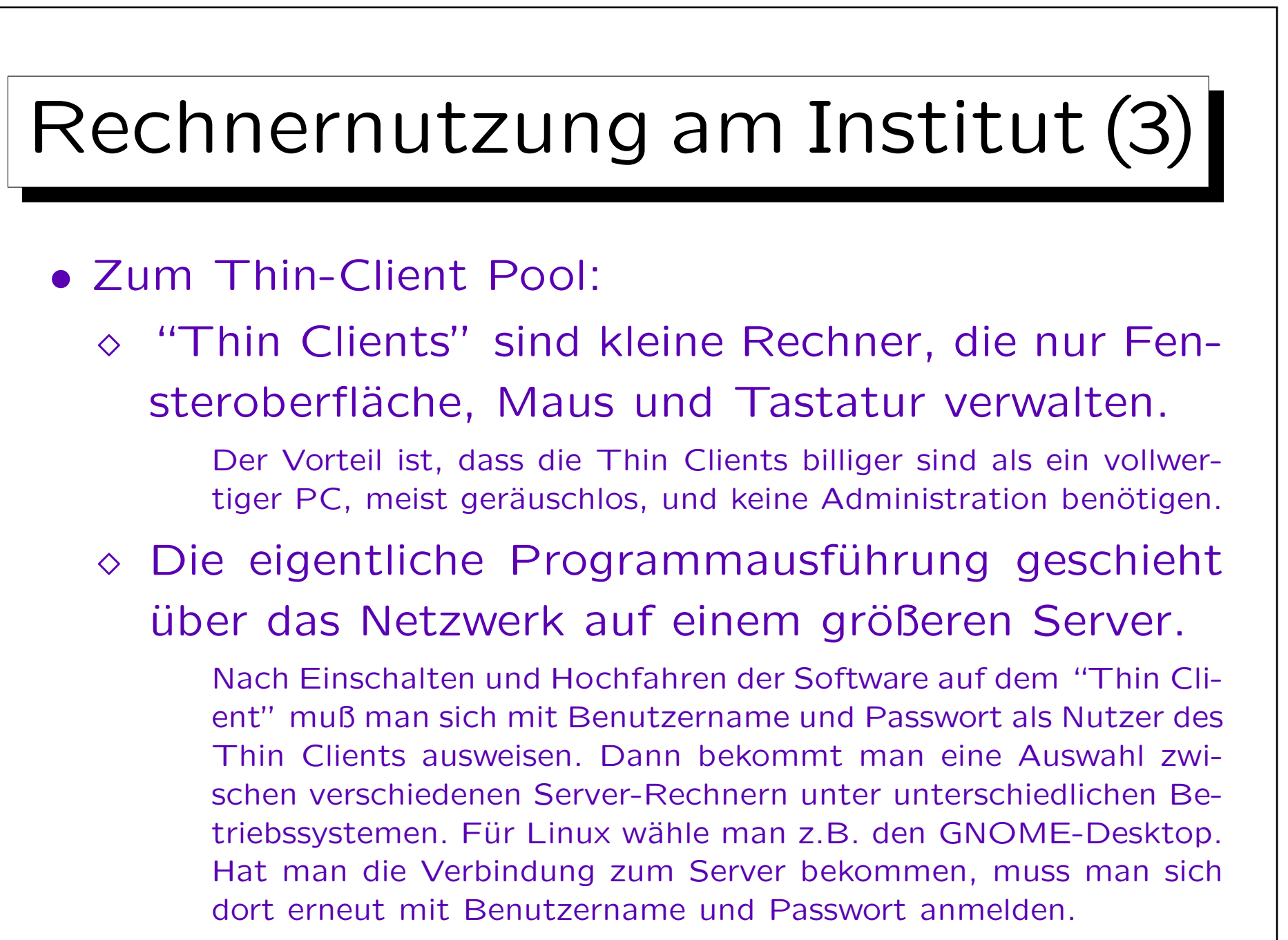

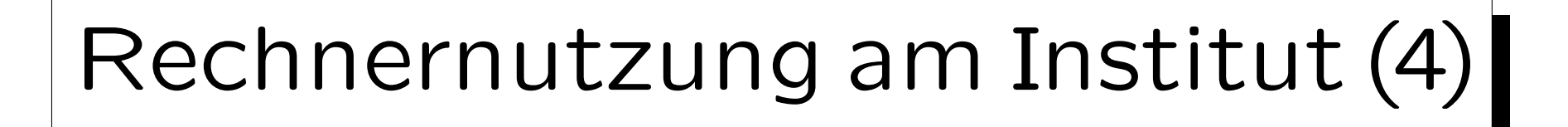

• Man vergesse nicht, sich am Ende beim Betriebssystem abzumelden ("ausloggen").

Jemand anders könnte sonst alle Dateien löschen, oder sogar richtig kriminelle Dinge unter Ihrer Benutzerkennung tun. Nach einiger Zeit der Inaktivität wird der Bildschirm automatisch gesperrt (Sie müssen dann Ihr Passwort erneut eingeben, um weiterarbeiten zu können).

## • Natürlich sollte man das Passwort geheim halten.

Das Passwort sollte auch nicht zu einfach sein: Es sollte Großbuchstaben, Kleinbuchstaben, Ziffern und Sonderzeichen enthalten, mindestens 8 Zeichen lang sein, und nicht im Duden stehen, auch nicht der Name der Freundin, der Liebings-Popgruppe, eine Telefonnummer oder ein Geburtsdatum sein. Niemand darf es von Ihnen erfragen. Reagieren Sie nicht auf Mails von Administratoren, die Sie bitten, es Ihnen mitzuteilen, oder bei einer obskuren Webseite einzugeben (Phishing).

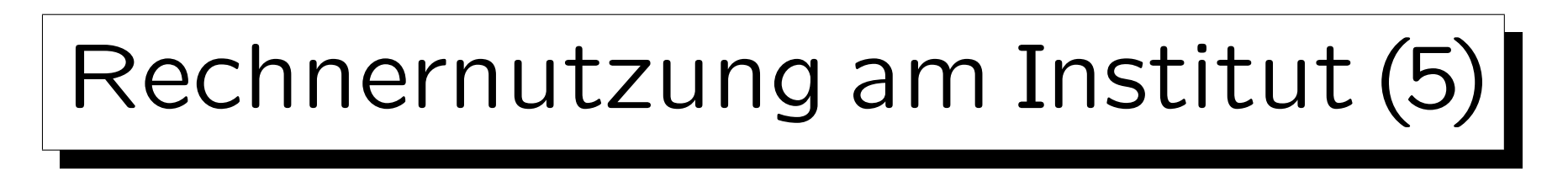

• Haben Sie zu Hause einen Rechner unter Windows, und wollen Sie über das Internet auf einem Institutsrechner und Linux arbeiten, können Sie z.B. das Programm PuTTY verwenden.

[http://www.chiark.greenend.org.uk/˜sgtatham/putty/] Es enthält auch den Befehl pscp zum Kopieren von Dateien, z.B. pscp hello.cpp brass@anubis.informatik.uni-halle.de:oop10/hello

- Bei Schwierigkeiten wenden Sie sich an:
	- $\diamond$  Den Tutor Ihrer Übungsgruppe.
	- Die Poolaufsicht in Raum 333.
	- Herrn Trull und Herrn Ohme in Raum 320.

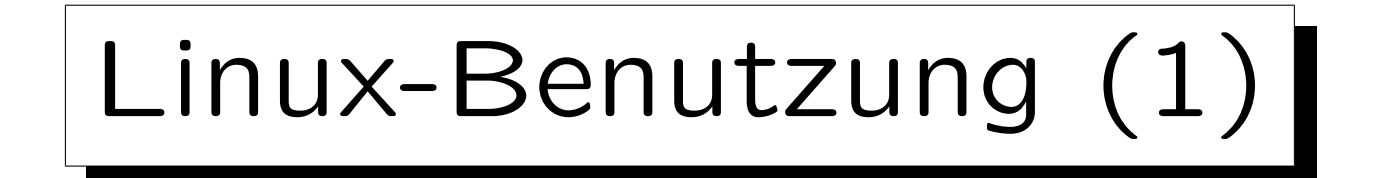

## • Man braucht zunächst ein "Terminal"-Fenster.

Man muß bei Ubuntu Linux auf "Applications" / "Anwendungen" links oben klicken, dann die Maus auf "Accessories" / "Zubehör" bewegen, und in dem sich dann öffnenden Submenü auf "Terminal" klicken. Wenn das Menü zu lang ist, erscheint unten bzw. oben ein Pfeil: Bewegt man die Maus darüber, wird der angezeigte Menü-Ausschnitt in der jeweiligen Richtung bewegt.

• Die Eingabeaufforderung ("Prompt") im Terminal-Fenster hat die Form

#### "Benutzer@Rechner:Verzeichnis\$ ".

Dabei wird das Home-Verzeichnis, in dem man sich zunächst befindet, mit "~" markiert. Der Prompt bedeutet, dass der Kommandointerpreter ("Shell") bereit ist, ein Kommando entgegenzunehmen.
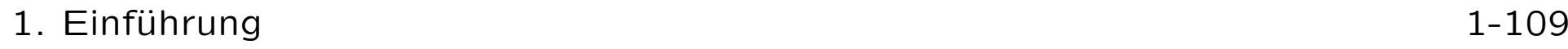

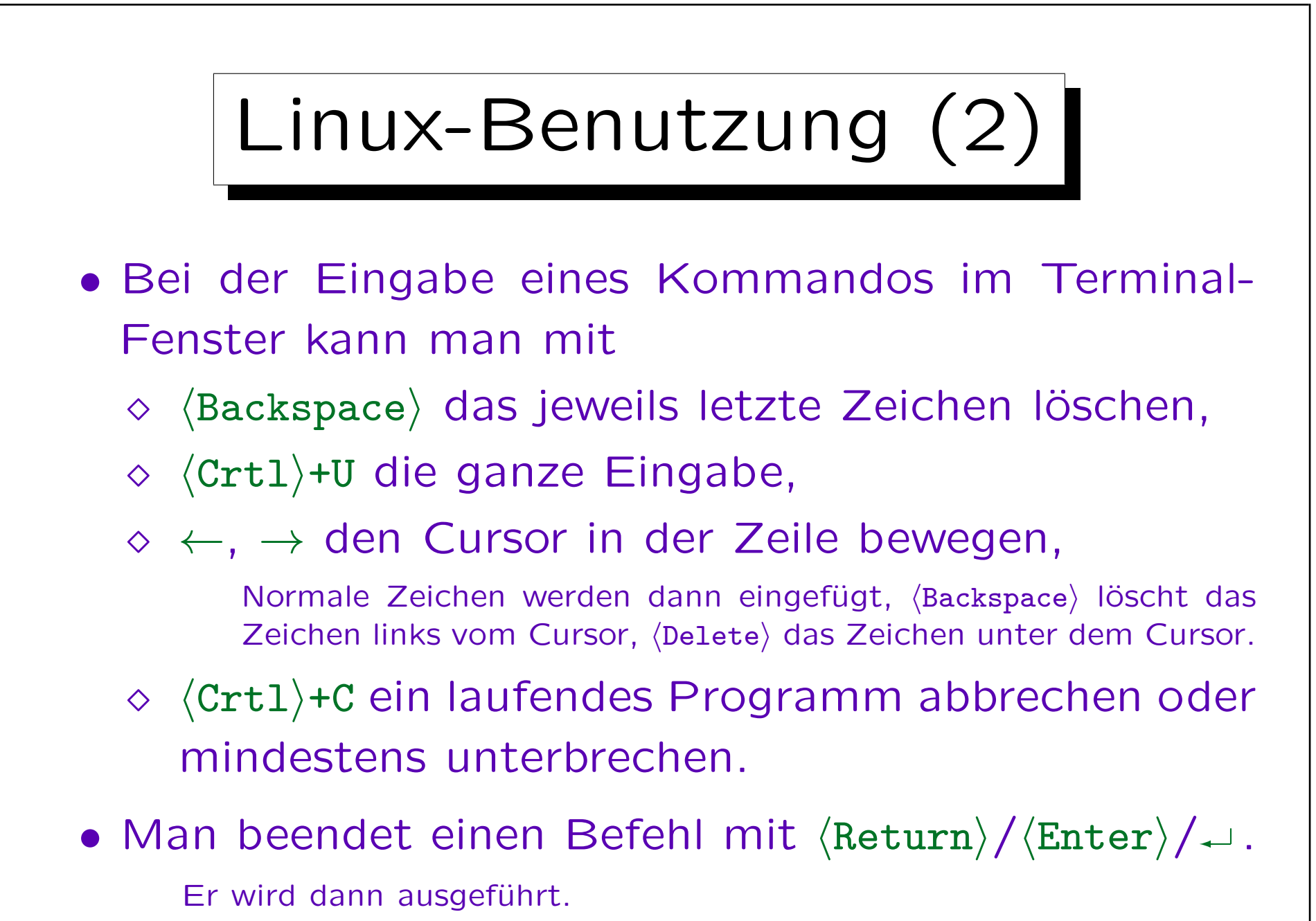

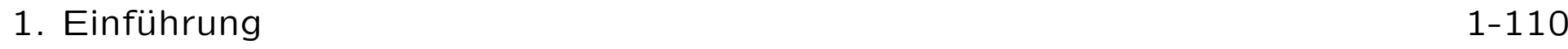

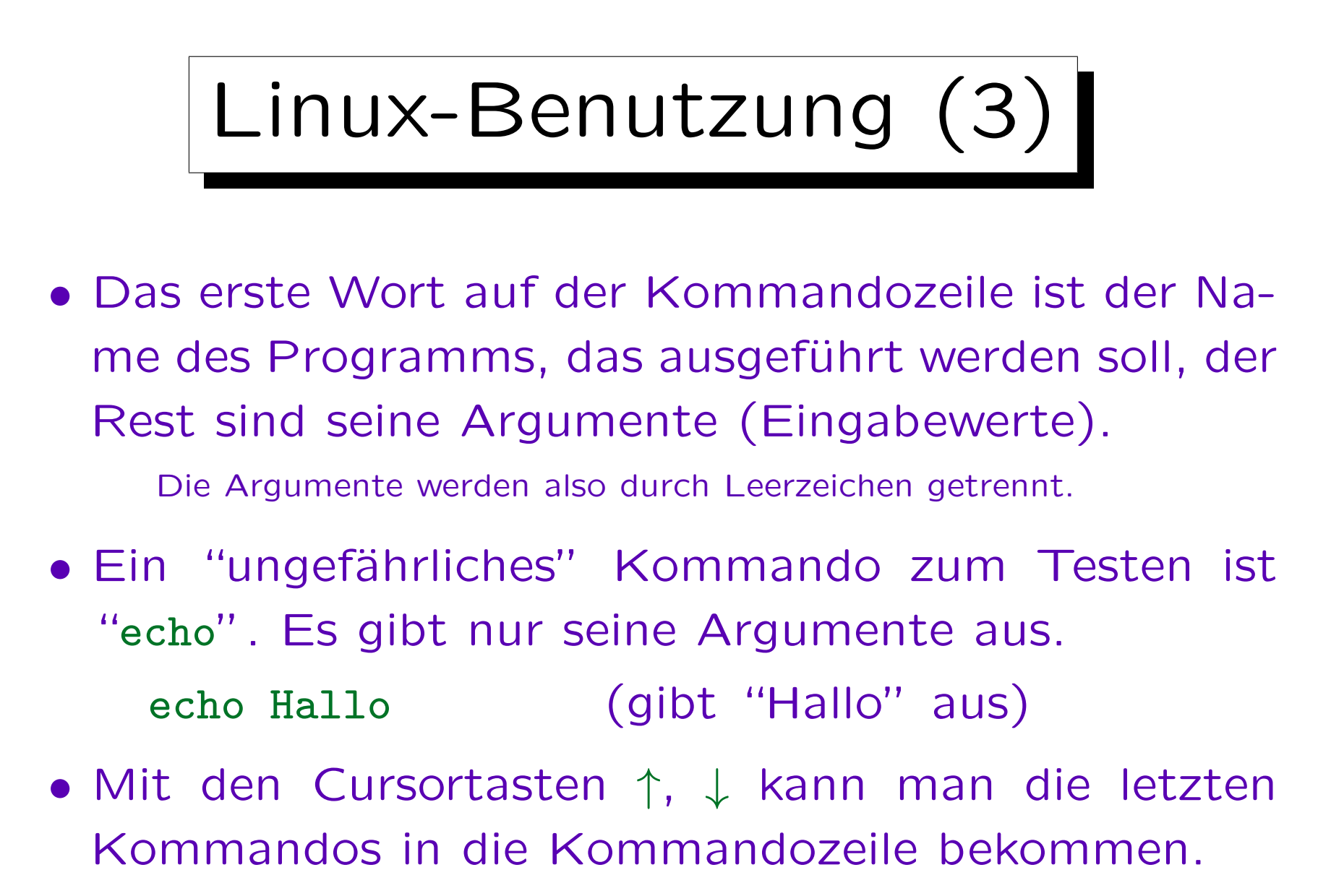

Und dann erneut ausführen oder ggf. vorher modifizieren.

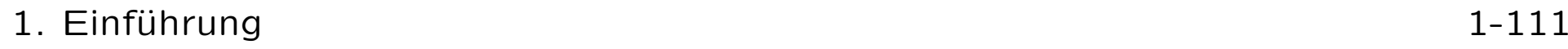

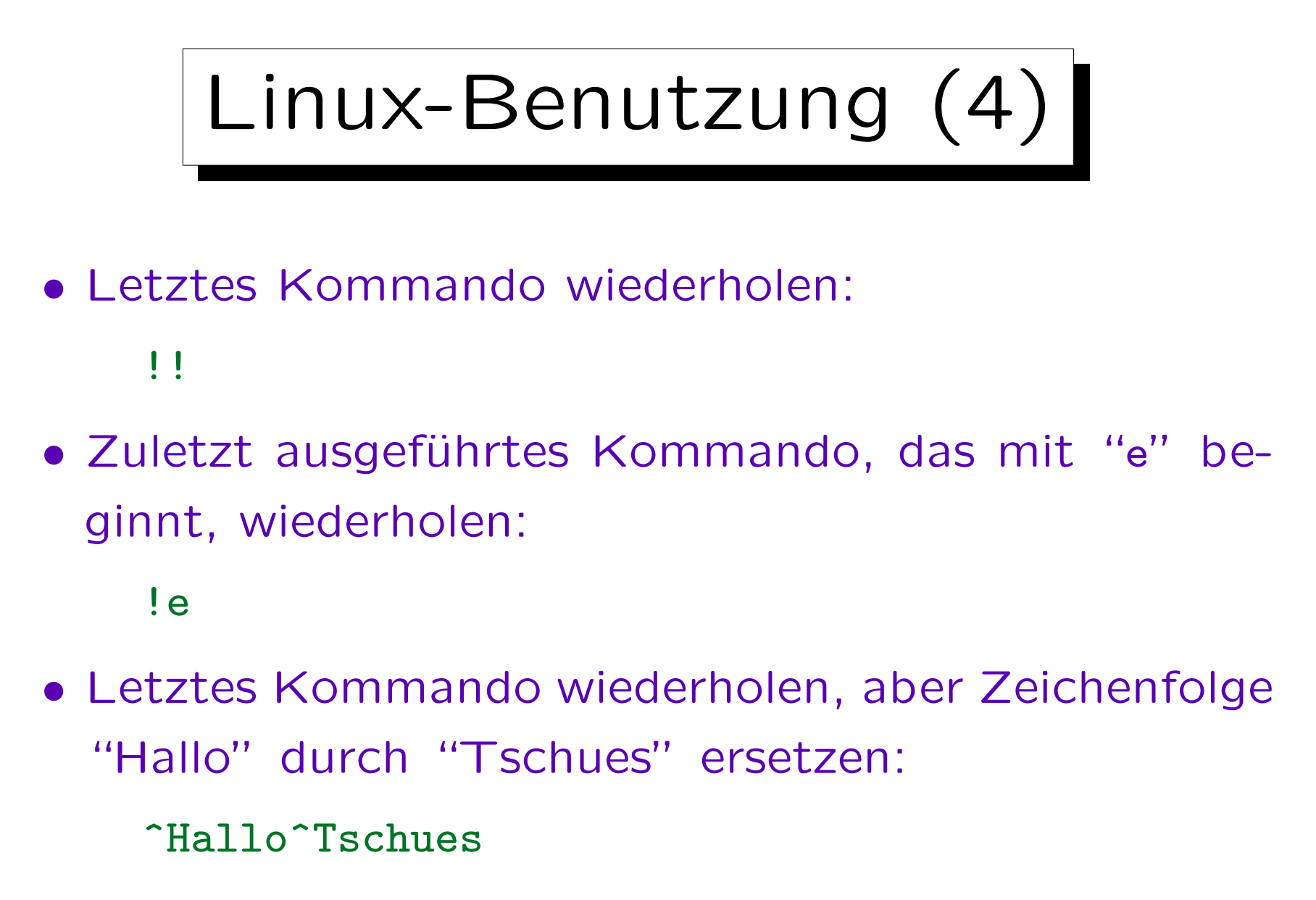

Es wird nur das erste Vorkommen von "Hallo" ersetzt.

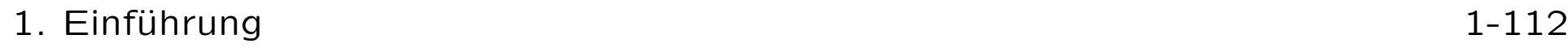

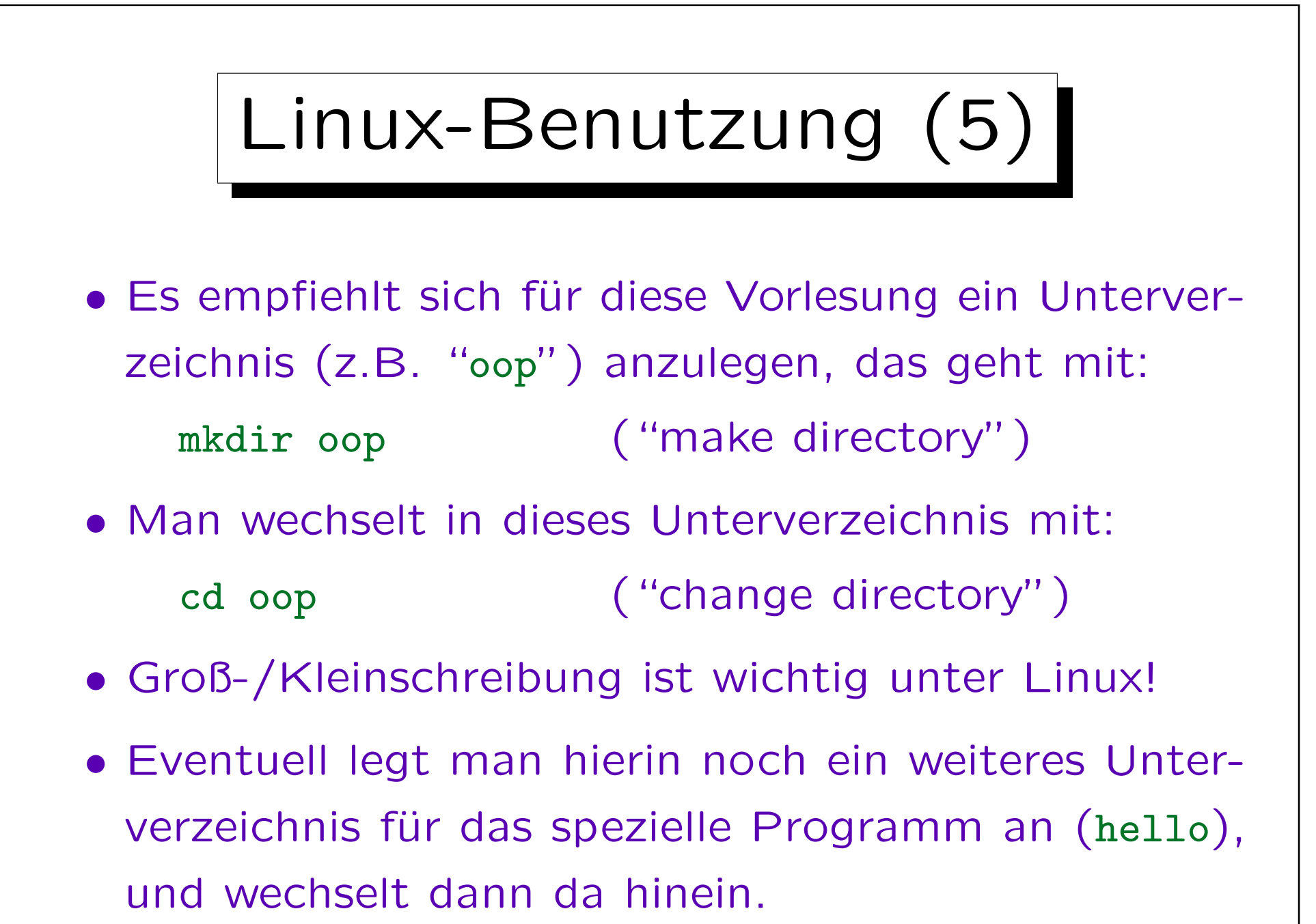

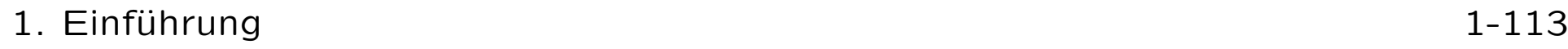

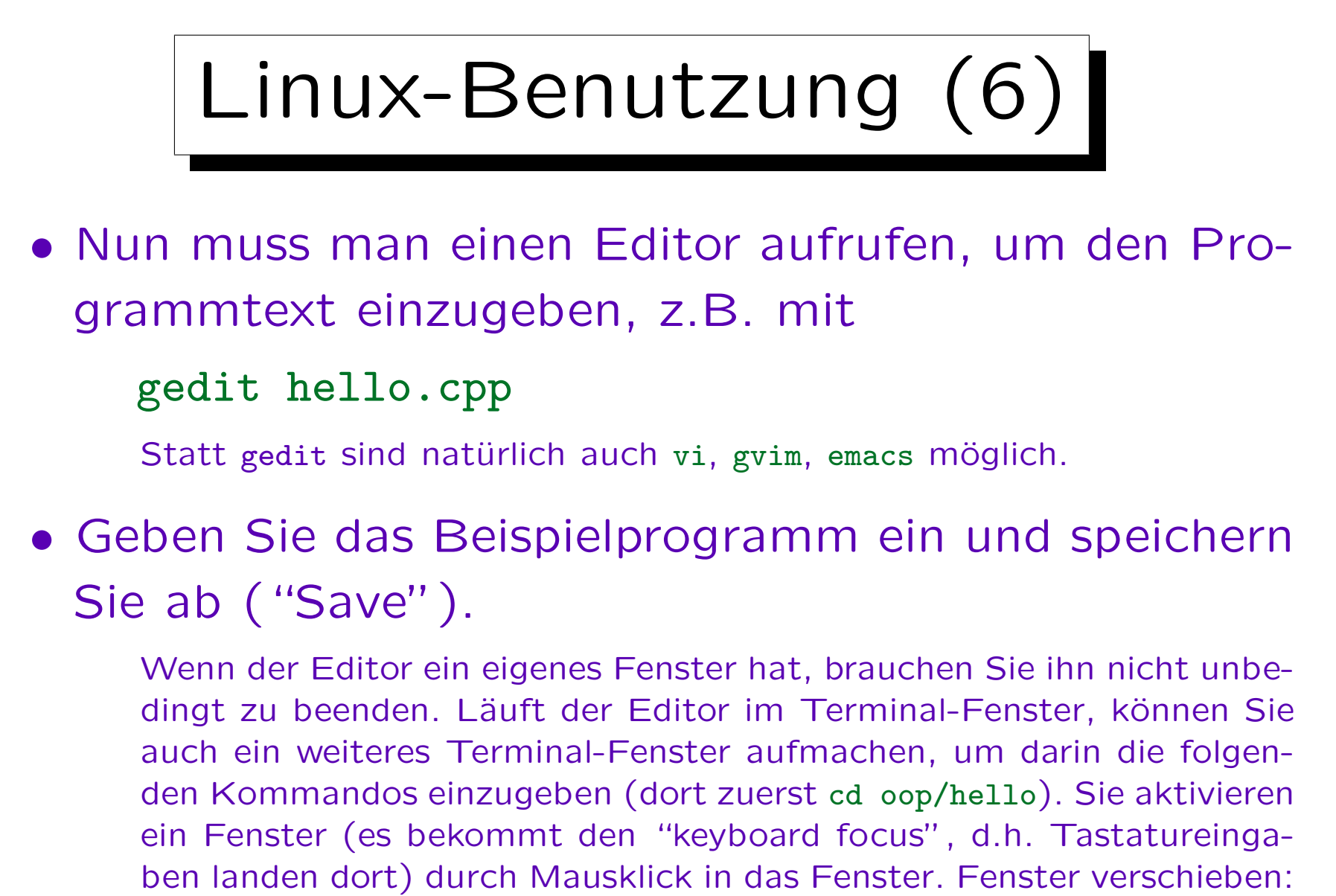

Linke Maustaste über Kopfzeile drücken, Maus verschieben, loslassen.

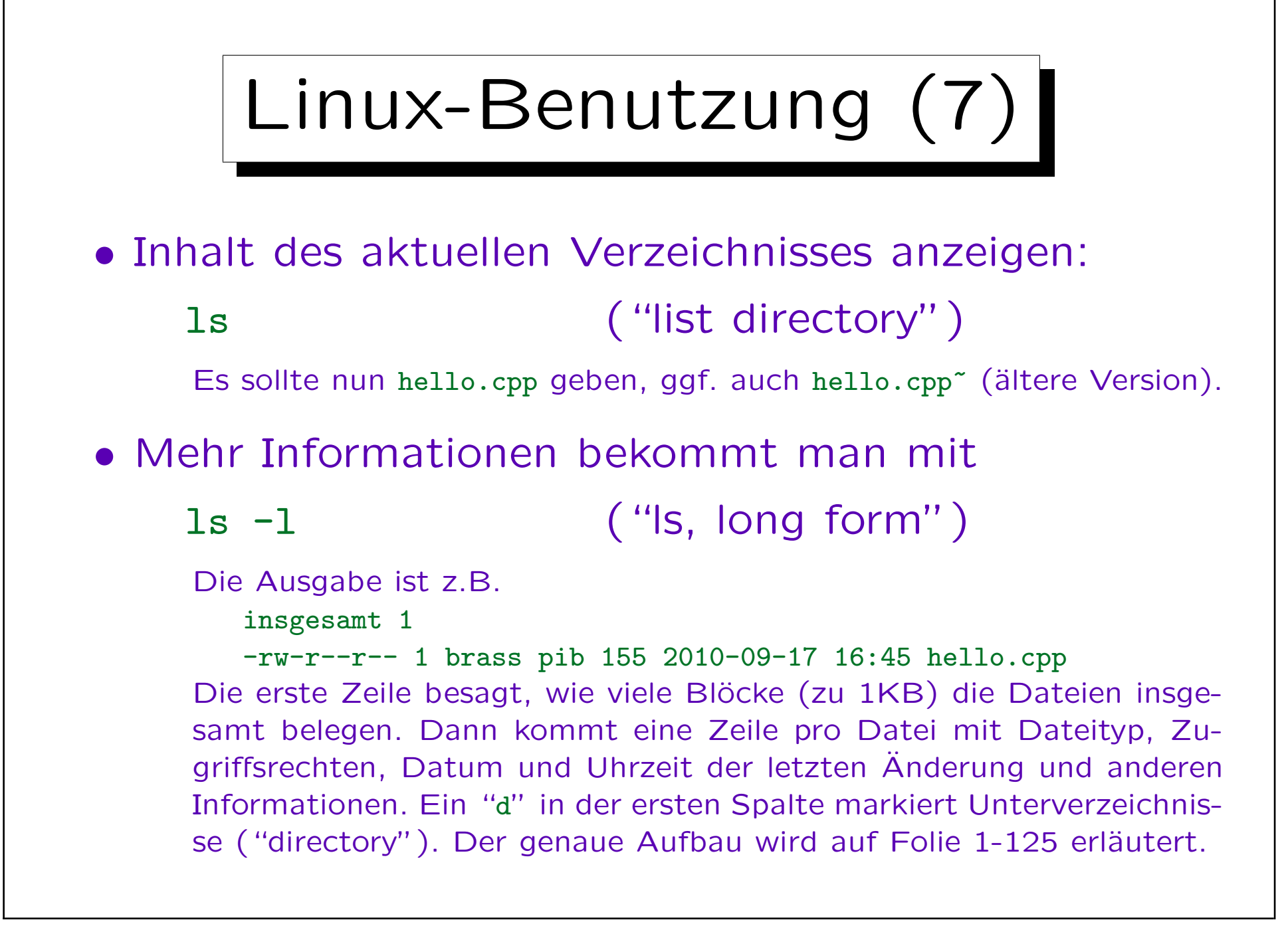

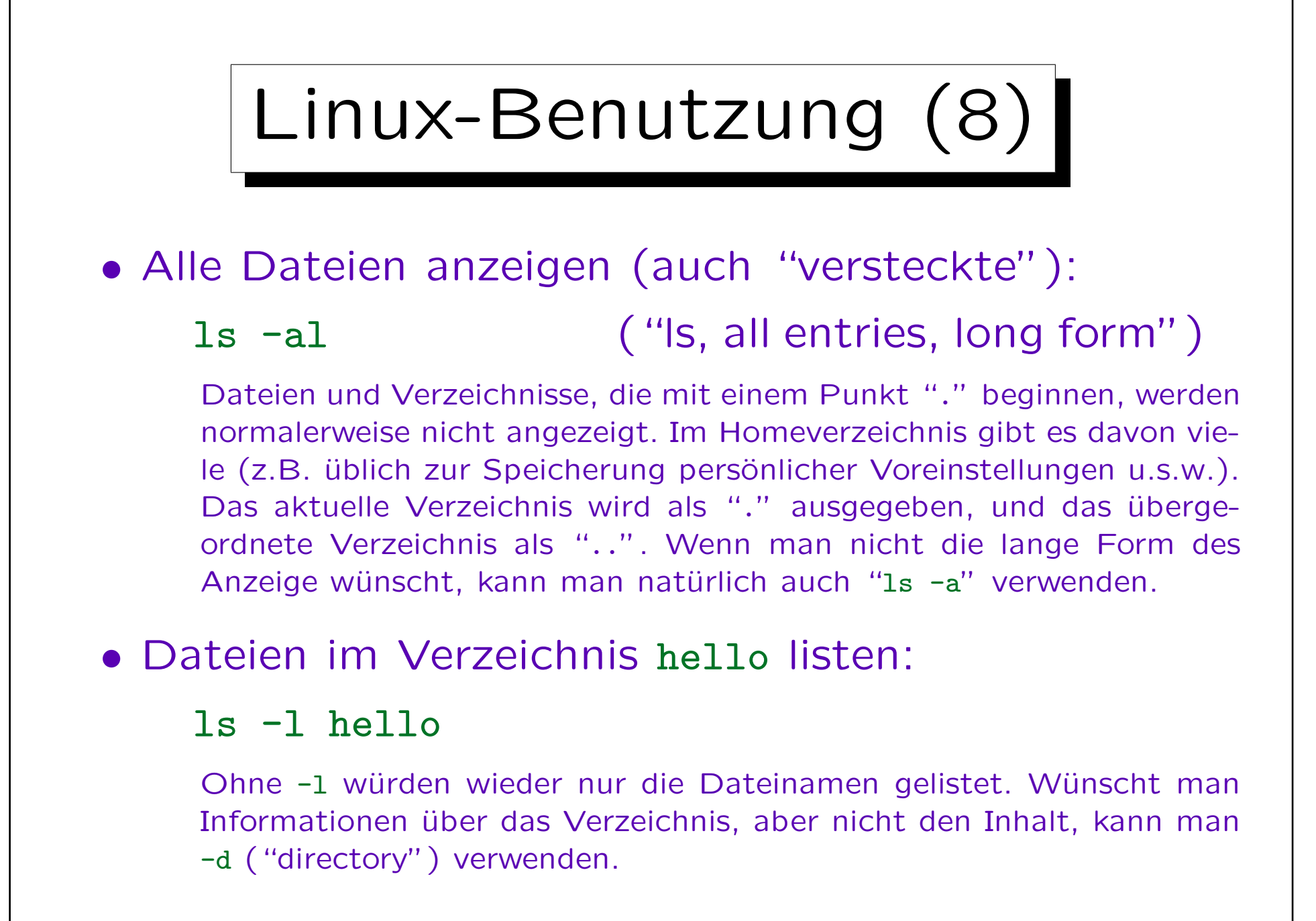

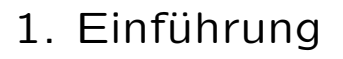

Linux-Benutzung (9) • Das Zeichen \* passt auf eine beliebige Folge beliebiger Zeichen (auch "."), das Zeichen ? auf ein einzelnes beliebiges Zeichen. • Alle C++Dateien auflisten: ls -l \*.cpp • Die "Wildcards" \* und ? funktionieren mit beliebigen Befehlen, nicht nur ls. Der Kommandointerpreter (die "Shell") ersetzt sie vor Aufruf des eigentlichen Kommandos. Die meisten Kommandos erlauben mehr als

ein Argument, und führen dann einfach die gleiche Aktion mit allen Argumenten durch (sonst würden die Wildcards nicht funktionieren).

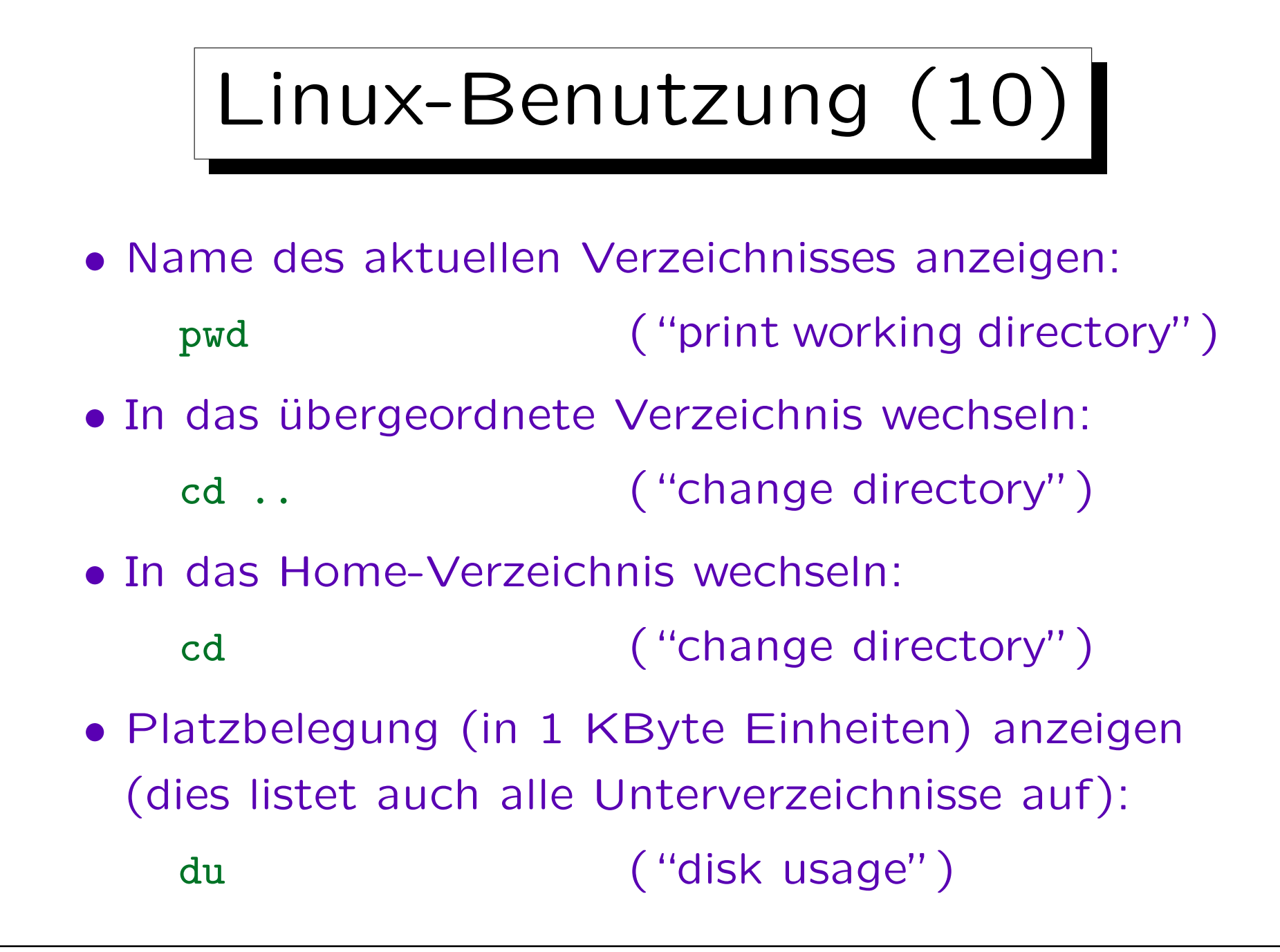

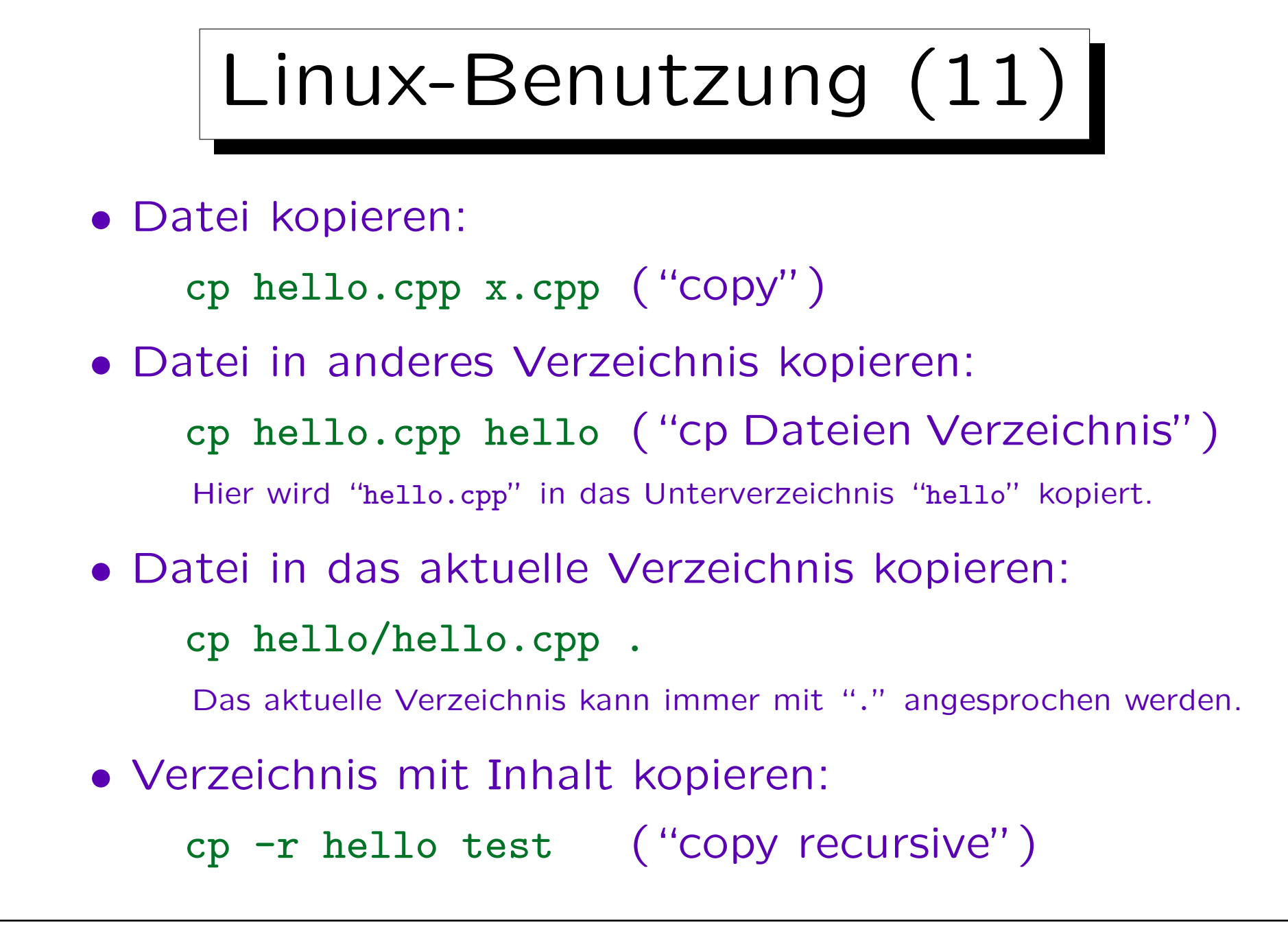

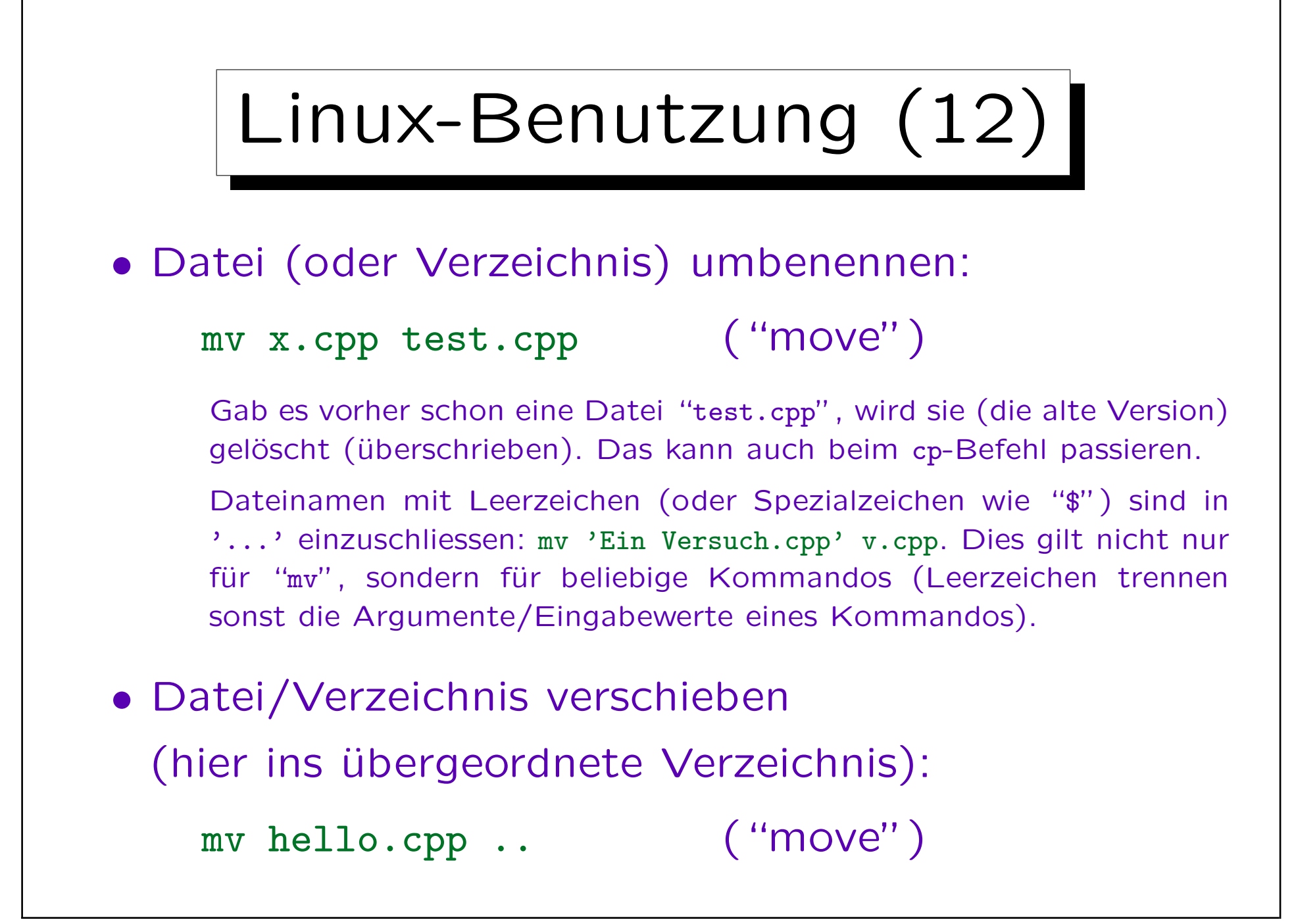

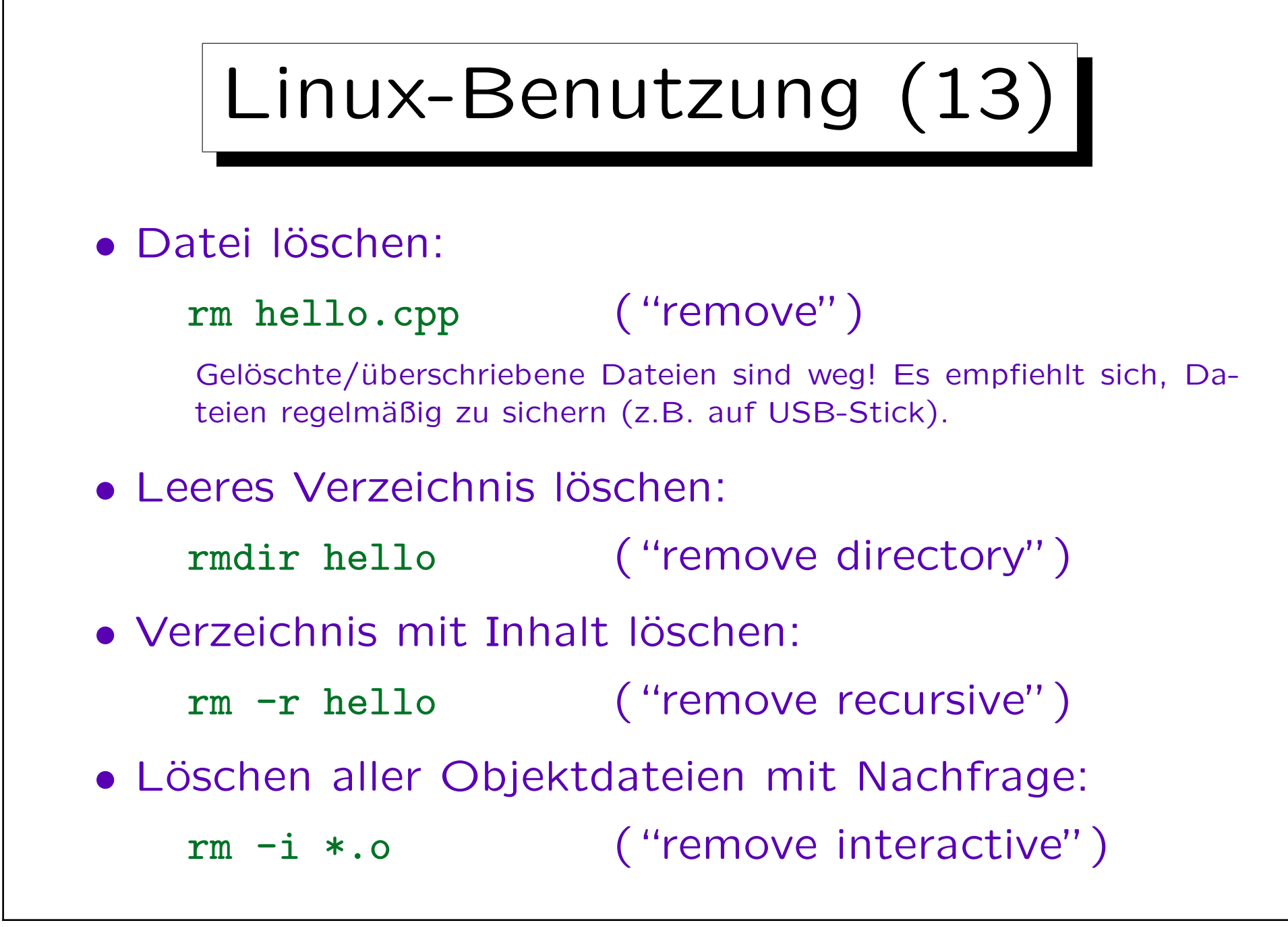

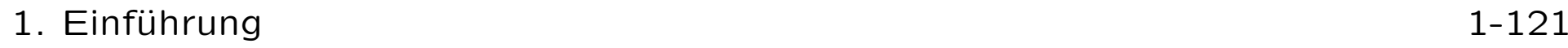

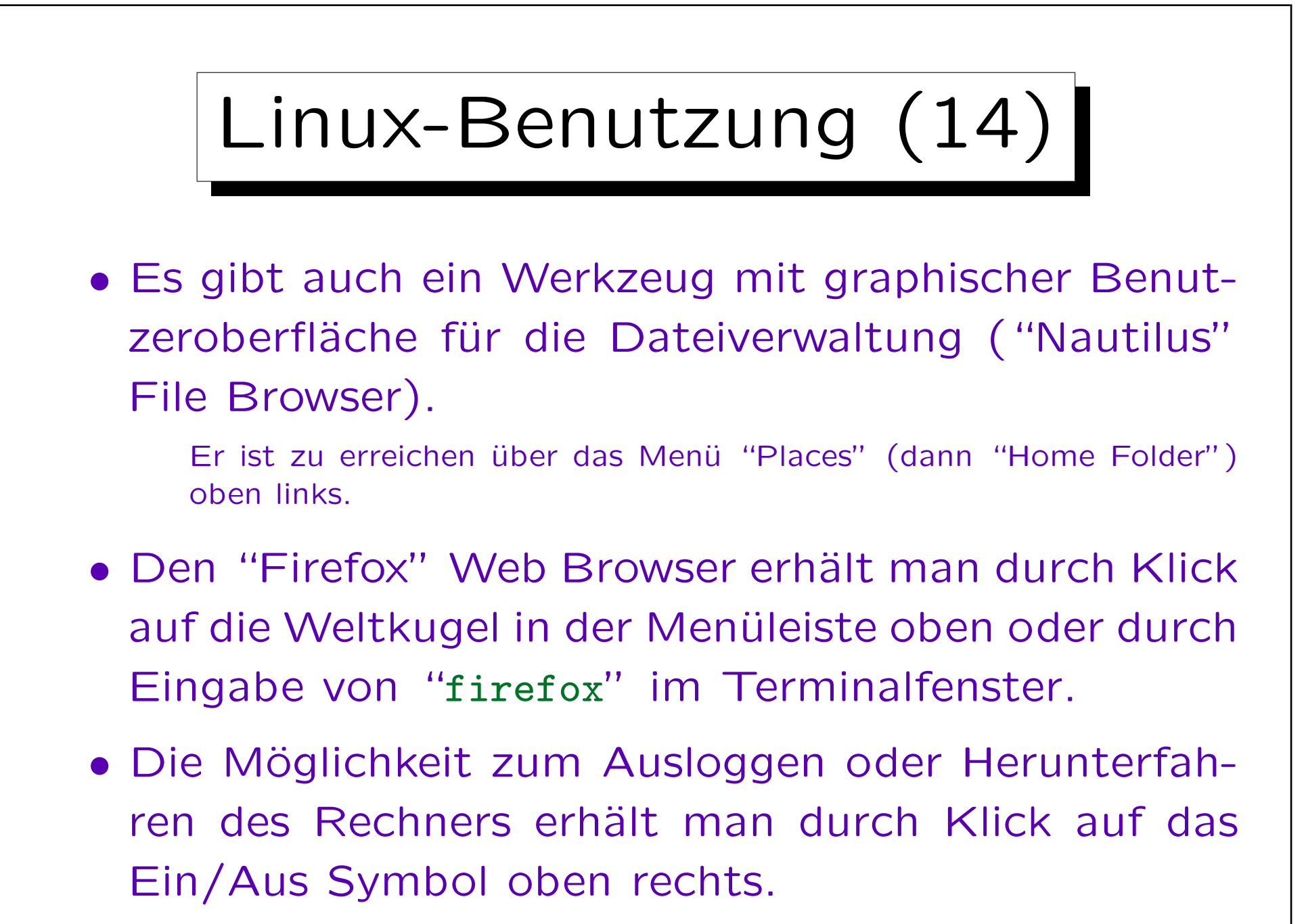

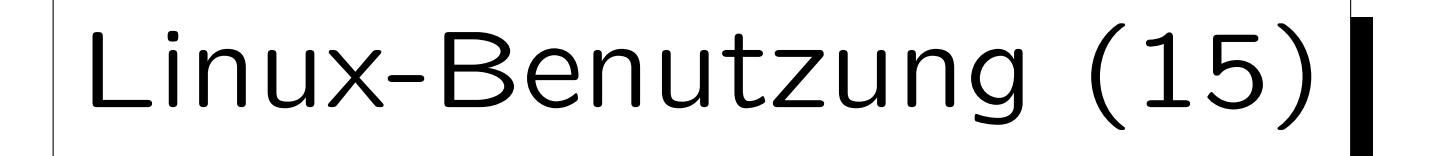

• Steckt man einen USB-Speicherstick in einen Rechner unter Ubuntu Linux, wird er automatisch unter /media in das Dateisystem eingefügt.

Der Name des Verzeichnisses in /media ist der Name des USB-Sticks (oft kryptisch). Der USB-Stick wird auch links oben auf dem Bildschirm angezeigt, durch Doppelklick darauf öffnet man ihn in Nautilus. Durch Klick mit der rechten Maustaste öffnet sich ein Pop-up Menü, dort gibt es auch einen Punkt "Safely Remove Drive", den man anklicken sollte, bevor man den USB-Stick herauszieht. Man kann statt dessen auch "umount /media/\*" eingeben. Auf den "Thin Clients" funktionieren USB-Sticks unter Linux bisher nicht (sie sind nicht vom Server aus zugreifbar). Unter Windows geht es.

Wenn Sie die Zeilenenden einer Datei zwischen UNIX und Windows konvertieren wollen, können Sie das mit "fromdos hello.cpp" und "todos hello.cpp" machen.

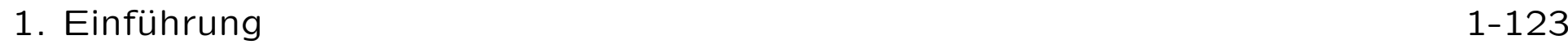

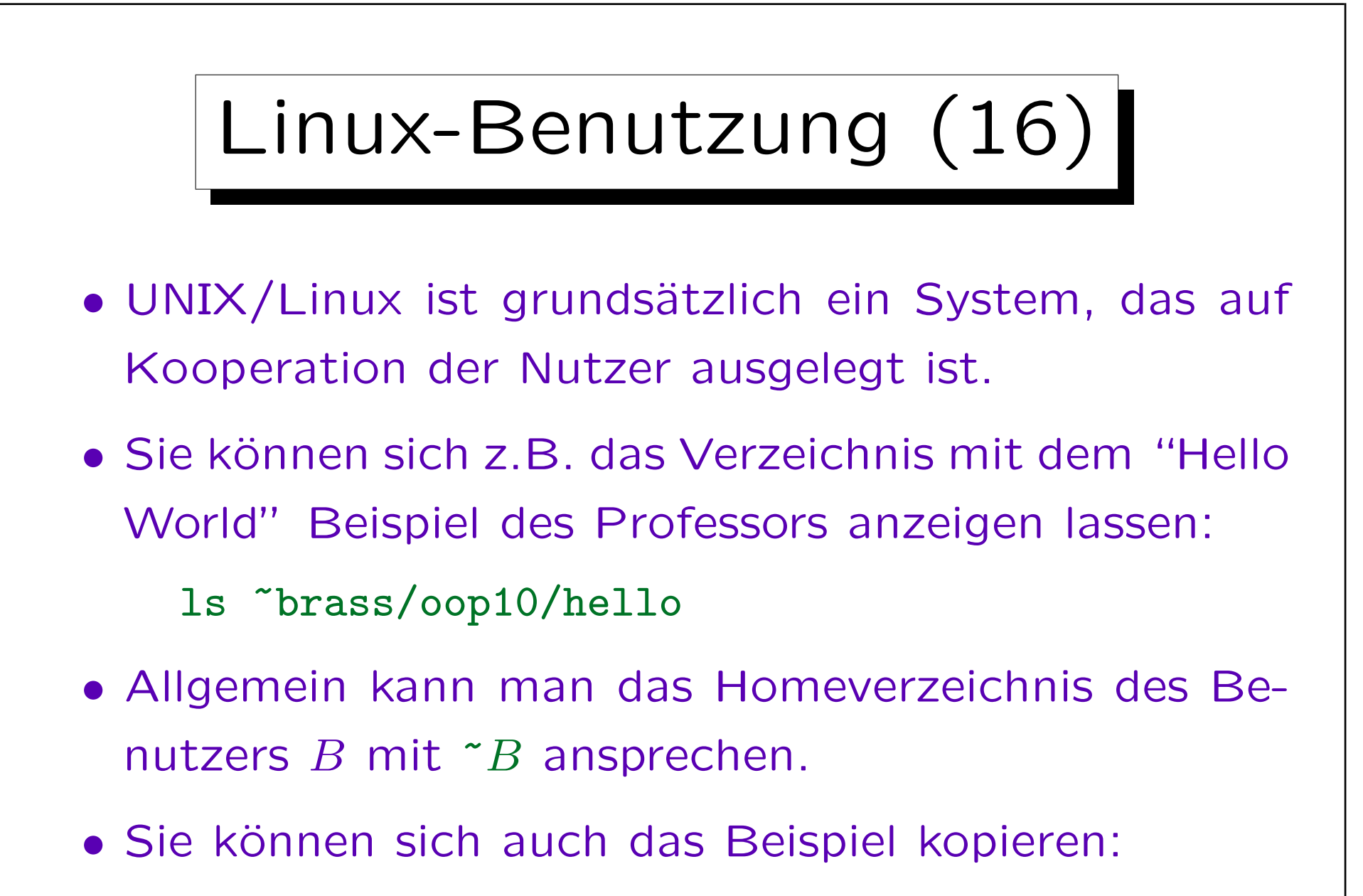

cp ~brass/oop10/hello/hello.cpp .

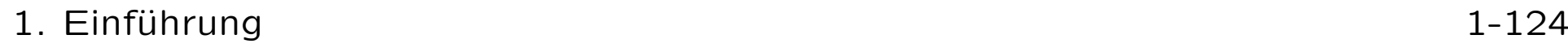

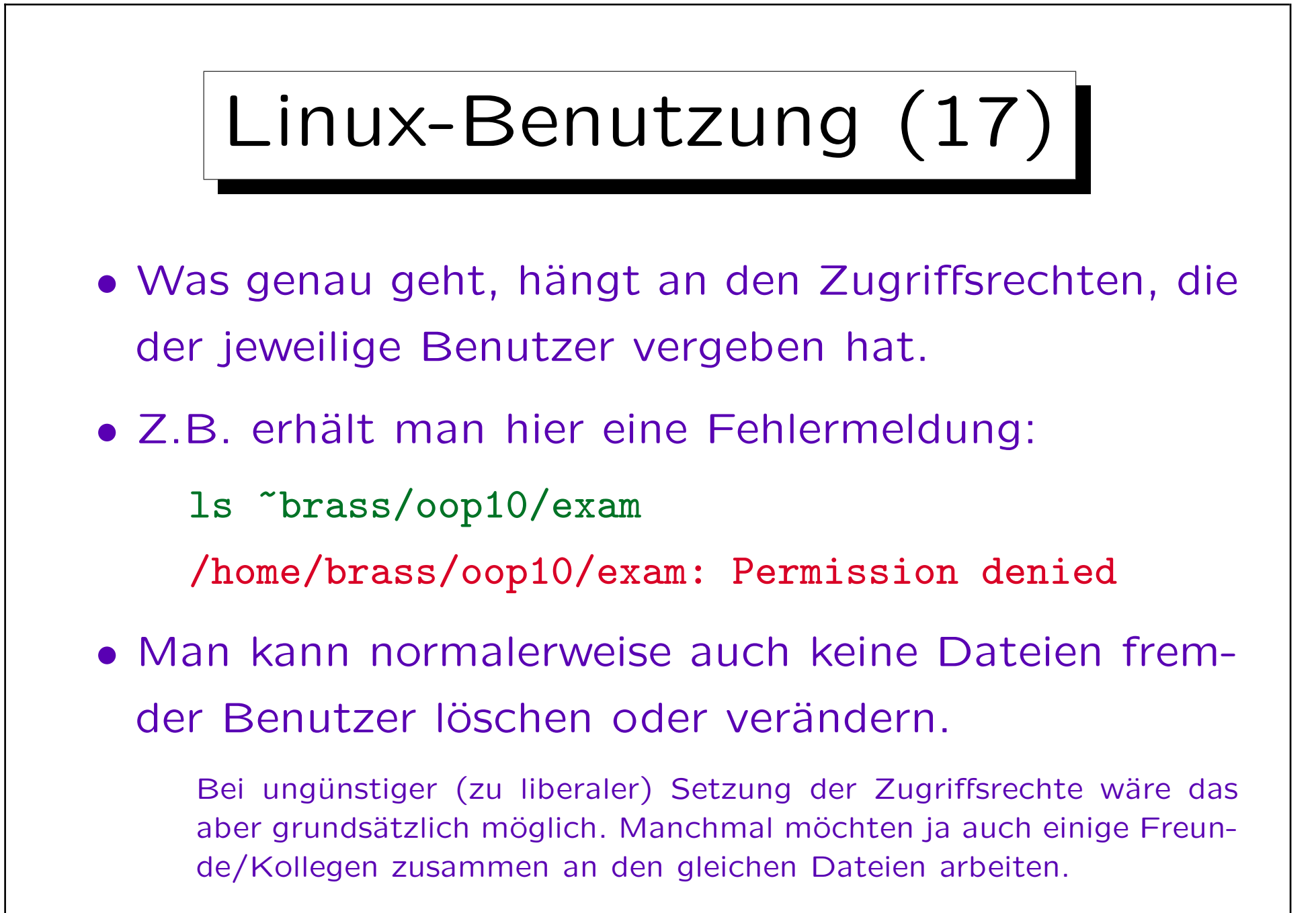

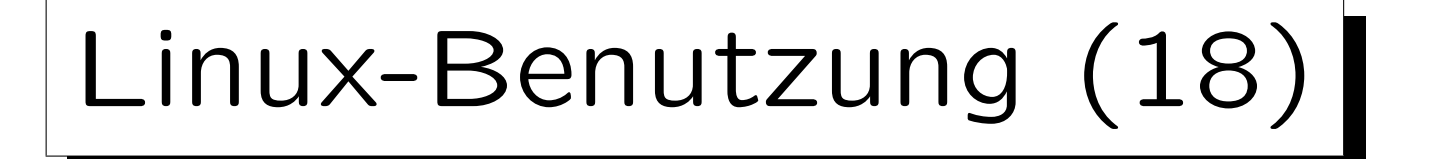

- Die Zugriffsrechte werden mit ls -l angezeigt: -rwxr-xr-x 1 brass pib 54936 2010-09-22 19:06 hello
	- -rw-r--r-- 1 brass pib 176 2010-09-22 19:06 hello.cpp
- Das erste "-" ist der Dateityp (normale Datei). Bei Verzeichnissen wird hier "d" angezeigt.
- Dann kommen Dreiergruppen "rwx" (read, write, execute) von Zugriffsrechten für den Dateibesitzer, seine Gruppe, und alle anderen Rechner-Nutzer.

Read: Leserechte, Write: Schreibrechte, Execute: Ausführungsrechte. Es folgen die Anzahl der "Hard Links" (Einträge dieser Datei im Verzeichnisbaum), der Dateibesitzer, seine Gruppe, die Dateigröße in Byte, Datum und Uhrzeit der letzten Anderung, und der Dateiname.

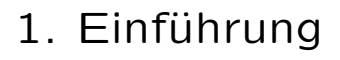

 $rw-r--r--$  :

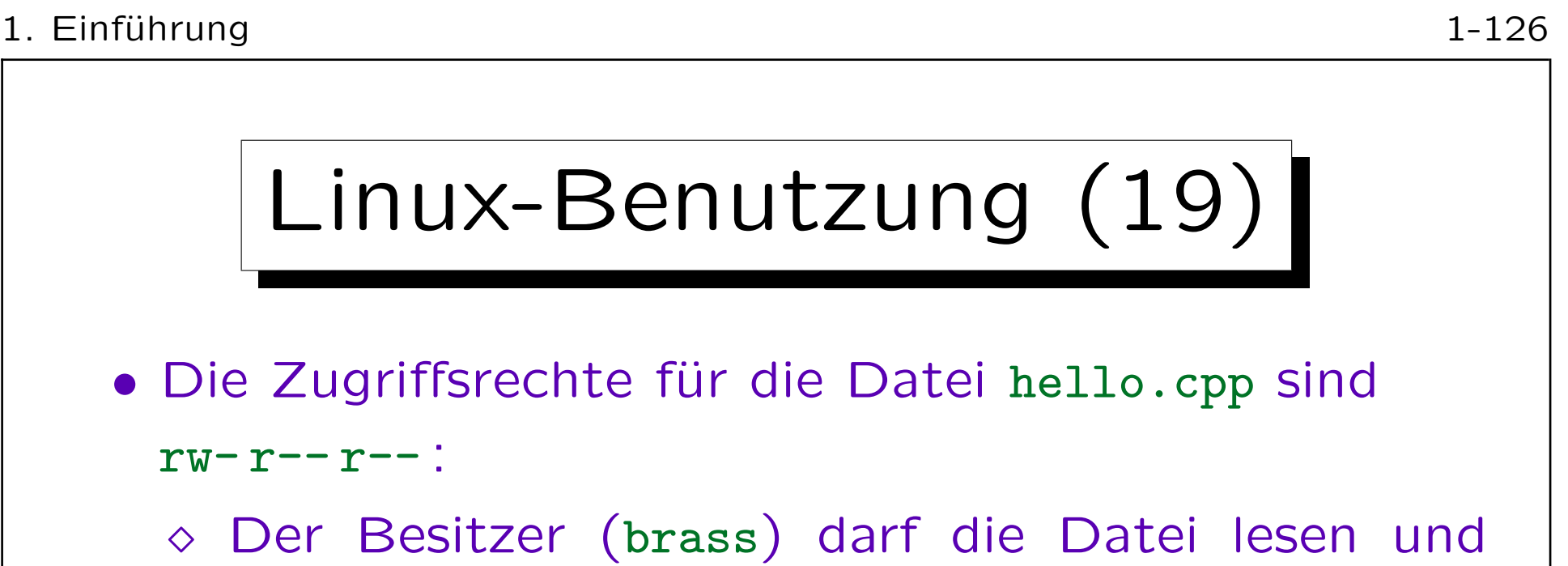

- schreiben (ausführen geht nicht).
- Die Mitglieder seiner Gruppe sowie alle anderen Nutzer des Rechners dürfen die Datei nur lesen.
- Die Rechte für das Programm hello sind rwx r-x r-x, d.h. alle dürfen das Programm ausführen.

Das Programm läuft mit den Rechten des Aufrufers. Selbst wenn das Programm auf Dateien schreiben würde, könnten andere Benutzer damit nicht den Zugriffsschutz für Dateien von brass umgehen.

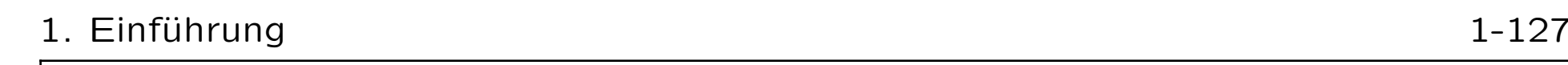

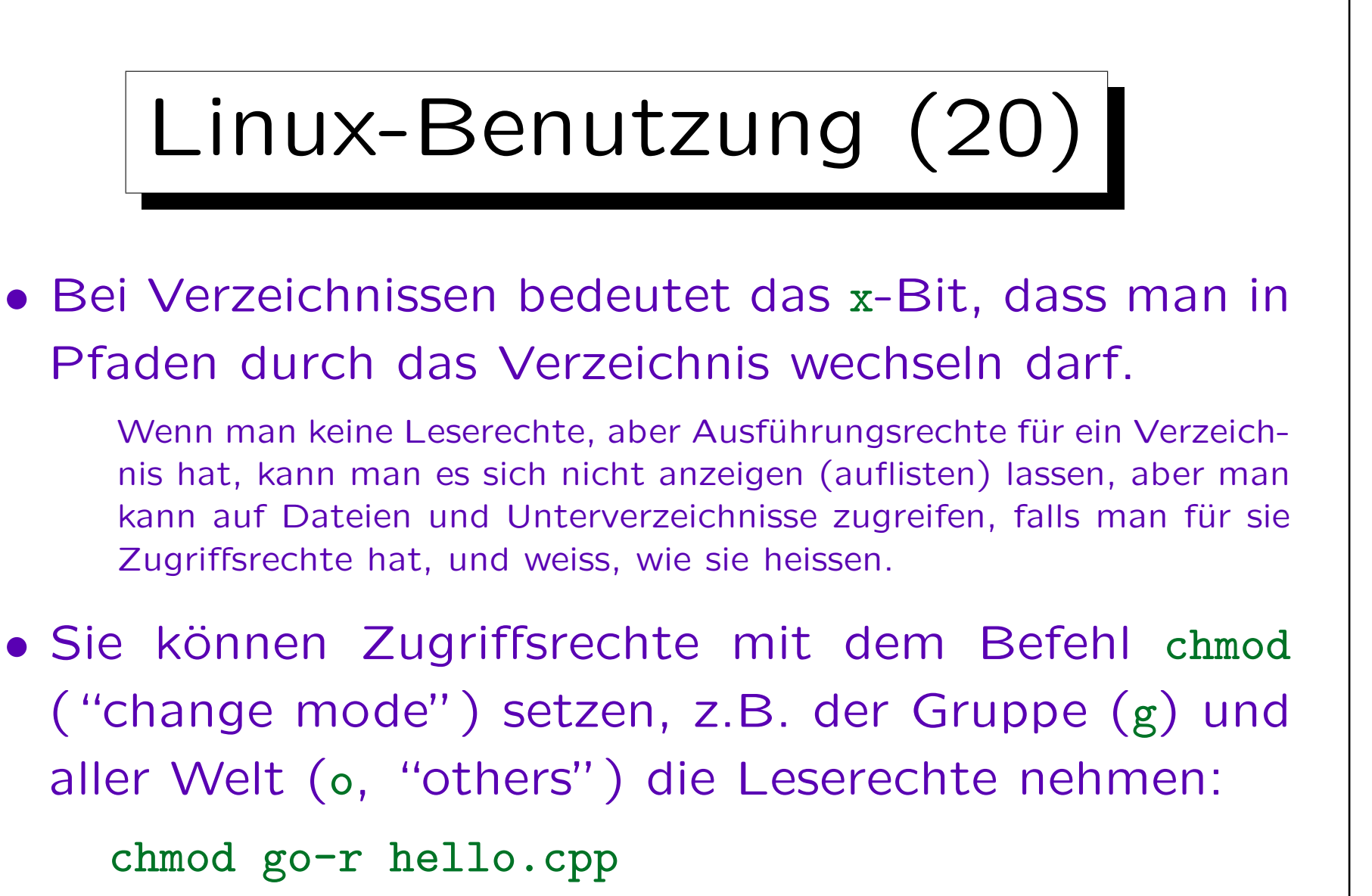

```
Sie selbst wären u ("user"), alle zusammen a ("all").
Statt + geht auch - und =.
```
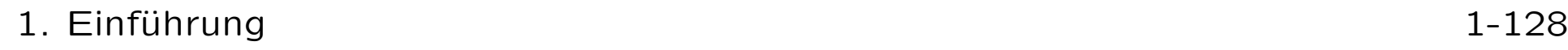

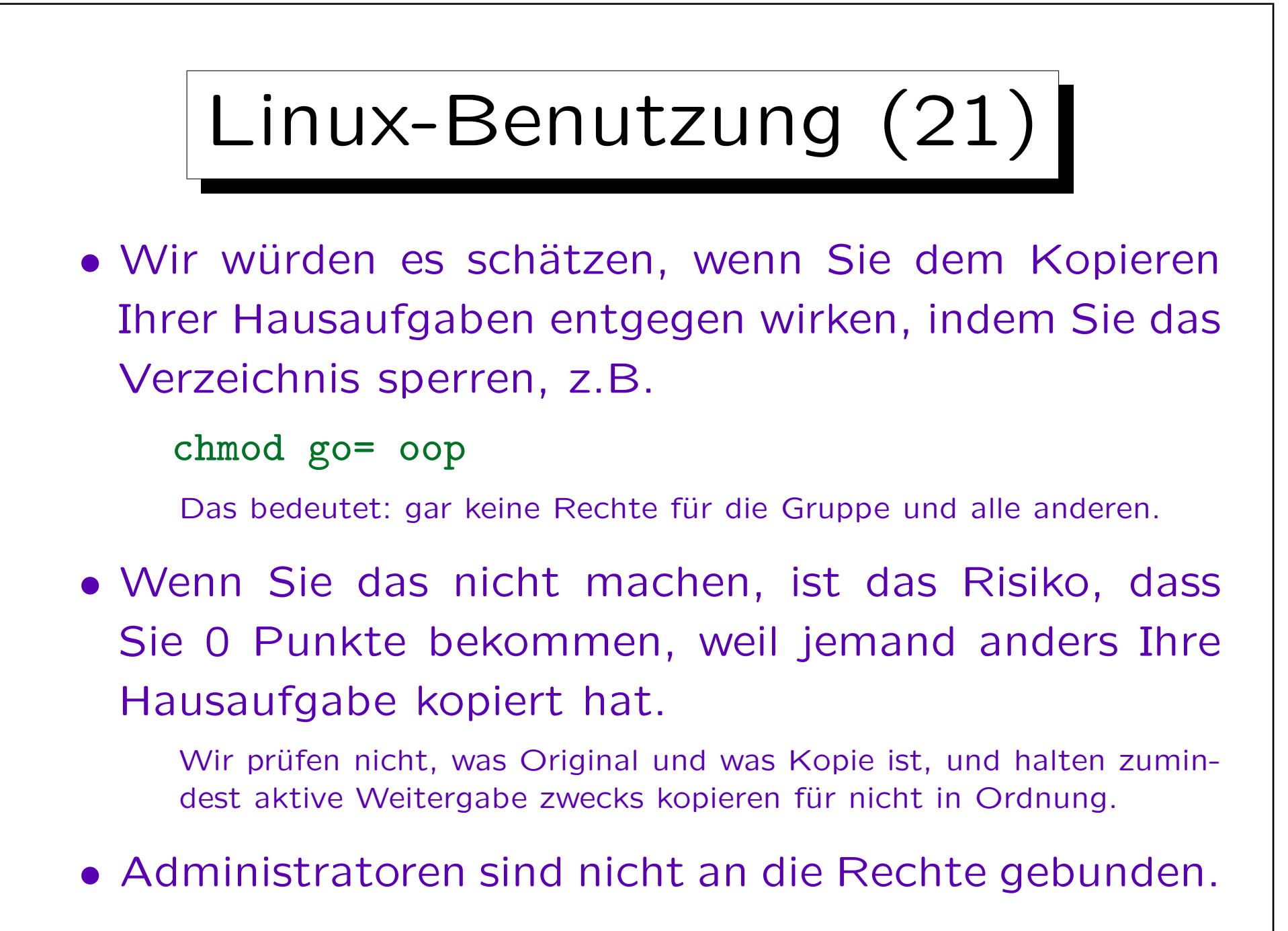

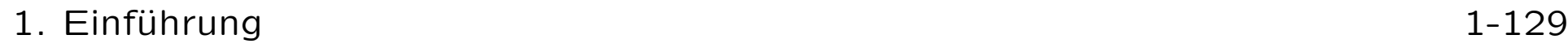

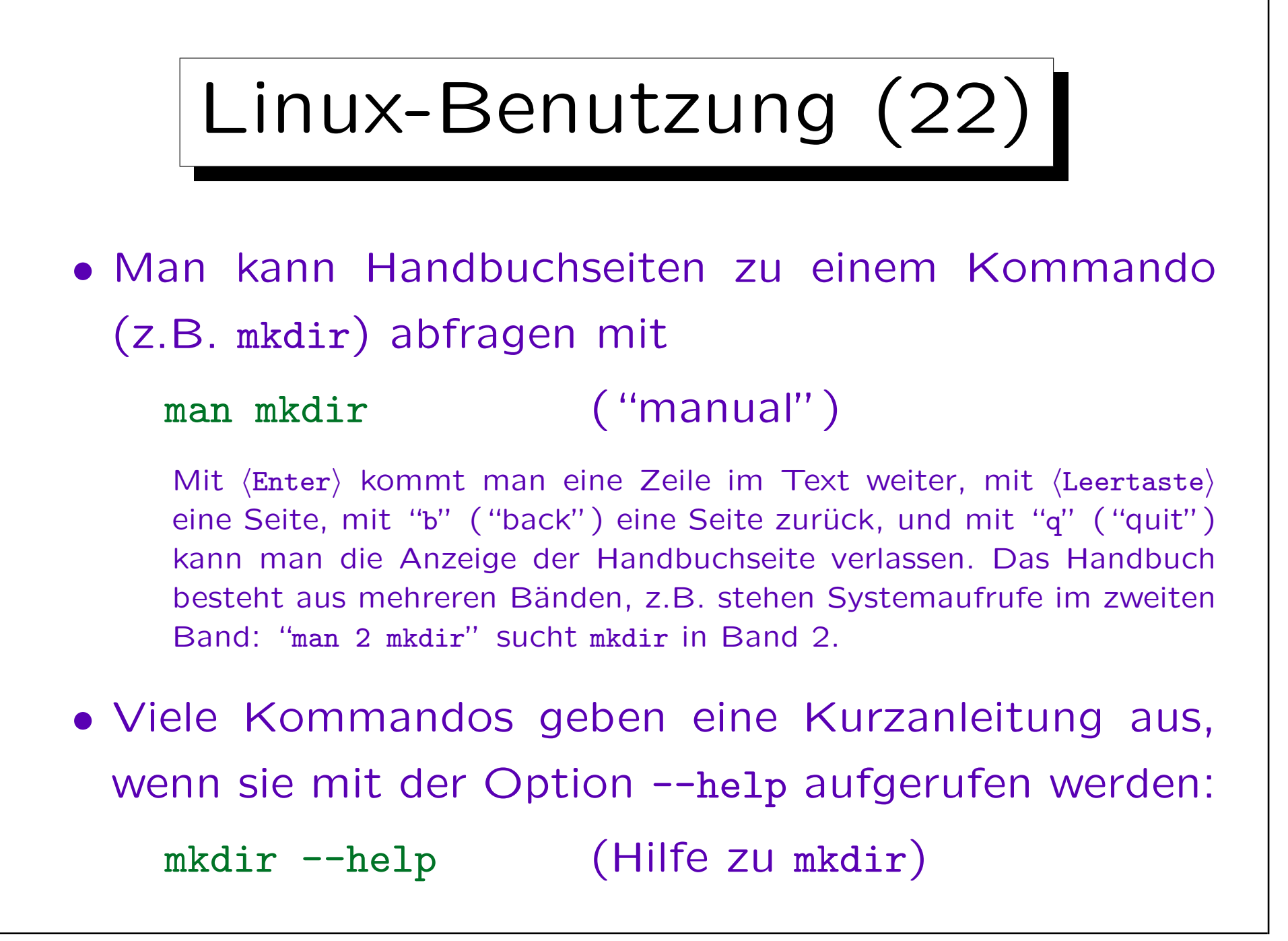

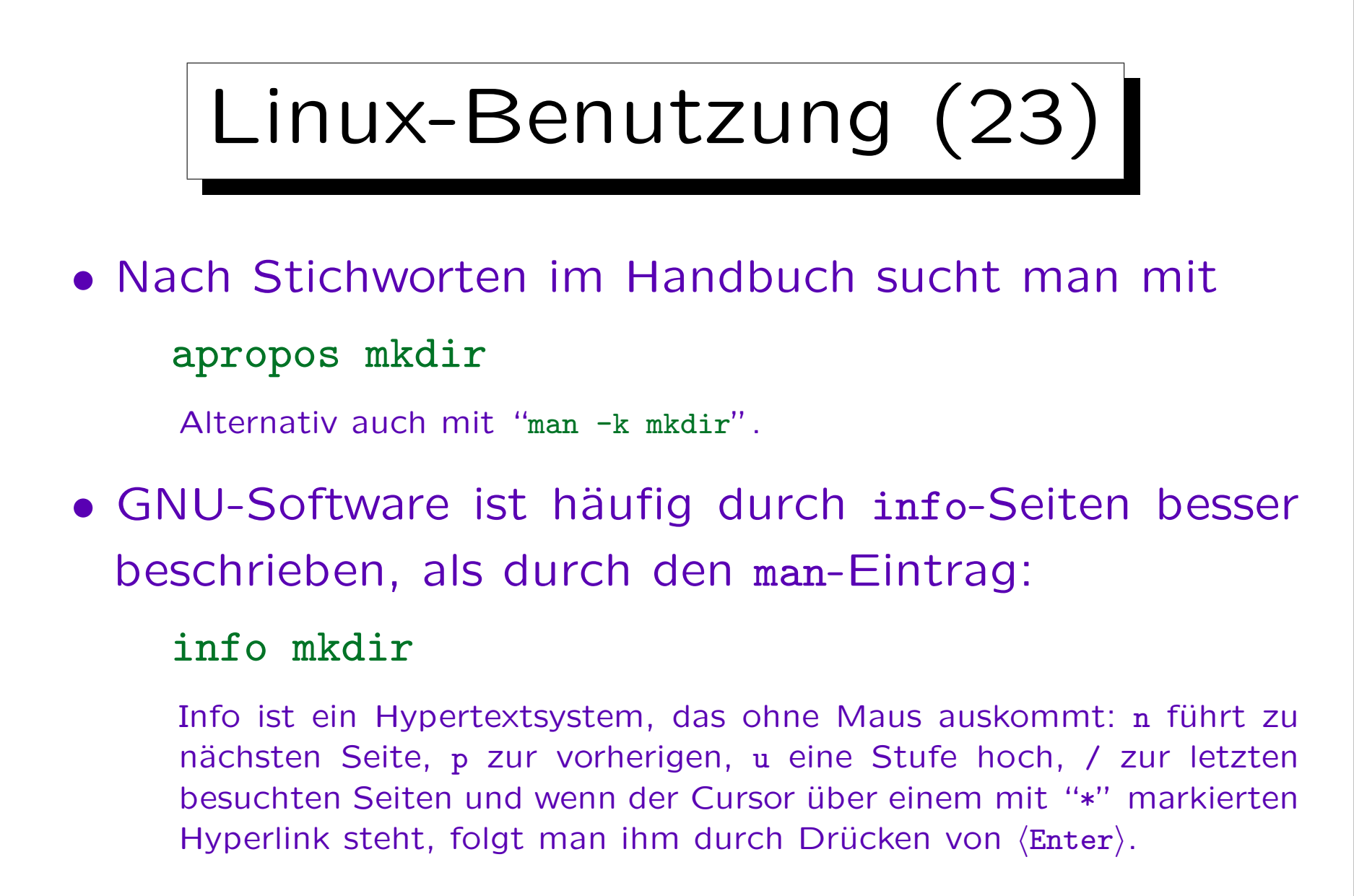

• Siehe: [http://www.linux.org/lessons/beginner/]

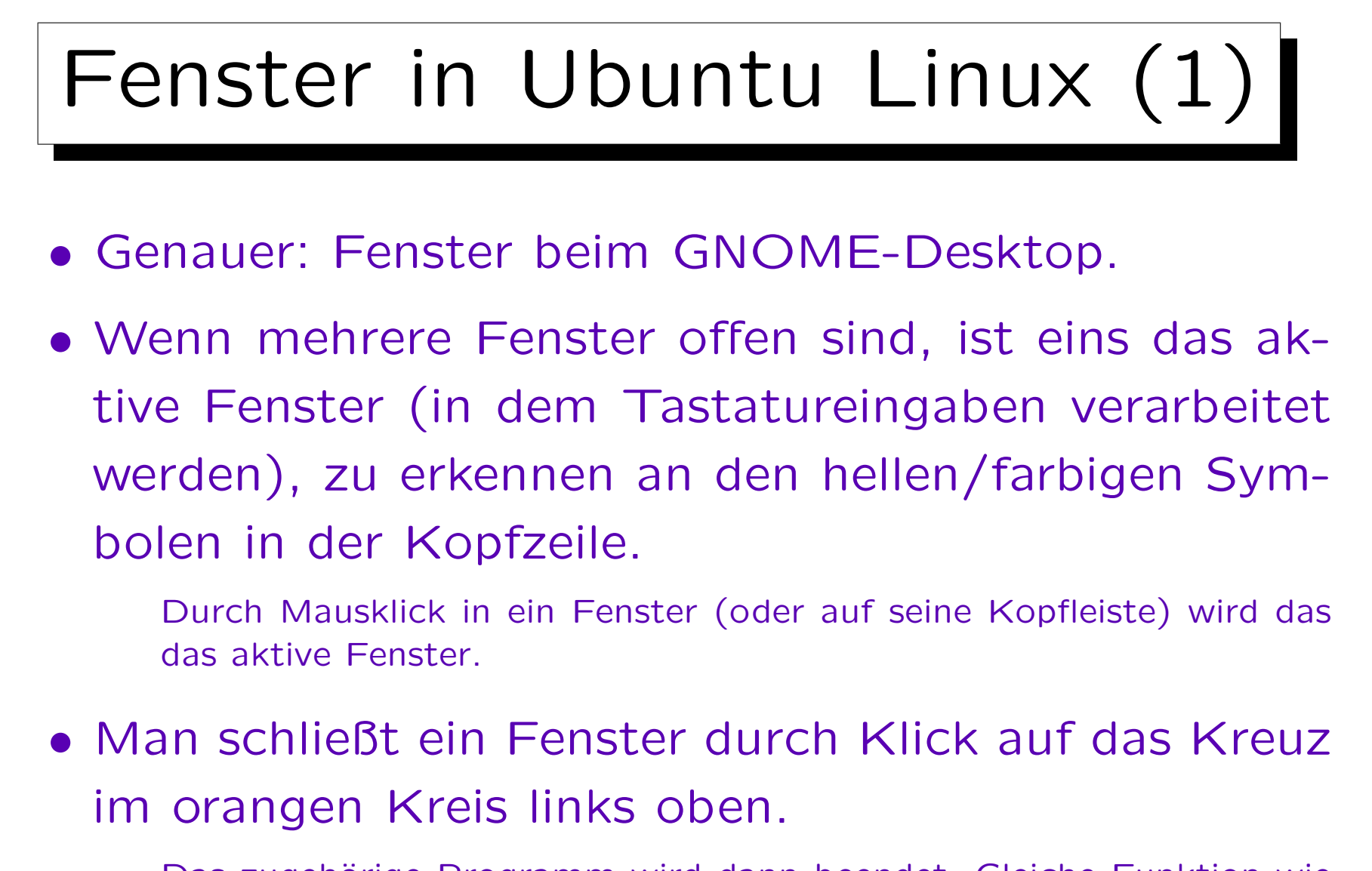

Das zugehörige Programm wird dann beendet. Gleiche Funktion wie das Kreuz rechts oben in der Kopfleiste von Windows-Fenstern.

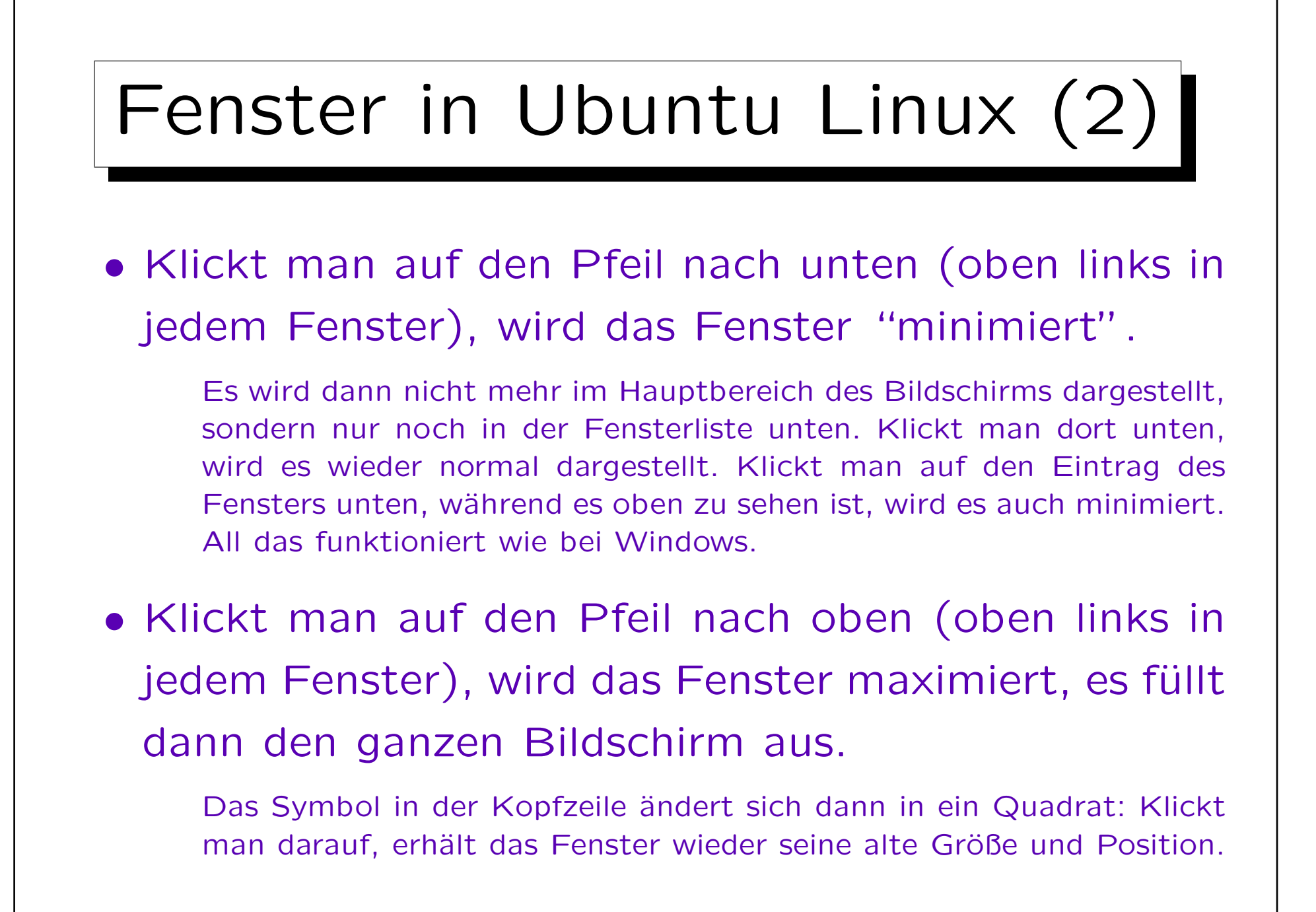

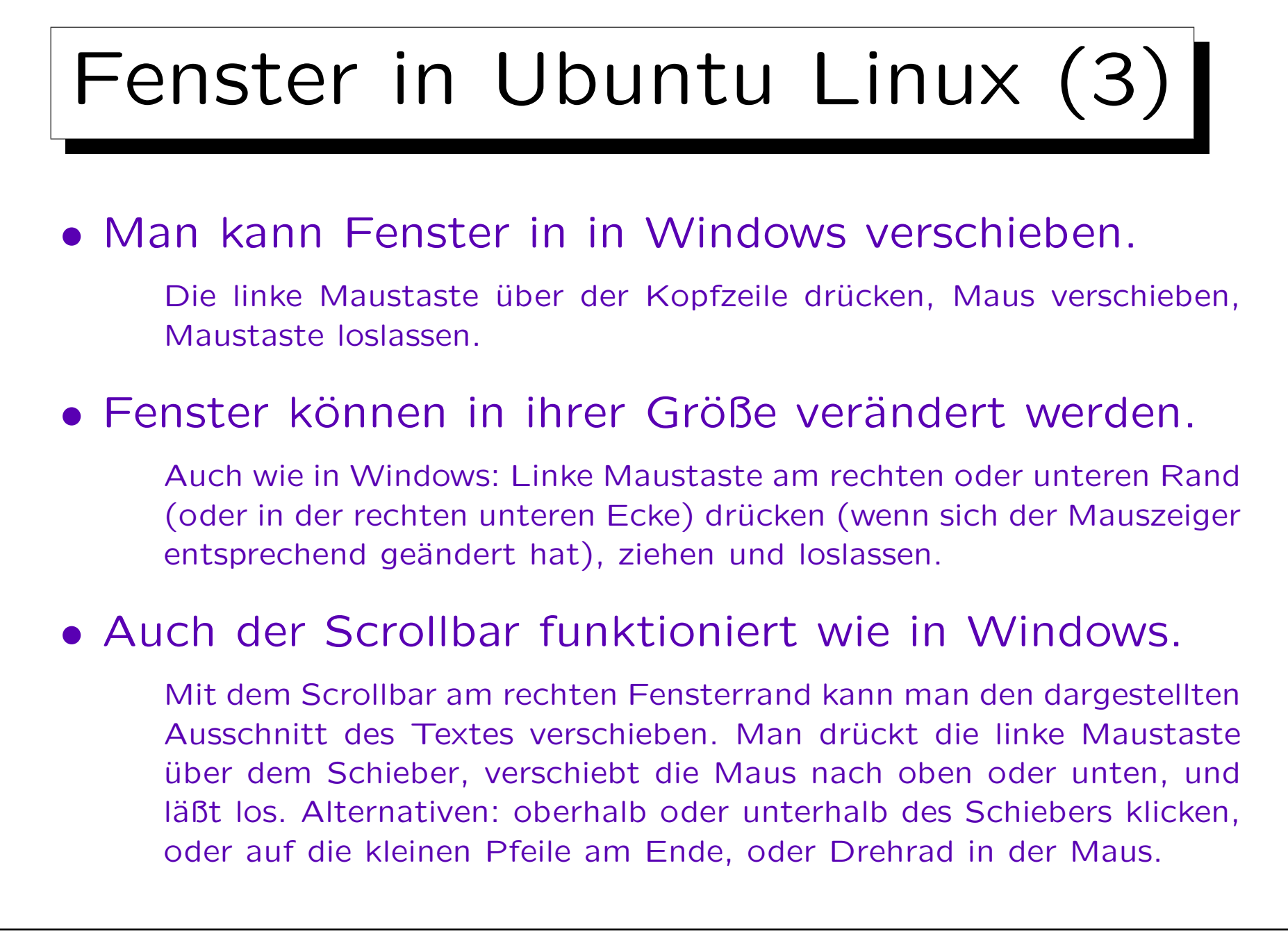

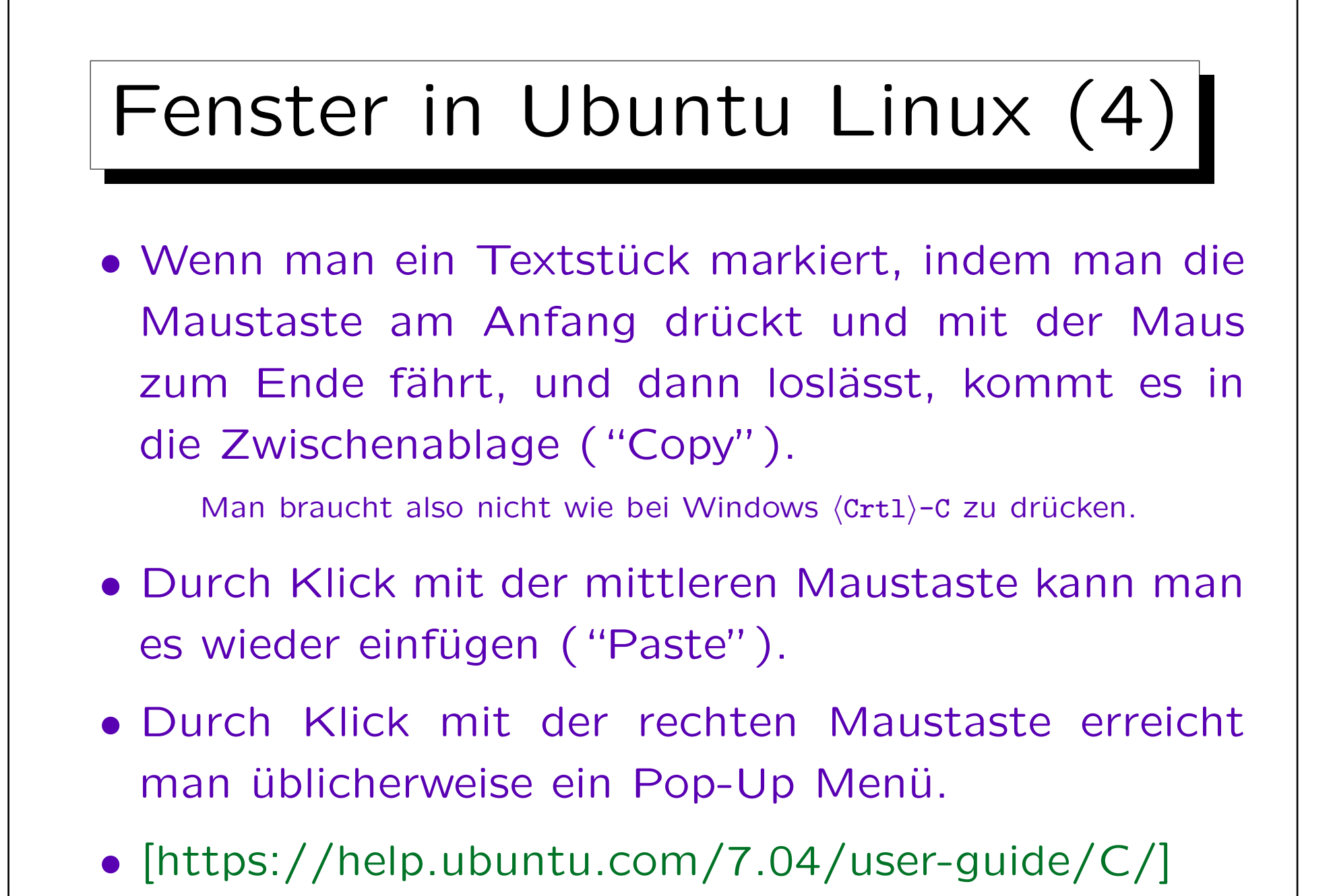

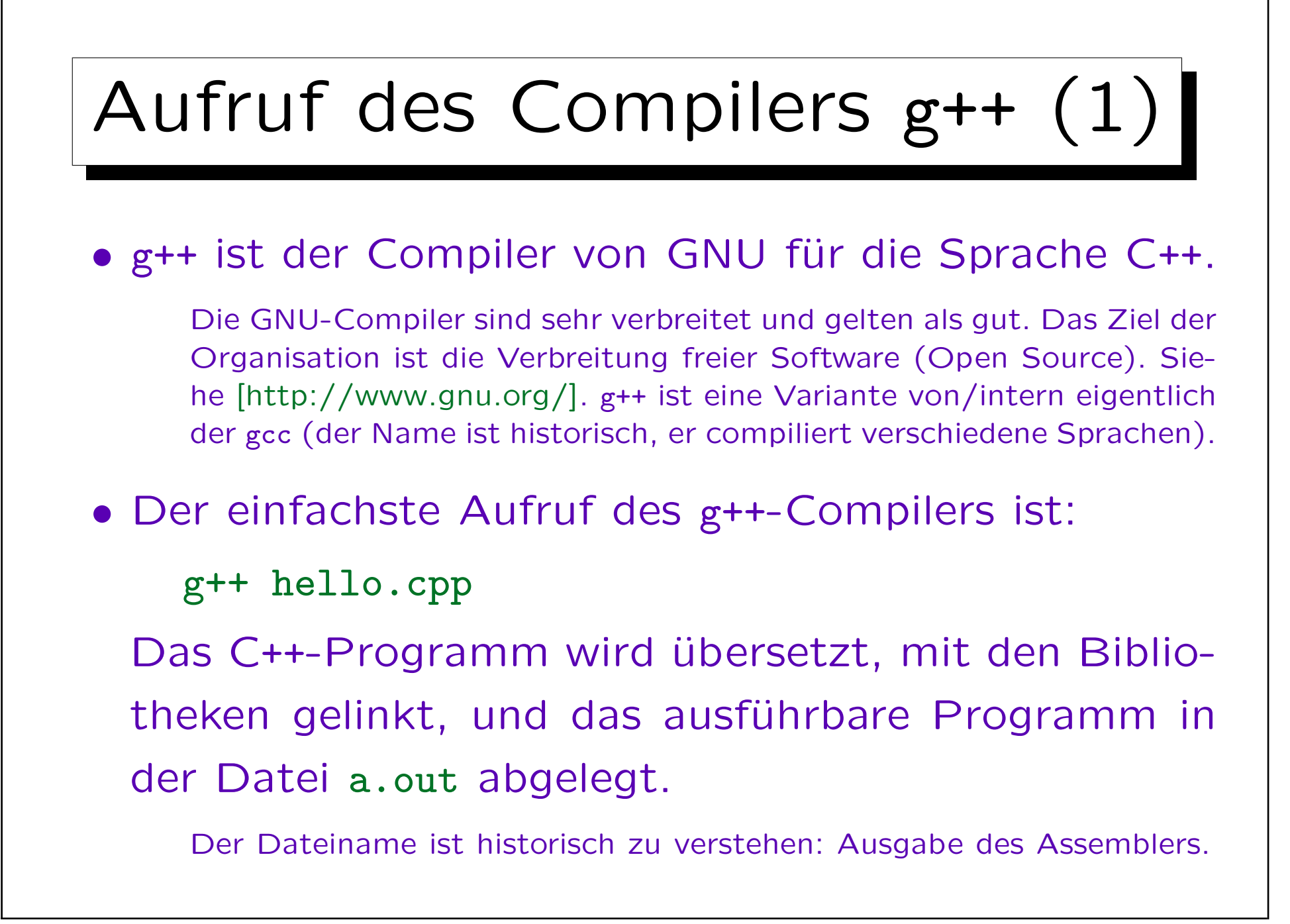

## Aufruf des Compilers g++ (2)

## • Man führt das erzeugte Programm dann aus mittels

## ./a.out

"." ist das aktuelle Verzeichnis. Man sagt also explizit, dass man das Programm "a.out" im aktuellen Verzeichnis ausführen möchte. Die meisten Programme, die man ausführt, stehen in Systemverzeichnissen. Z.B. würde Ihnen "which g++" sagen, wo das Programm g++ gespeichert ist. Der Suchpfad bestimmt, in welchen Verzeichnissen automatisch nach Programmen gesucht wird. Sie können ihn sich mit echo \$PATH anschauen (die Verzeichnisse sind durch ":" getrennt). Normalerweise ist aus Sicherheitsgründen das aktuelle Verzeichnis "." nicht enthalten (bösartige Nutzer hatten Programme angelegt, die wie normale Systembefehle hießen, und als der Administrator in ihrem Verzeichnis war, wurden diese Programme mit Admin-Rechten ausgeführt). Am Ende des Suchpfades wäre "." aber relativ sicher. Ist "." im Suchpfad enthalten, können Sie einfach "a.out" eingeben.

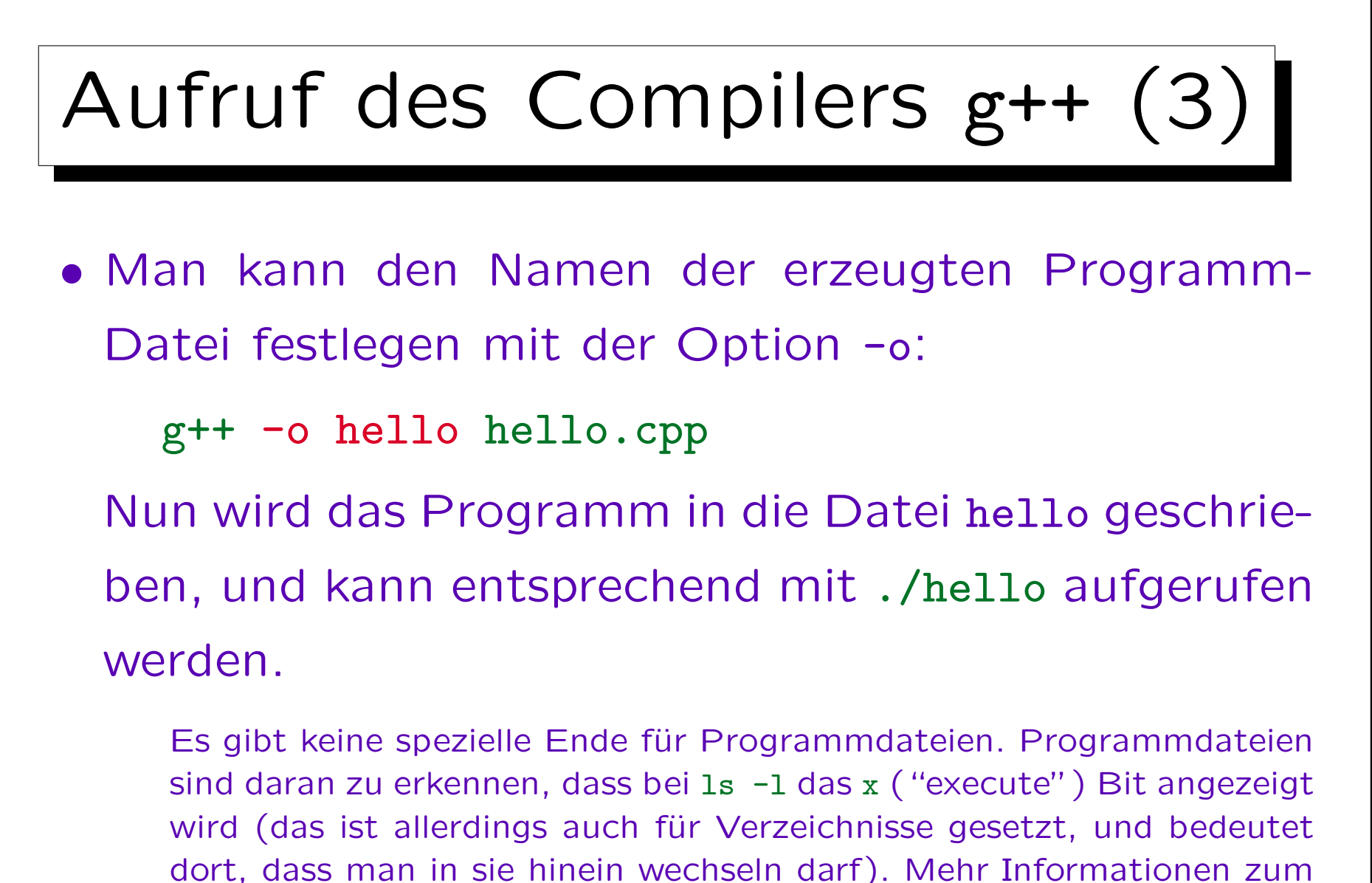

Dateityp bekommt z.B. mit file hello.

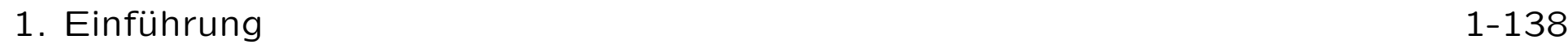

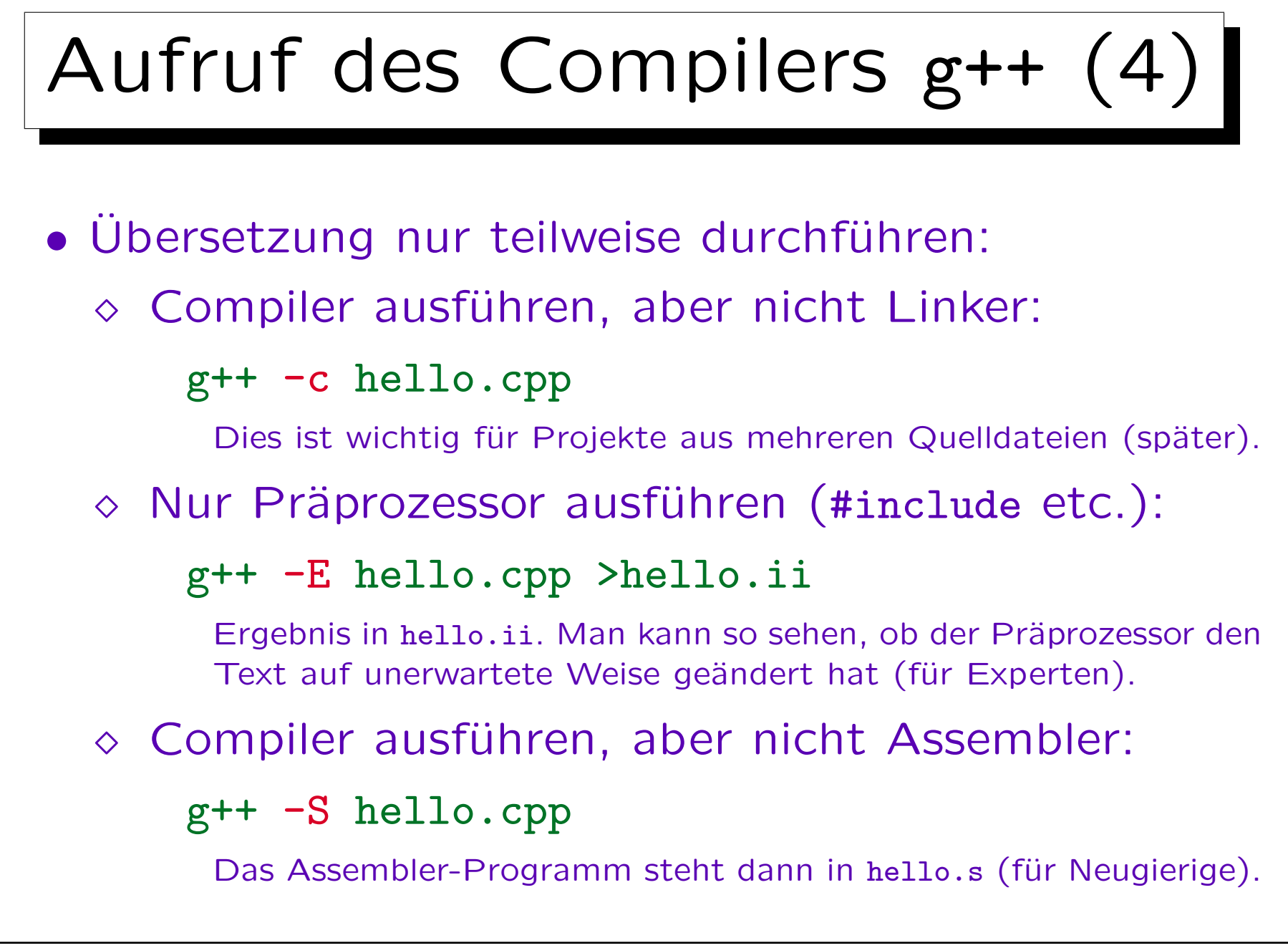

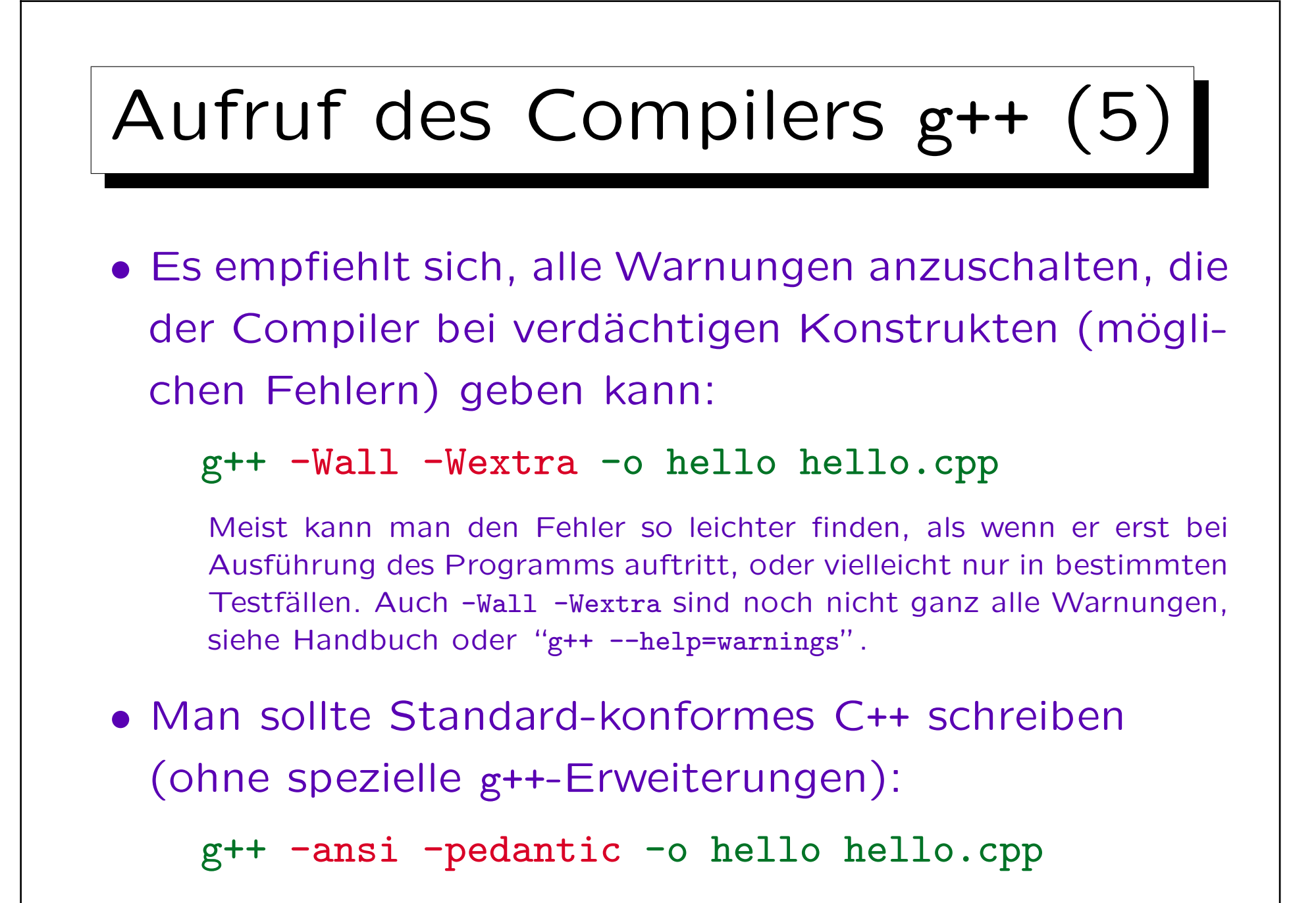

# Aufruf des Compilers g++ (6)

• Wenn man später einen Debugger verwenden will, ist es günstig, wenn der Compiler mehr Information im erzeugten Programm ablegt Das geht mit:

## g++ -ggdb -o hello hello.cpp

Mit einem Debugger kann man ein Programm schrittweise ausführen, um damit Fehler zu finden. Die Zusatzinformation beschreibt die Beziehung zwischen Maschinenbefehlen und C++ Quellprogramm. Allgemeine Debugger-Information wird mit  $-g$  erzeugt, mit  $-g$ gdb erhält man zusätzliche Informationen speziell für den gdb Debugger. Wenn ein Programm fertig entwickelt ist, und ohne Fehler läuft, braucht man die Debugger-Information nicht mehr, und sollte diese Option weglassen. Besonders bei kommerziellen Programmen versucht man, die Symbol-Information zu entfernen ( $\rightarrow$  man strip), um die Rückgewinnung des Quellcodes ("Reverse Engineering") zu erschweren.

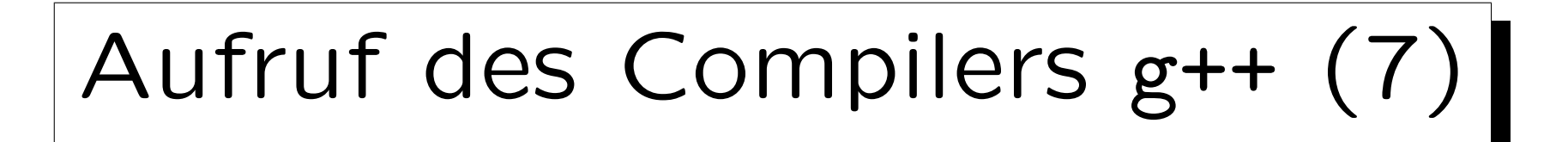

• Wenn das erzeugte Programm möglichst schnell laufen soll, kann man es mit verschiedenen Stufen optimieren, z.B.

### g++ -O2 -o hello hello.cpp

Das Compilieren dauert durch die Optimierung natürlich länger. Diese Option ist also nur interessant, wenn das Programm hinterher öfters ausgeführt wird, oder lange läuft (oder man einen Wettbewerb gewinnen will). Da bei der Optimierung Code umgestellt wird, wird das Debuggen schwieriger bis unmöglich. Diese Option ist also nur für fertig ausgeteste Programme gedacht. In sehr seltenen Fällen könnte ein Programm, das ohne Optimierung funktioniert hat (aber schon versteckte Fehler/Unsauberkeiten enthielt) mit Optimierung eventuell nicht mehr laufen. Sie auch g++ --help=optimizers.

Make (1)

- Wenn Ihnen die Eingabe der Optionen zum g++ zu mühsam wird, wäre die professionelle Lösung, das Werkzeug make zu verwenden.
	- make ist eigentlich für größere Projekte mit mehreren C++-Quelldateien gedacht, und sorgt dafür, dass nur die jeweils von Änderungen betroffenen Dateien neu compiliert werden.
- Sie schreiben die Abhängigkeiten und auszuführenden Kommandos in eine Datei Makefile (s.u.) und geben dann nur noch das Kommando make ein.

Ein Nebeneffekt ist, dass, wenn das übersetze Programm hello bereits existiert, und hello.cpp nicht geändert wurde, make darüber informiert und weiter nichts tut.

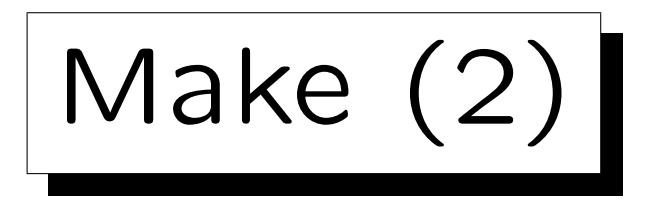

• Legen Sie eine Datei Makefile (oder makefile) mit folgendem Inhalt an:

```
CXXFLAGS = -Wall -Wextra -ansi -pedantic -ggdb
```

```
hello: hello.o
        g++ -o hello hello.o
```

```
hello.o: hello.cpp
        g++ -c $(CXXFLAGS) hello.cpp
```
• Es ist wichtig, dass die eingerückten Zeilen mit einem Tabulator-Zeichen beginnen.

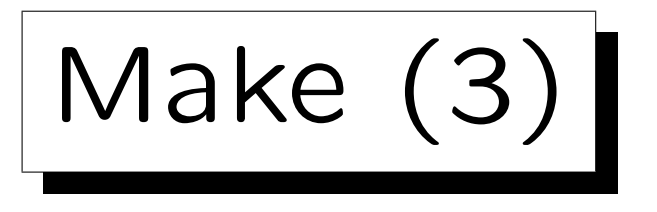

• Die erste Zeile definiert eine Abkürzung ("Makro") CXXFLAGS. Anschließend wird dann \$(CXXFLAGS) immer durch die Optionen -Wall u.s.w. ersetzt.

Solange man nur eine Quelldatei hat, bringt die Abkürzung höchstens etwas mehr Übersichtlichkeit. Wird der Compiler dagegen mehrfach aufgerufen, sollte man die Optionen an zentraler Stelle ändern können.

• Dann kommen zwei Regeln, eine für den Aufruf des Compilers, die andere für den Aufruf des Linkers.

Solange es nur eine C++-Quelldatei gibt, könnte man das natürlich auch in einem Schritt machen. Eventuell ist ein Vorteil, dass man klarer sieht, ob die Fehlermeldungen vom eigentlichen Compiler oder vom Linker kommen. Der Linker wird hier auch über g++ aufgerufen, weil dann automatisch die C++-Bibliotheken dazugebunden werden.
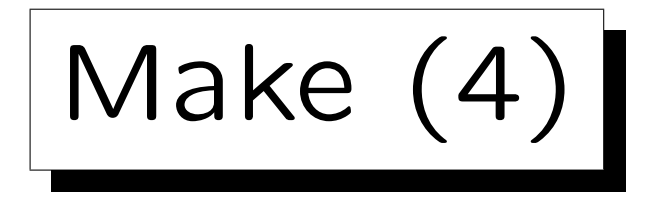

- Die Regeln bestehen aus drei Teilen:
	- Links vom Doppelpunkt das zu erzeugende Ziel.
	- Rechts vom Doppelpunkt die Dateien, von denen es abhängig ist.
	- $\circ$  In den mit Tabulator eingerückten Zeilen darunter stehen die Kommandos, die auszuführen sind, um das Ziel zu erzeugen.

Angenommen, make soll das Ziel einer Regel erstellen. Dazu wird zuerst rekursiv die Existenz und Aktualität der Dateien rechts vom ":" geprüft, und sie ggf. mit ihren Regeln erstellt. Dann werden die Kommandos dieser Regel ausgeführt, wenn das Ziel nicht existiert, oder eine der Dateien rechts vom ":" geändert wurde, nachdem das Ziel zuletzt geändert wurde.

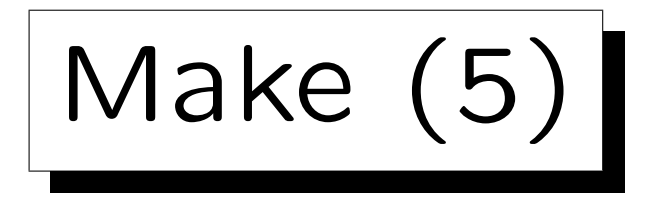

• Wird make ohne Argumente aufgerufen, versucht es, das erste Ziel im Makefile zu erstellen.

Insofern ist die Reihenfolge der Regeln im Beispiel wichtig.

• Oft wird ein Default-Ziel (Voreinstellung) explizit mit der ersten Regel definiert, danach ist die Reihenfolge der weiteren Regeln egal:

# all: hello

Es ist kein Problem, dass eine Datei all nie erzeugt wird, und diese Regel auch gar keine Kommandos enthält. Wenn all das erste Ziel im Makefile ist, wird make dann automatisch rekursiv das Ziel hello erstellen. Danach würden die Kommandos dieser Regel ausgeführt, die sind aber leer.

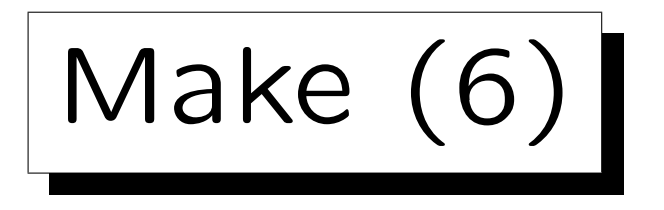

• Man kann weitere Befehle ins Makefile schreiben: test: hello ./hello

```
clean:
```

```
rm -f hello hello.o
```
• Gibt man nun make test ein, wird hello ausgeführt, nachdem es bei Bedarf vorher übersetzt wurde.

An dem Verhalten bei Eingabe von make (ohne explizites Ziel) ändert sich durch die zusätzlichen Regeln (unten in der Datei) nichts.

• make clean löscht die erzeugten Dateien.

-f ("force") vermeidet eine Fehlermeldung, wenn sie nicht existieren.

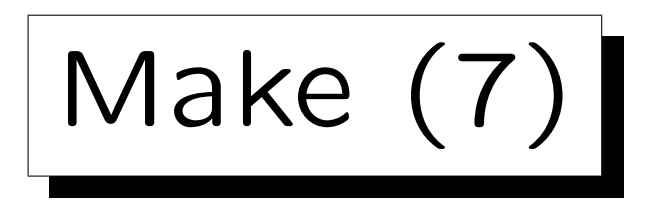

• Kommentare in Makefiles beginnen mit # und erstrecken sich bis zum Zeilenende.

Kommentare sind Erklärungen für Menschen, die die jeweilige Datei verstehen sollen. Das Programm, das die Datei verarbeitet, ignoriert die Kommentare. Das entspricht also genau den oben besprochenen Kommentaren in C++, nur dass die Syntax hier anders ist (# statt //).

• Wenn Sie genauer sehen wollen, was make macht, probieren Sie:

make --debug

• Siehe auch:

[http://www.gnu.org/software/make/manual/]

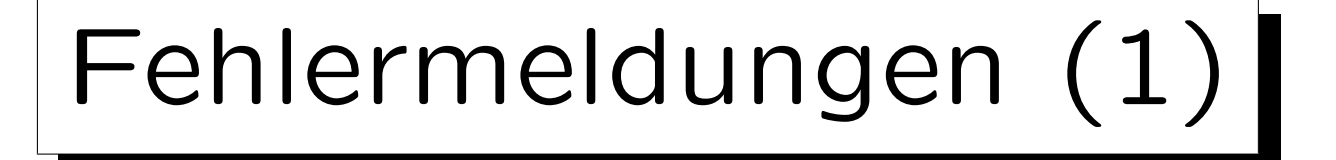

- Wenn man das Programm richtig abgetippt hat, sollte es ohne Fehlermeldungen übersetzt werden.
- Es ist aber normal, dass man beim Übersetzen gelegentlich Fehlermeldungen des Compilers bekommt.
- Man muss dann verstehen, was die Ursache ist, und die C++-Datei mit dem Editor entsprechend korrigieren. Dann ruft man den Compiler erneut auf.

Manchmal bekommt man auch viele Fehlermeldungen. Das ist kein Grund zur Panik. Oft ist es nur eine kleine Ursache (z.B. eine fehlende "{"), die für alle Fehlermeldungen verantwortlich ist. Gelegentlich führt auch die vom Compiler implizit durchgeführte Korrektur zu weiteren Fehlermeldungen ("Folgefehler").

```
1. Einführung 1-150
```

```
Fehlermeldungen (2)
• Beispiel: Man hat das Semikolon nach der Ausga-
  beanweisung vergessen:
       ...
       int main()
       \bigcupcout << "Hello, world!\n" ←
                return 0;
       }
• Der Compiler g++ gibt folgende Fehlermeldung aus:
 hello.cpp:10: error: expected ';' before 'return'
    In der Datei hello.cpp, Zeile 10, erwartet er ein Semikolon vor dem
     Schlüsselwort return. Zeile 10 ist die return-Zeile der eigentliche Feh-
     ler ist in der Zeile darüber
```
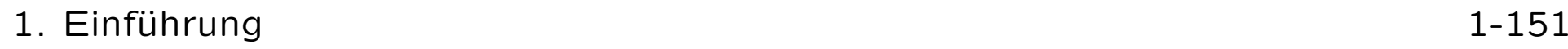

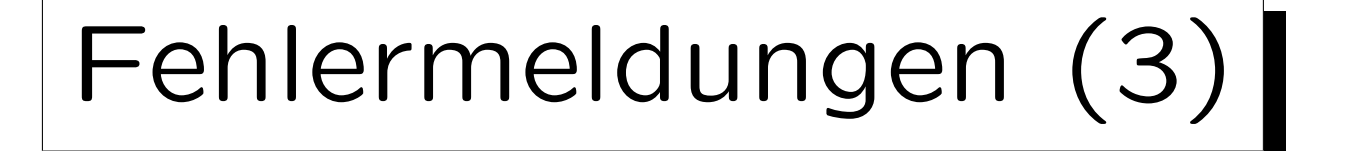

- Die Fehlermeldung bezieht sich recht häufig auf eine Stelle kurz nach dem eigentlichen Fehler:
	- Der Compiler liest das Programm von vorne nach hinten (Teile werden nachträglich weiterverarbeitet).
	- $\circ$  Er gibt eine Fehlermeldung aus, wenn keine gültige Fortsetzung mehr möglich ist.
	- $\Diamond$  Die Ausgabeanweisung hätte aber noch fortgesetzt werden können, z.B. mit << "Here I am.\n";
	- Erst wenn der Complier das return gesehen hat, ist klar, dass ein Syntaxfehler vorliegt.

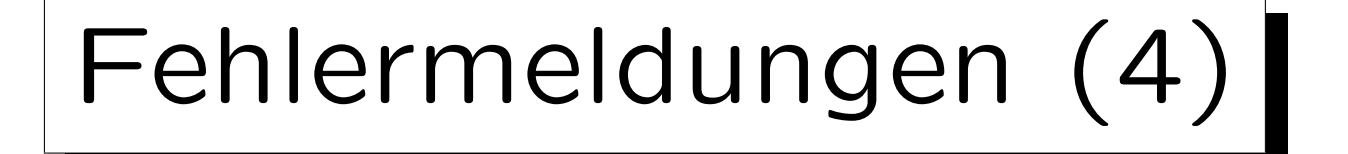

- Beispiel: Man hat den Typ int groß geschrieben: INT main()
- Der Compiler g++ gibt folgende Fehlermeldung aus: hello.cpp:7: error: 'INT' does not name a type
- Die Groß/Kleinschreibung ist in C++ wichtig!
- An dieser Stelle erwartet der Compiler einen Typ und er beschwert sich korrekt, dass es keinen Typ mit Namen INT gibt.

Einige Schlüsselworte wie z.B. class wären an dieser Stelle auch möglich, die Fehlermeldung zielt also nur auf den häufigsten Fall.

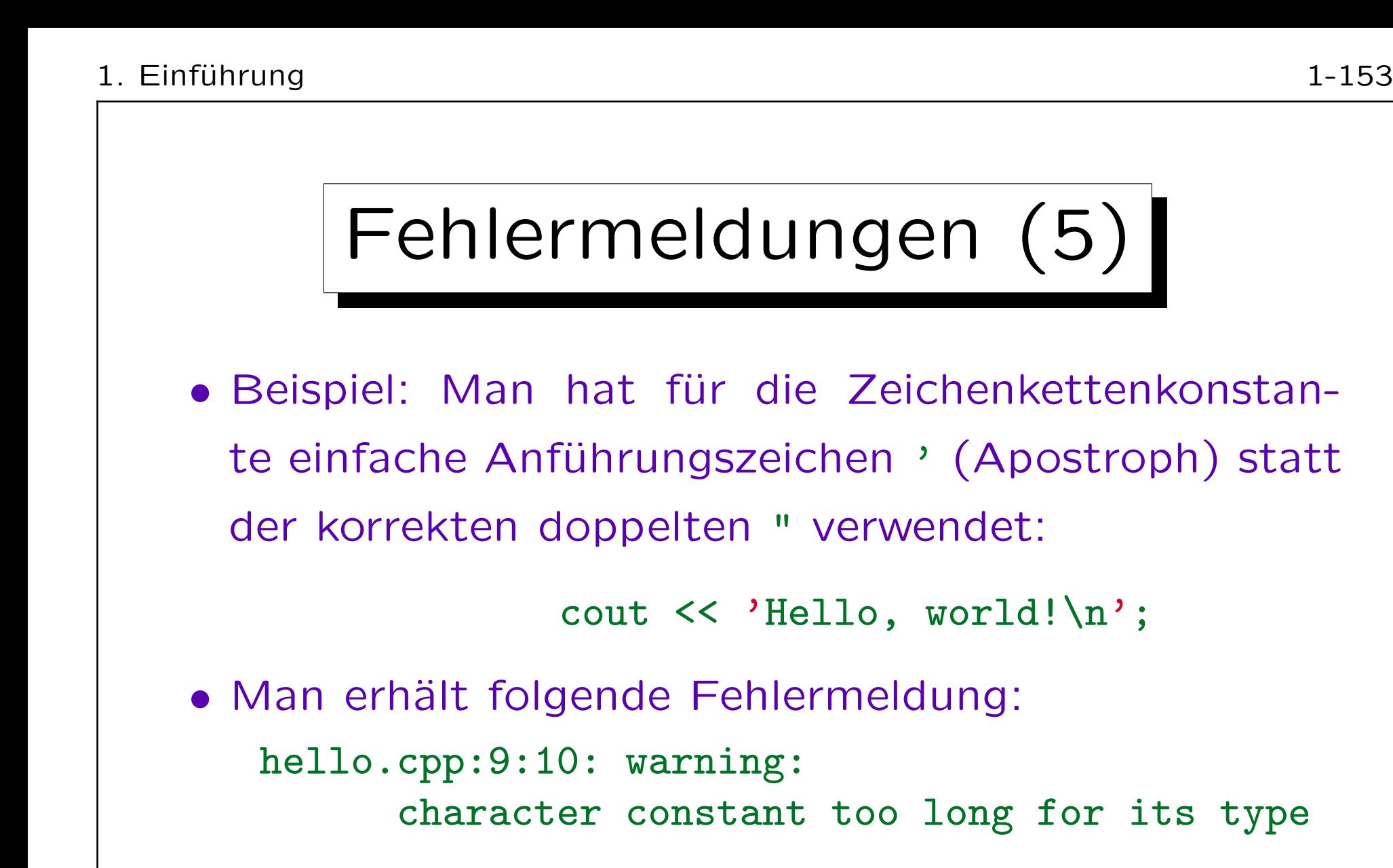

• Man muß dazu wissen, dass ' in C++ für Zeichenkonstanten (einzelne Zeichen) verwendet wird.

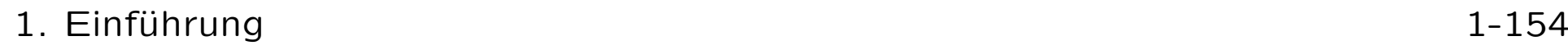

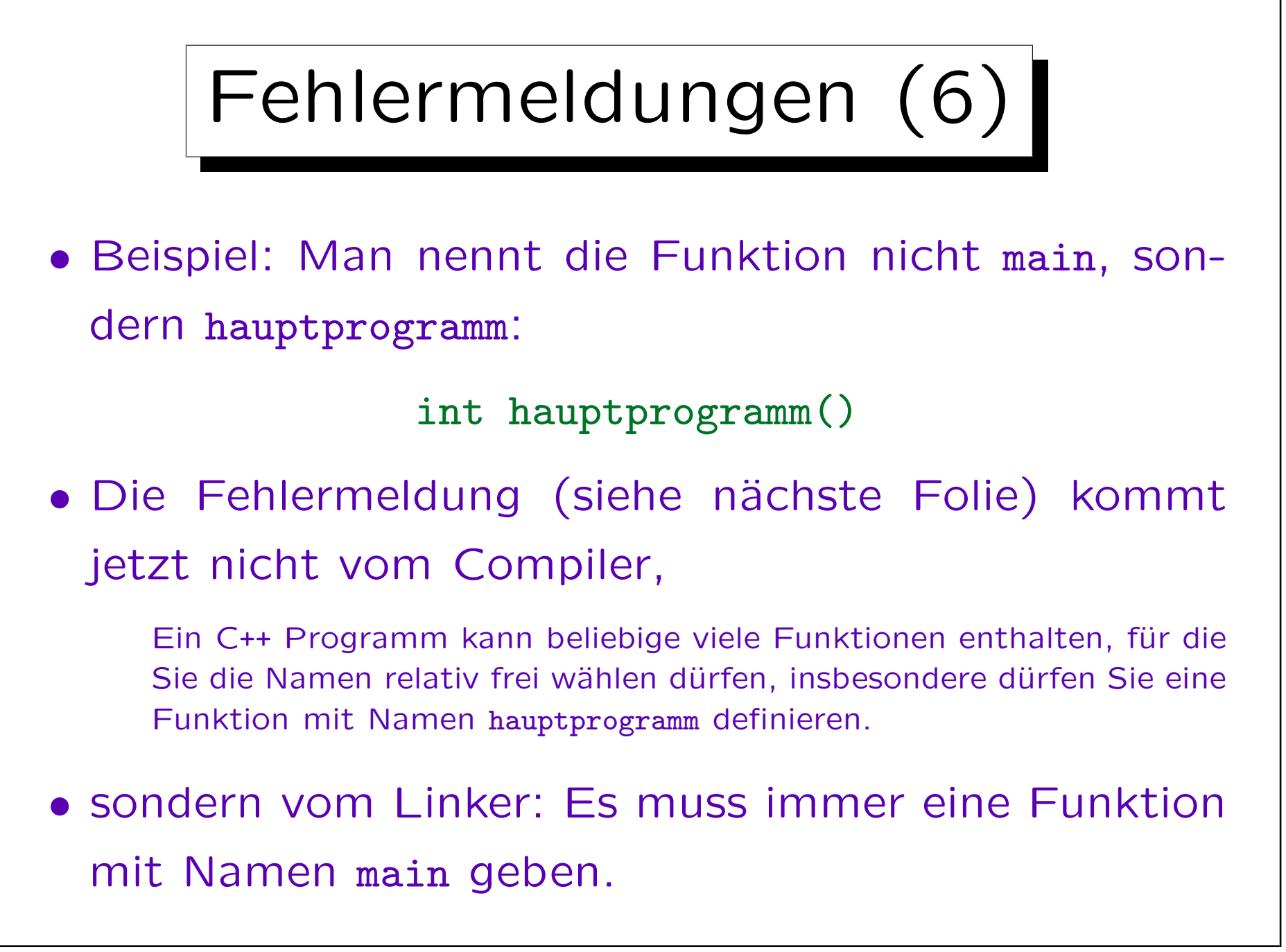

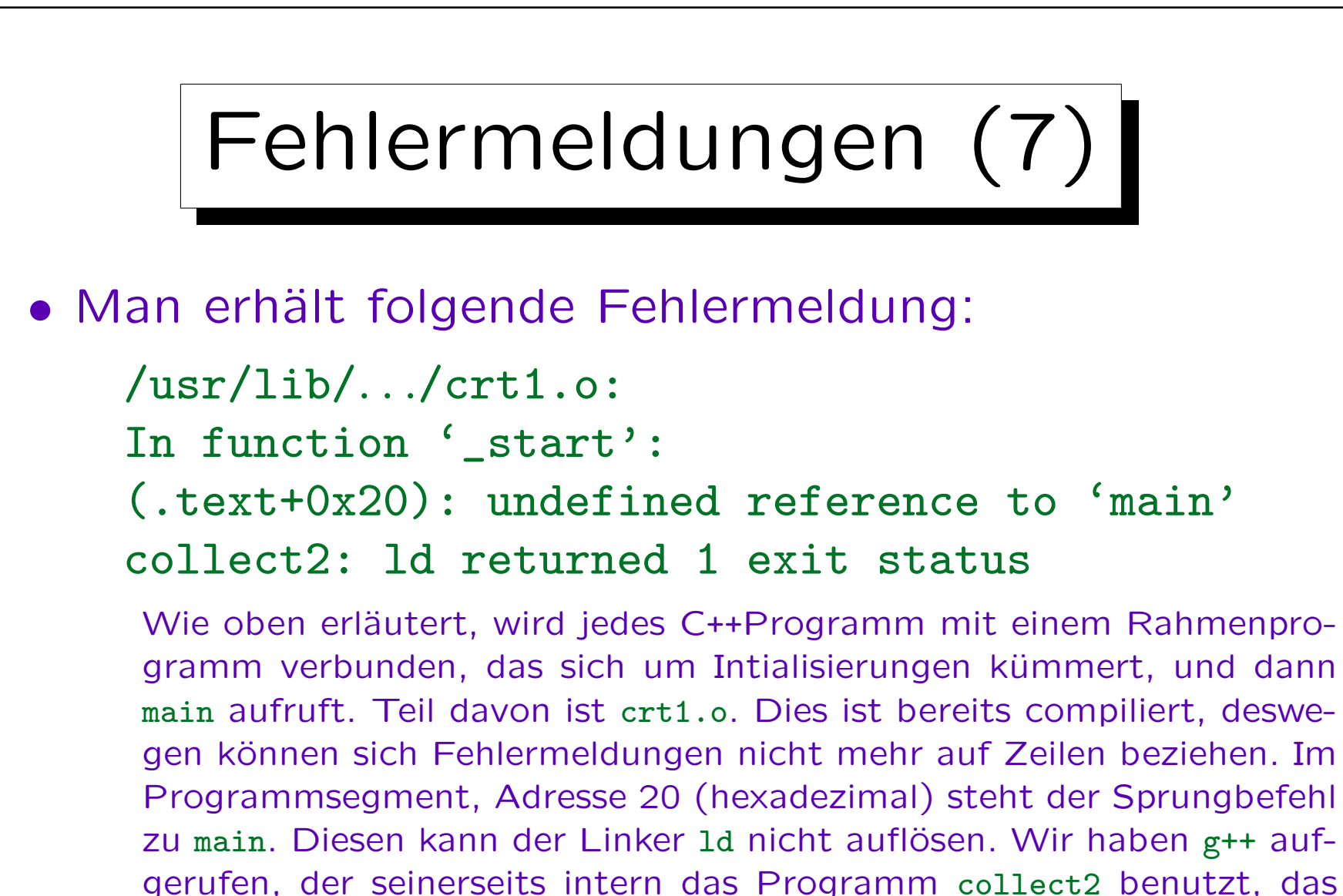

wiederum den Linker ld aufruft. Man muss das alles aber nicht verste-

hen, "undefined reference to function main" ("undefinierter Verweis

auf Funktion "main") sagt ja eigentlich alles.

# Fehlermeldungen (8)

• Man kann viel aus Fehlern lernen, aber nur, wenn Sie vollständig aufgeklärt werden.

Rufen Sie ggf. den Tutor zu Hilfe. Wenn kein Tutor verfügbar ist, speichern Sie die C++-Datei noch einmal unter einem anderen Namen ab, so daß Sie ggf. später oder per EMail/Forum Hilfe bekommen können. Natürlich können Sie ein bisschen herumprobieren (das Programm ändern, und die Reaktion des Compilers anschauen). Es ist aber sehr wichtig, dass Sie am Ende verstanden haben, was der ursprüngliche Fehler war. Geben Sie sich nicht damit zufrieden, dass es zufällig funktioniert. Wenn Sie den Fehler nicht verstanden haben, werden Sie ihn wieder machen. Außerdem funktioniert das Programm vielleicht nur für diese eine Eingabe, aber nicht allgemein.

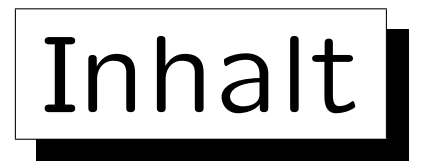

1. Computer, Programme, Betriebssystem

2. Historische Bemerkungen zu C++ (kurz)

3. Erstes Beispielprogramm

4. Programmentwicklung unter Linux

5. Benutzung von Microsoft Visual C++ (kurz)

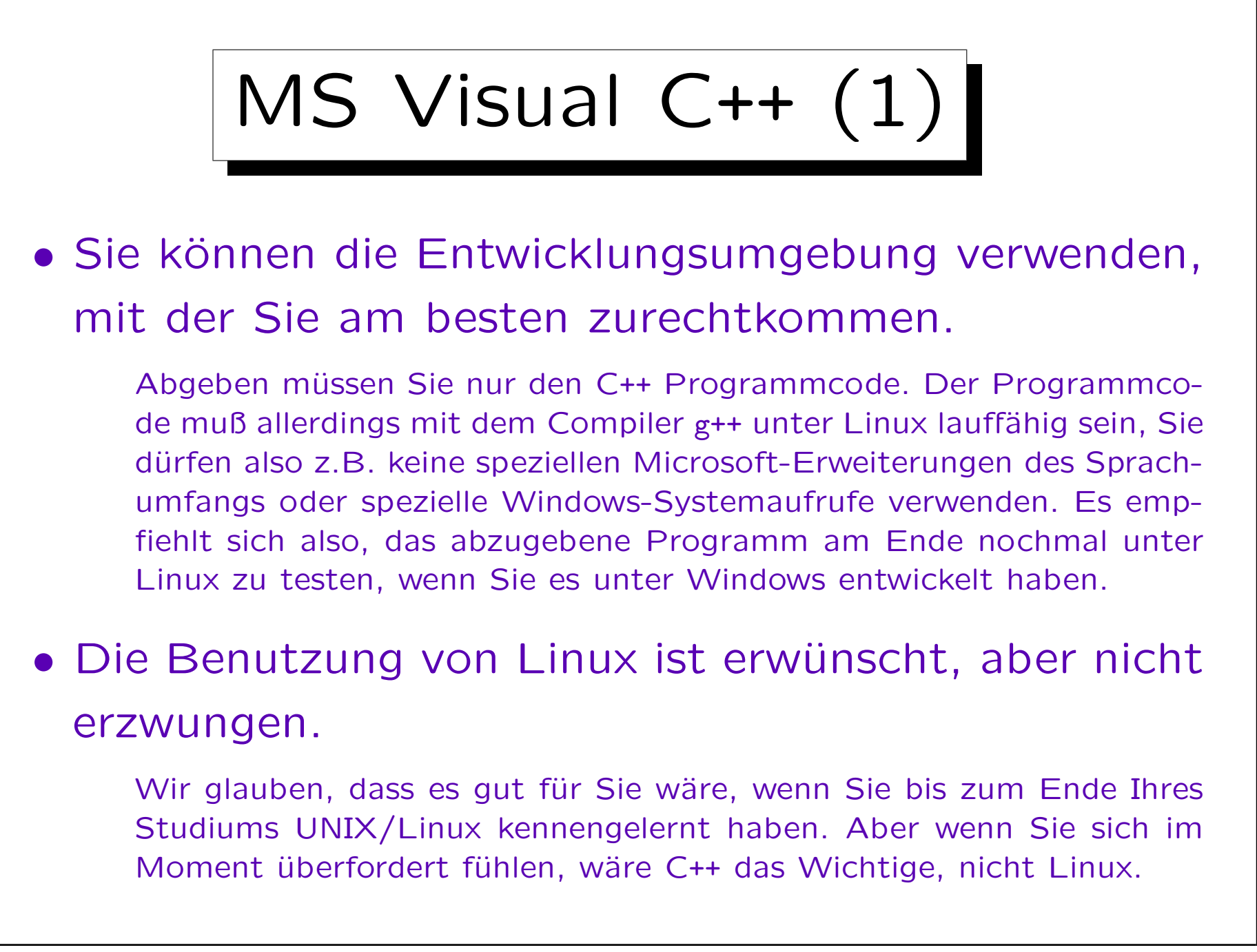

MS Visual C++ (2)

• Als Beispiel soll im Folgenden die Benutzung von Microsoft Visual Studio 2010 kurz erläutert werden.

Microsoft Visual Studio ist auf den Rechnern im Windows-Pool installiert. Es ist ein umfangreiches Paket für die Entwicklung von Programmen in verschiedenen Programmiersprachen, wir interessieren uns hier nur für den  $C_{++-}$ Teil

• Microsoft Visual C++ Express ist kostenlos.

Und teils noch einfacher zu benutzen, weil es weniger Funktionen gibt. Siehe:

[http://www.microsoft.com/germany/express/products/windows.aspx]

MS Visual C++ (3)

• Start  $\rightarrow$  Alle Programme  $\rightarrow$  Entwicklungsumgebungen → Microsoft Visual Studio 2010 → Microsoft Visual Studio 2010.

Starten Sie einen Rechner im PC-Pool unter Windows, oder öffnen von einem "Thin Client" eine Sitzung auf dem Windows Server. Loggen Sie sich ein. "Start" ist rechts unten im Bildschirm. Klicken Sie mit der Maus darauf (linke Taste). Es erscheint ein Menü. Klicken Sie auf den Menüpunkt "Programme". Es eröffnet sich ein Untermenü (schon wenn Sie den Mauszeiger auf "Programme" bewegen und darauf etwas verweilen). Und so weiter. Schneller geht es, wenn Sie die Maustaste drücken, wenn der Zeiger auf "Start" steht, und die Taste gedrückt halten, bis Sie den richtigen Untermenüpunkt gefunden haben, und dann loslassen.

MS Visual C++ (4)

- Beim ersten Mal erscheint "Standardumgebungseinstellungen auswählen". Wählen Sie "Visual C++ Entwicklungseinstellungen", klicken Sie dann auf "Visual Studio starten".
- Jetzt startet die Entwicklungsumgebung.
- Wählen Sie Datei  $\rightarrow$  Neu  $\rightarrow$  Projekt.
- Wählen Sie in der Dialogbox zuerst unter Installierte Vorlagen links "Win32", anschließend unter Projektvorlagen rechts "Win32-Konsolenanwendung".

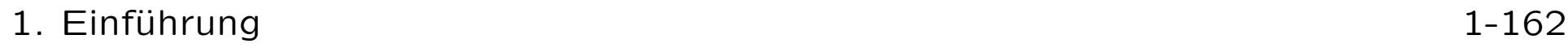

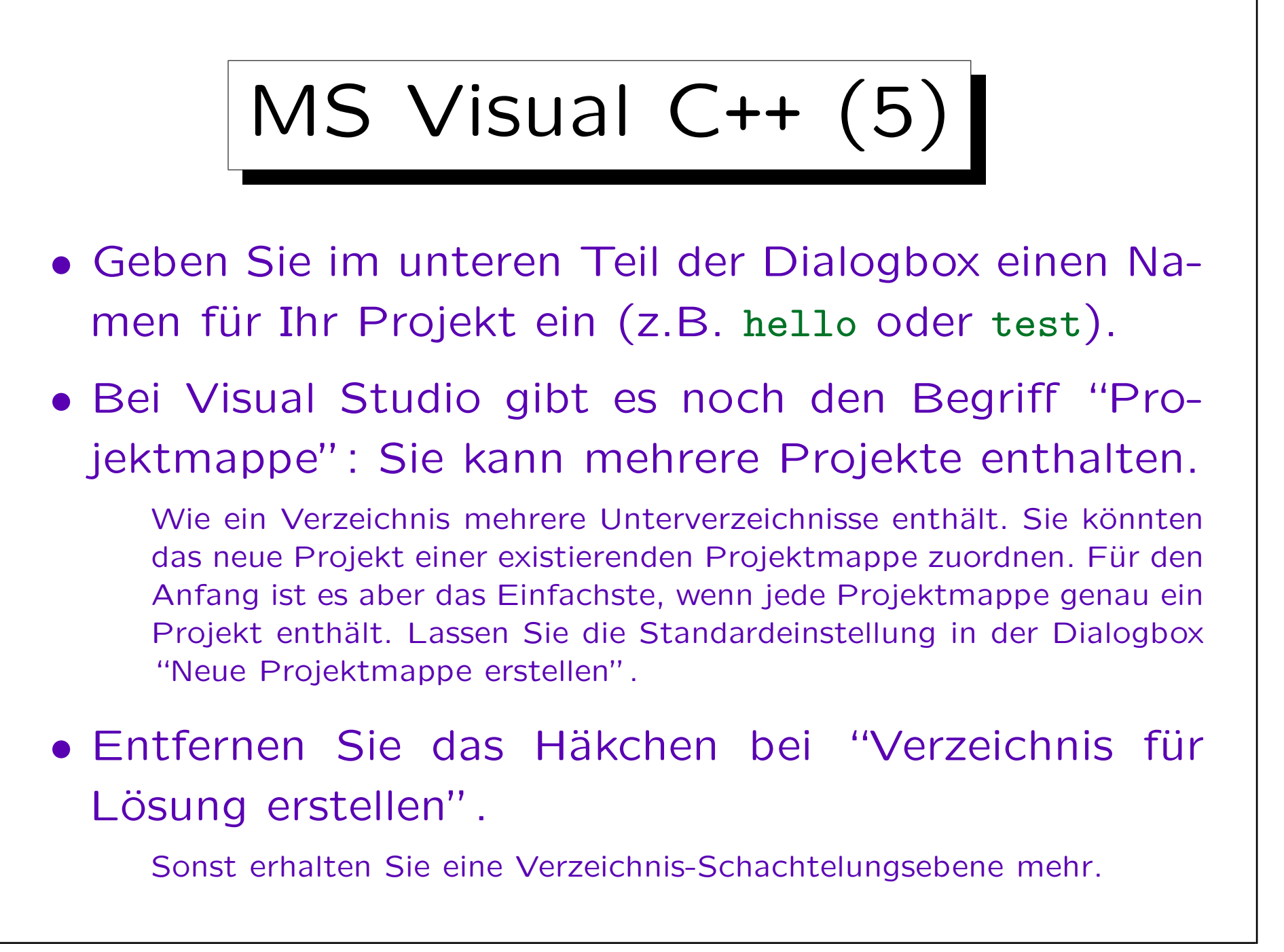

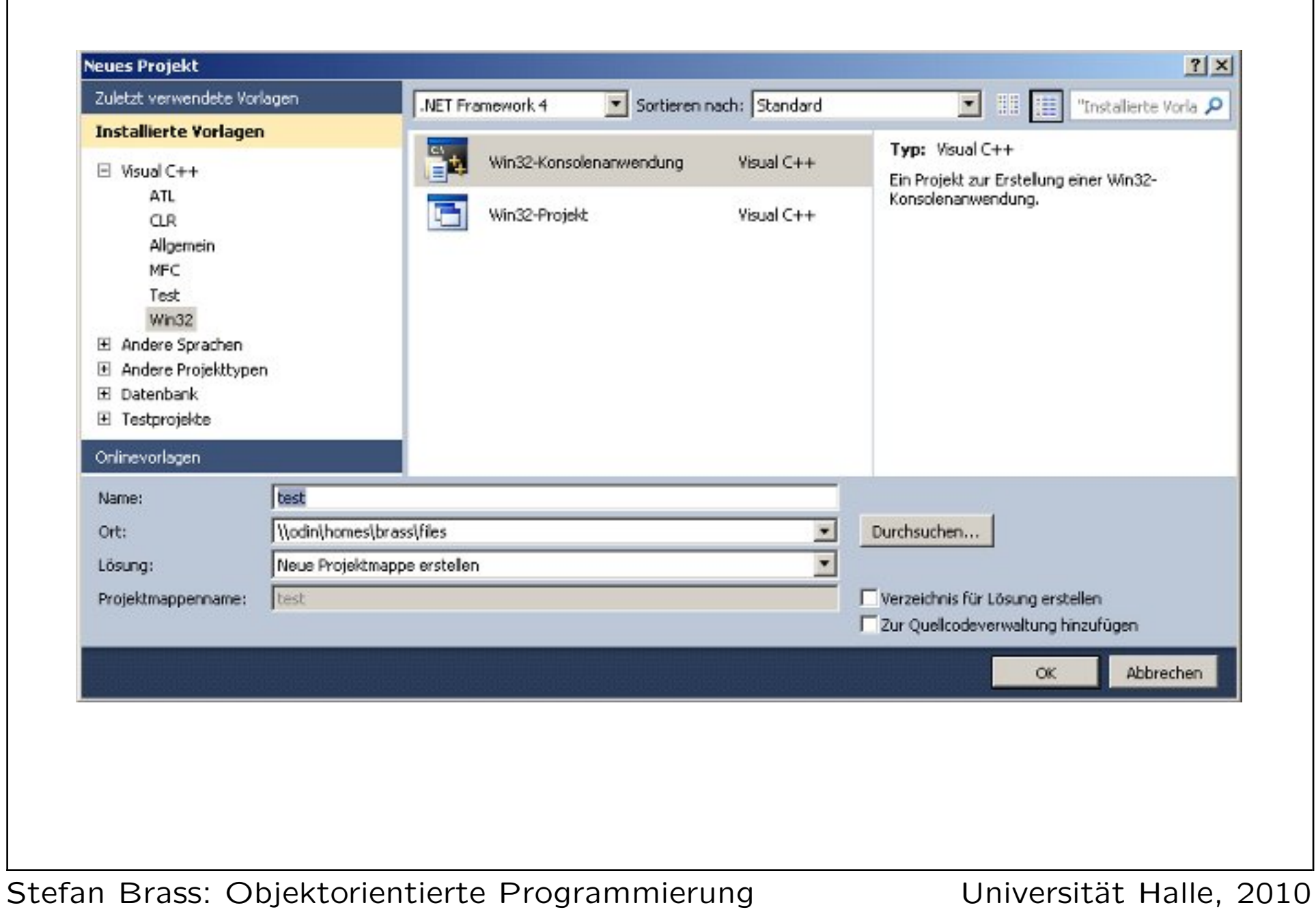

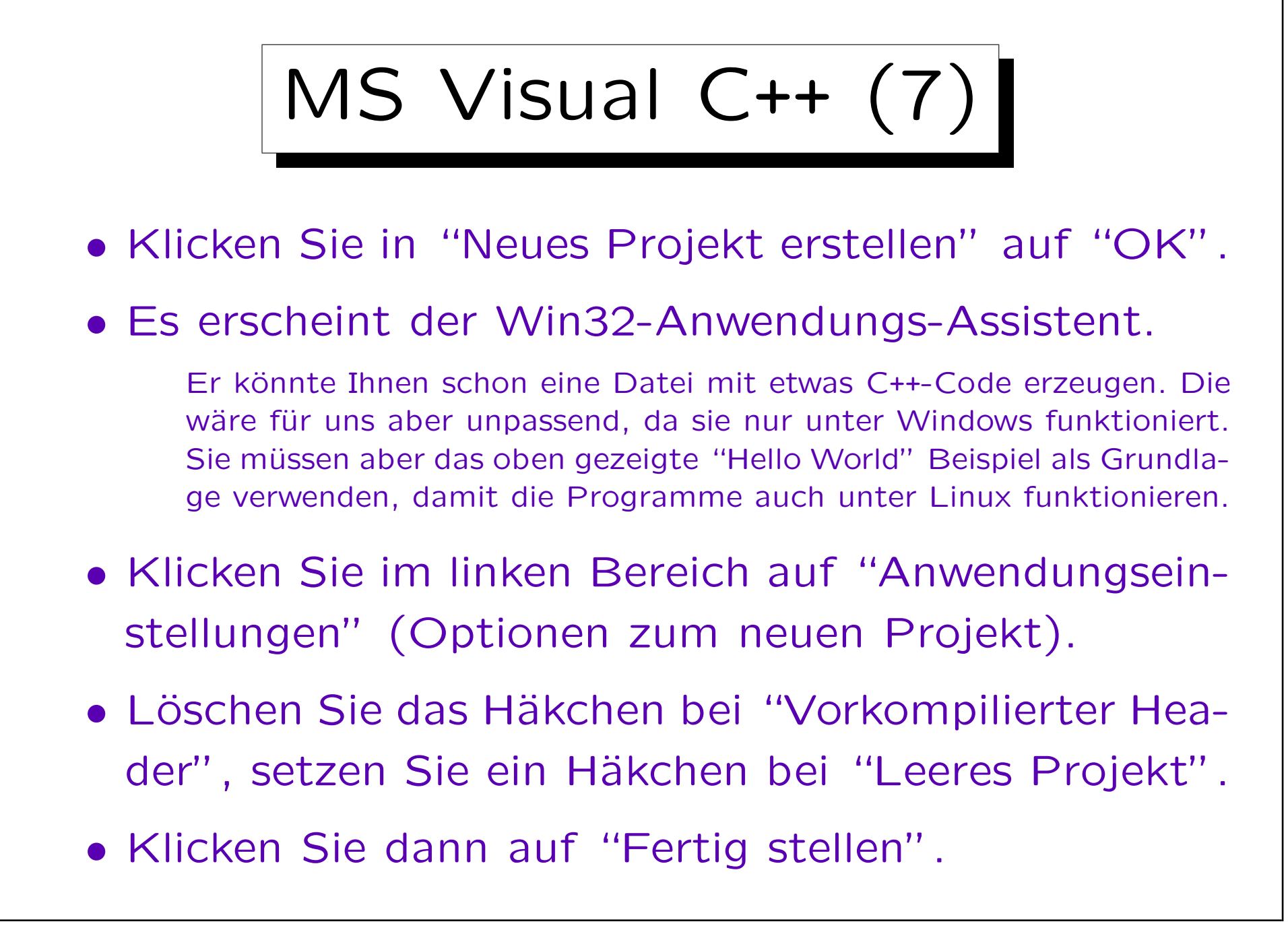

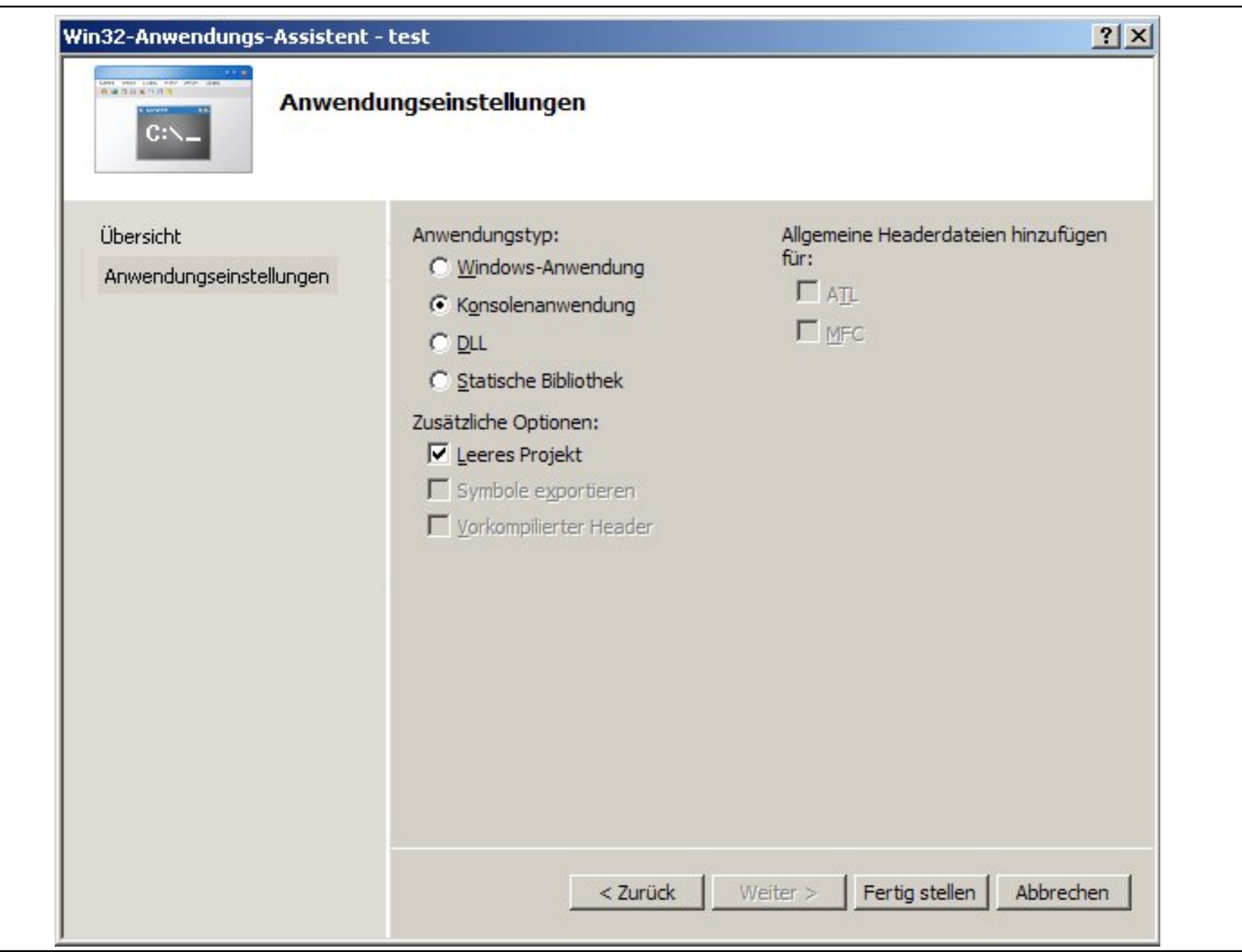

Stefan Brass: Objektorientierte Programmierung Versität Halle, 2010

MS Visual C++ (9)

• Es erscheint eine Warnung, dass Suchdatenbank und IntelliSense-Datei nur auf einem lokalen Laufwerk gespeichert werden können.

Ich verstehe das leider nicht, auch nicht die Konsequenzen, wenn es in einem temporären Verzeichnis gespeichert wird, wie Visual Studio dann vorschlägt. Wenn Sie dazu mehr wissen, sagen Sie es mir. Ansonsten klicken Sie einfach auf "OK".

- Das erstellte Projekt ist zunächst leer. Es muss eine Quellcodedatei "hello.cpp" hinzugefügt werden.
- Dafür gibt es zwei Möglichkeiten, siehe nächste Folien.

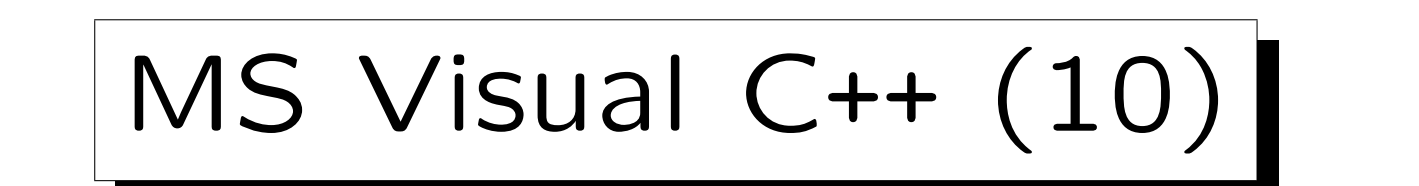

- Bewegen Sie die Maus über "Quelldateien" im linken Bereich ("Projektmappen-Explorer") drücken Sie die die rechte Maustaste.
- Es erscheint ein "Pop-Up Menu", wählen Sie "Neues Element hinzufügen".
- Wählen Sie im oberen Bereich "C++-Datei (.cpp)".
- Geben Sie unten einen Dateinamen ein (hello.cpp).
- Klicken Sie auf "Hinzufügen".

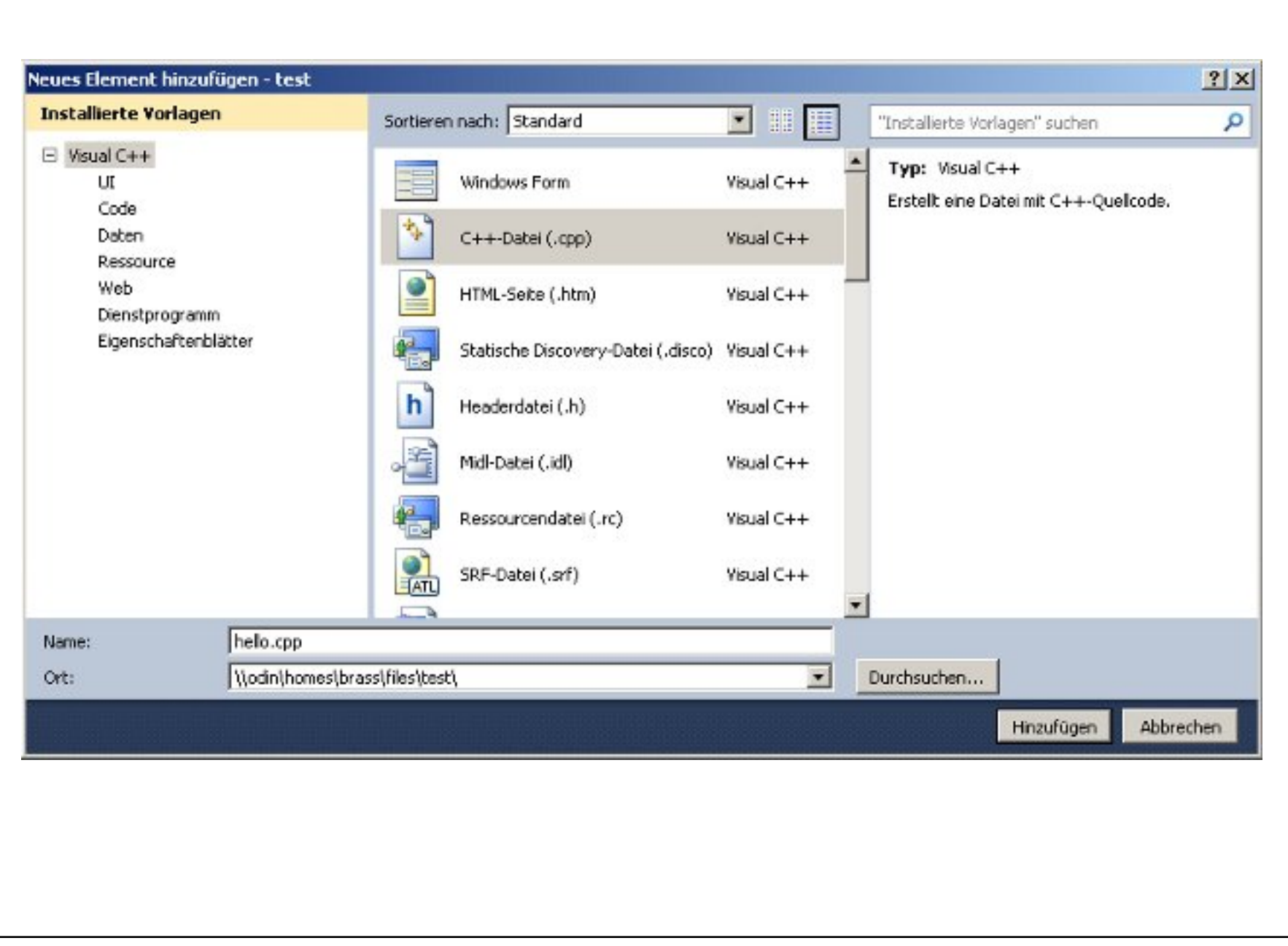

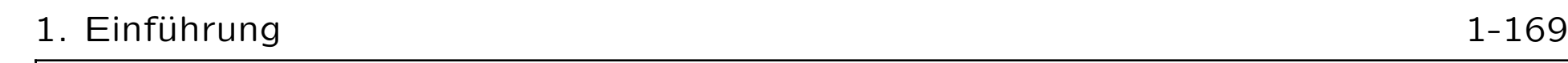

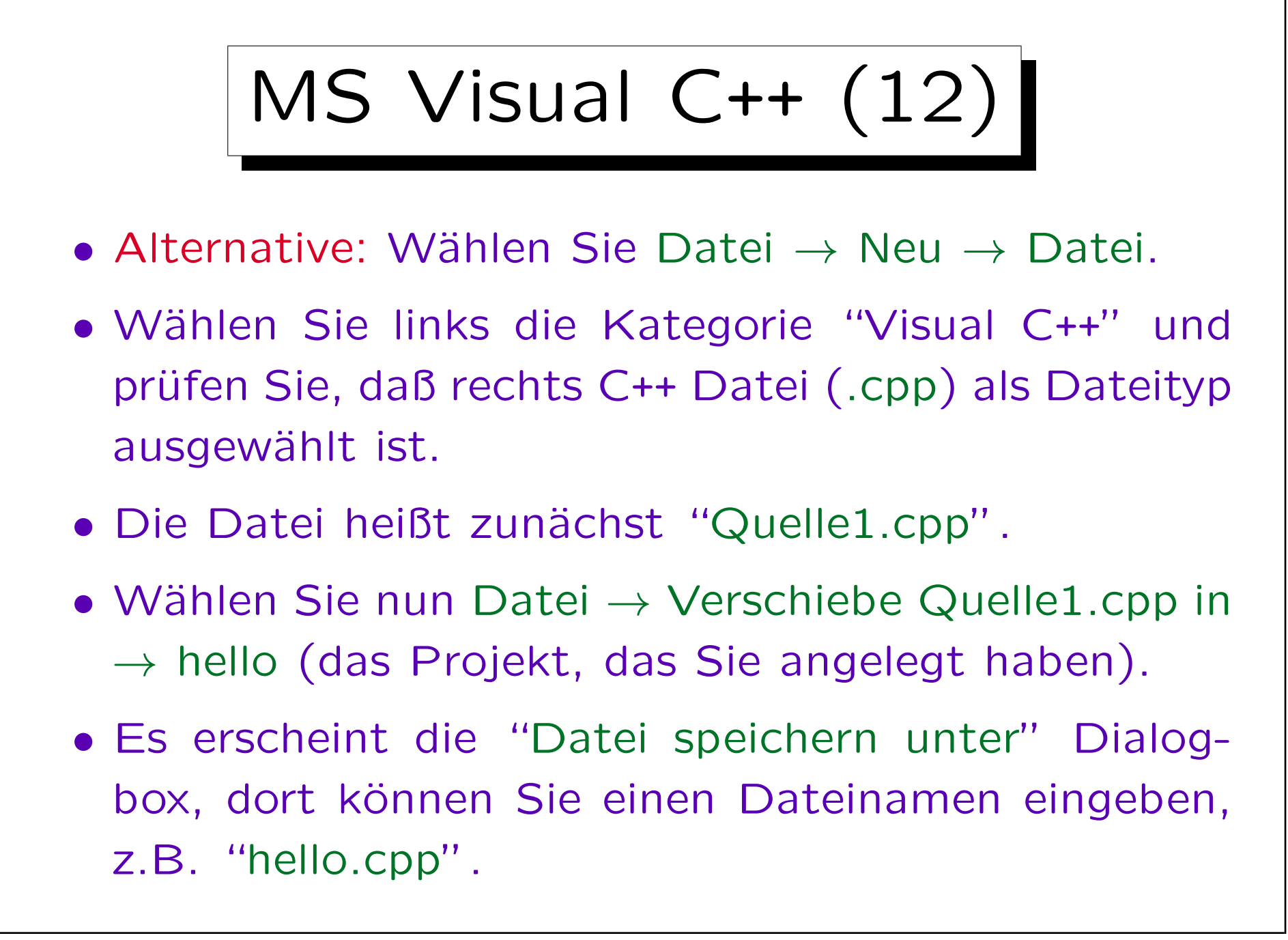

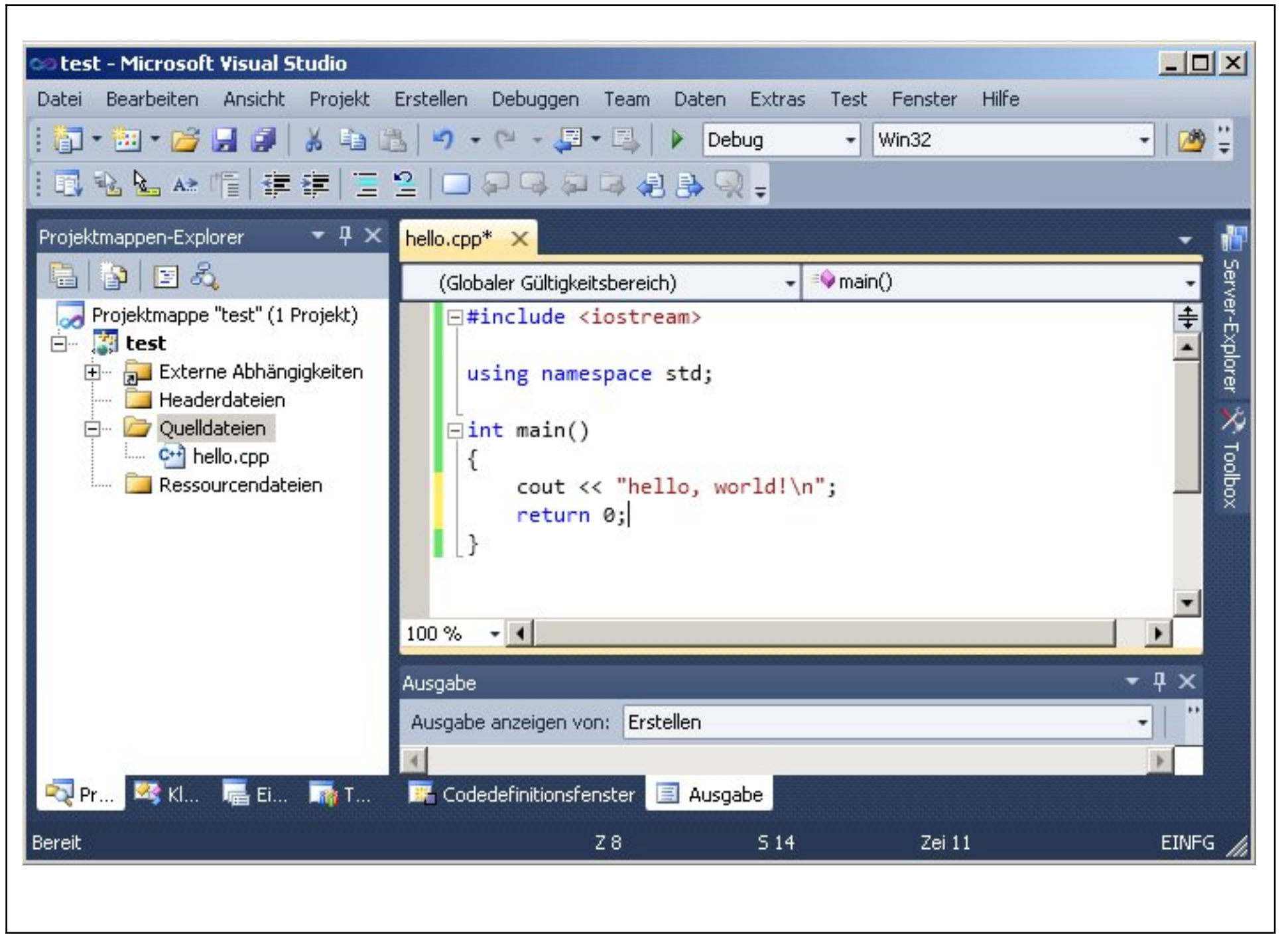

Stefan Brass: Objektorientierte Programmierung Versität Halle, 2010

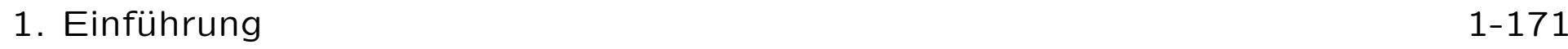

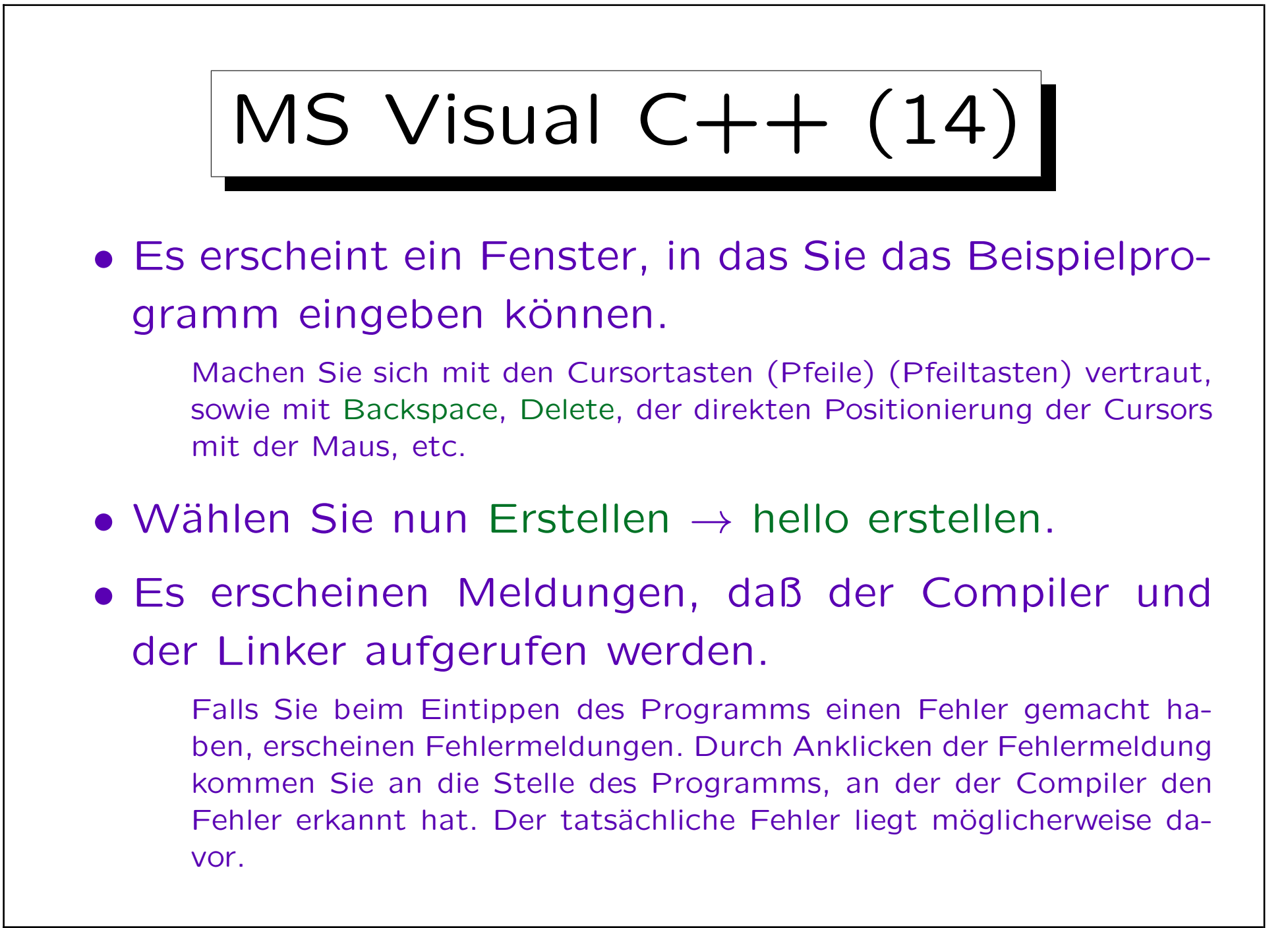

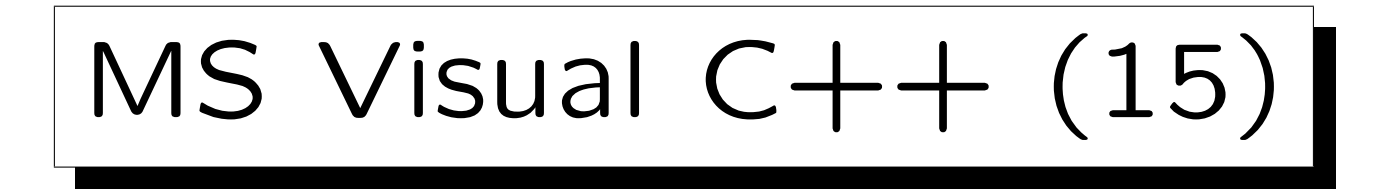

- Falls es fehlerfrei durch Compiler und Linker gelaufen ist, können Sie Ihr Programm mit "Debuggen
	- $\rightarrow$  Starten ohne Debuggen" ausführen.

Alternativ können Sie auch Crtl+F5 drücken. Für Konsole-Programme wird automatisch der "Command Prompt" cmd.exe gestartet. Es erscheinen verschiedene Meldung vor der Ausgabe "Hello, world!" Ihres Programms. Danach hat Visual C++ dafür gesorgt, dass cmd.exe noch auf einen Tastendruck wartet, bevor es sich beendet (sonst könnten Sie die Ausgabe nicht sehen, weil das Fenster gleich wieder geschlossen wird). Das ist aber keine Funktion Ihres Programms.

• Bei der Variante mit Debuggen können Sie einen "Breakpoint" setzen, und das Programm im Einzelschrittmodus abarbeiten.

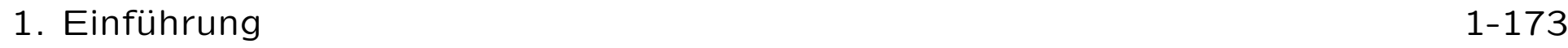

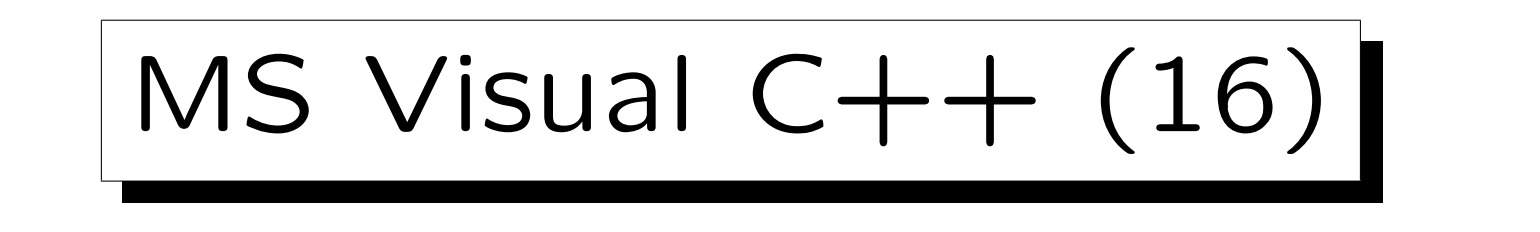

• Die Datei hello.exe (das ausführbare Programm) steht im Ordner Debug im Projekt-Ordner.

Visual Studio kann verschiedene Konfigurationen eines Projektes verwalten. Standardmässig werden bei der Projekterstellung "Debug" und "Release" angelegt. Die Konfigurationen unterscheiden sich insbesondere in den Optionen für Compiler und Linker. Am Anfang ist die "Debug"-Konfiguration ausgewählt, das ist zur Programmentwicklung sinnvoll. Wählt man "Release", laufen die erzeugten Programme schneller, Fehler werden aber nicht so leicht gefunden.

• Sie können hello.exe auch außerhalb von Visual Studio ausführen (im "Command Prompt").

Wenn Sie auf eine Eingabe warten wollen, bevor sich das Programm beendet, können Sie string s; getline(cin,s); hinzufügen.

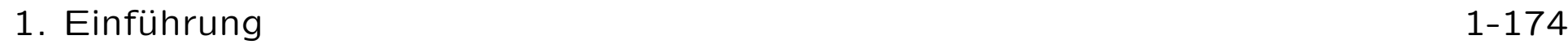

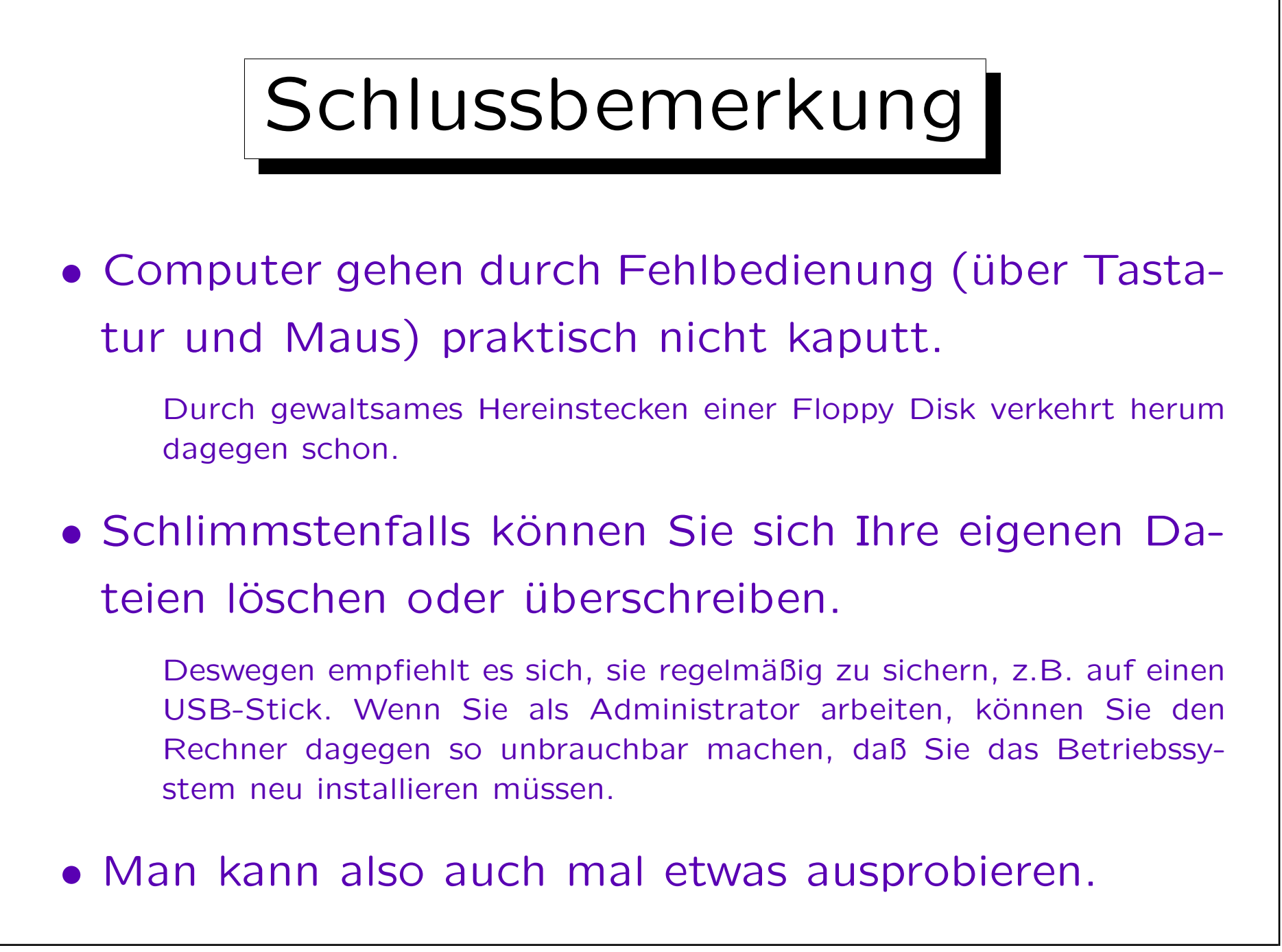